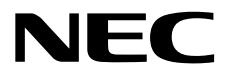

# **ESMPRO/ServerManager Ver. 6**

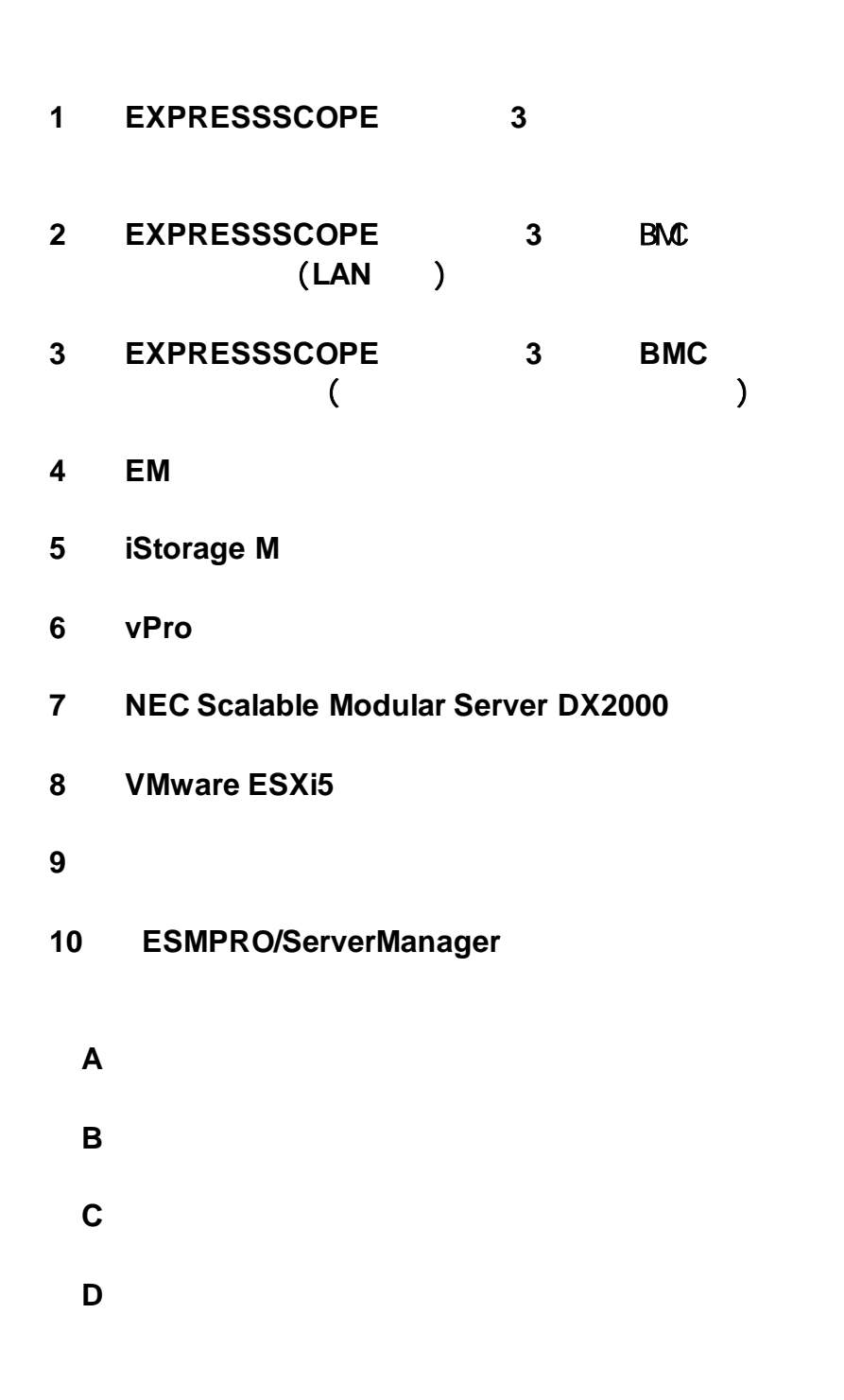

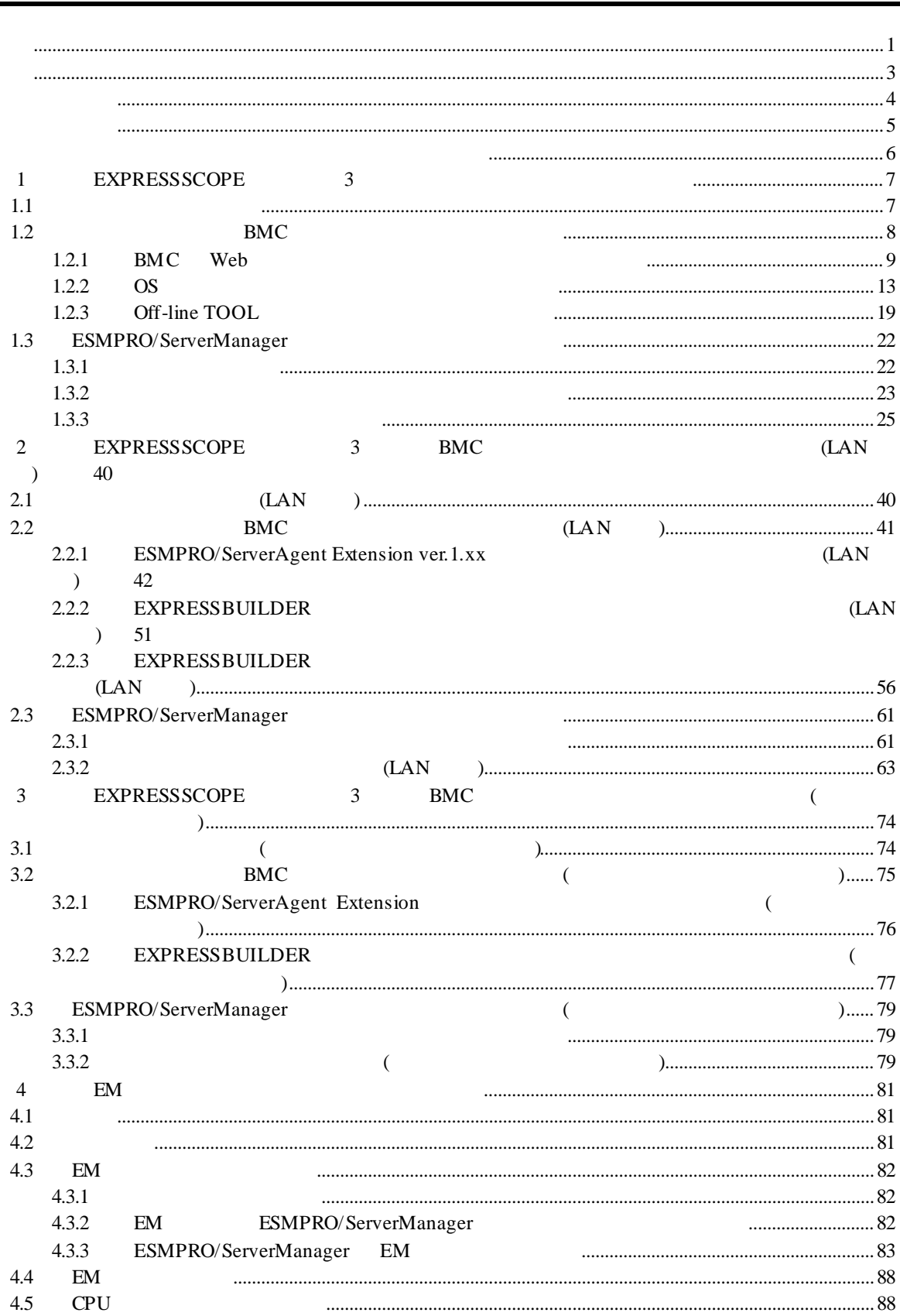

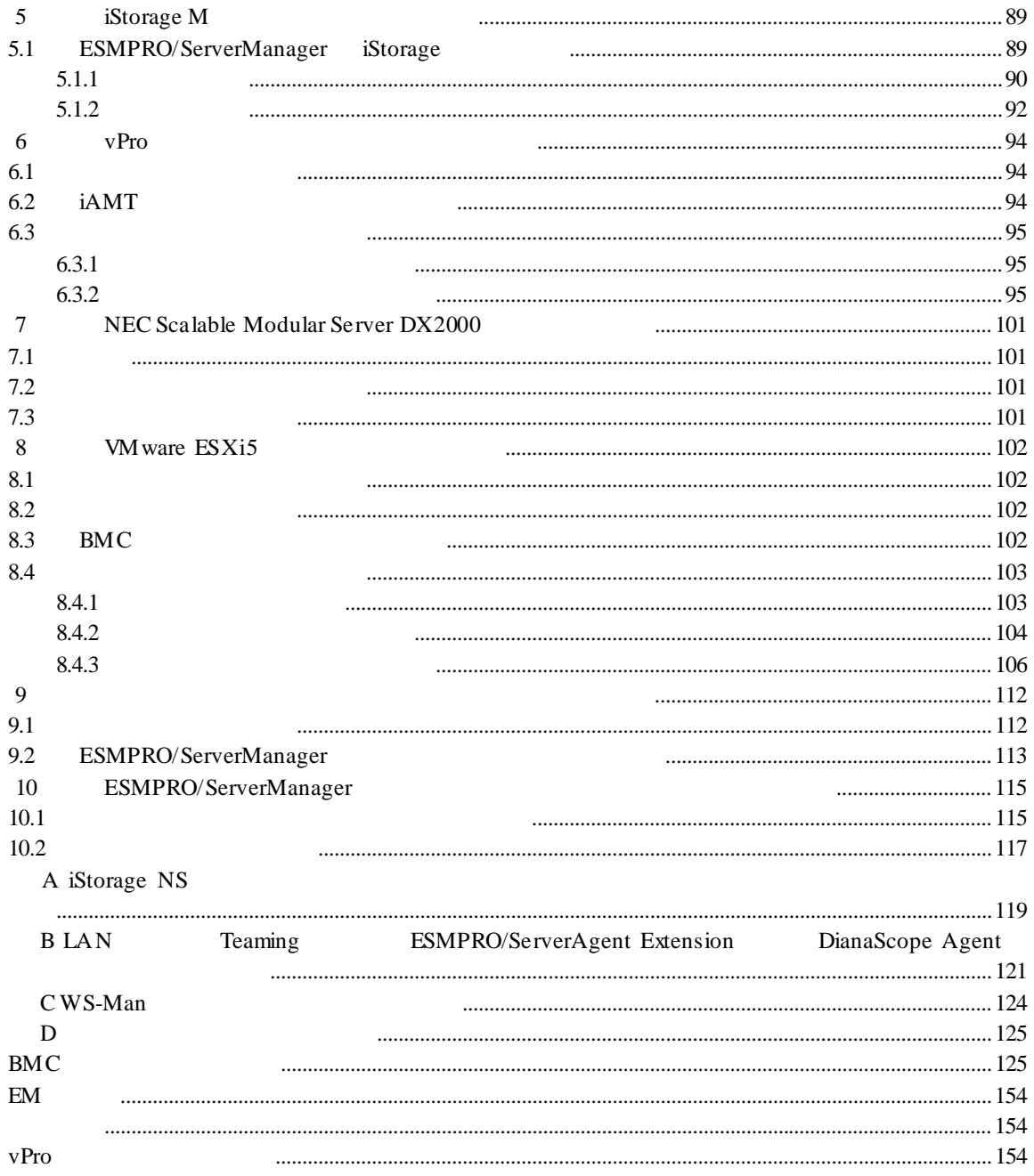

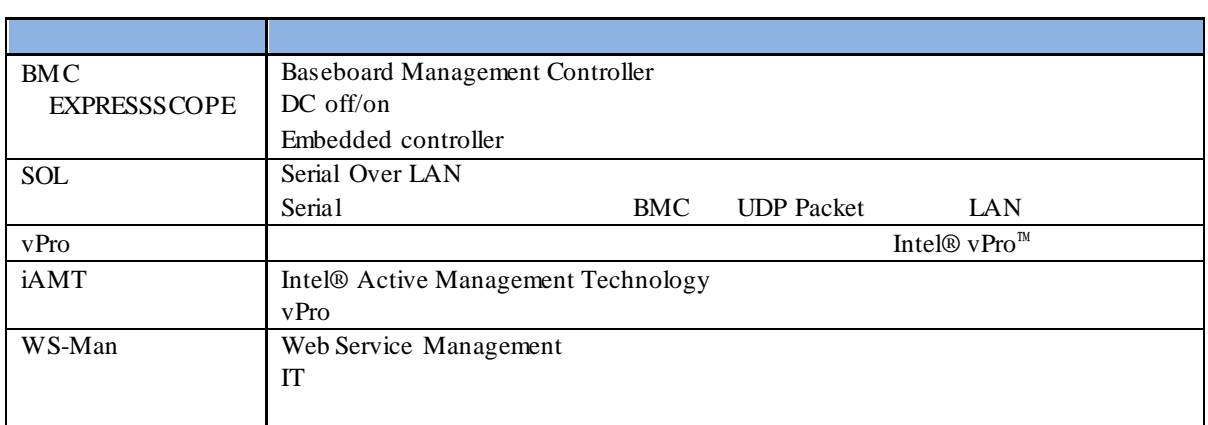

#### EXPRESSBUILDER ESMPRO DianaScope EXPRESSSCOPE

Microsoft Windows Windows Vista Windows Server Microsoft Corporation

Intel Intel vPro Intel Corporation

Windows Server 2012 R2 Windows Server® 2012 R2 Standard Windows Server® 2012 R2 Datacenter Windows Server 2012 は、Windows Server® 2012 Standard および Windows Server® 2012 Datacenter Windows Server 2008 R2 Windows Server® 2008 R2 Standard Windows Server® 2008 R2 Enterprise Windows Server® 2008 R2 Datacenter Windows Server 2008 Windows Server® 2008 Standard Windows Server® 2008 Enterprise Windows Server® 2008 Datacenter Windows Server® 2008 Foundation Windows 8.1 Windows® 8.1 Pro 64-bit Edition Windows® 8.1 Pro 32-bit Edition Windows® 8.1 Enterprise 64-bit Edition Windows® 8.1 Enterprise 32-bit Edition Windows 8 Windows ® 8 Pro Windows ® 8 Enterprise Windows 7 Windows ® 7 Professional Windows ® 7 Ultimate Windows Vista Windows Vista® Business Windows Vista® Enterprise Windows Vista® Ultimate vPro Intel® vPro<sup> $M$ </sup>  $\mathbf n$  $(1)$ 

- 
- $(2)$

 $(3)$ 

 $(4)$ 

 $(5)$   $4$ 

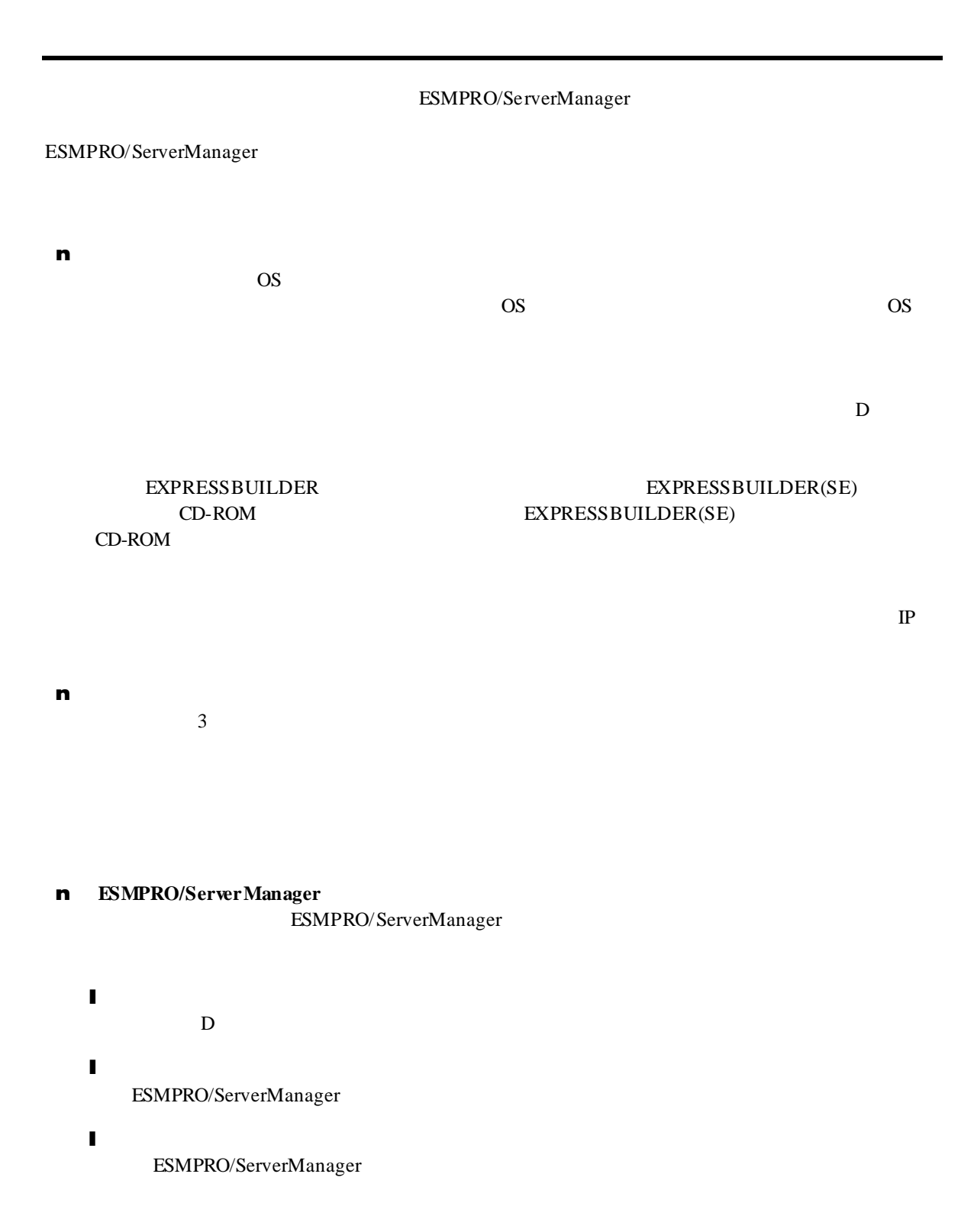

 $\nabla$ 

 ${\small \textsf{ESMPRO/ServerManager}}$ ESMPRO/ServerManager

ESMPRO/ServerManager

http://jpn.nec.com/esmsm/

# 1 **EXPRESSSCOPE** 3

ESMPRO/ServerManager EXPRESSSCOPE 3 BMC ESMPRO/ServerAgent Extension ver.2.xx LAN

**1.1** セットアップの流れ

(1) ESMPRO/ServerManager PC

(2) BMC BMC ESMPRO

(3) ESMPRO/ServerManager

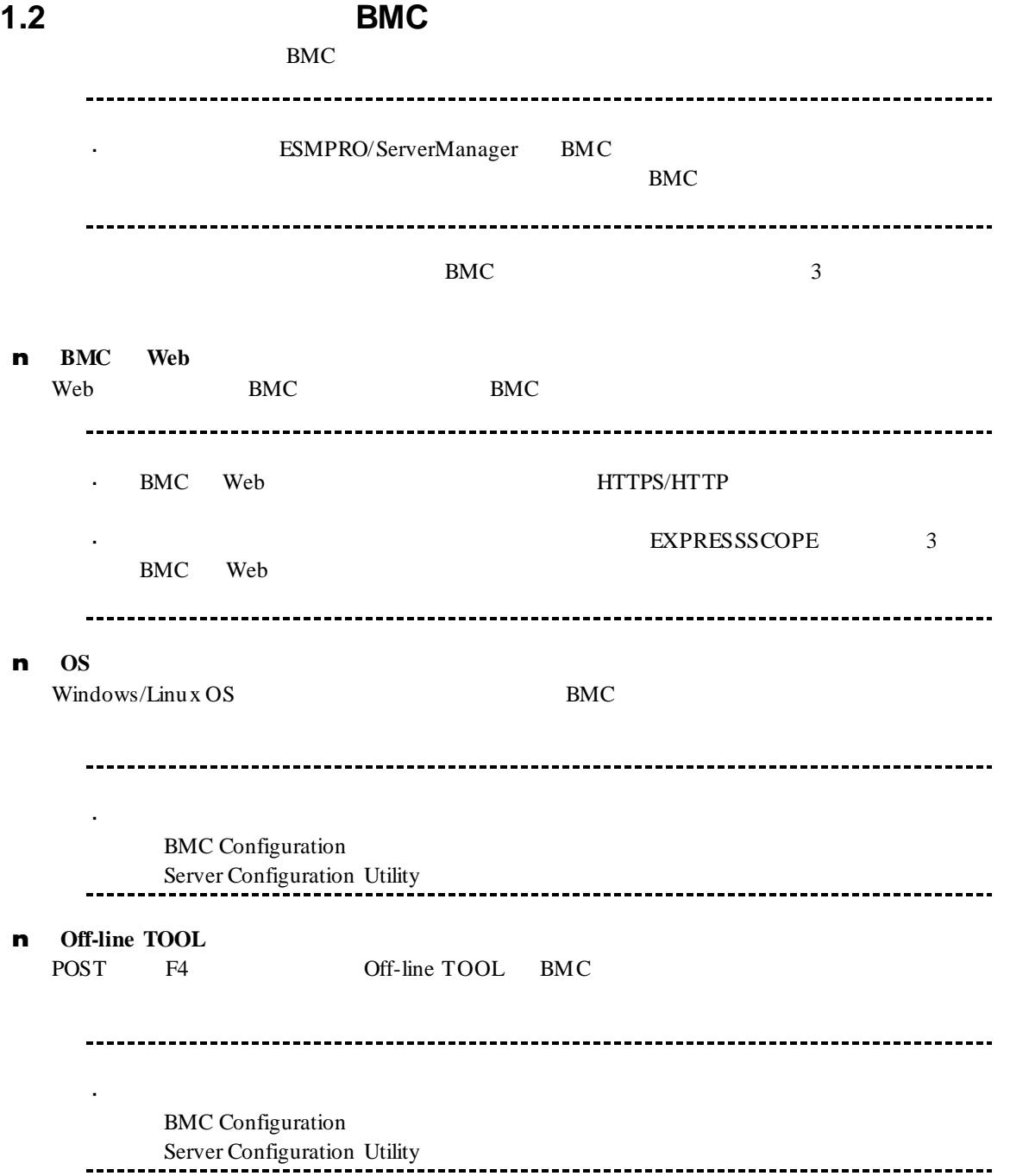

### 1.2.1 **BMC** Web

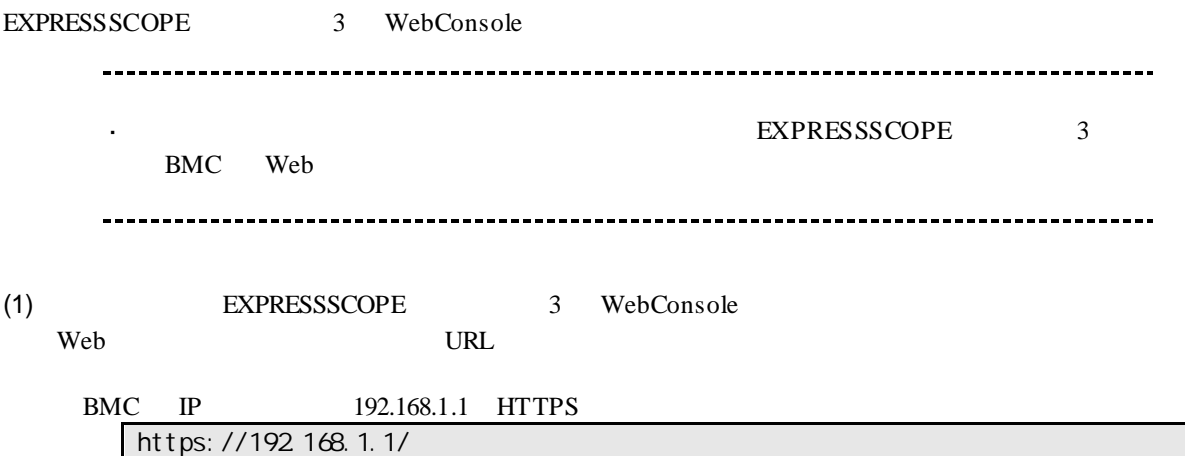

(2) EXPRESSSCOPE 3 WebConsole

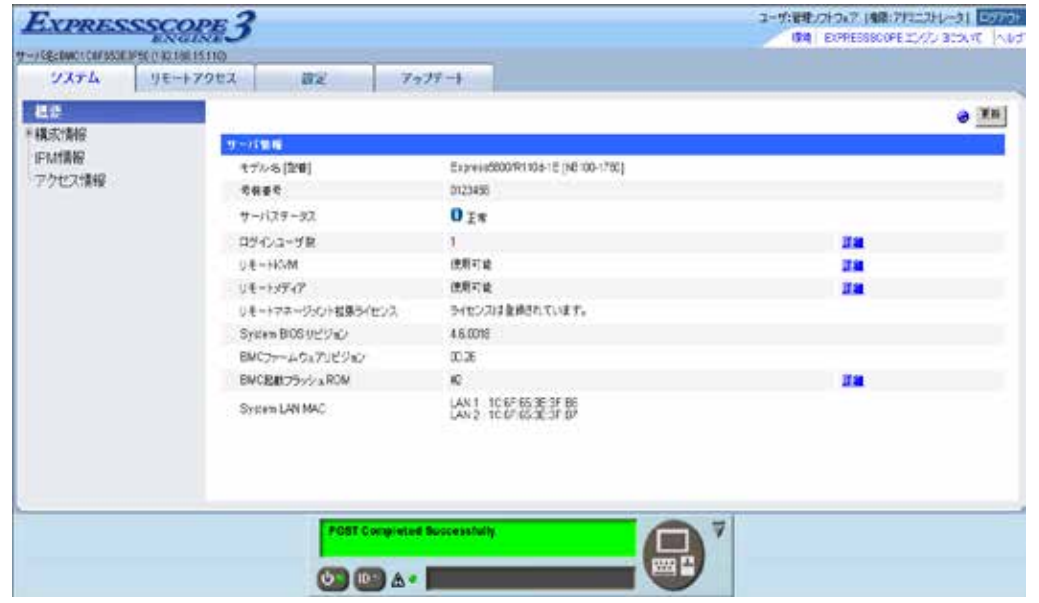

#### $(3)$

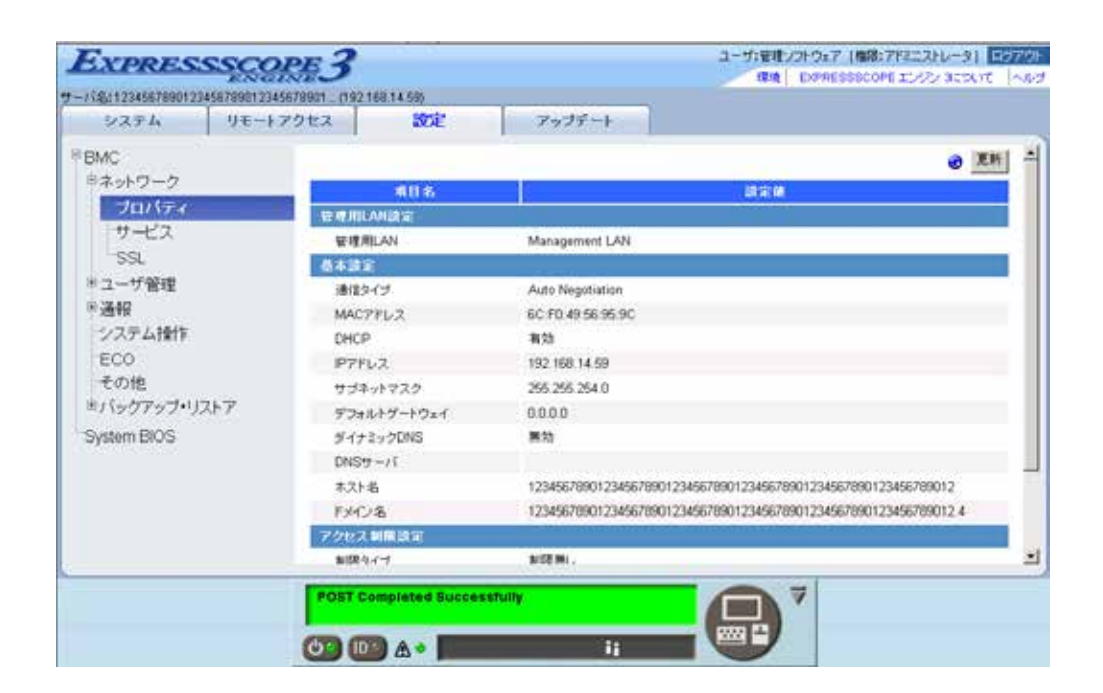

 $(4)$ 

**ESMPRO** 

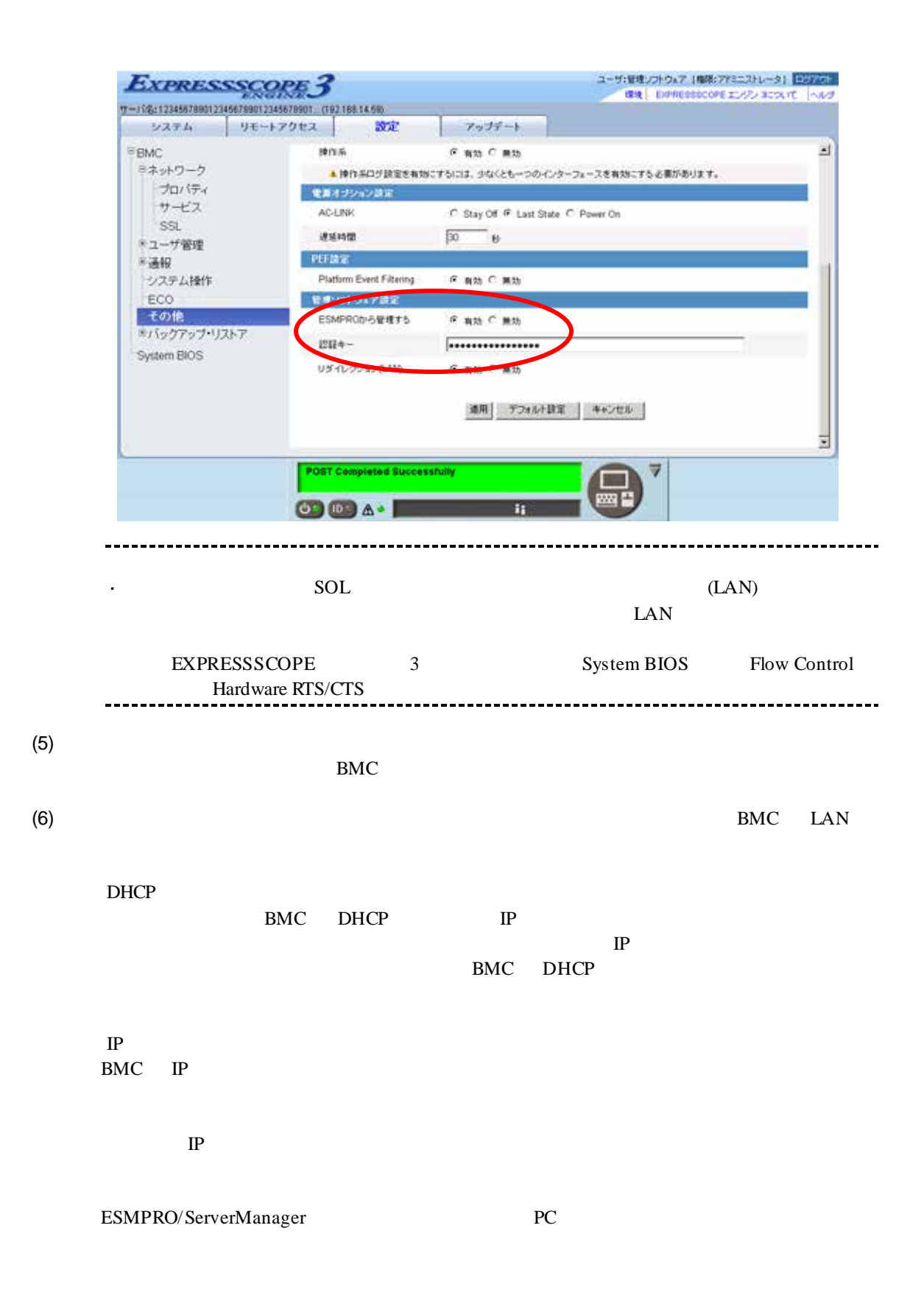

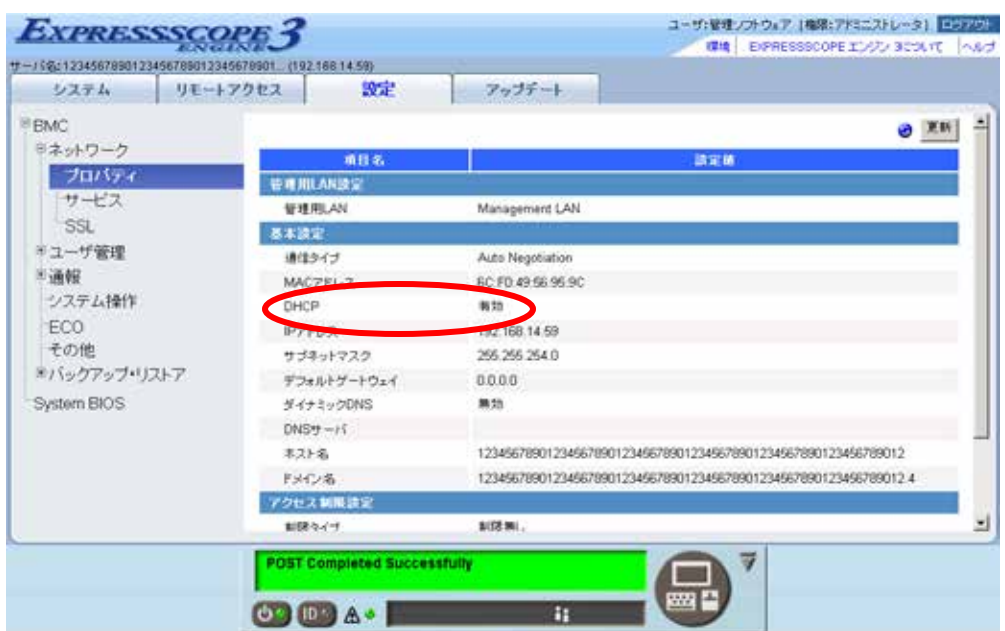

 $(7)$ 

 $(8)$ BMC チェック:  $\mathbb{Z}^2$ ESMPRO/ServerManager BMC SNMP Platform Event Filtering - SNMP 1 IP ESMPRO/ServerManager PC IP ※チェックボックスを有効に設定してください。

#### 1.2.2 OS

#### **1.2.2.1 Windows**

#### Windows OS

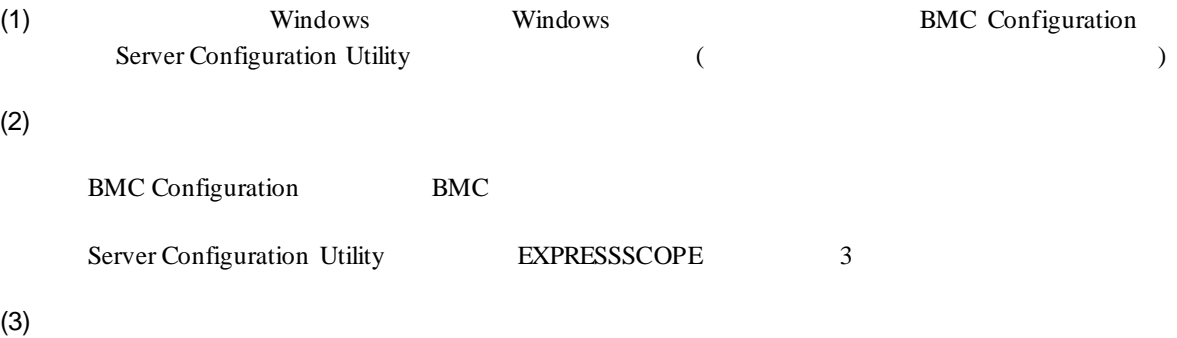

**ESMPRO** 

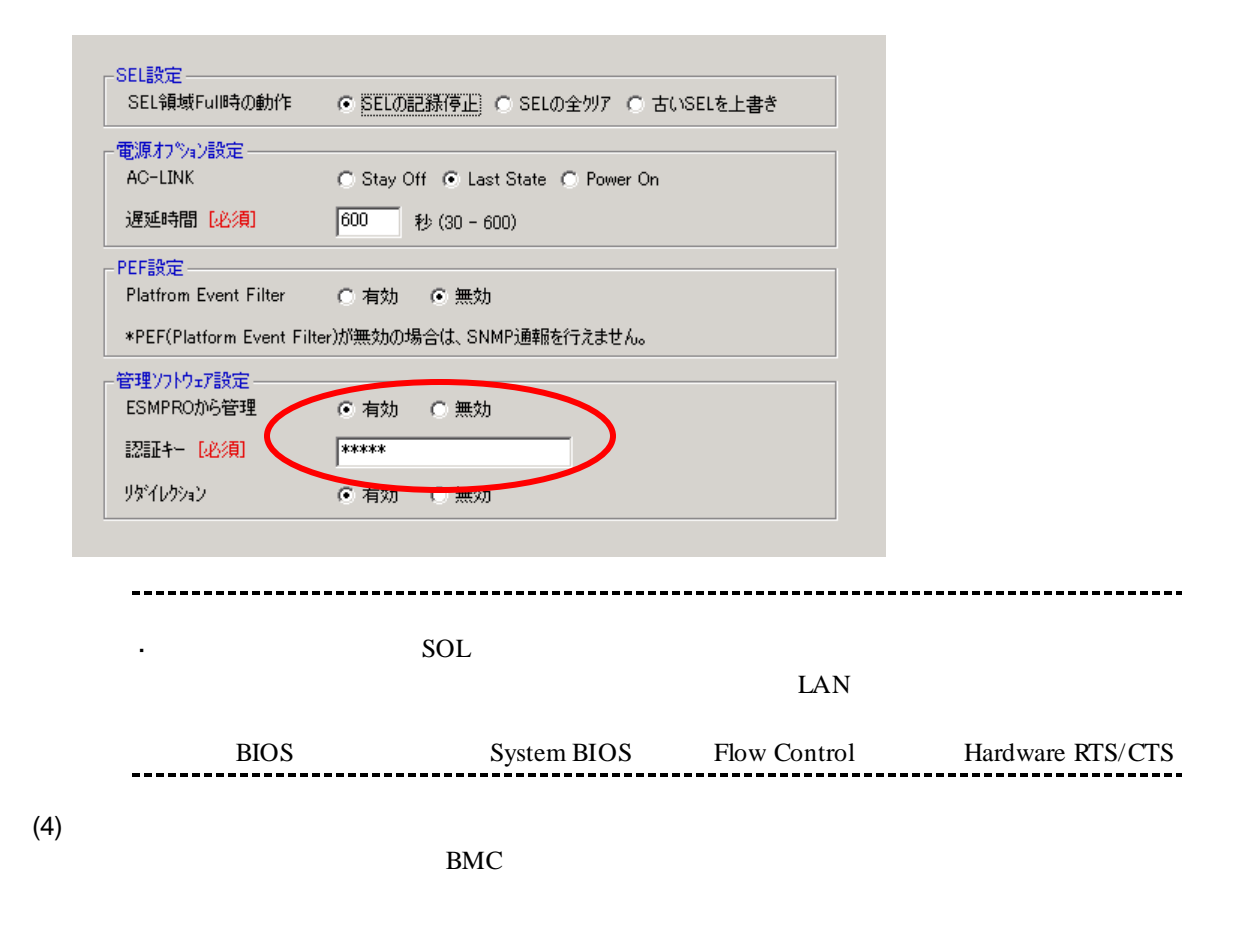

 $(5)$ BMC Configuration BMC Server Configuration Utility BEXPRESSSCOPE 3 0 (CPU/IO 0 0 0 0 0 0 1 (CPU/IO  $1$  ) -------- $(6)$ DHCP BMC DHCP IP  $IP$ BMC DHCP  $\rm IP$ BMC IP  $IP$ ESMPRO/ServerManager PC

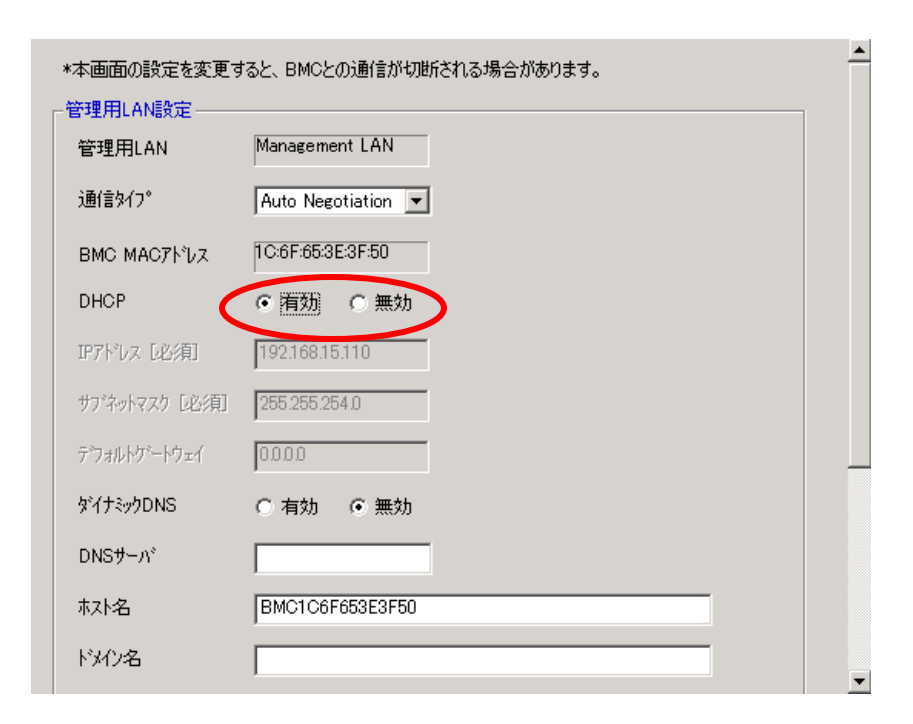

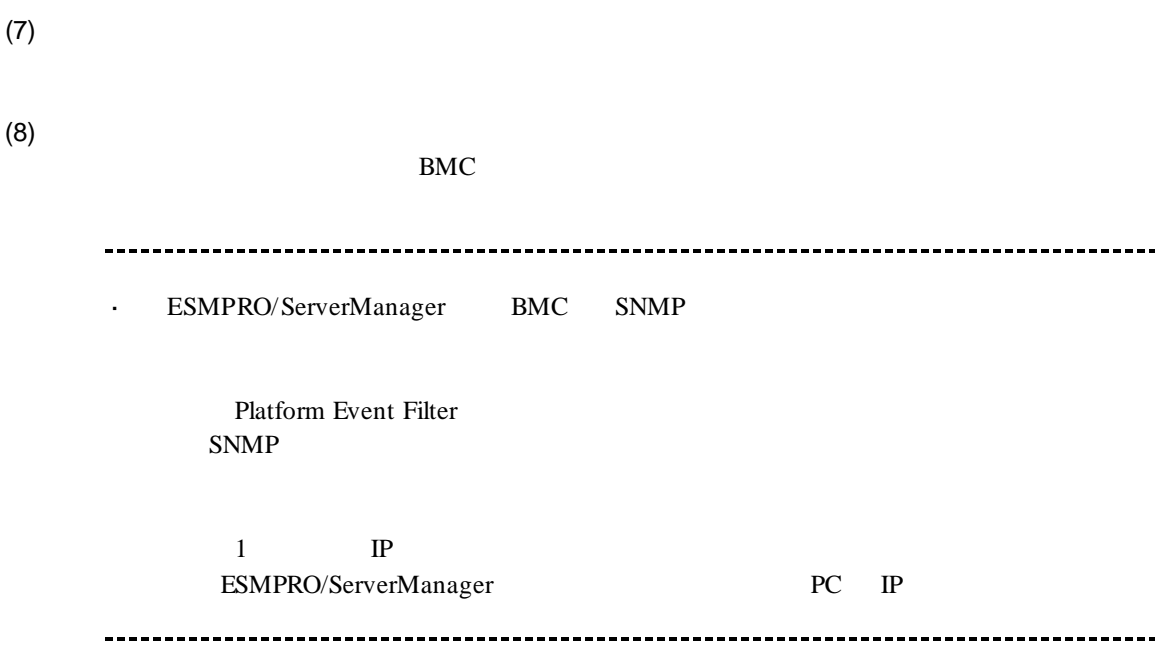

#### **1.2.2.2 Linux**

 $\lim_{\Omega}$  OS  $\lim_{\Omega}$ 

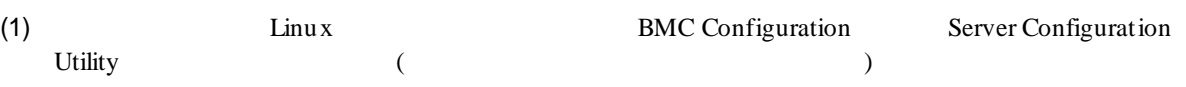

BMC Configuration

LANG=j a\_JP. UTF-8 /opt/nec/BMC\_Configuration/bmcconf –ja

/opt/nec/BMC\_Configuration/bmcconf

Server Configuration Utility

LANG=j a\_JP. UTF-8 /opt/nec/ServerConfiguration/svconf –ja

/opt/nec/ServerConfiguration/svconf

 $(2)$ 

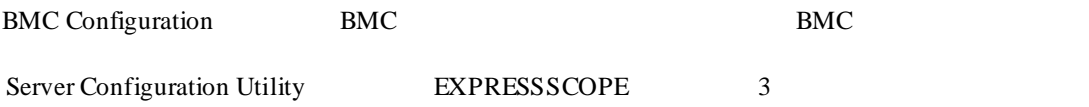

 $(3)$ 

**ESMPRO** 

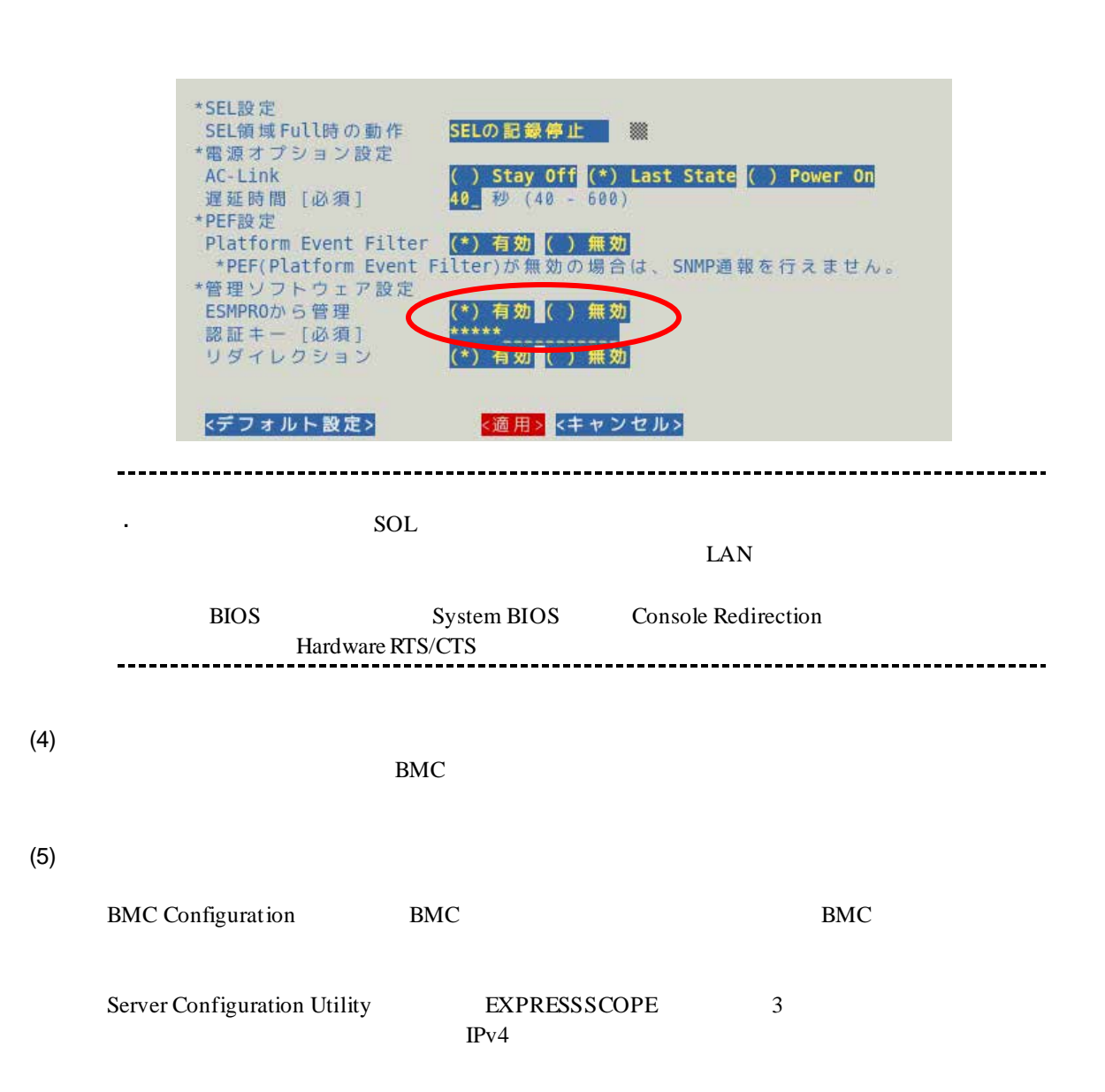

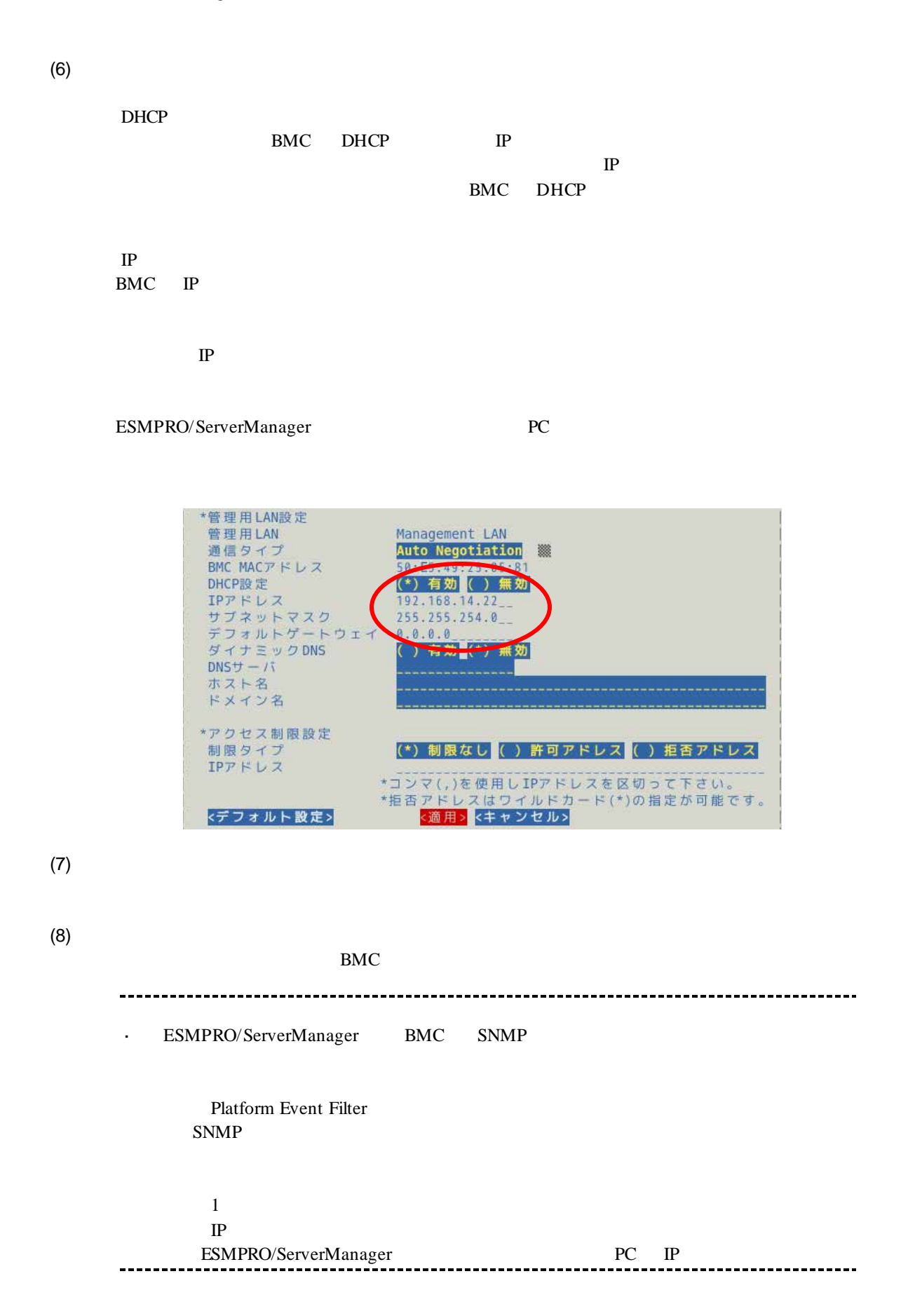

#### 1.2.3 Off-line TOOL

Off-line TOOL

 $(1)$  POST

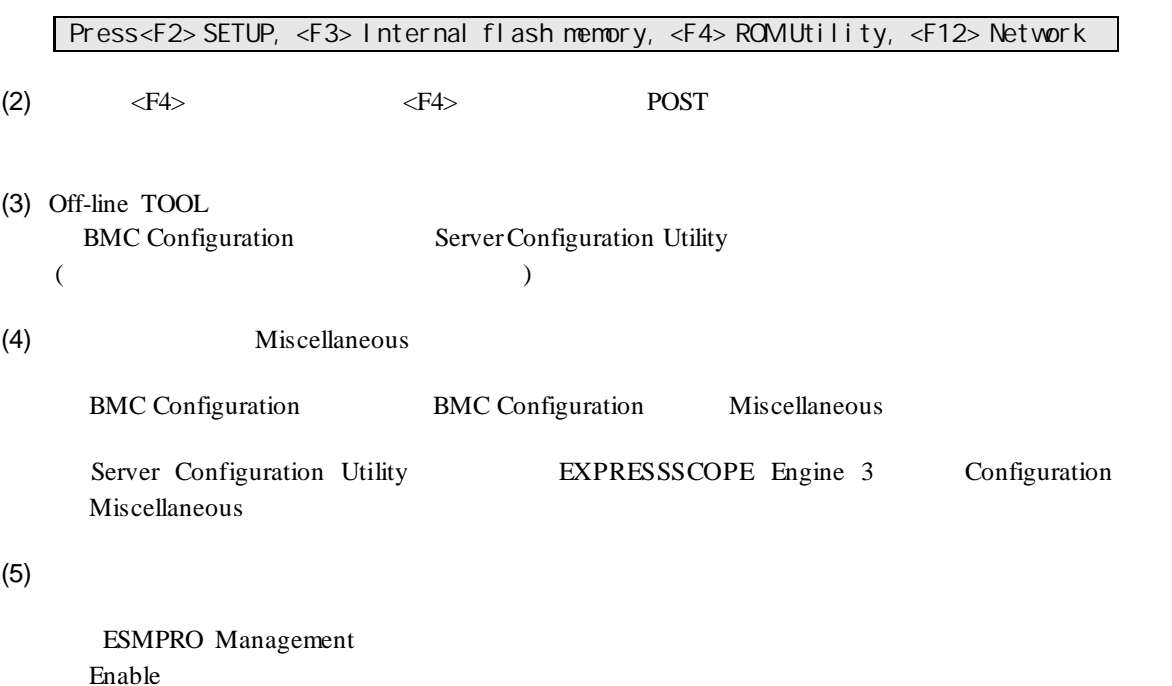

Authentication Key

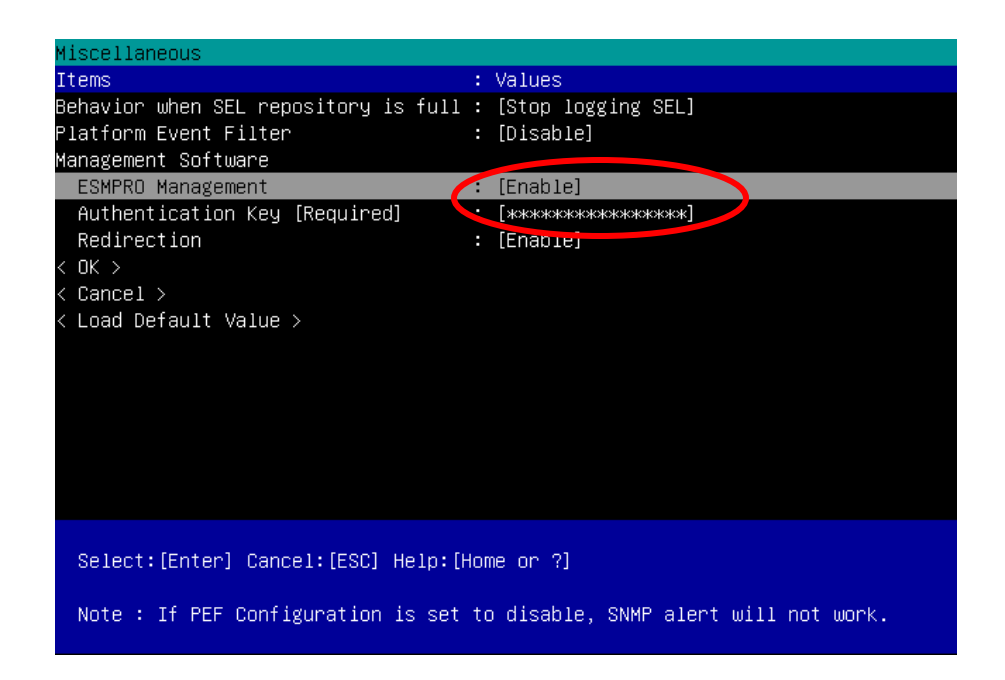

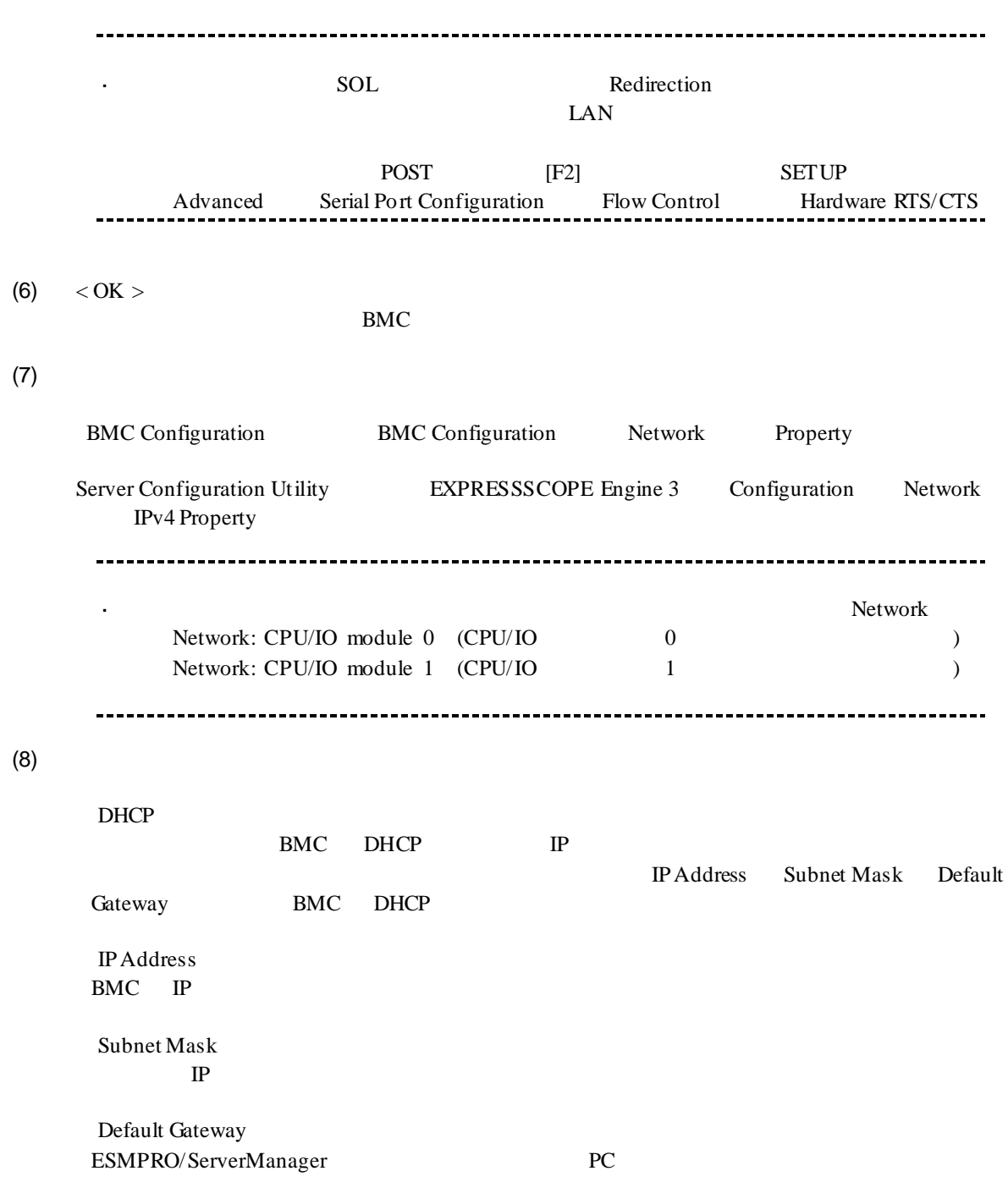

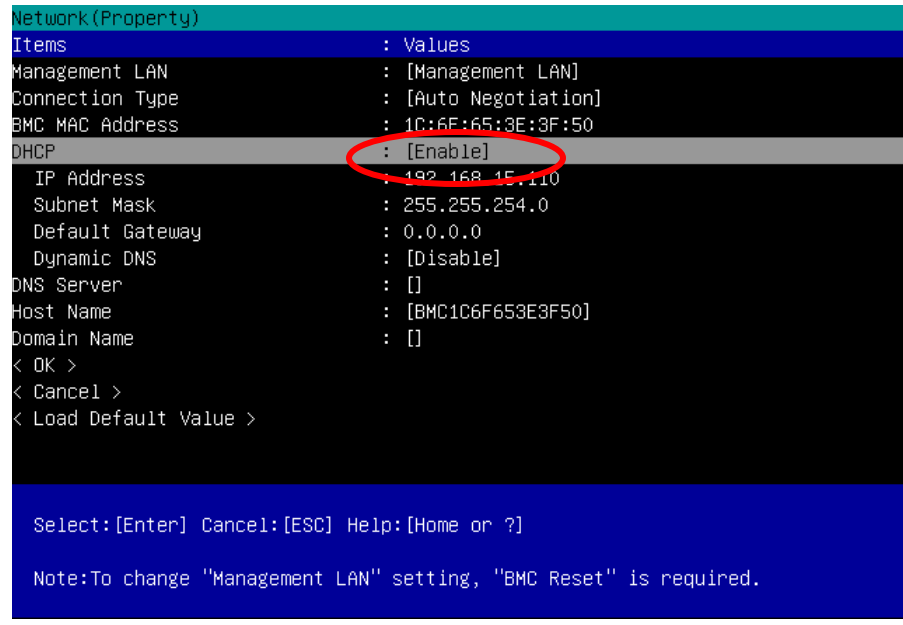

- (9) Default Gateway
- $(10)$  < OK >

BMC

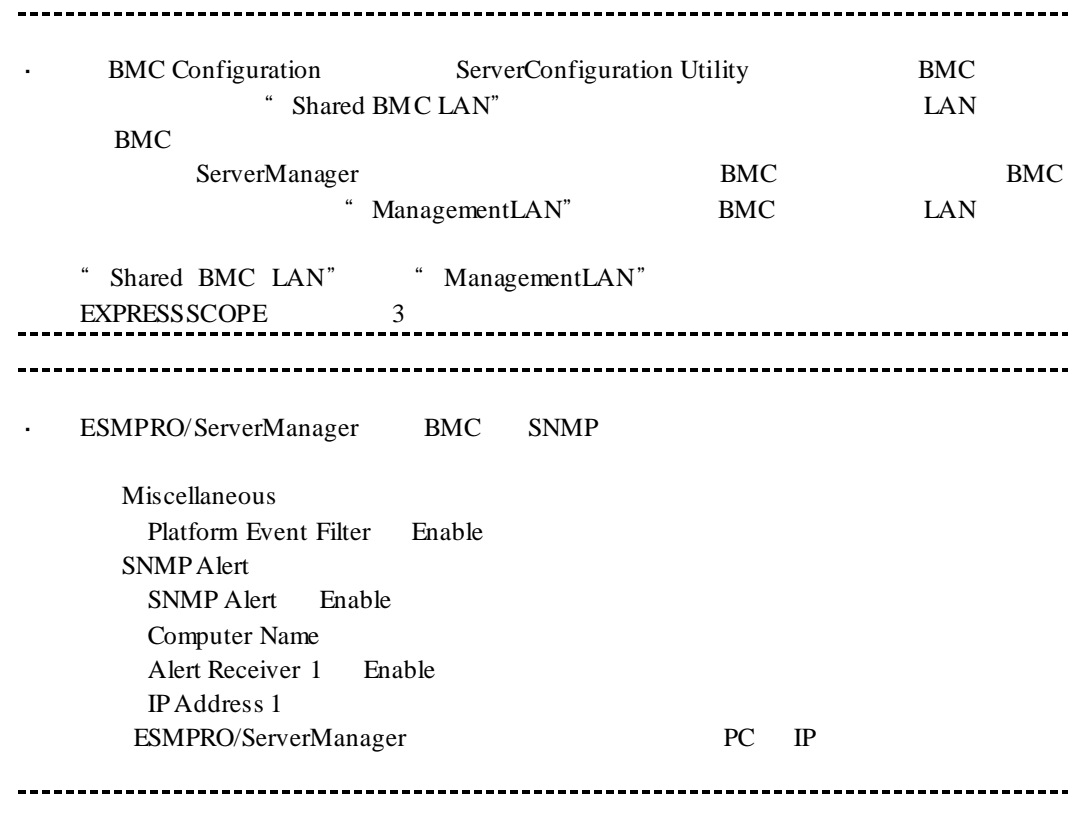

# 1.3 **ESMPRO/ServerManager**

ESMPRO/ServerManager ESMPRO/ServerManager

- 
- $(1)$ <br> $(2)$  $(2)$
- $(3)$

 $1.3.1$ 

#### ESMPRO/ServerManger WS-Man ESMPRO/ServerManager

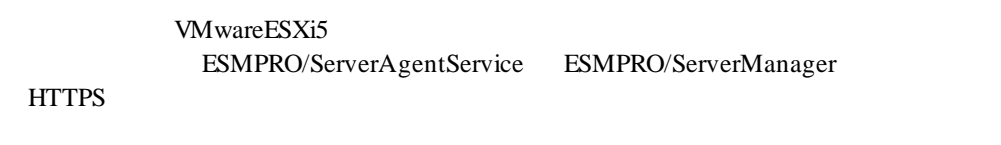

(1)  $WS-Man$ 

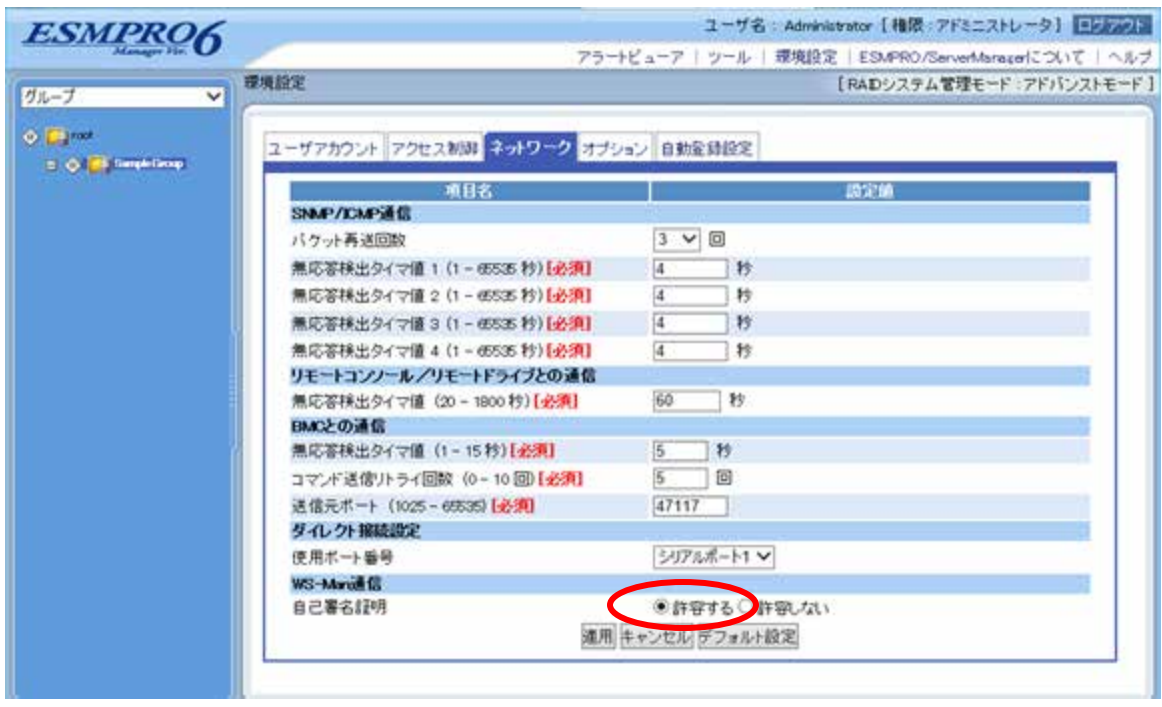

## **1.3.2**  $\blacksquare$

 $(1)$ 

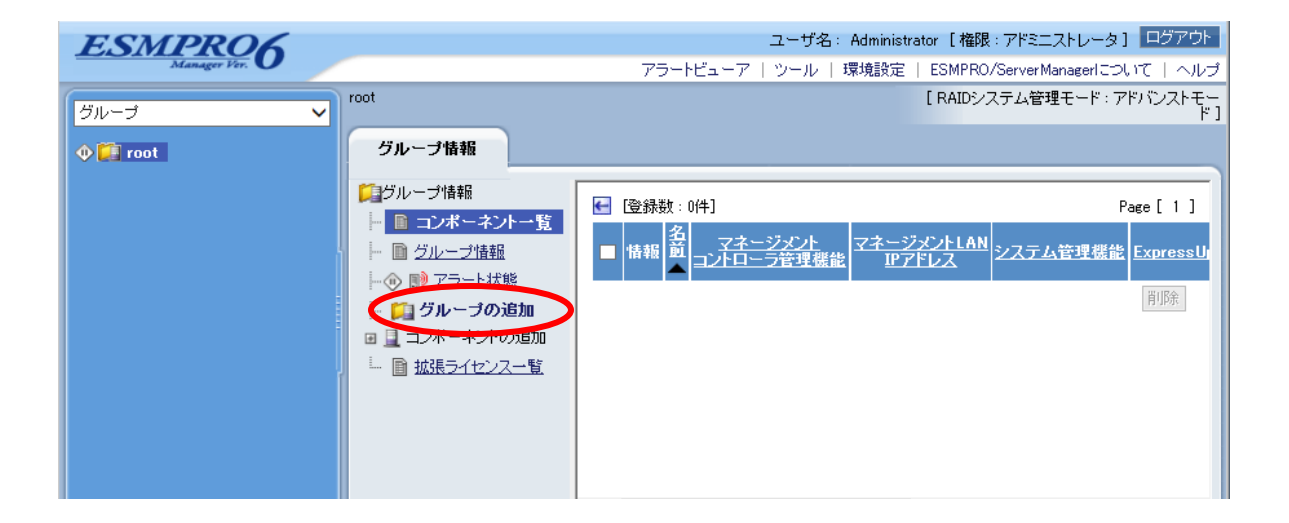

 $(2)$ 

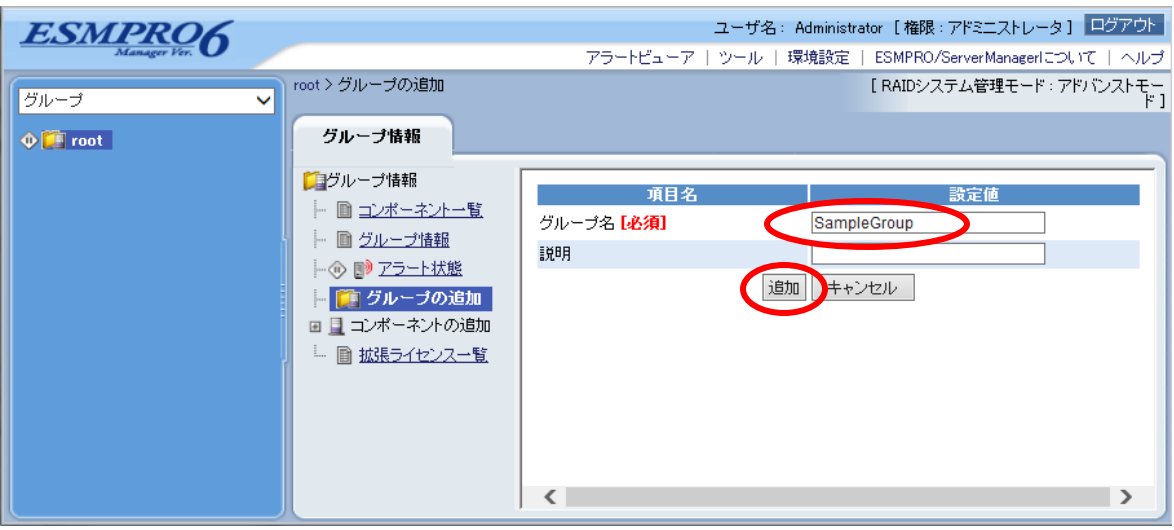

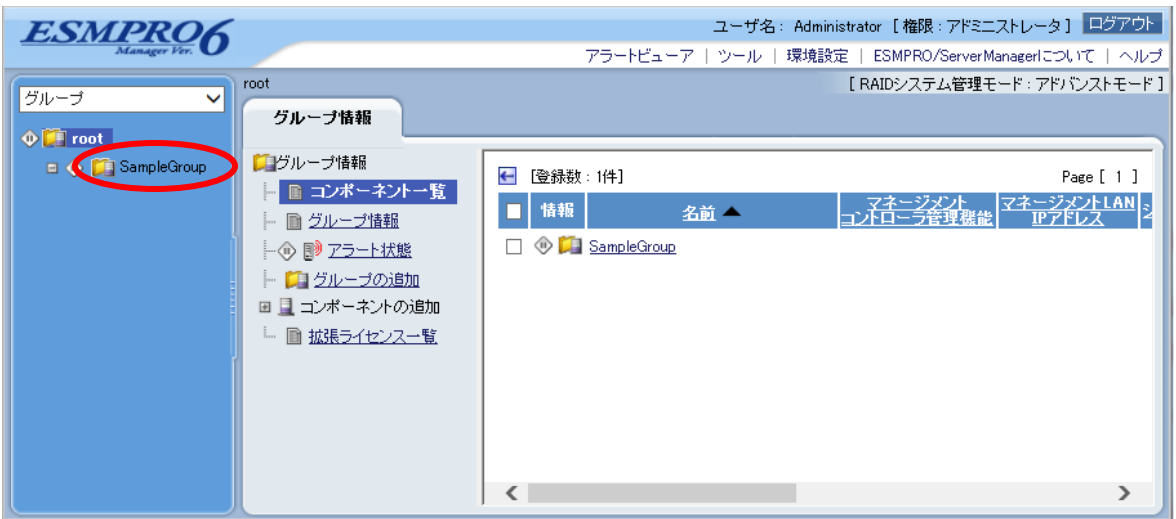

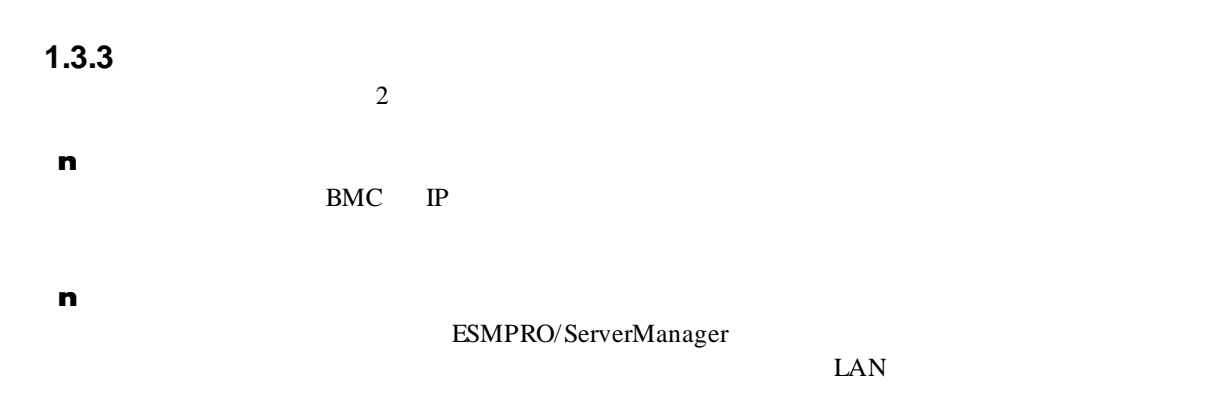

## **1.3.3.1** 手動登録

 $(1)$ 

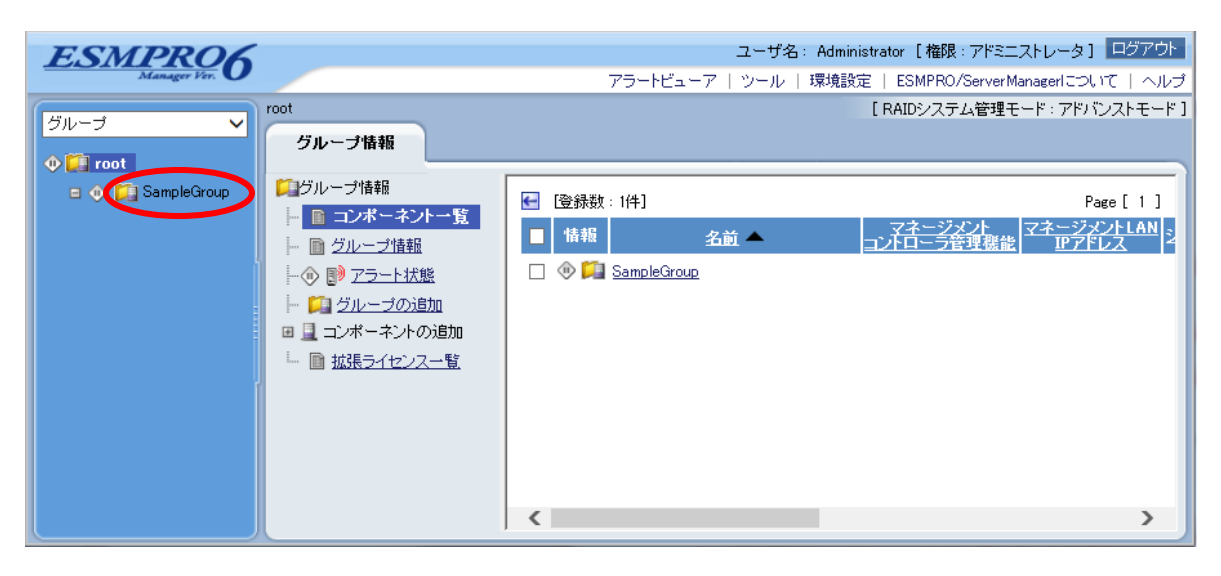

 $(2)$ 

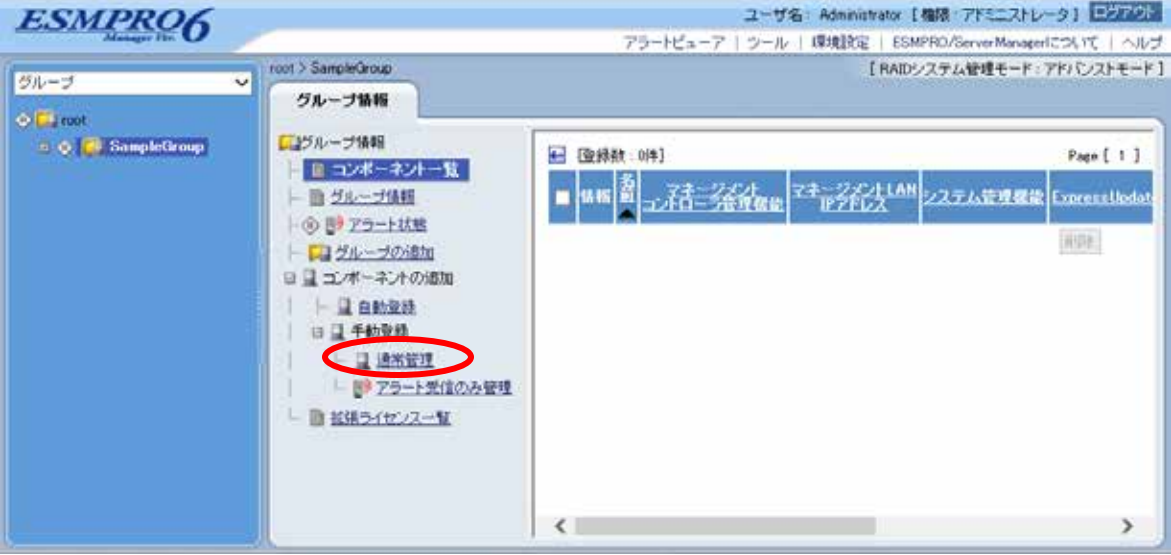

 $(3)$ 

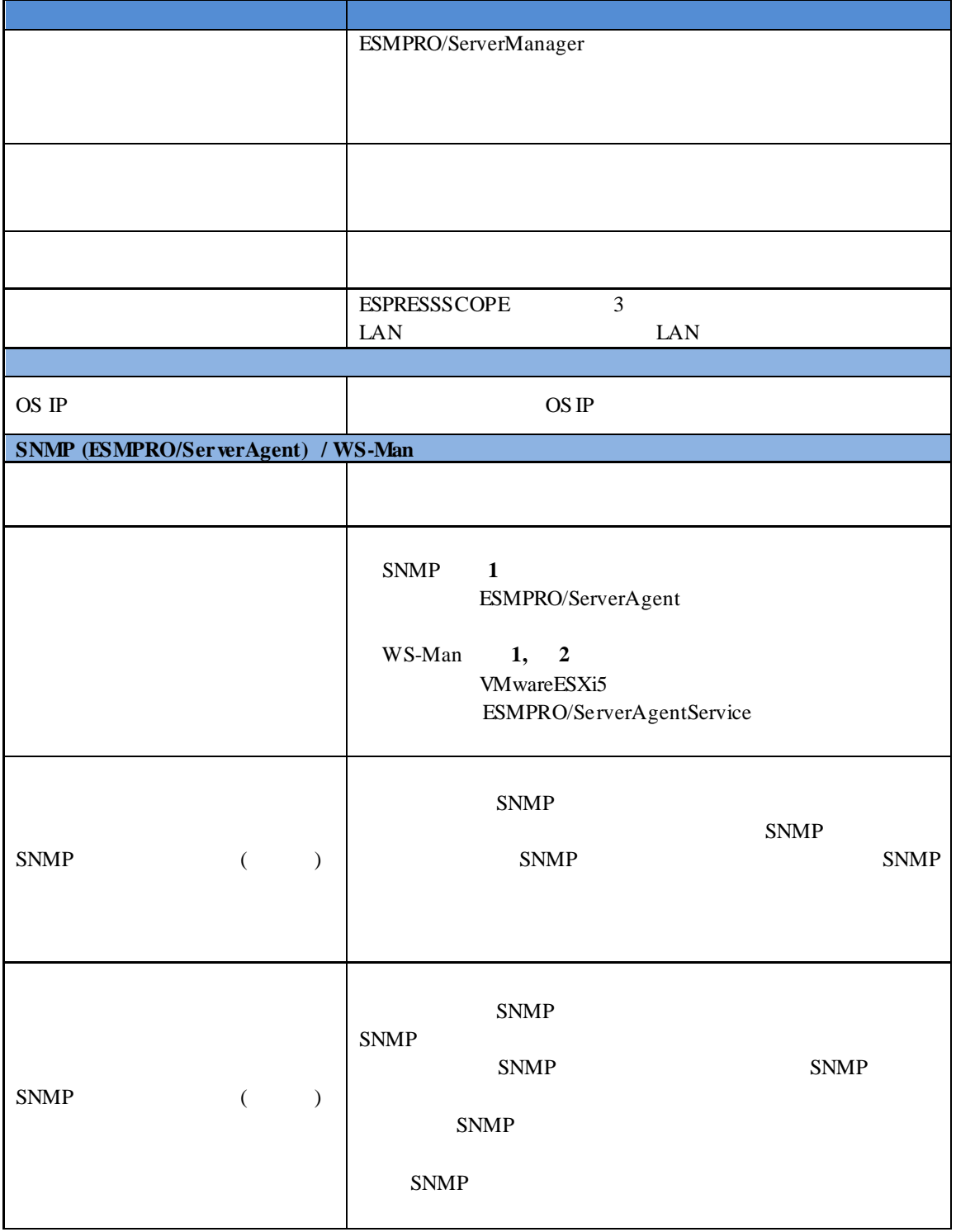

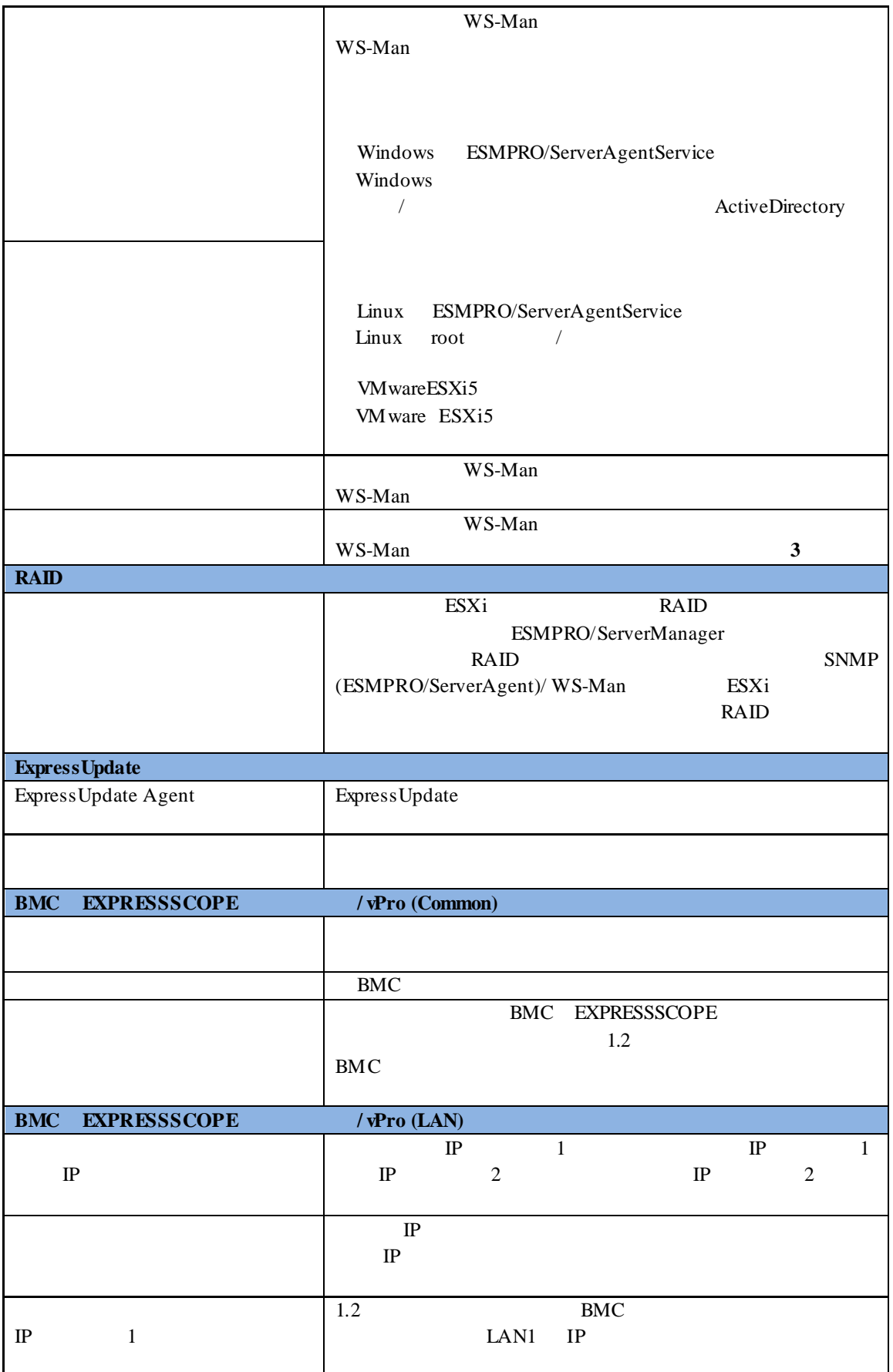

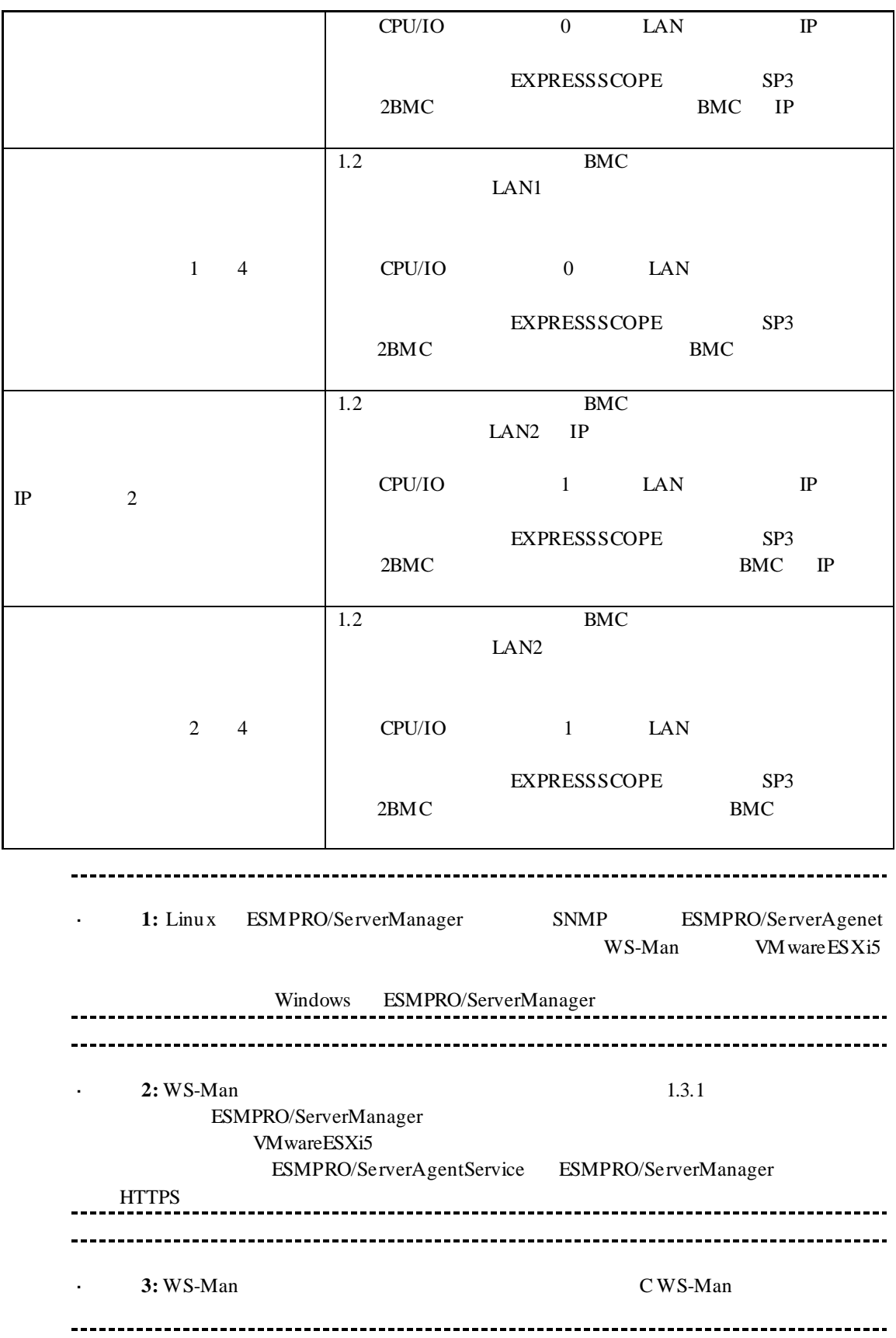

※**4:** ESMPRO/ServerManager Ver.6.06 以降、サブネットマスクは表示しません。 - BMC EXPRESSSCOPE

果画面を参照してください。

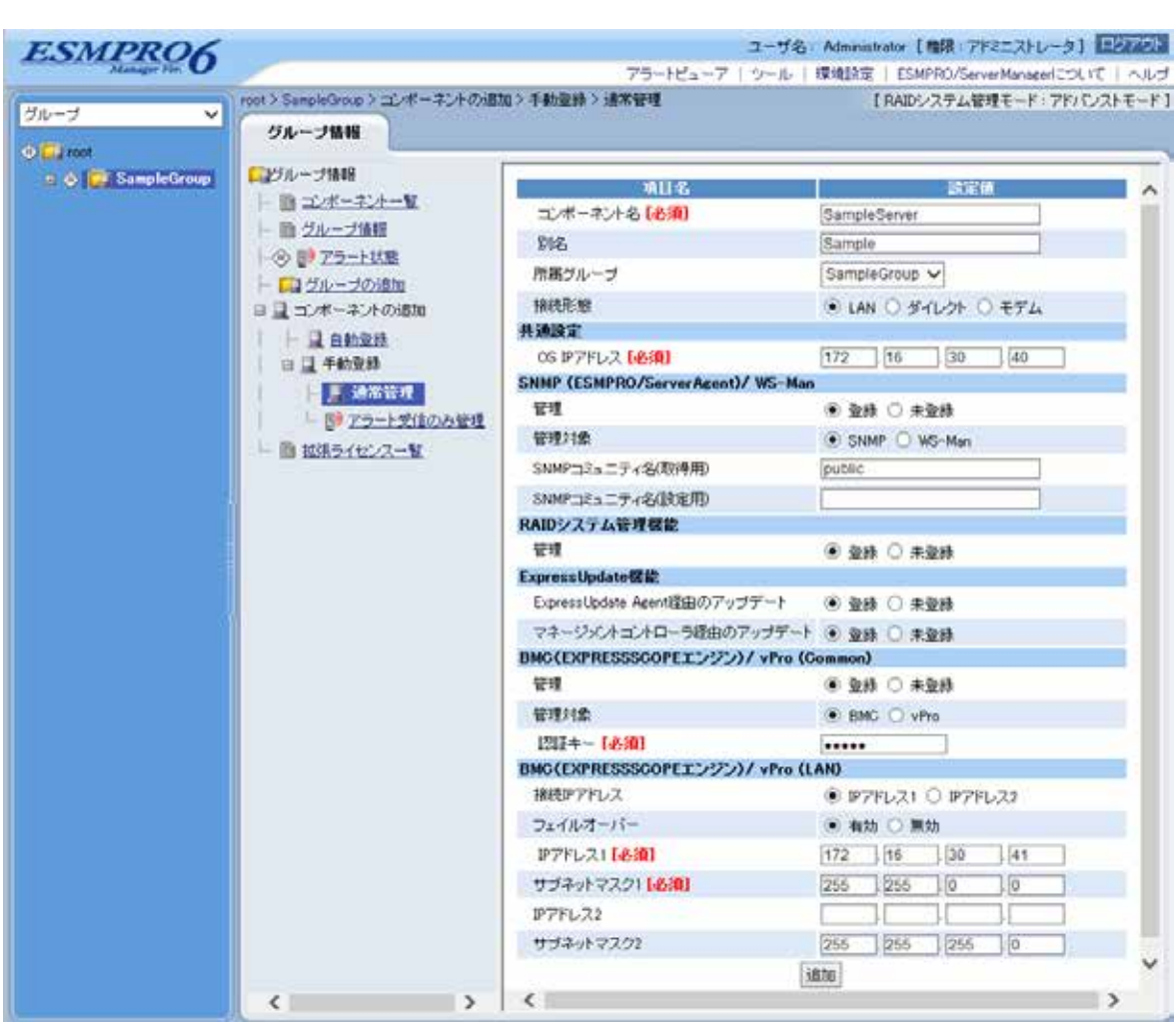

 $(4)$ 

 $\mathbf{r}$ 

30

ません。続けて「接続チェック」を行ってください。

 $(5)$ 

#### ESMPRO/ServerManager

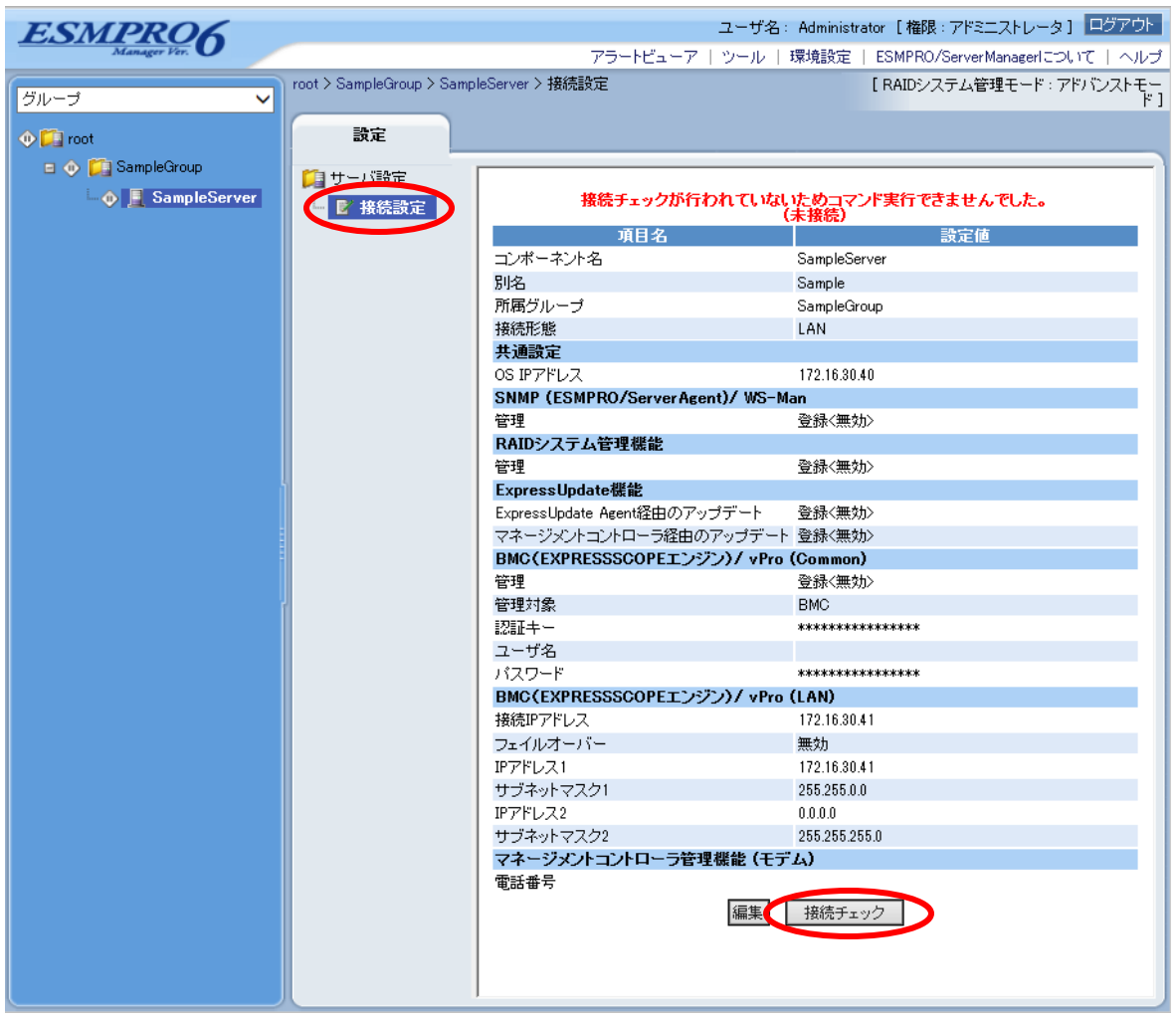

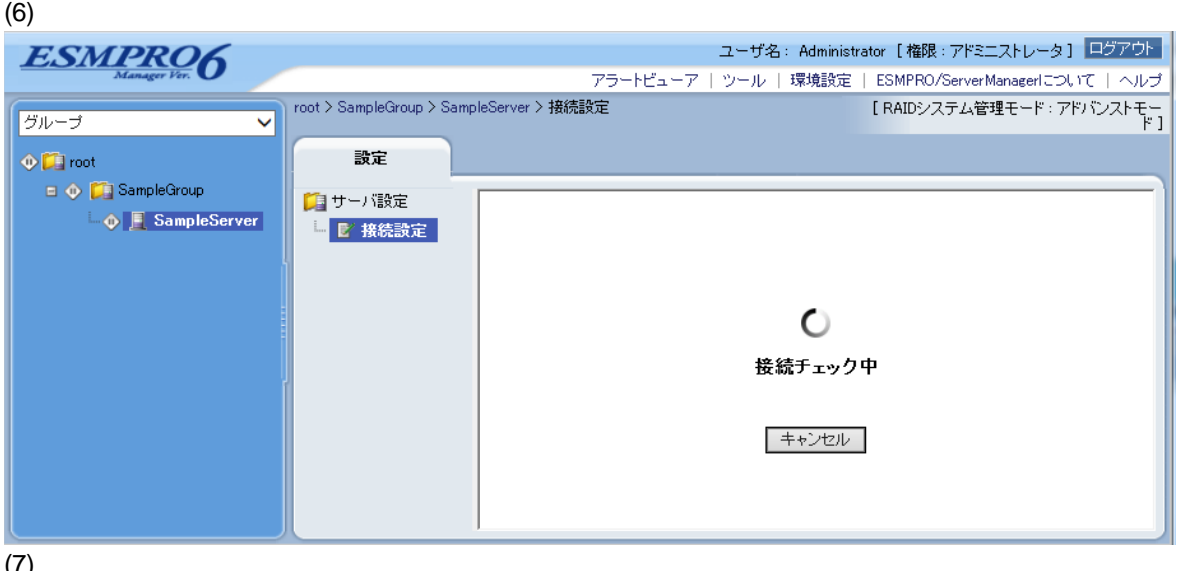

(7)  $(7)$ 

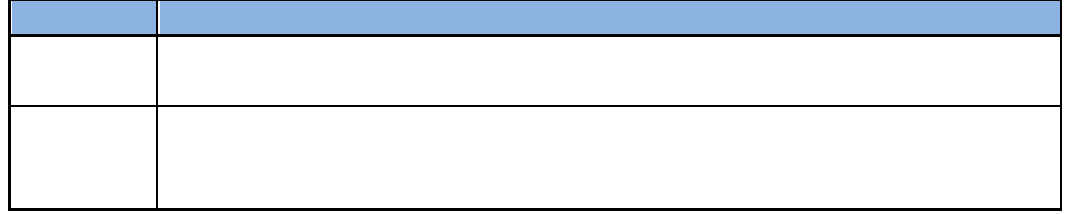

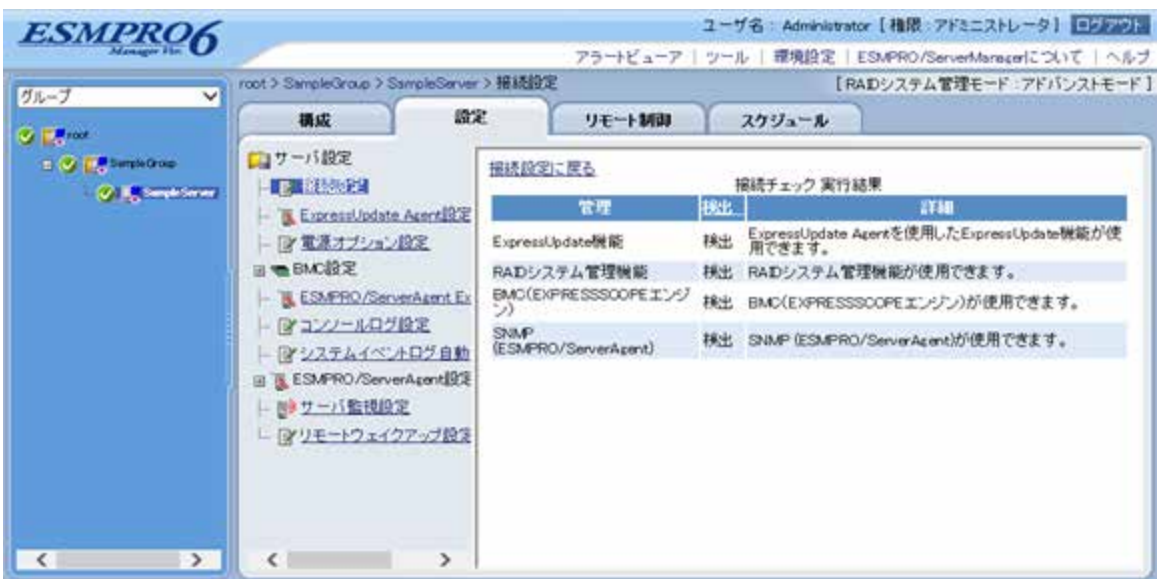

#### **1.3.3.2** 自動登録

 $(1)$ 

 $(2)$ 

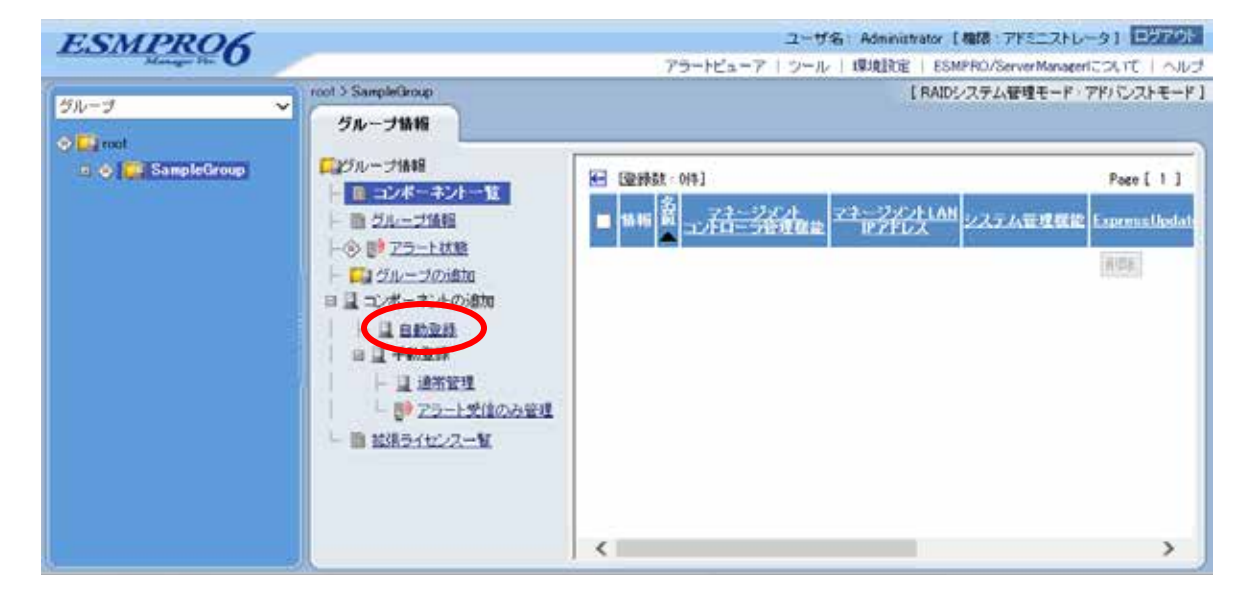

 $(3)$ 

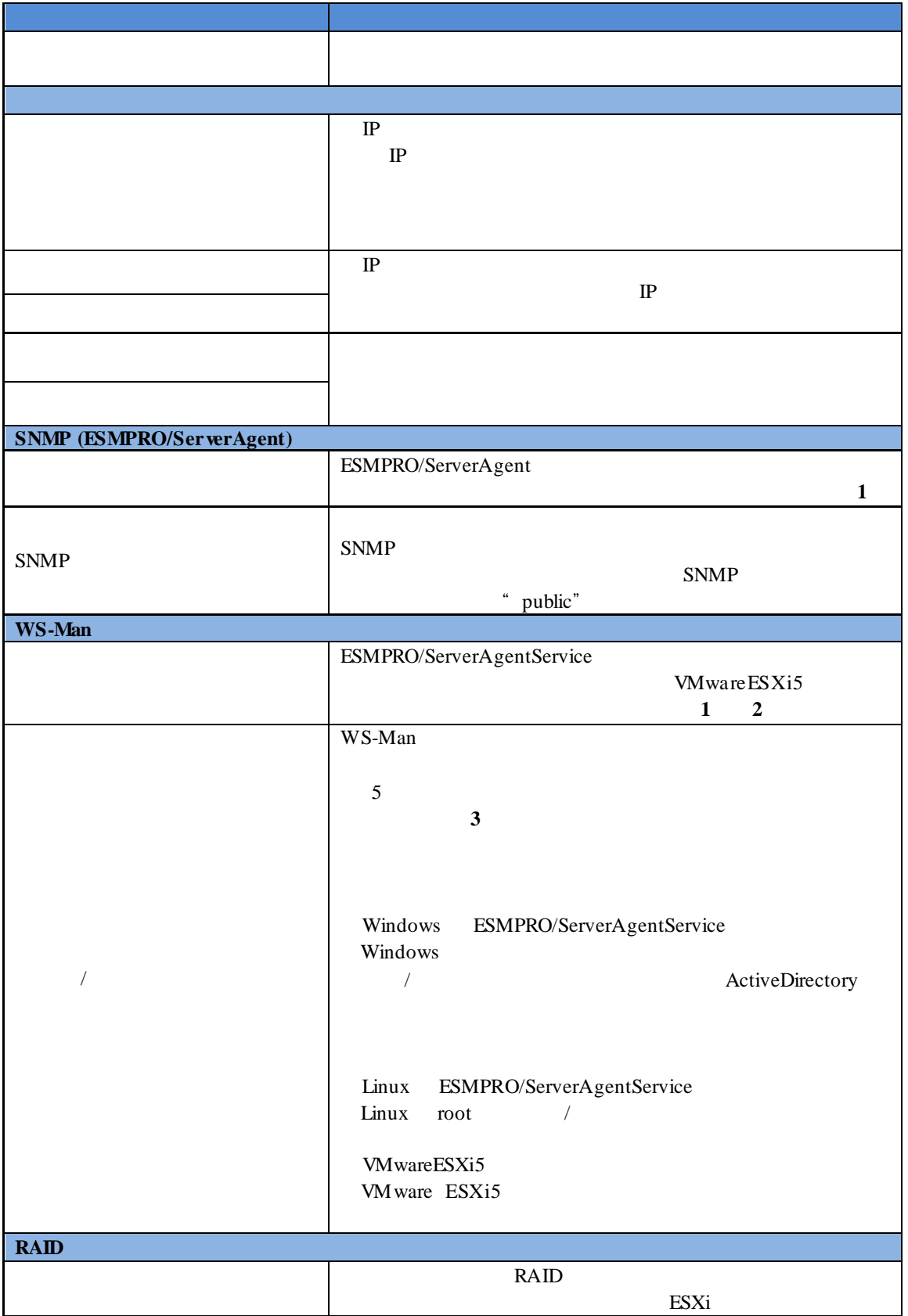

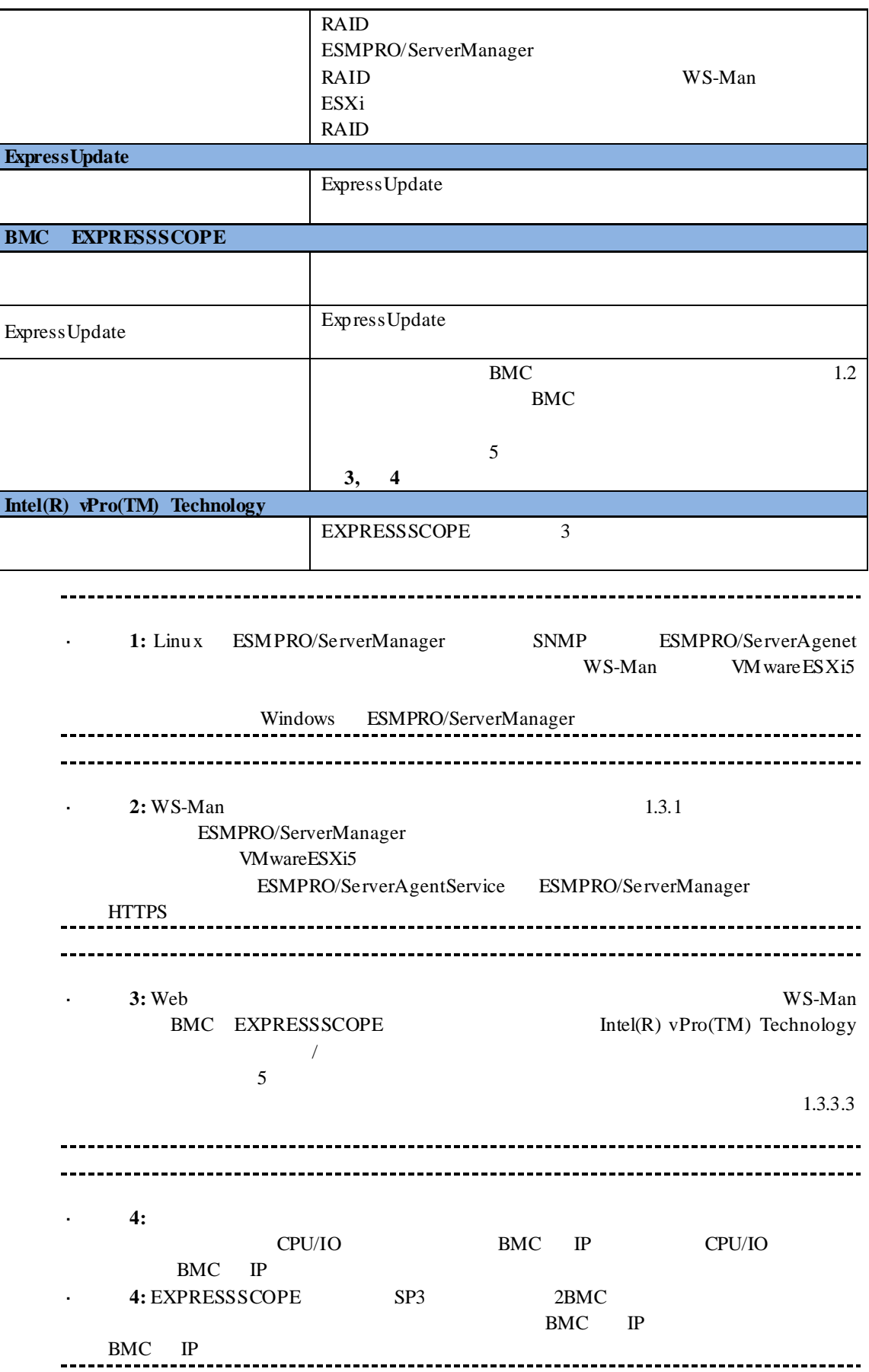
$\cdot$ 

#### BMC EXPRESSSCOPE

 $(4)$ <br> $(4)$  $(4)$ 

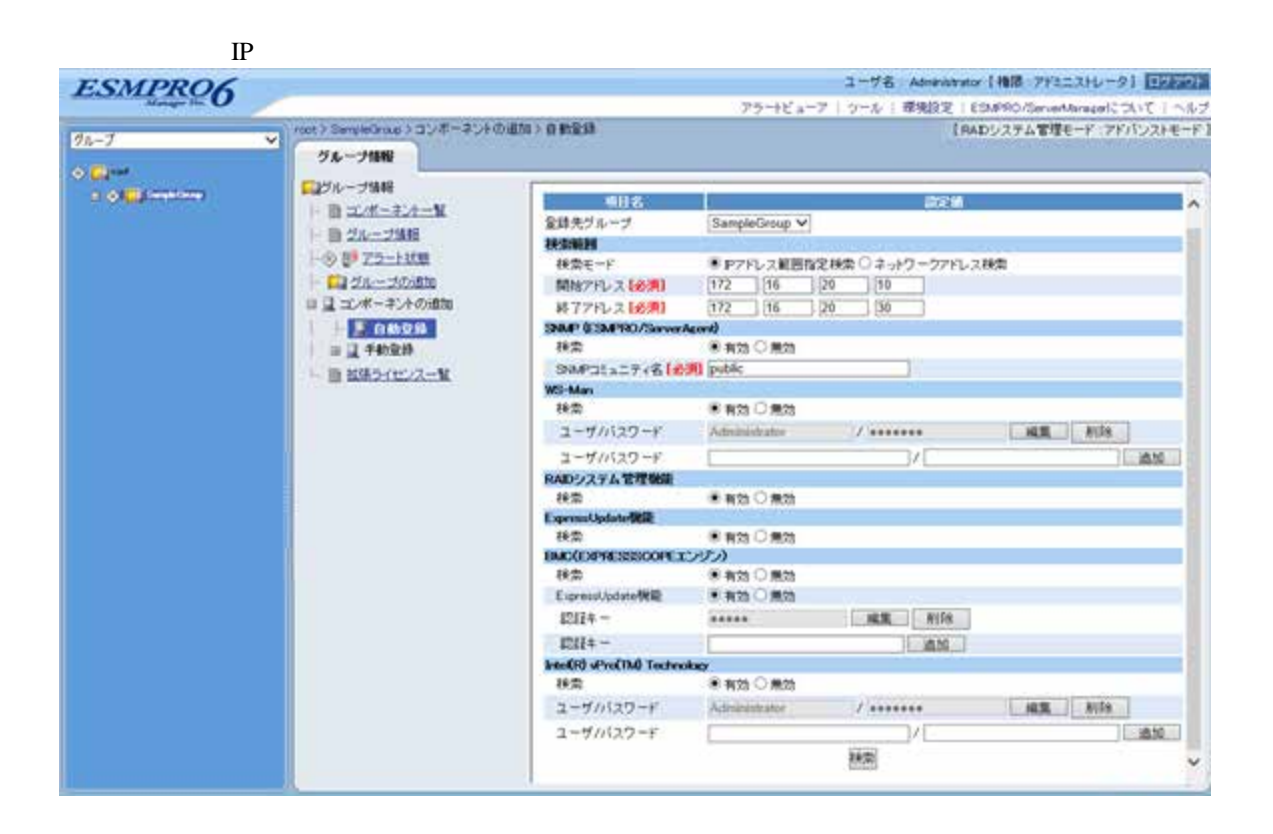

 $(5)$ 

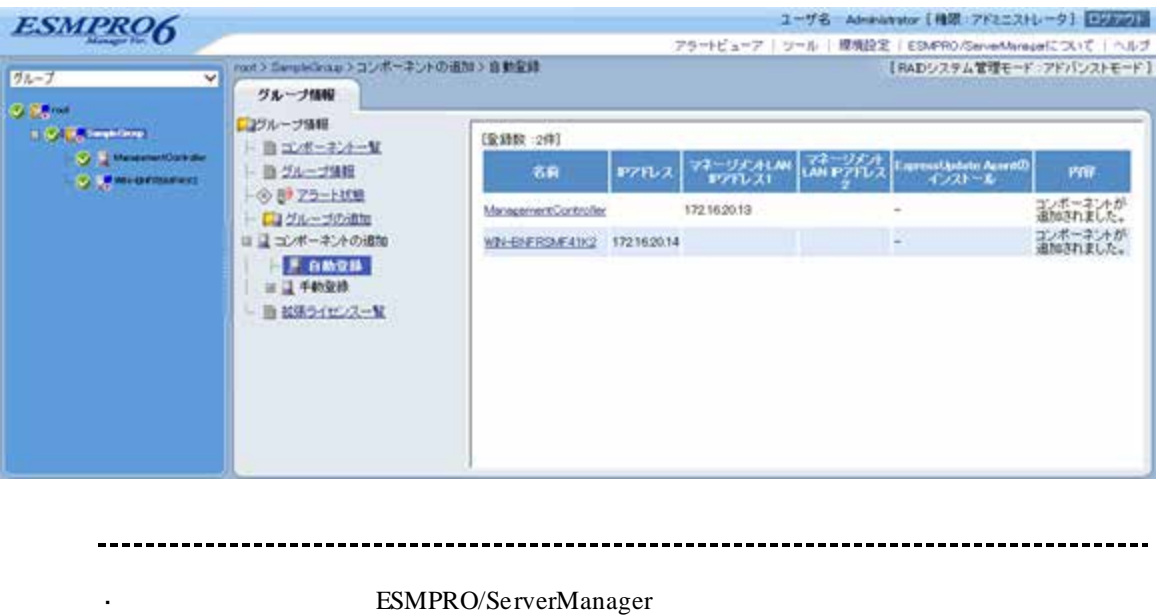

ManagementController +

ESMPRO/ServerManager Web

ネントの「設定」-「接続設定」画面で変更できます。

# **1.3.3.3** 自動登録設定機能

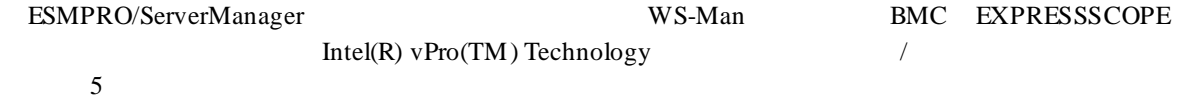

# (1) ESMPRO ServerManager

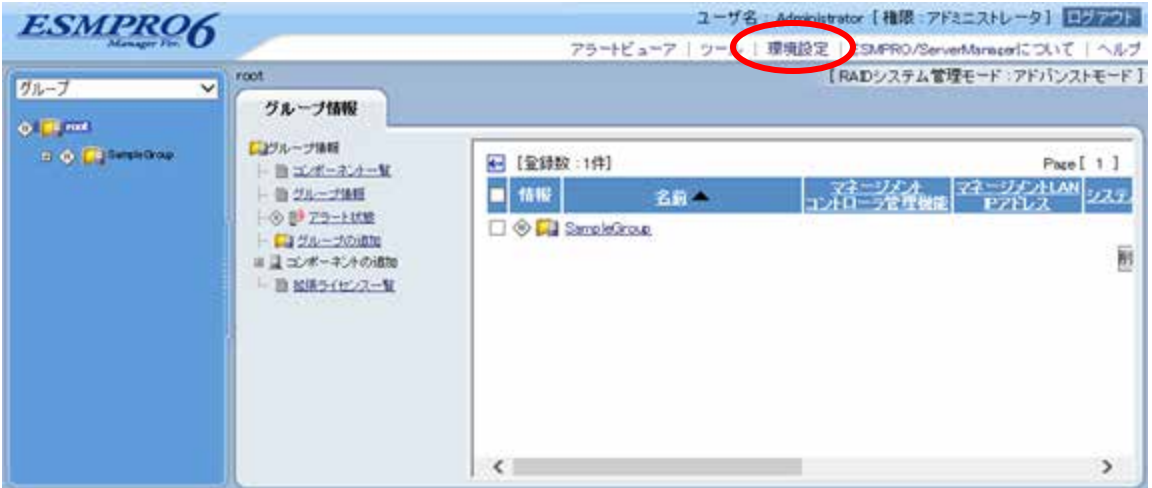

 $(2)$ 

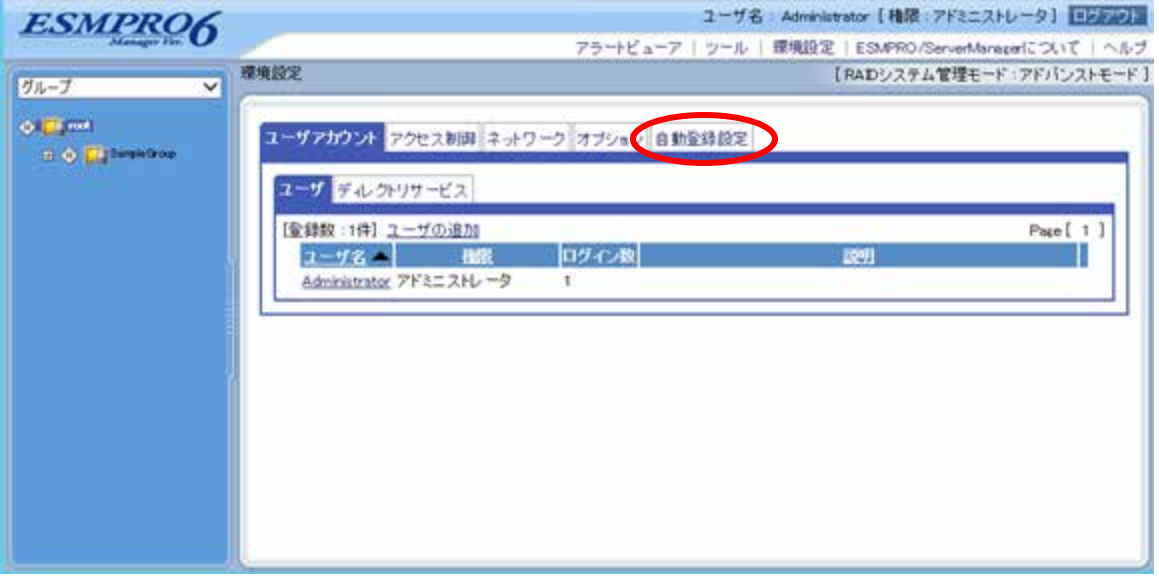

 $(3)$ 

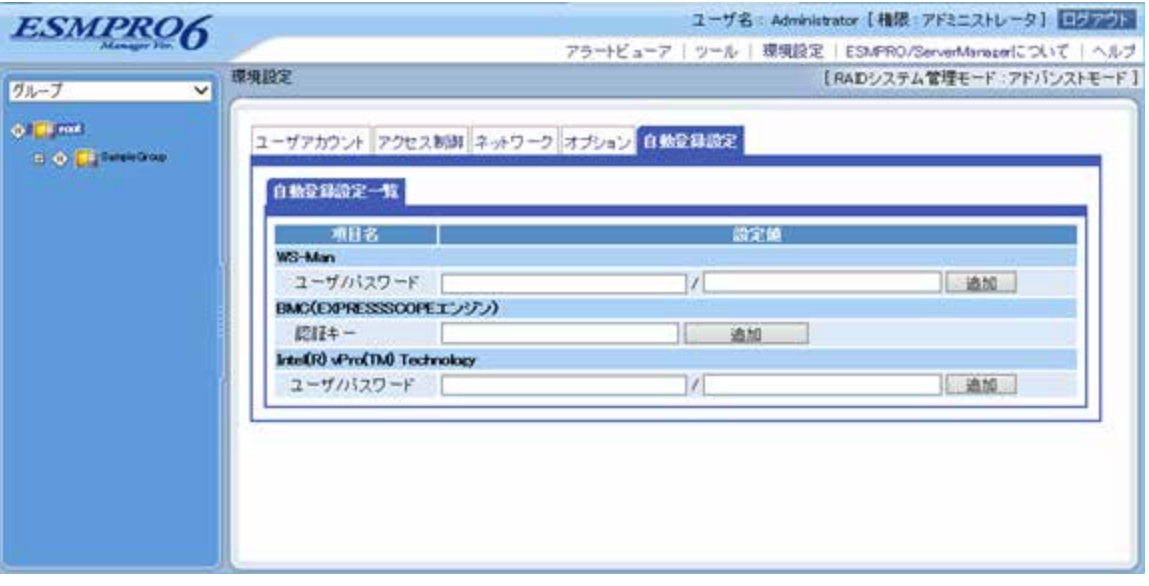

#### **WS-Man**

・「ユーザ/パスワード WS-Man extended the WS-Man extended that  $W$ 

 $5$ 

### **BMC EXPRESSSCOPE**

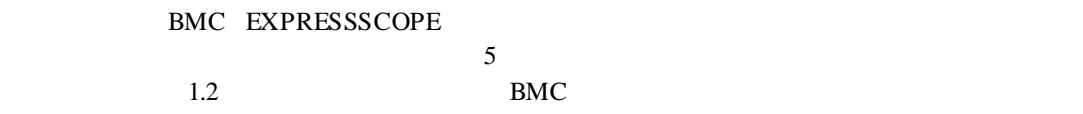

### **Intel(R) vPro(TM) Technology**

・「ユーザ/パスワード

Intel(R) vPro(TM) Technology 5

 $(4)$ 

 $\sim$  5

 $\overline{a}$  $\Gamma$ 

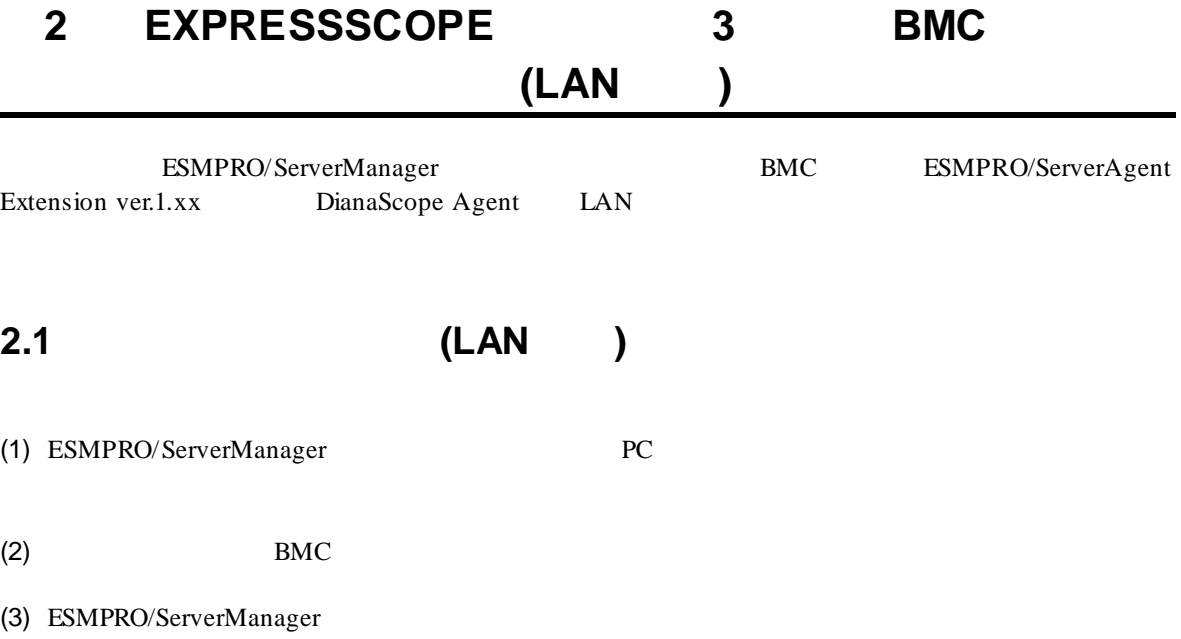

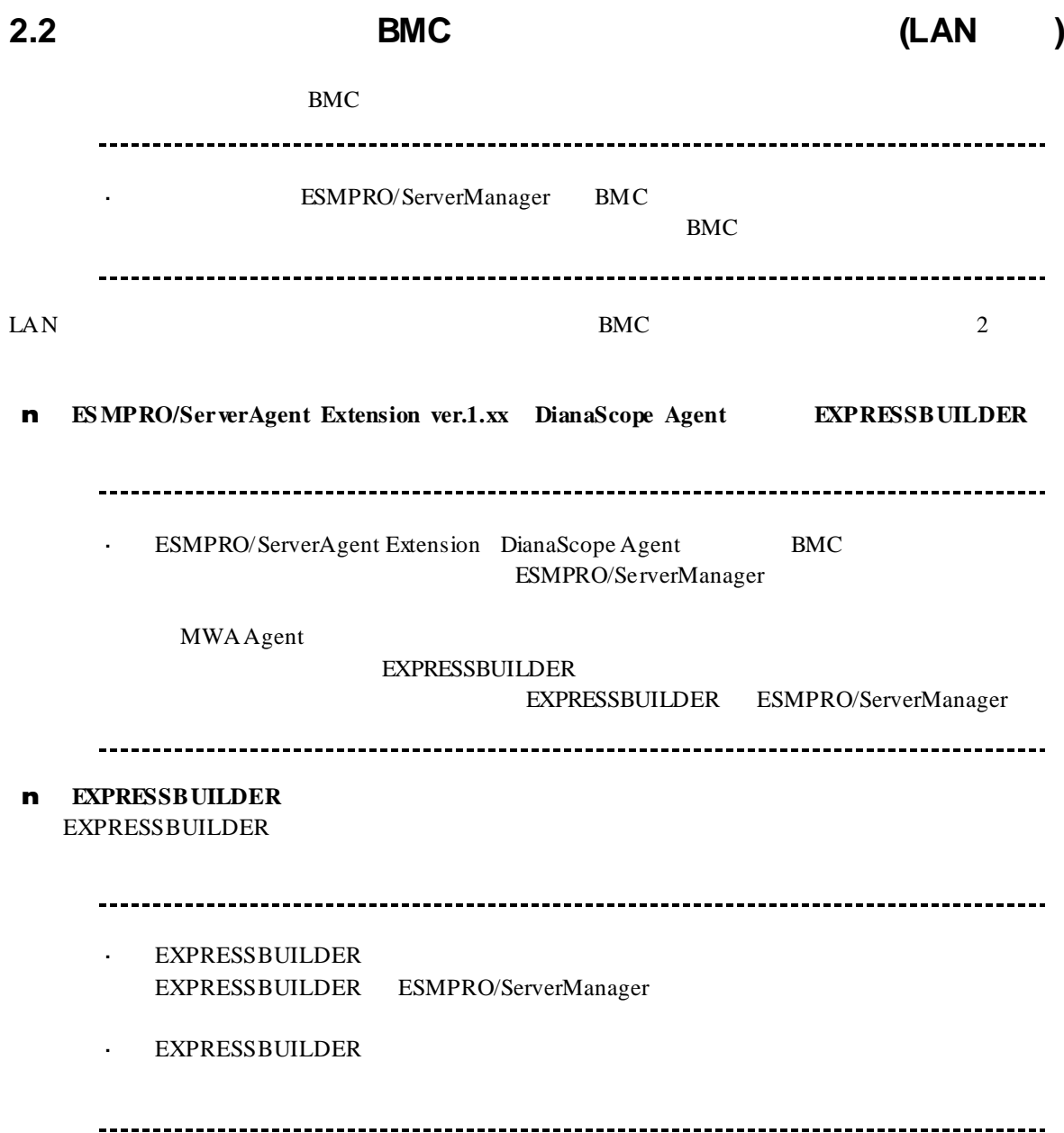

# **2.2.1 ESMPRO/ServerAgent Extension ver.1.xx** ンする**(LAN** 接続**)**

### **2.2.1.1 Windows ESMPRO/ServerAgent Extension ver.1.xx**

Windows ESMPRO/ServerAgent Extension

(1) Windows Windows Windows ESMPRO/ServerAgent Extension

#### (2) ESMPRO/ServerAgent Extension

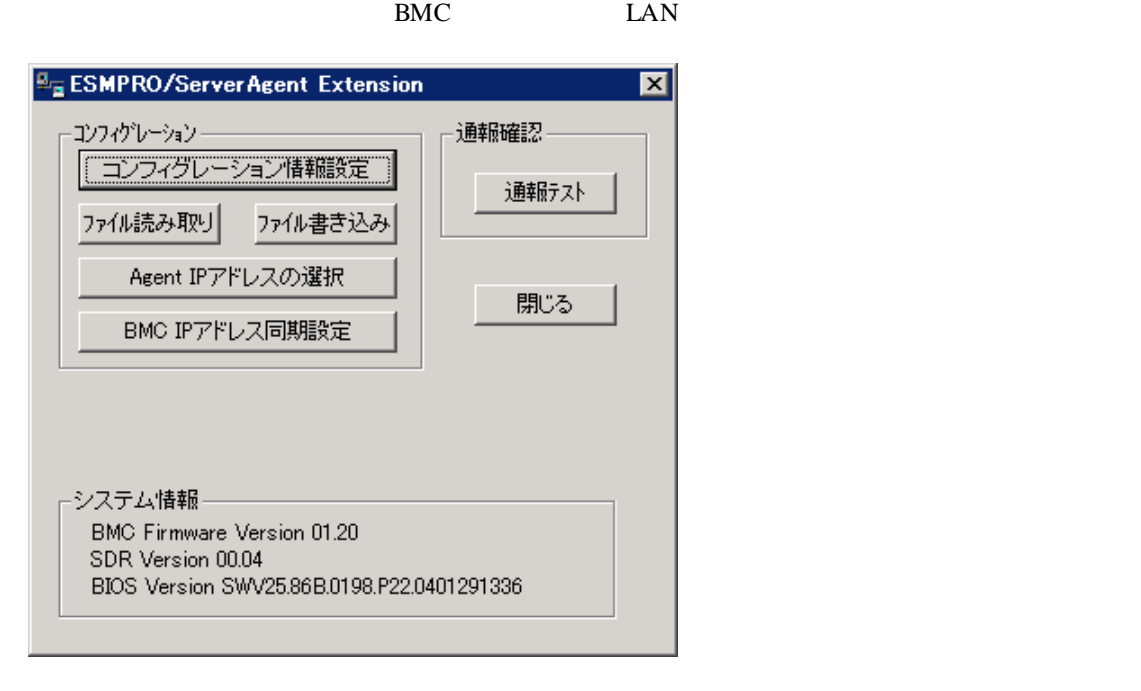

 $(3)$  BMC

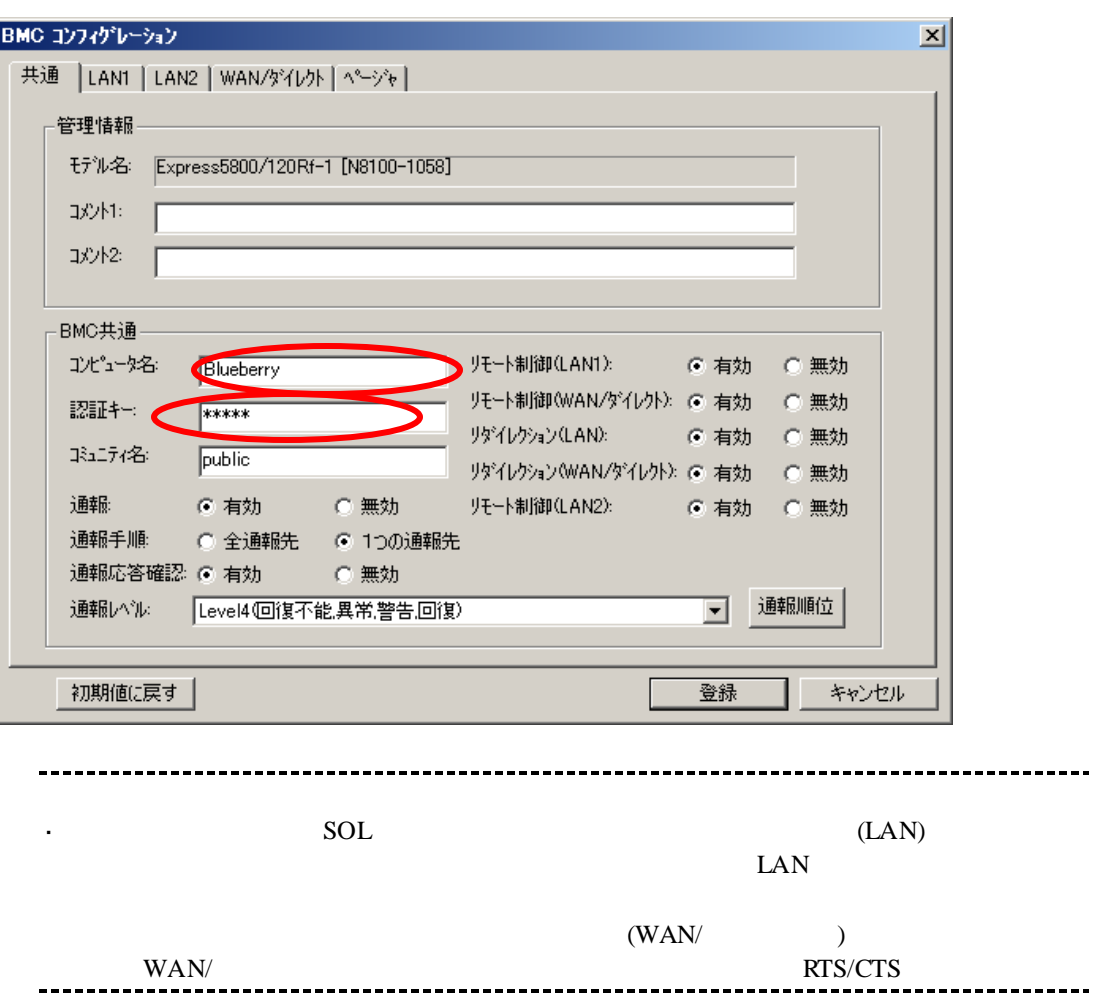

43

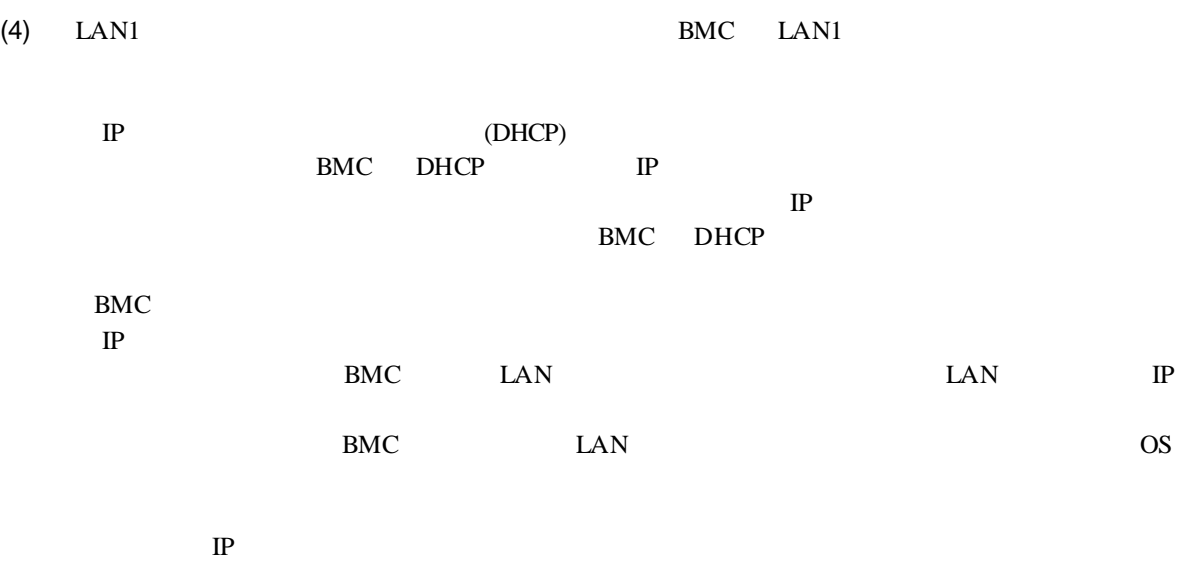

ESMPRO/ServerManager PC

44

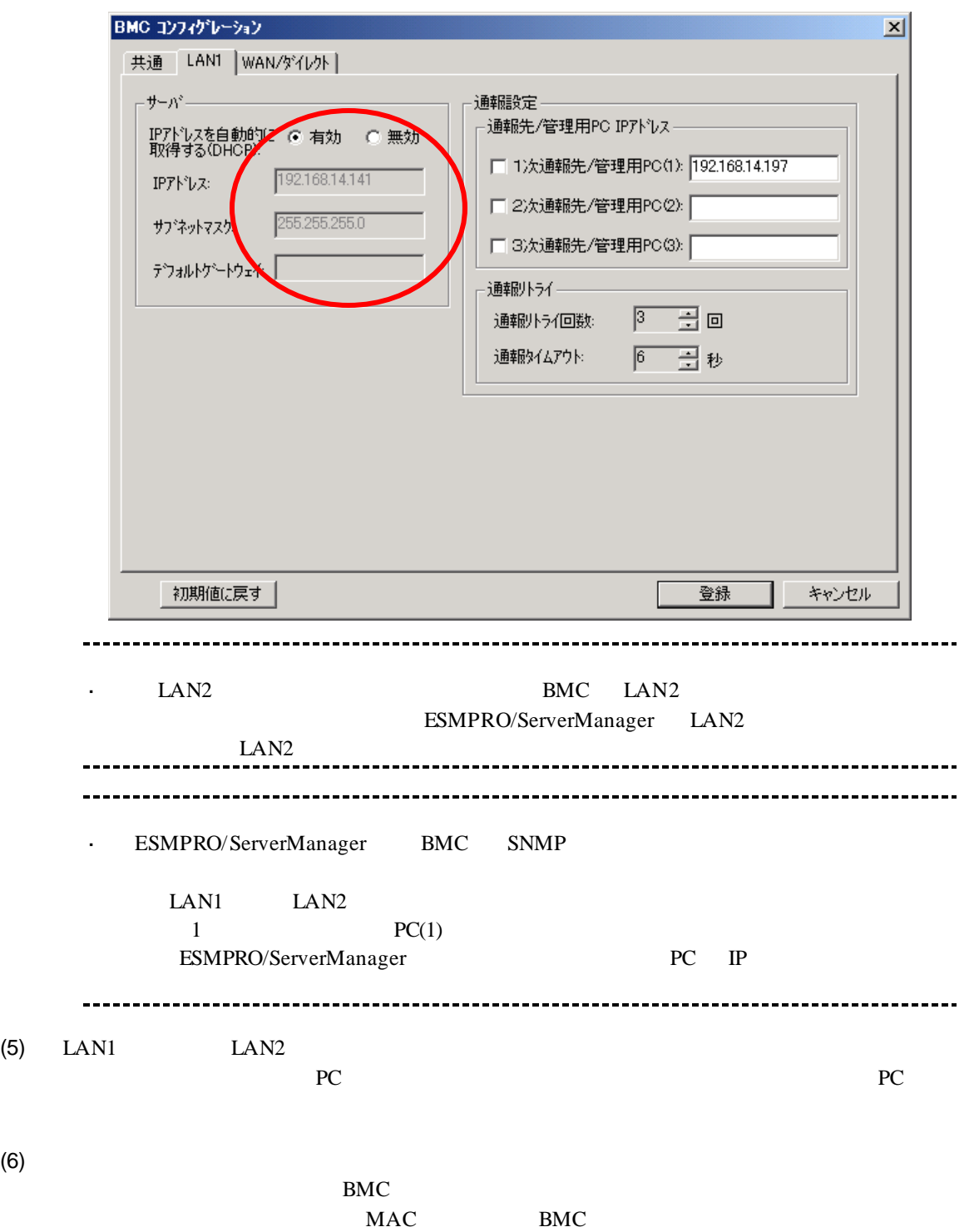

# 2.2.1.2 Linux **ESMPRO/ServerAgent Extension ver1.xx**

- Linux ESMPRO/ServerAgent Extension ver.1.xx
- (1) Linux Linux ESMPRO/ServerAgent Extension

kon /opt/nec/esmpro\_sa\_ex\_sysman/agentconf -ja

/opt/nec/esmpro\_sa\_ex\_sysman/agentconf

(2) ESMPRO/ServerAgent Extension

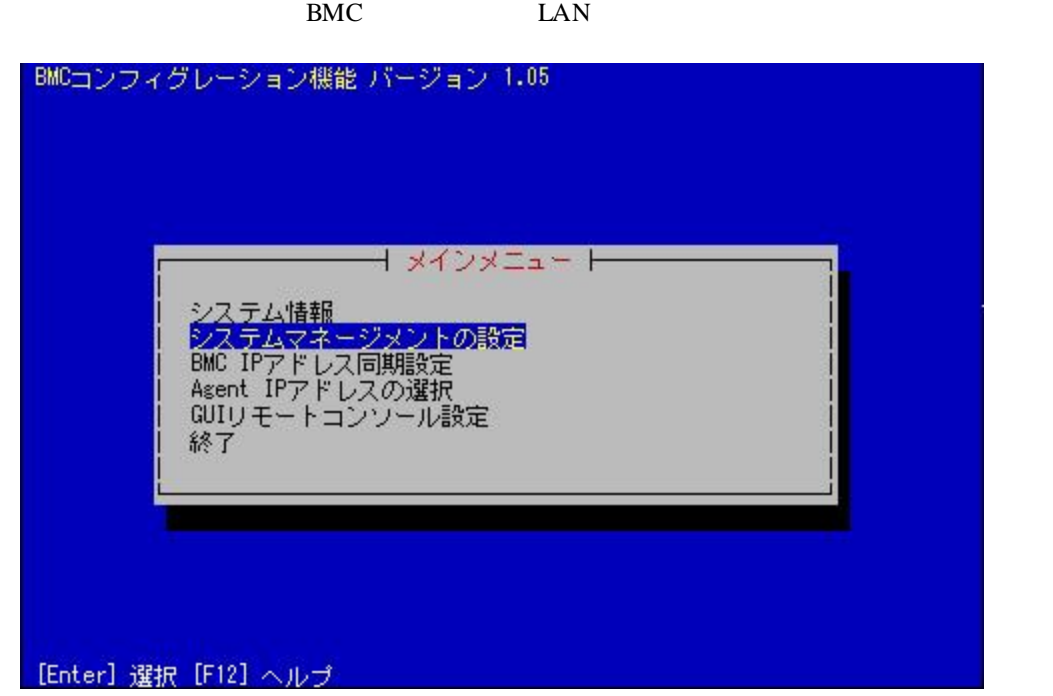

 $(3)$ 

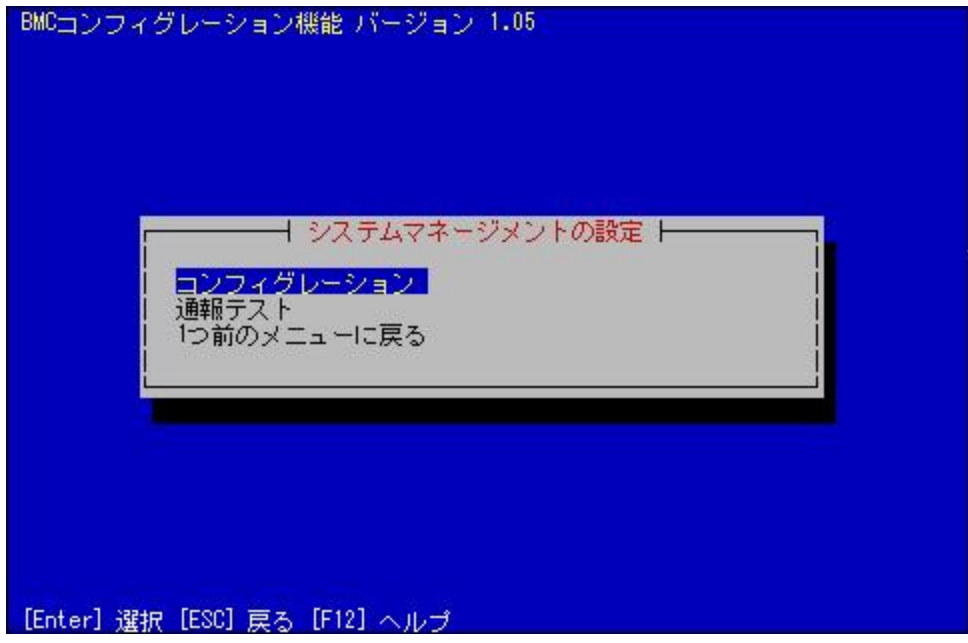

 $(4)$ 

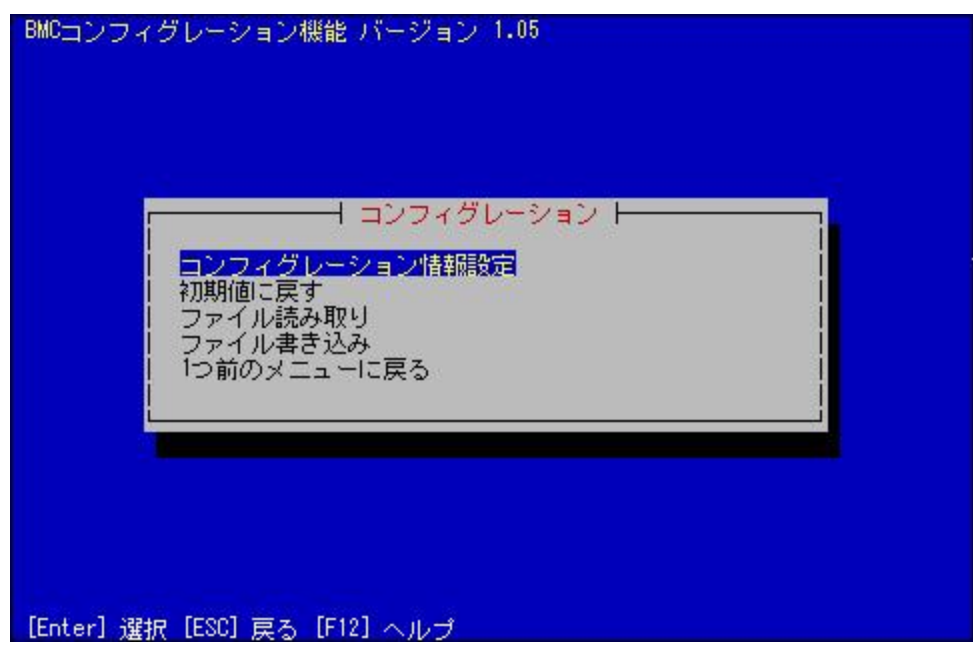

#### $(5)$  BMC

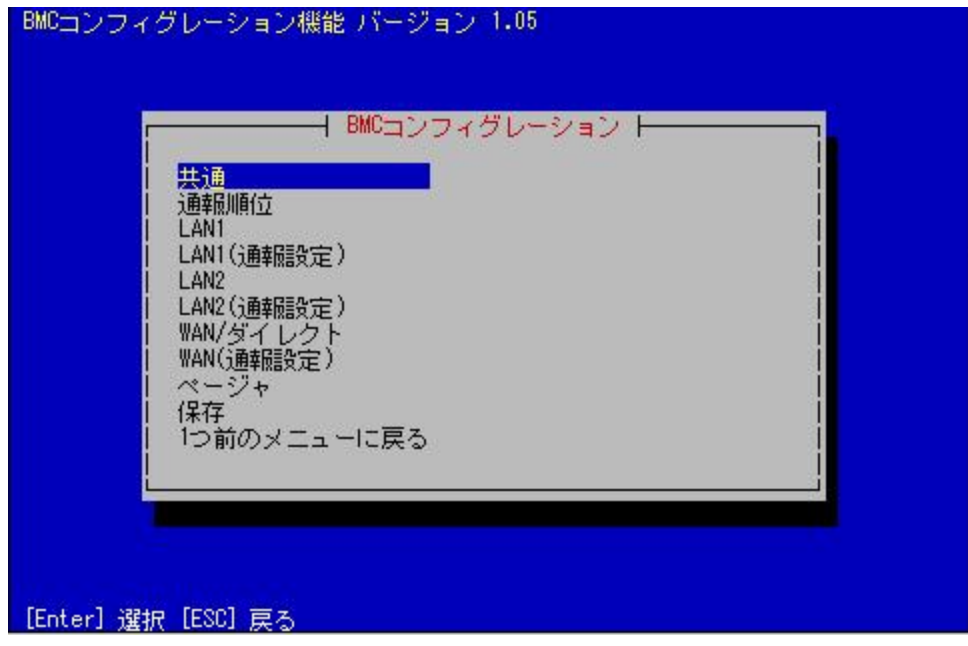

 $(6)$ 

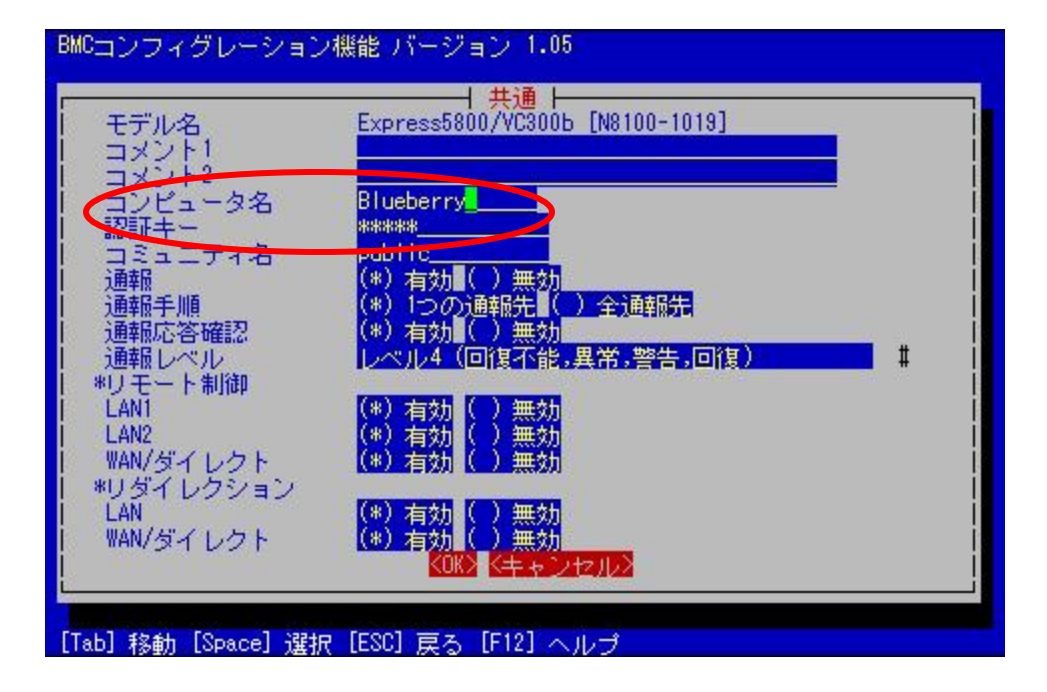

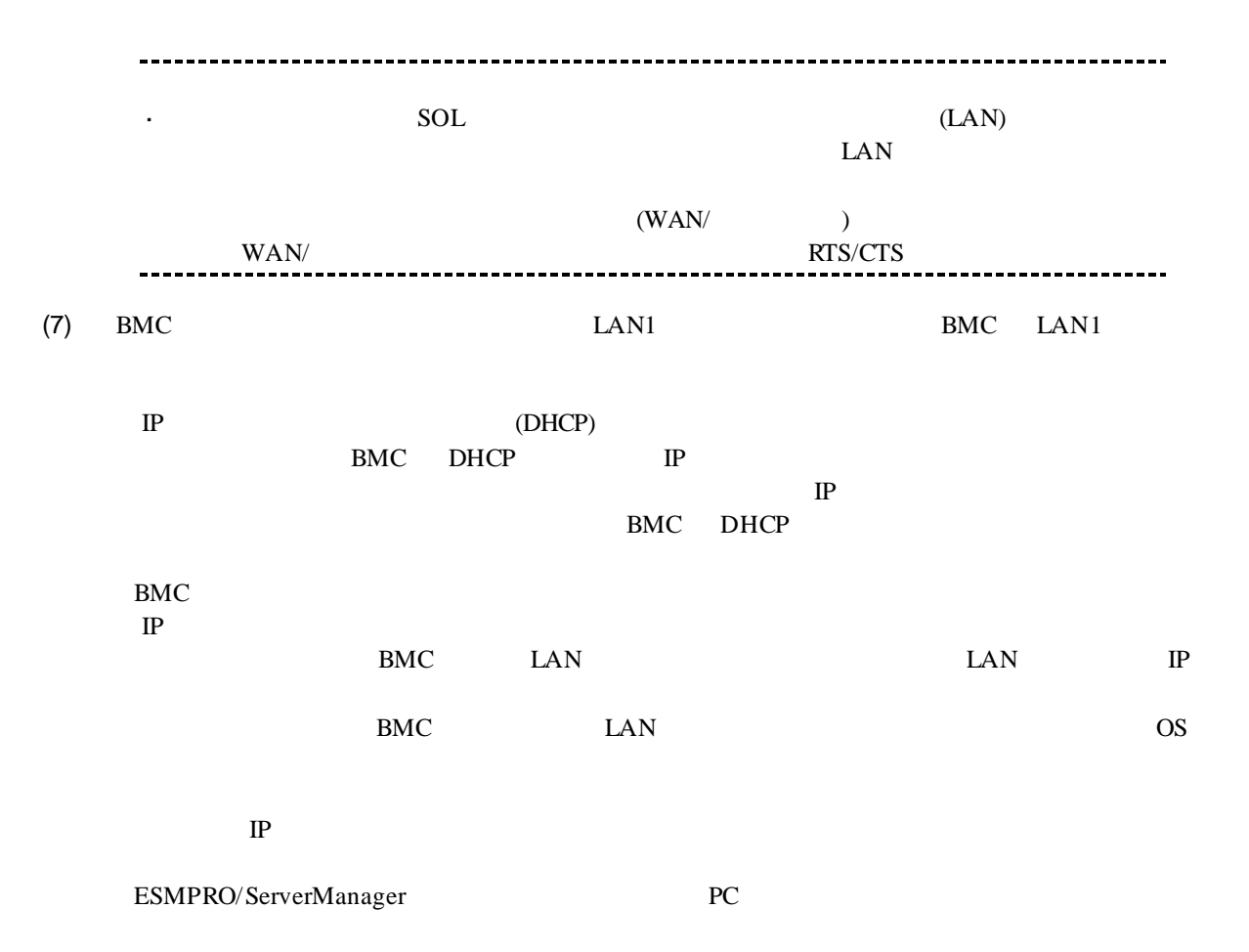

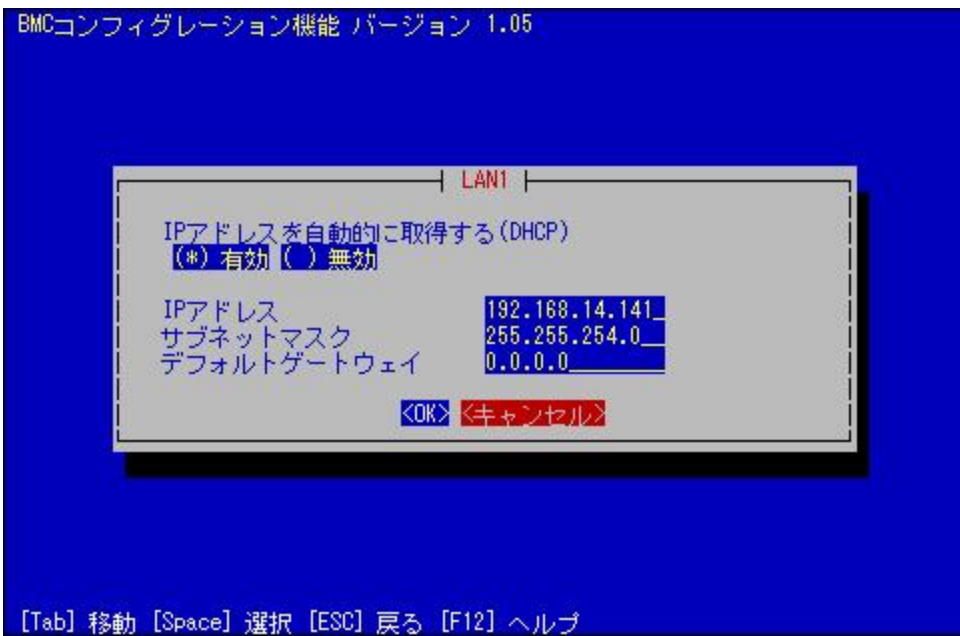

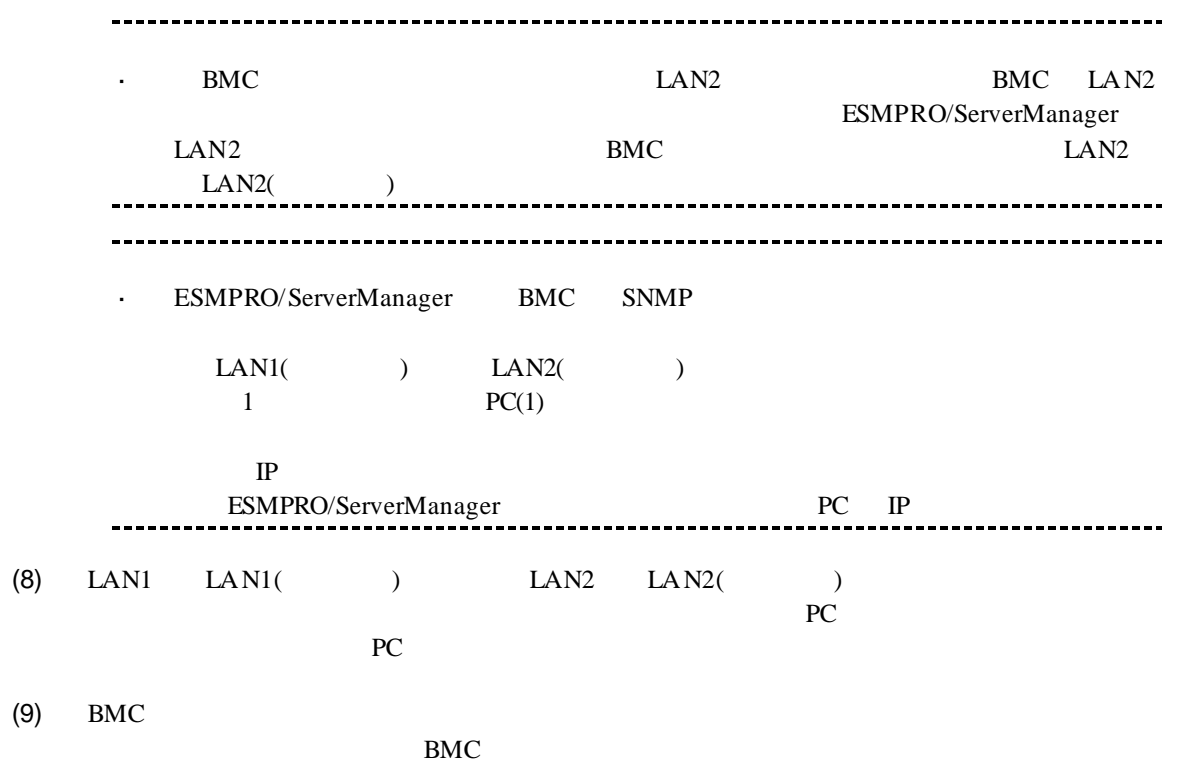

MAC BMC

# **2.2.2 EXPRESSBUILDER** する**(LAN** 接続**)** FD EXPRESSBUILDER - EXPRESSBUILDER EXPRESSBUILDER ESMPRO/ServerManager EXPRESSBUILDER  $\mathbf{r}$ 機能の説明がない場合はご利用いただけません。  $(1)$

(2) EXPRESSBUILDER

# **2.2.2.1**

(1)  $PC$ 

ESMPRO/BMC Configuration

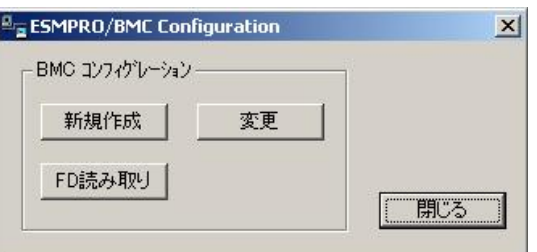

 $(2)$  OK

 $(3)$  BMC

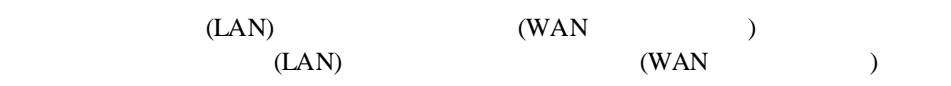

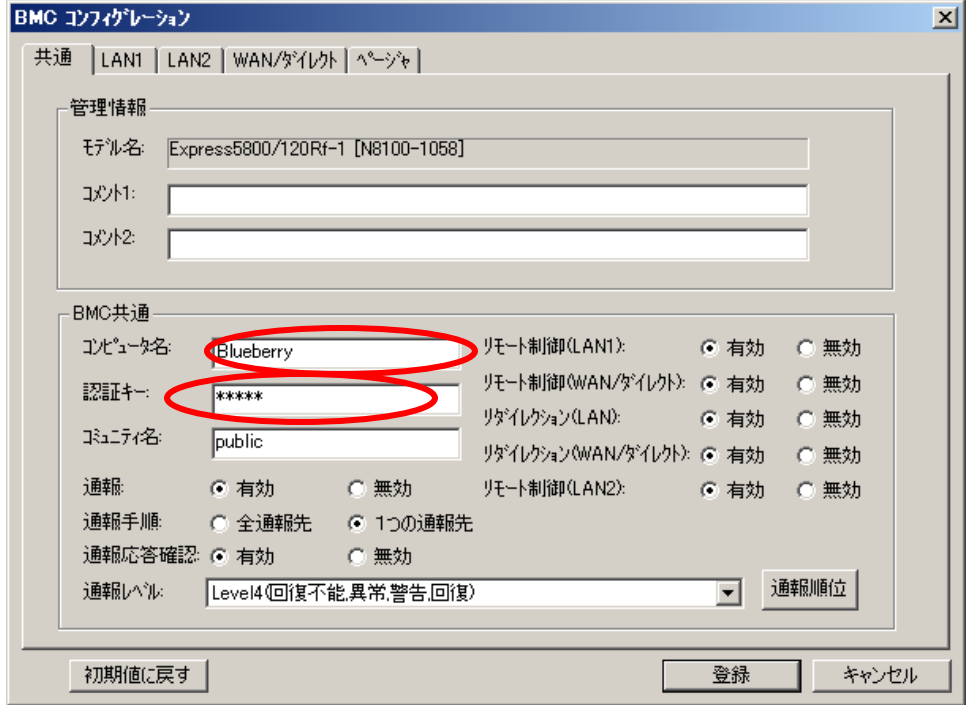

 $(4)$  LAN

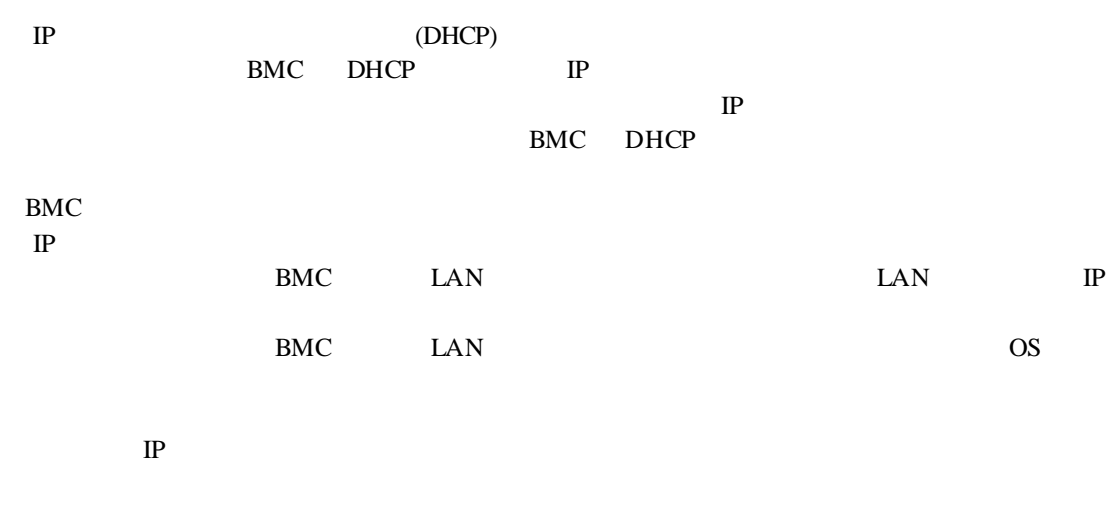

ESMPRO/ServerManager PC

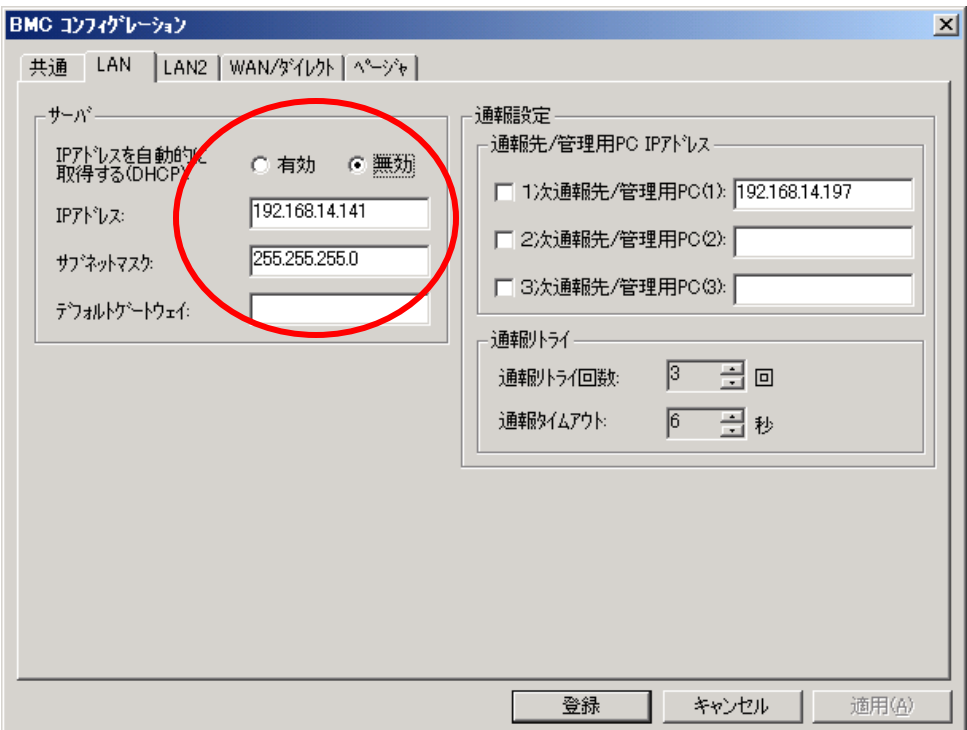

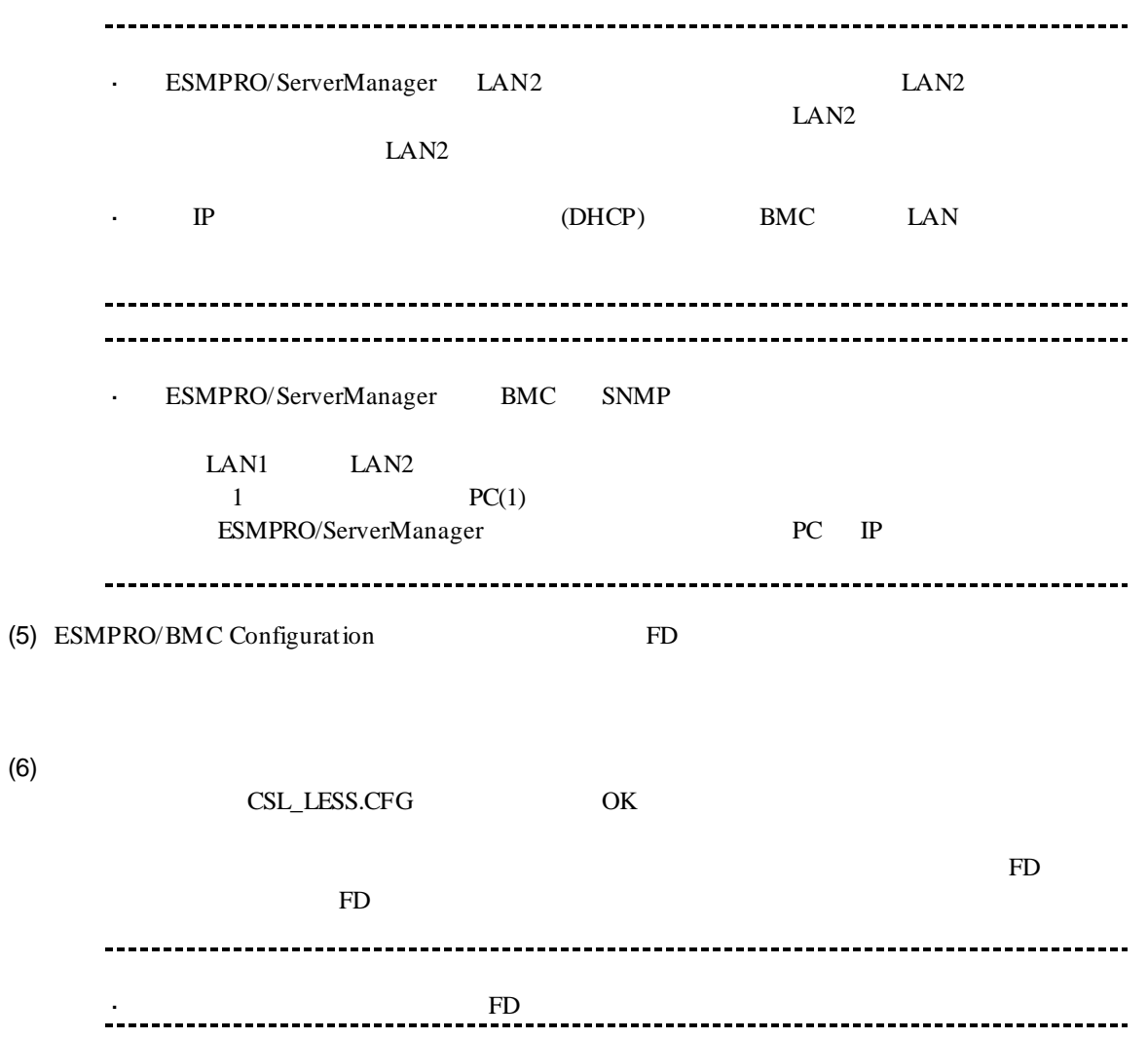

# **2.2.2.2 EXPRESSBUILDER**

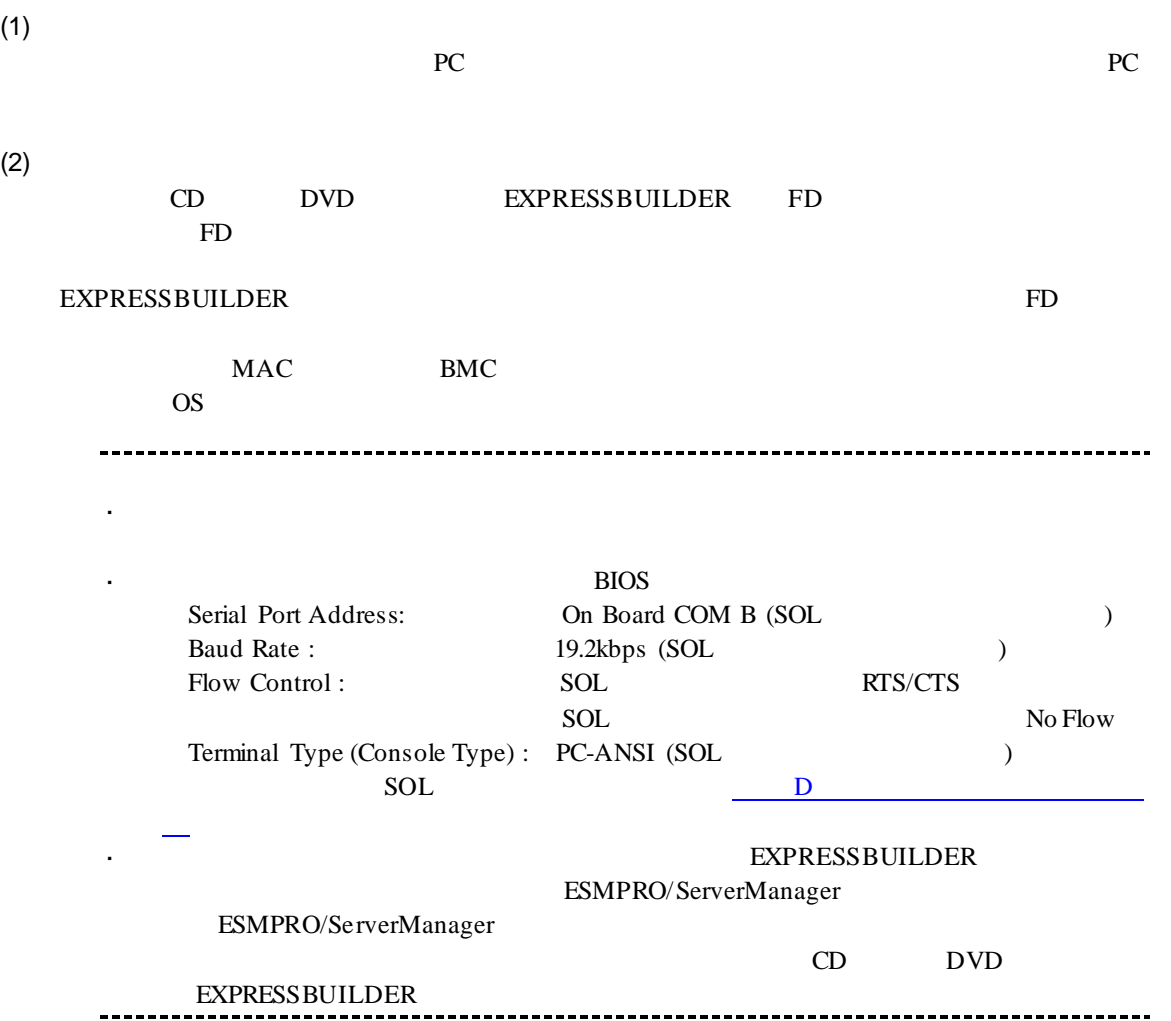

# 2.2.3 **EXPRESSBUILDER**<br>(LAN ) ーションする**(LAN** 接続**)**

EXPRESSBUILDER

(1) TOOL MENU System Management

 $(2)$ 

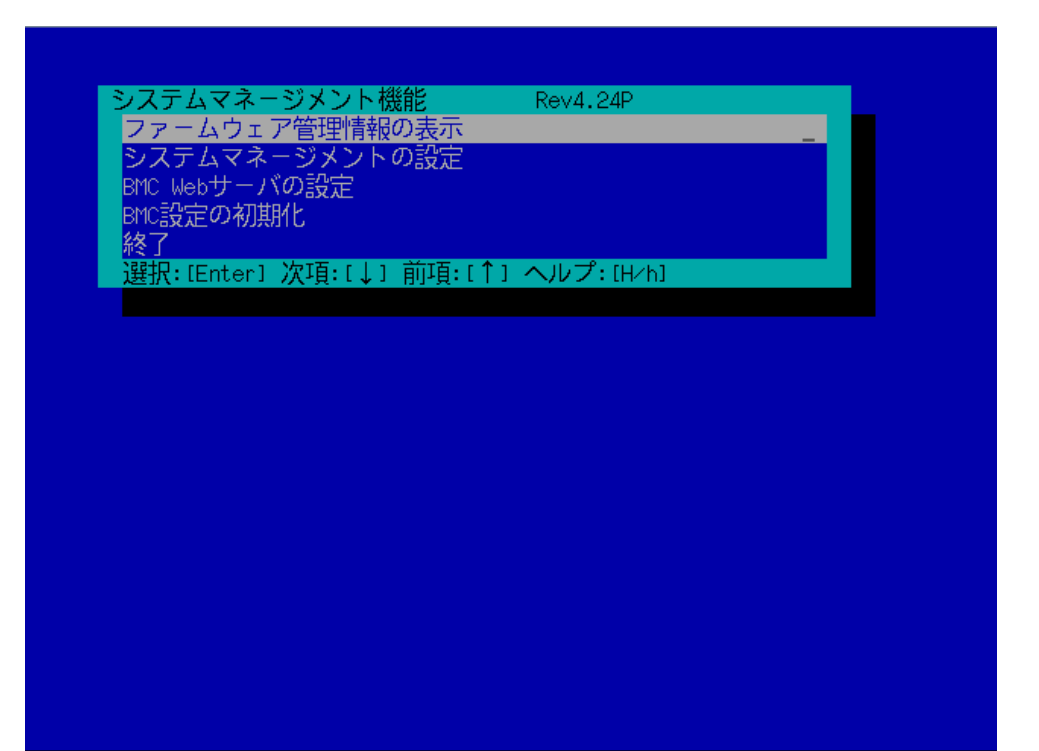

 $(3)$ 

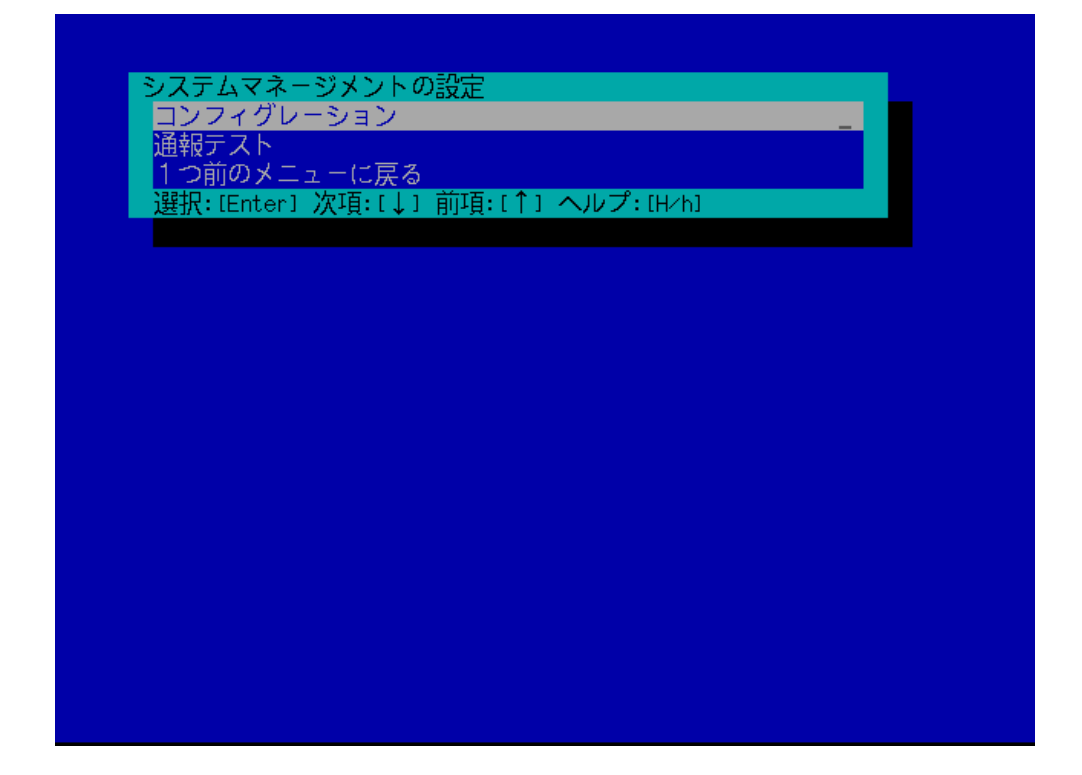

 $(4)$ 

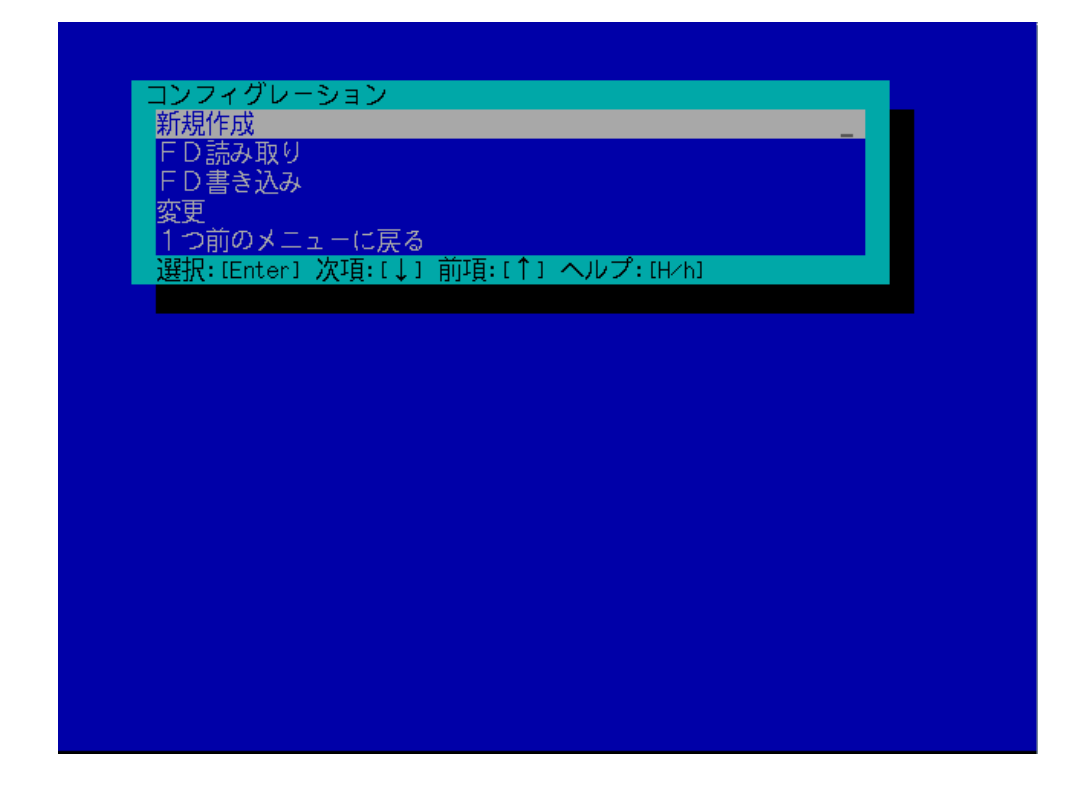

#### $(5)$  BMC

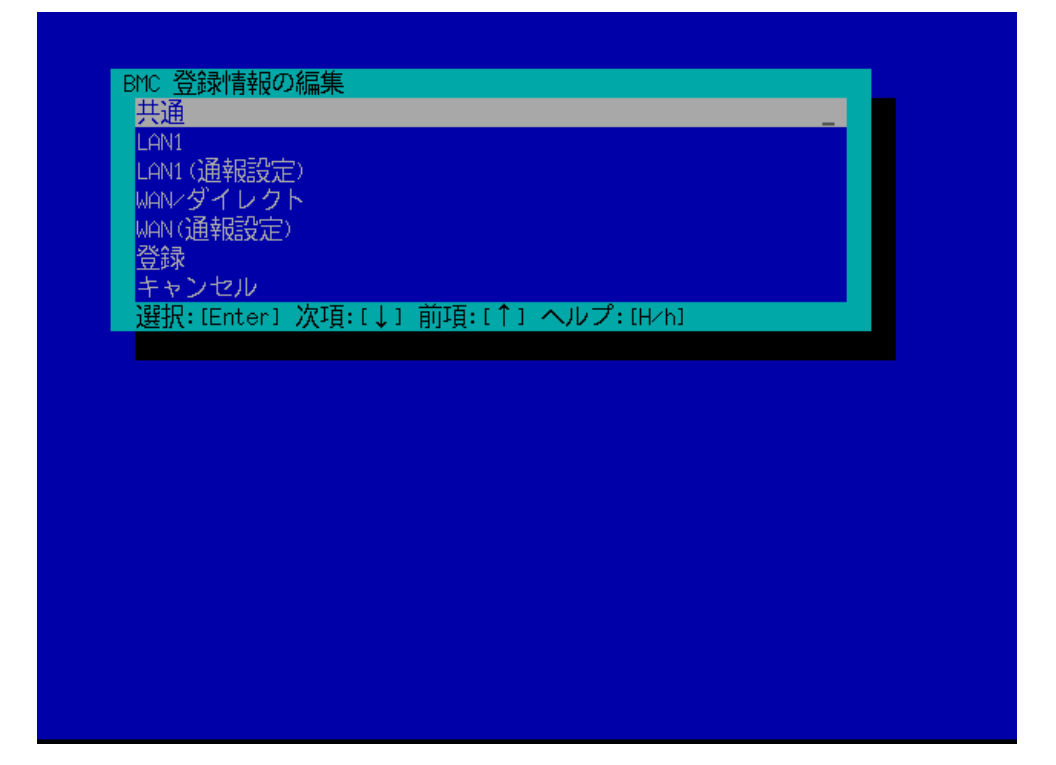

 $(6)$ 

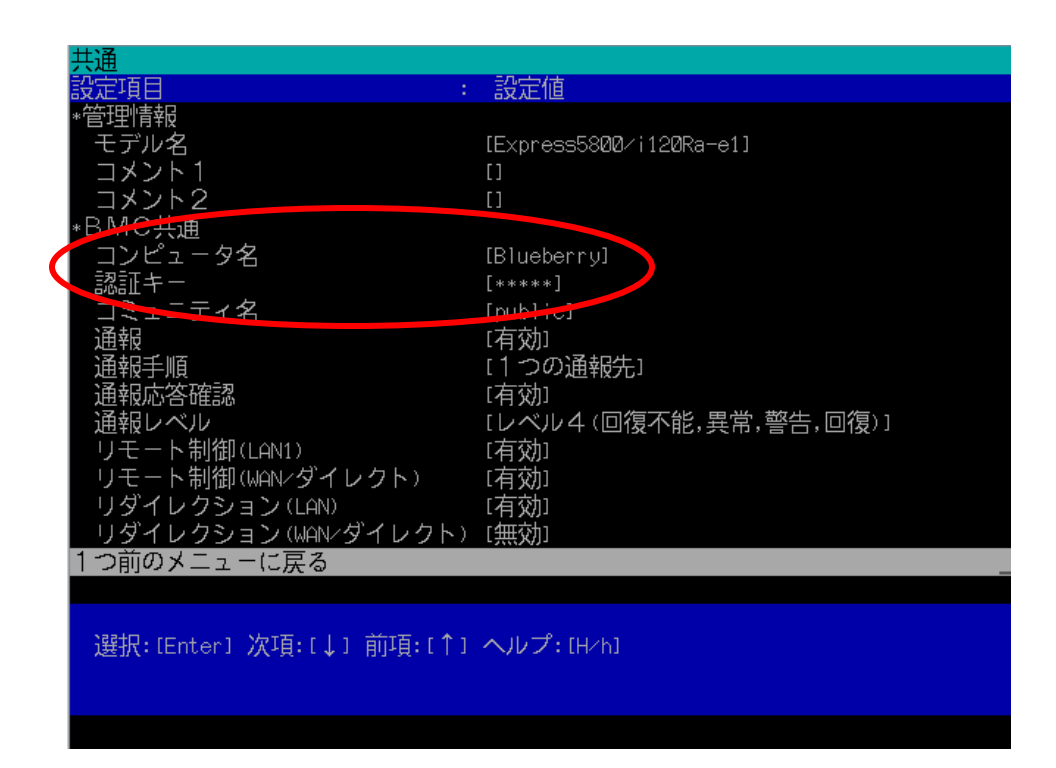

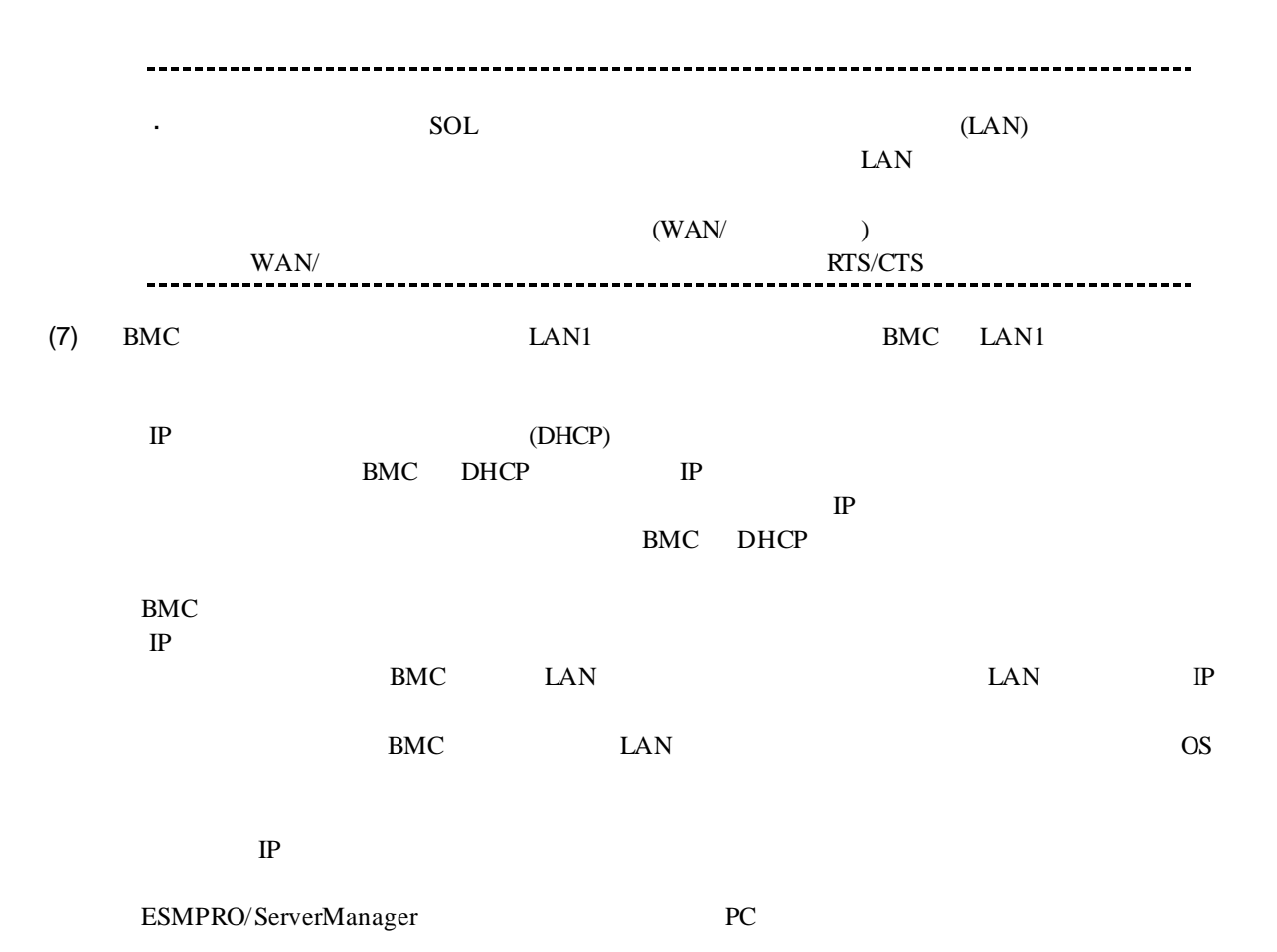

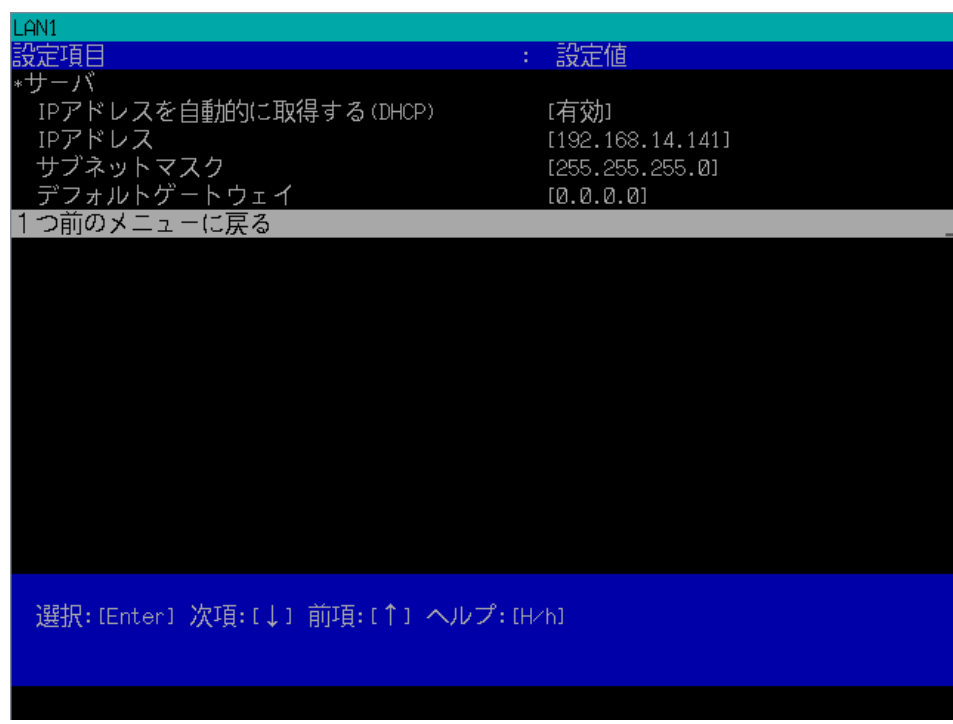

59

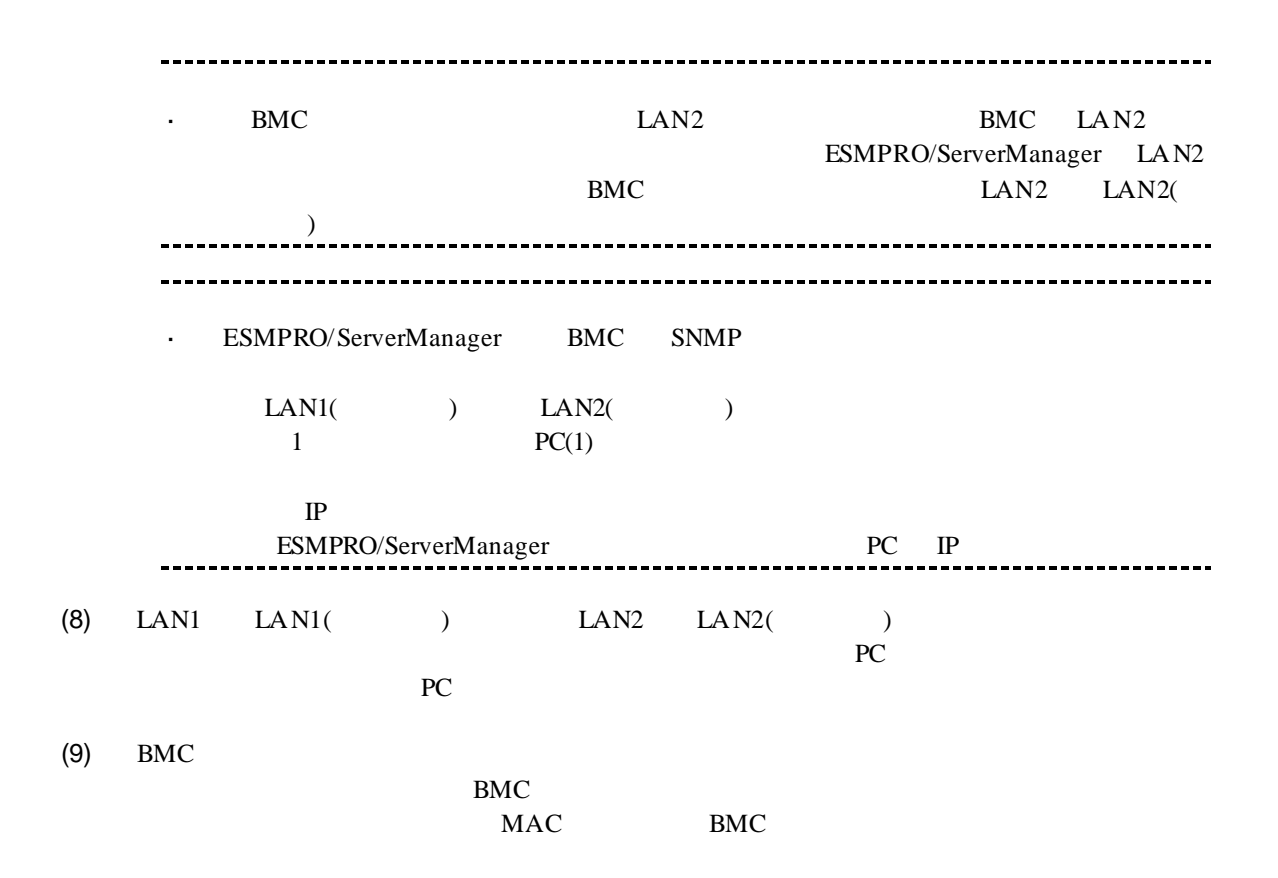

# 2.3 **ESMPRO/ServerManager**

ESMPRO/ServerManager ESMPRO/ServerManager

 $(1)$ 

 $(2)$ 

# **2.3.1**  $\blacksquare$

 $(1)$ 

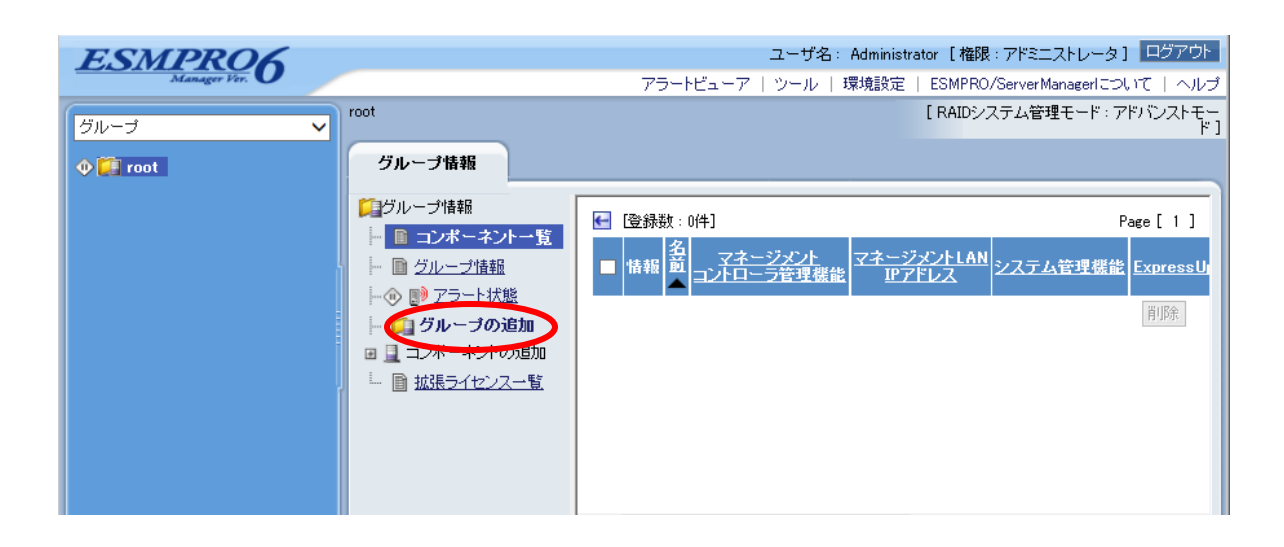

### $(2)$

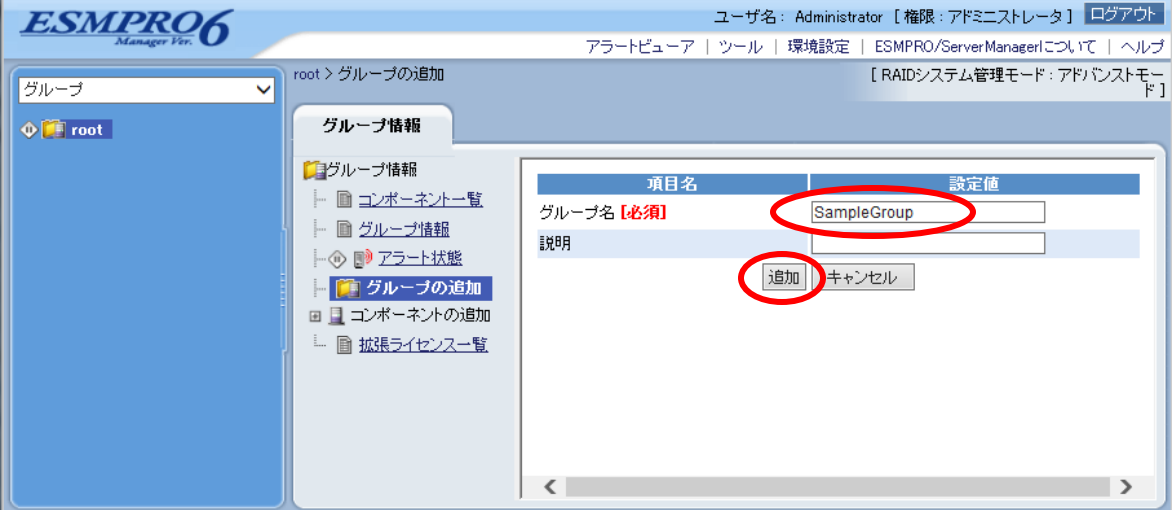

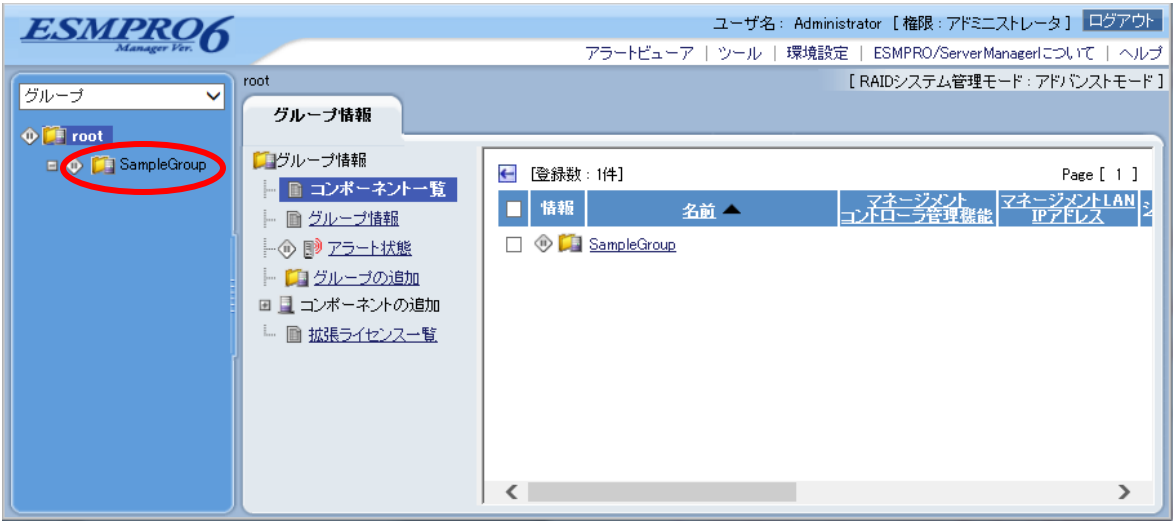

ESMPRO/ServerManager Ver.6

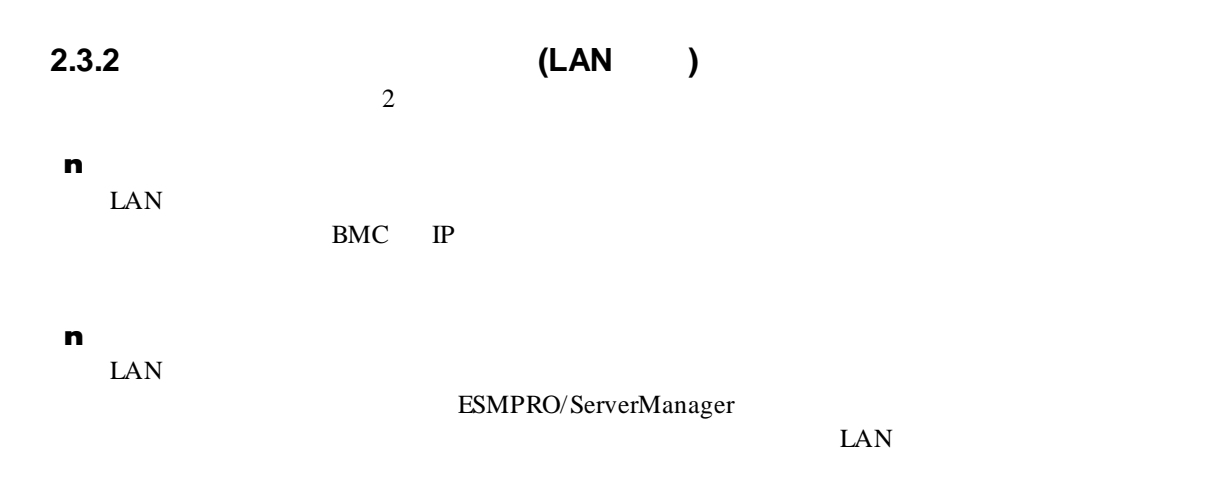

# $2.3.2.1$ <br>(1)

 $(1)$ 

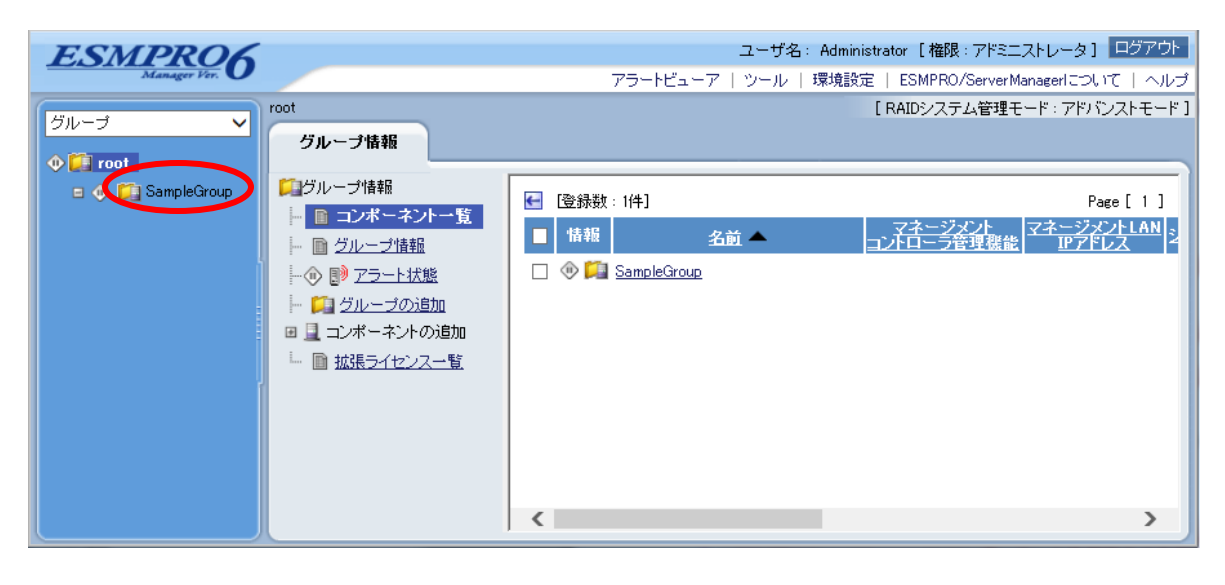

 $(2)$ 

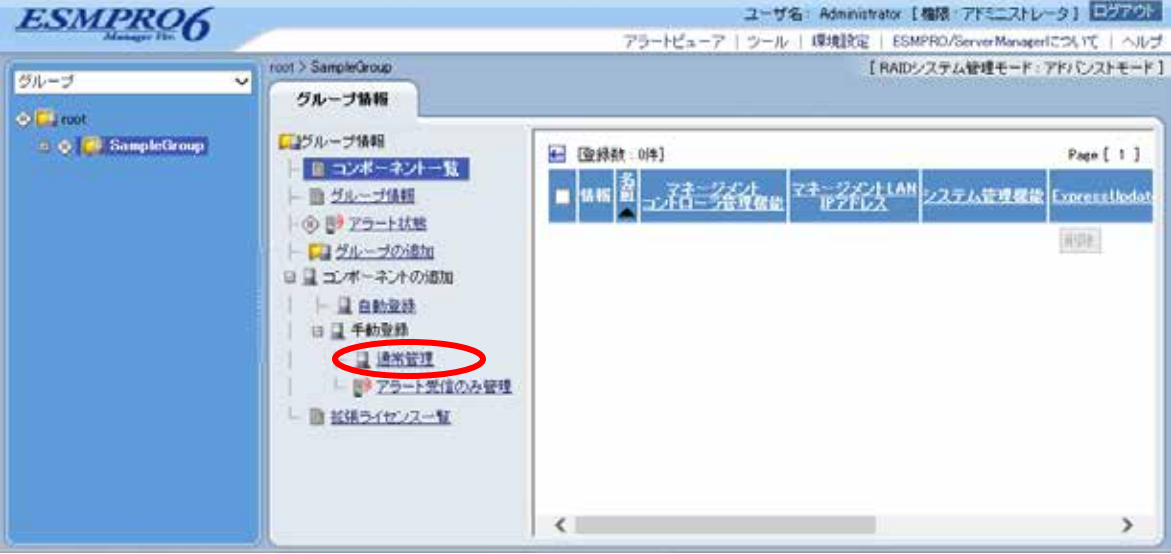

 $(3)$ 

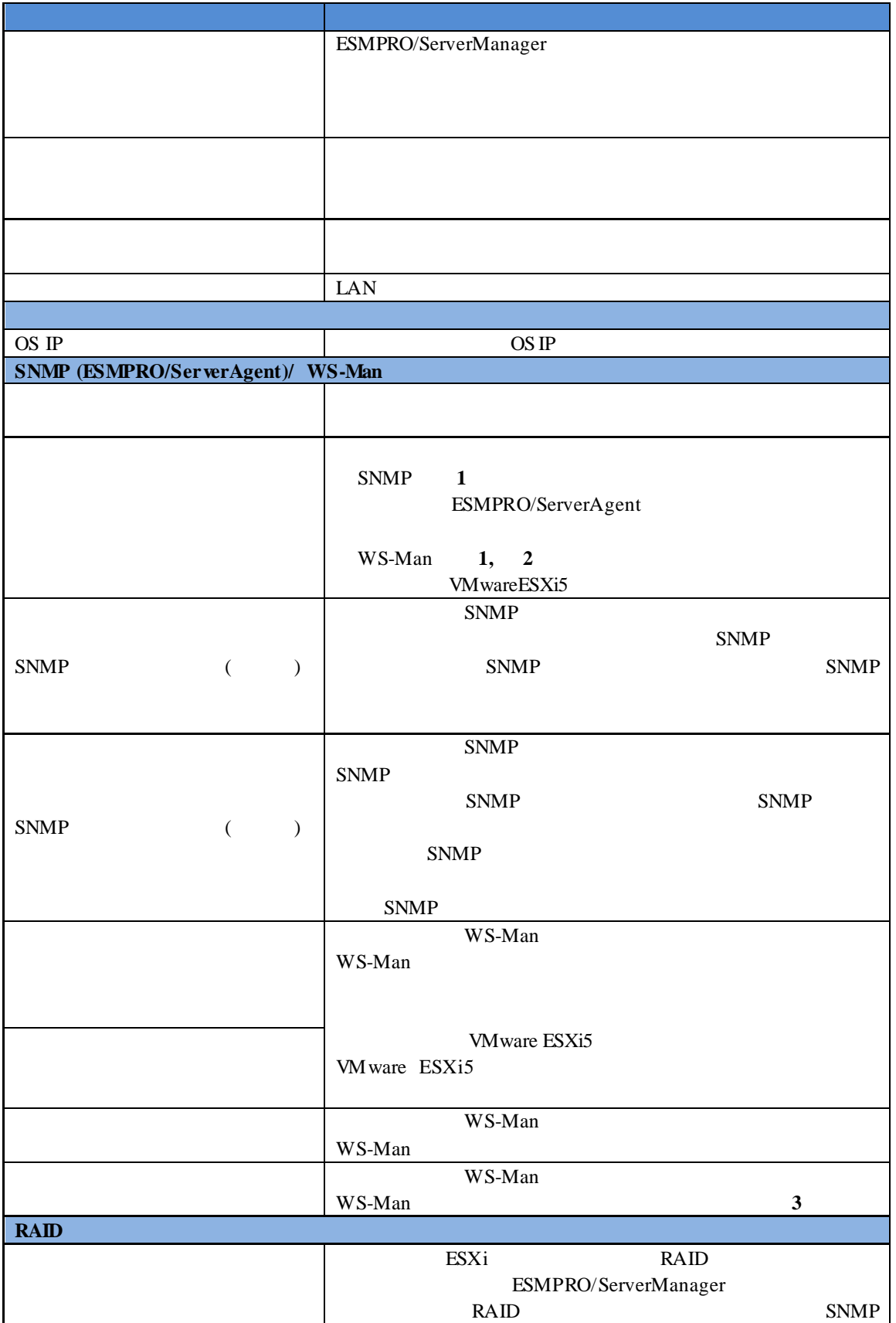

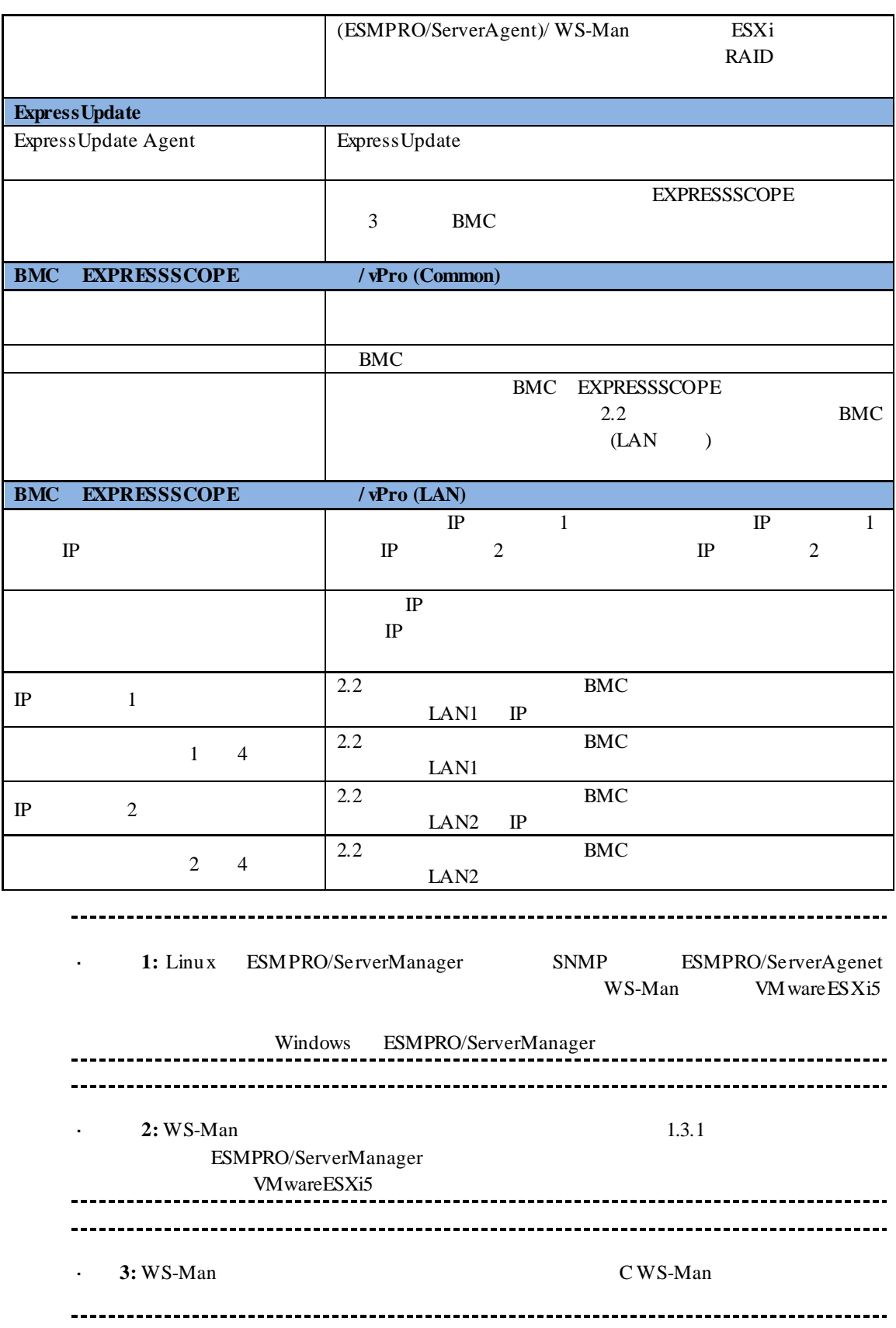

# ※**4:** ESMPRO/ServerManager Ver.6.06 以降、サブネットマスクは表示しません。

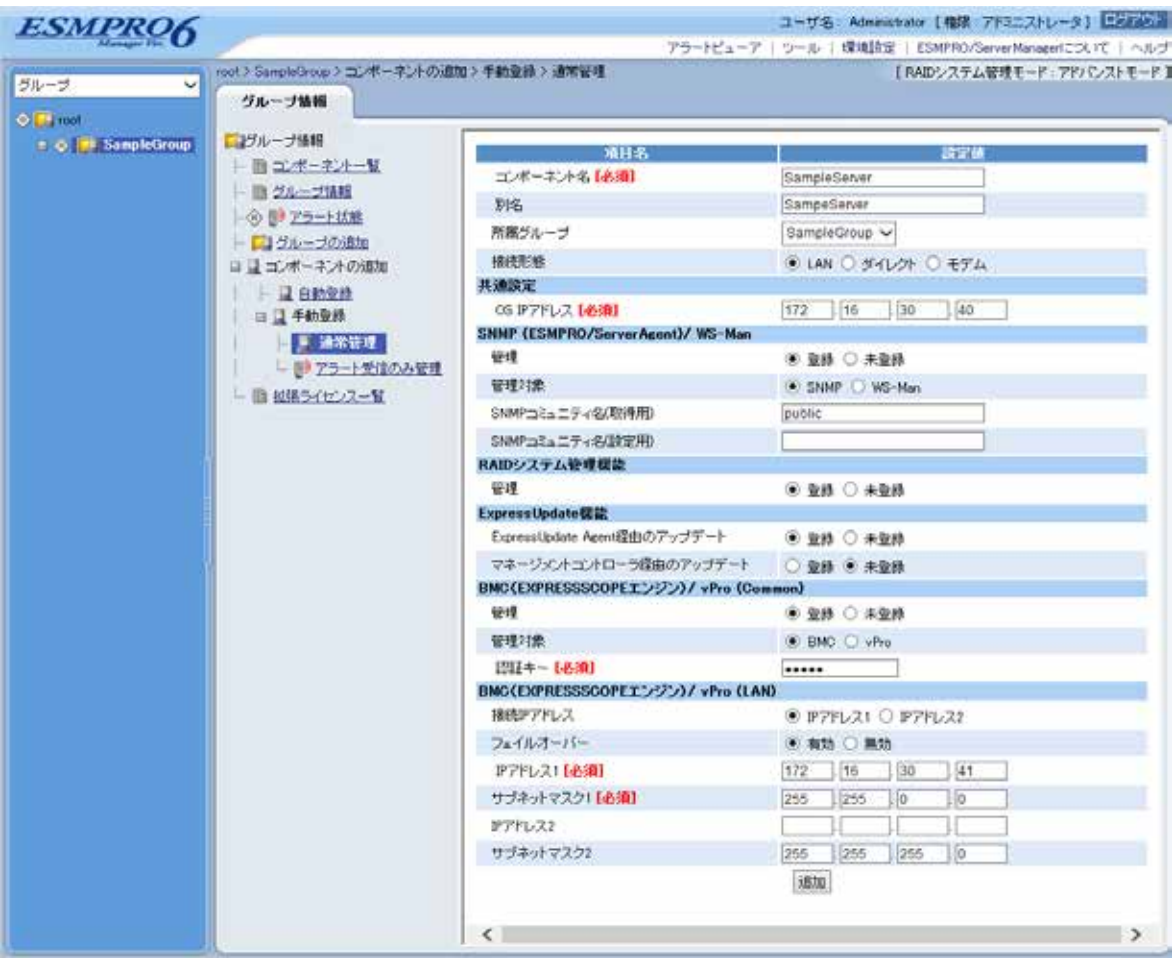

 $(4)$ 

ません。続けて「接続チェック」を行ってください。

 $(5)$ 

### ESMPRO/ServerManager

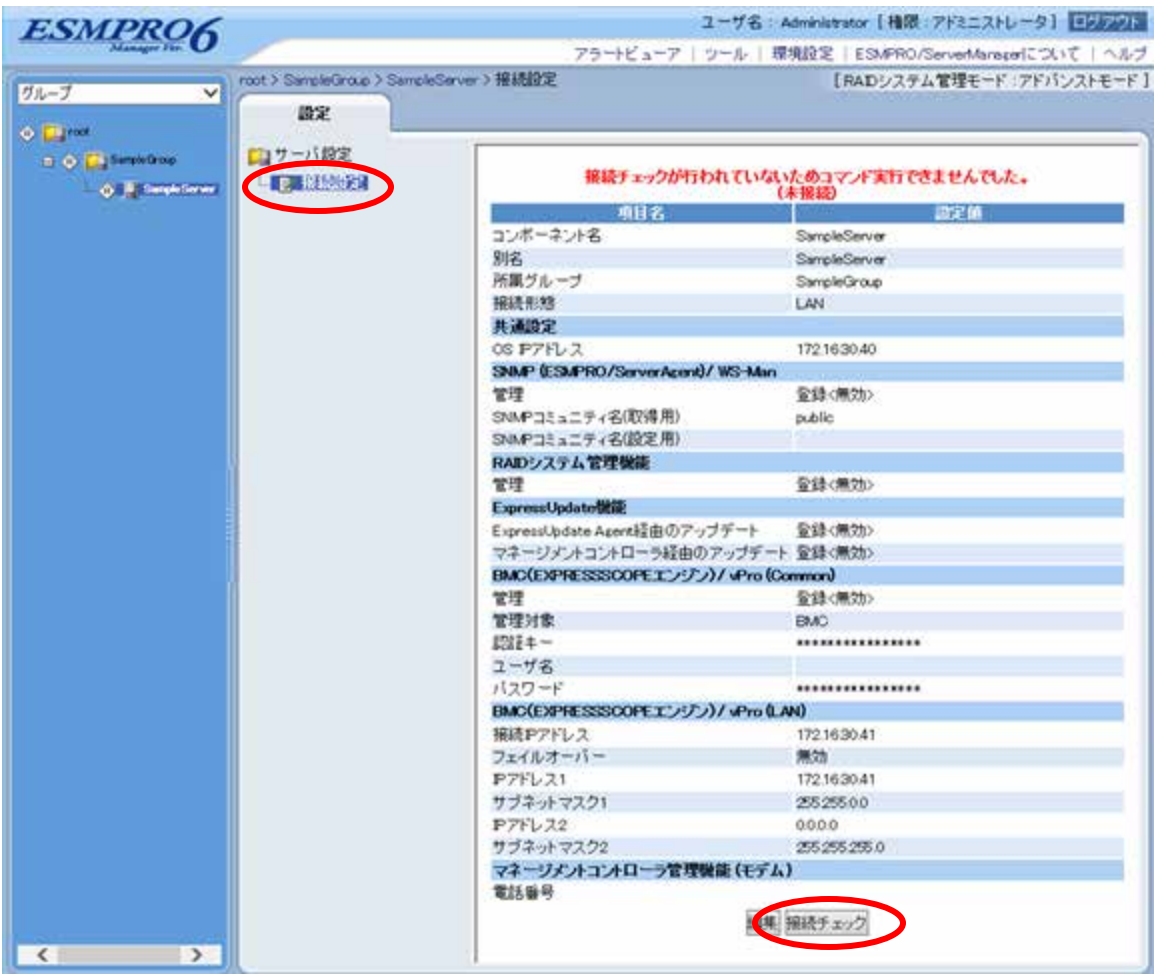

 $(6)$ 

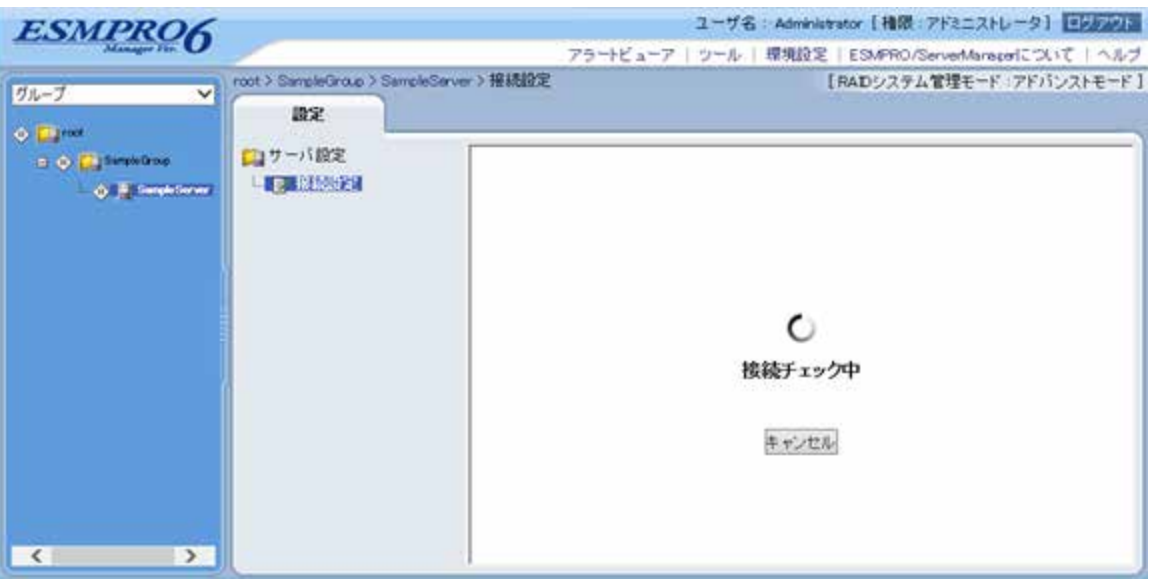

 $(7)$ 

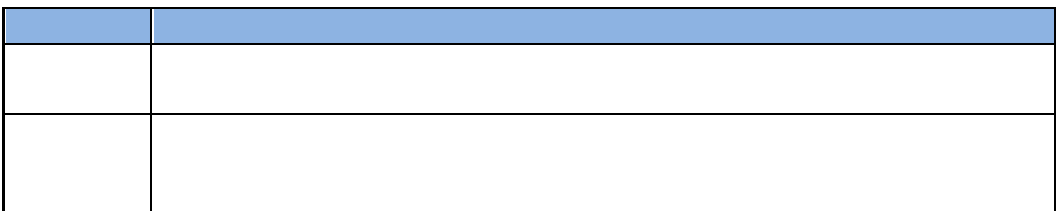

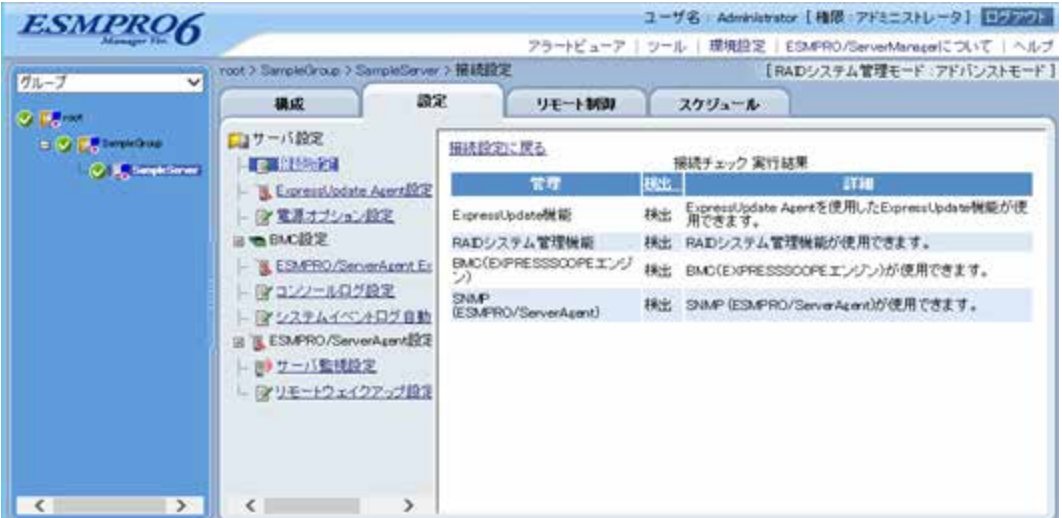

## **2.3.2.2** 自動登録

 $(1)$ 

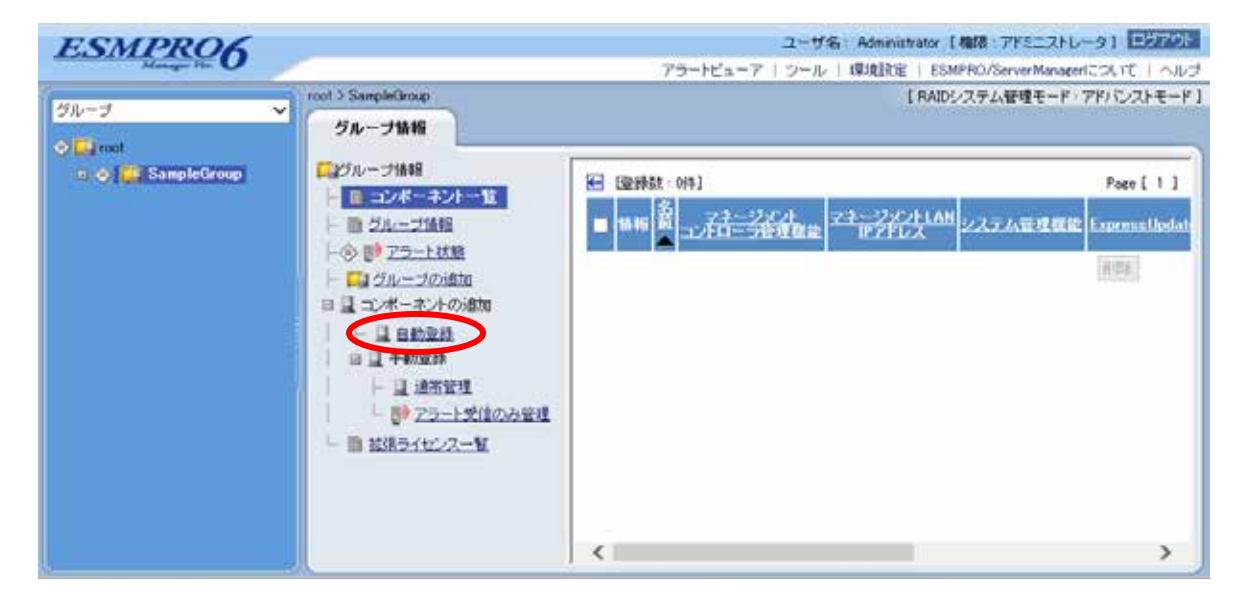

 $(2)$ 

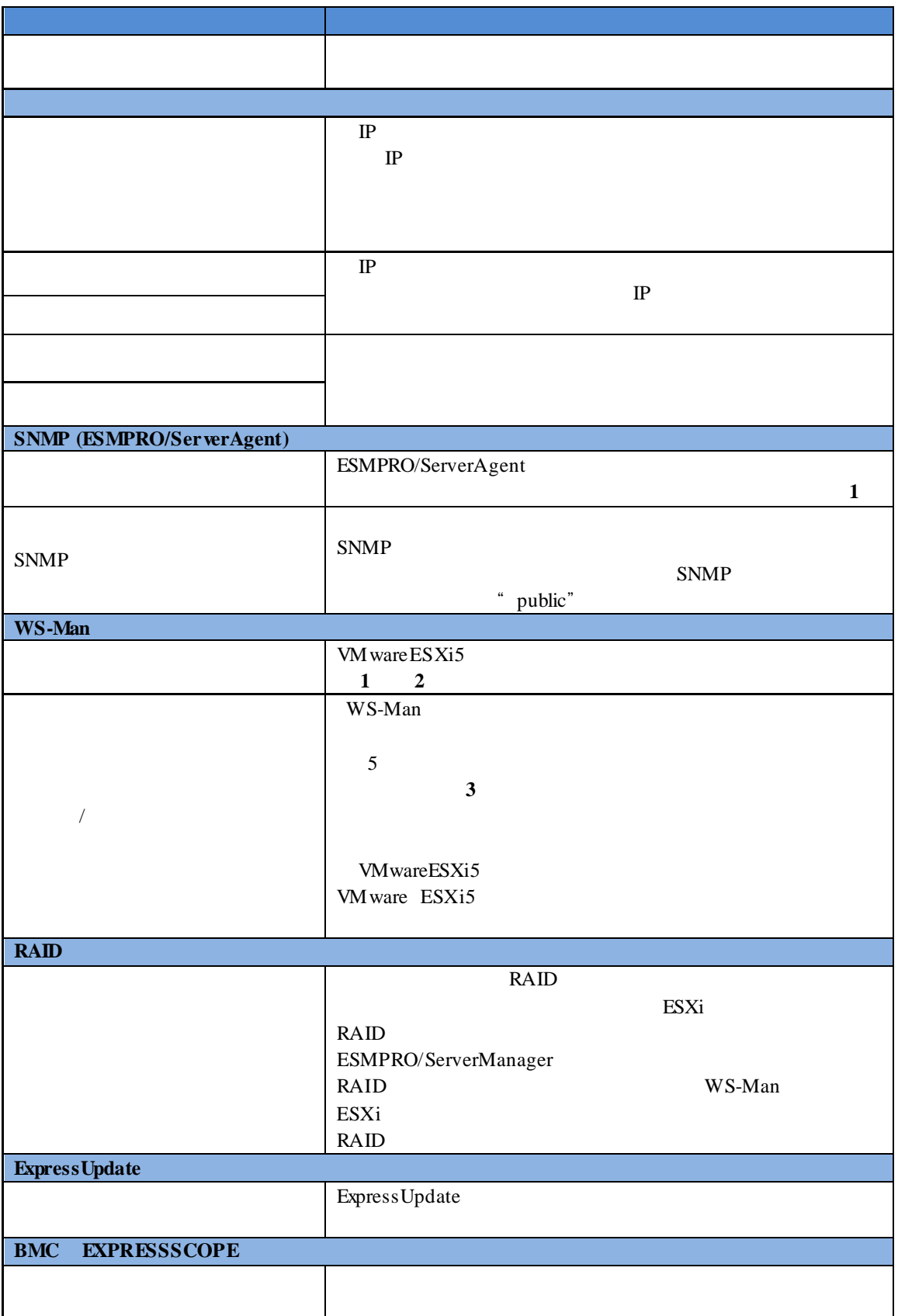
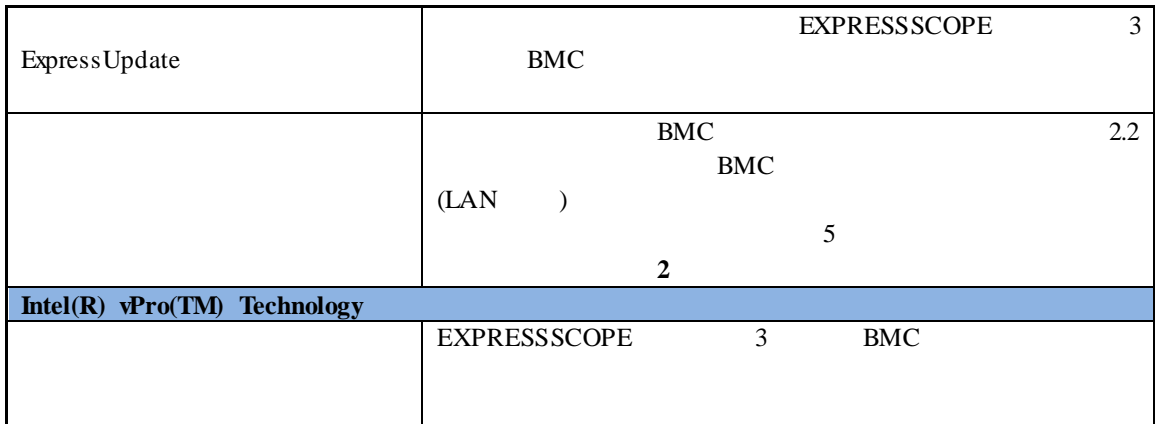

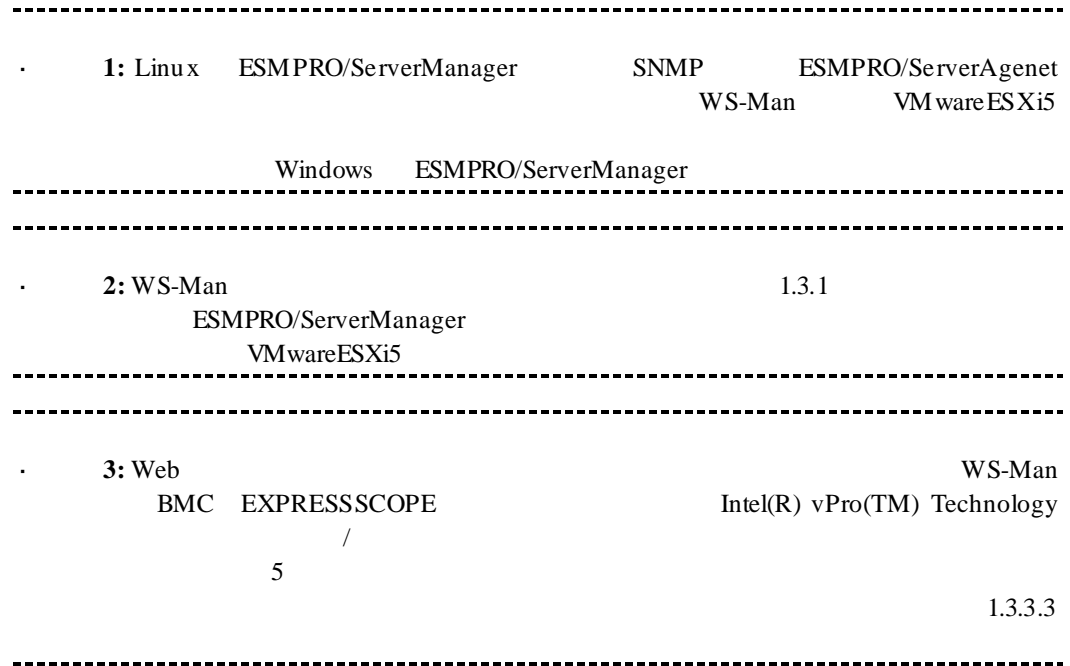

#### $(3)$

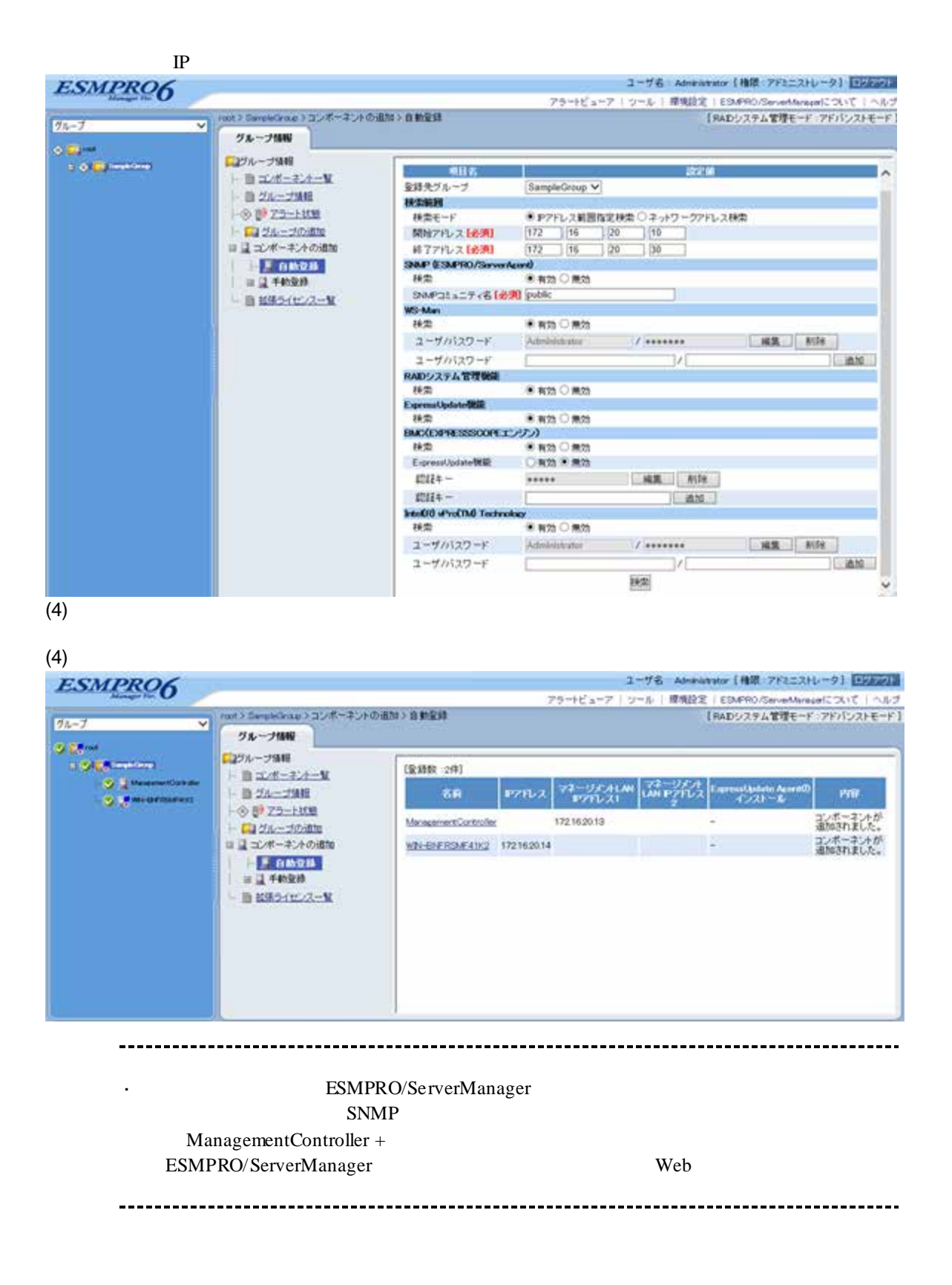

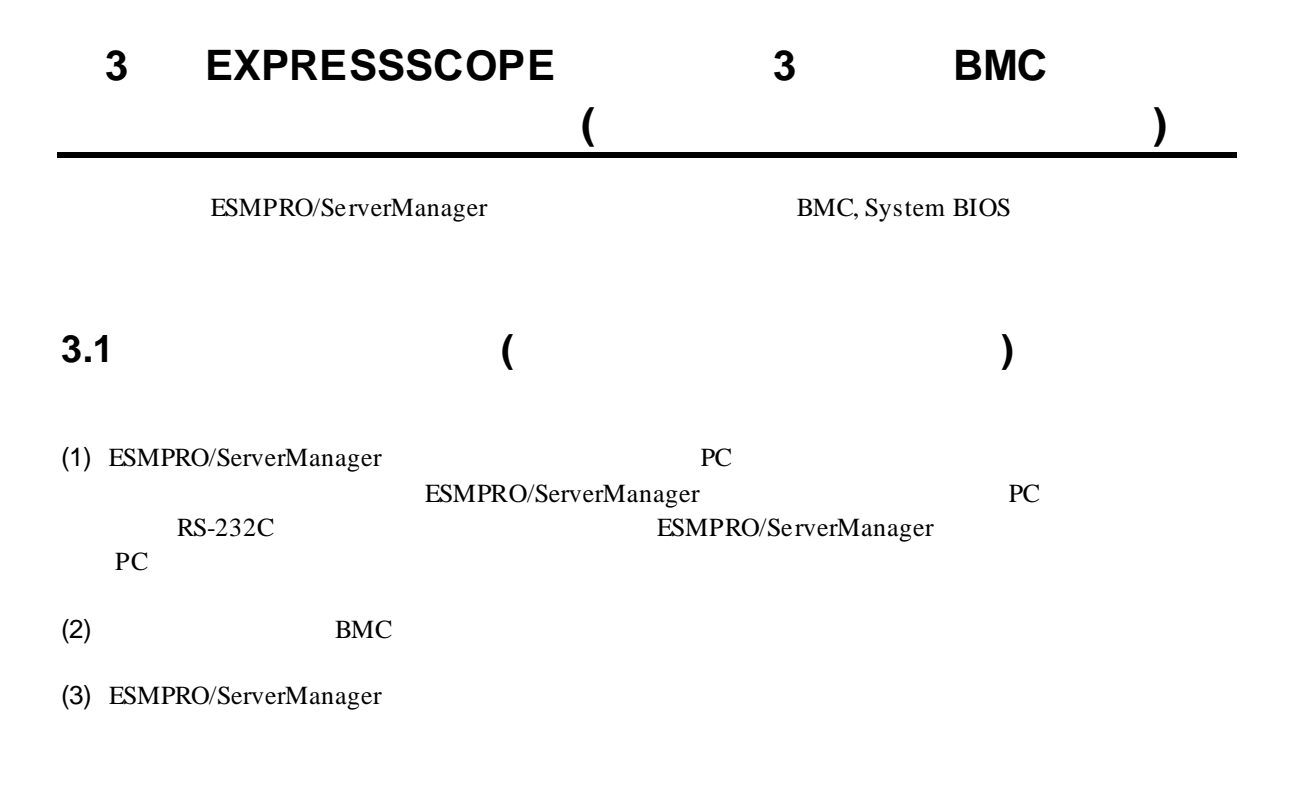

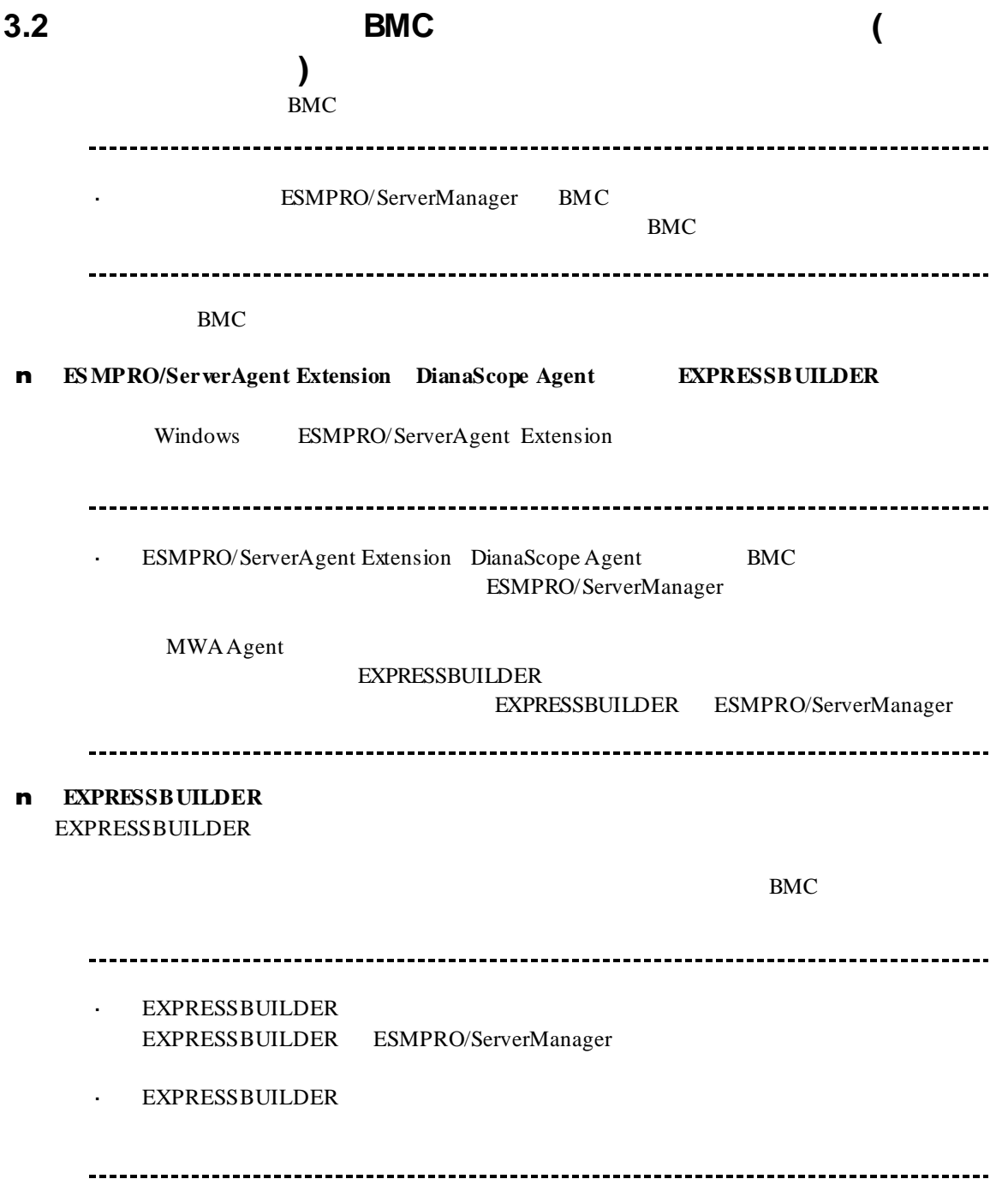

## **3.2.1 ESMPRO/ServerAgent Extension** (

イレクト接続/モデム接続**)** Windows ESMPRO/ServerAgent Extension

ESMPRO/ServerAgent Extension

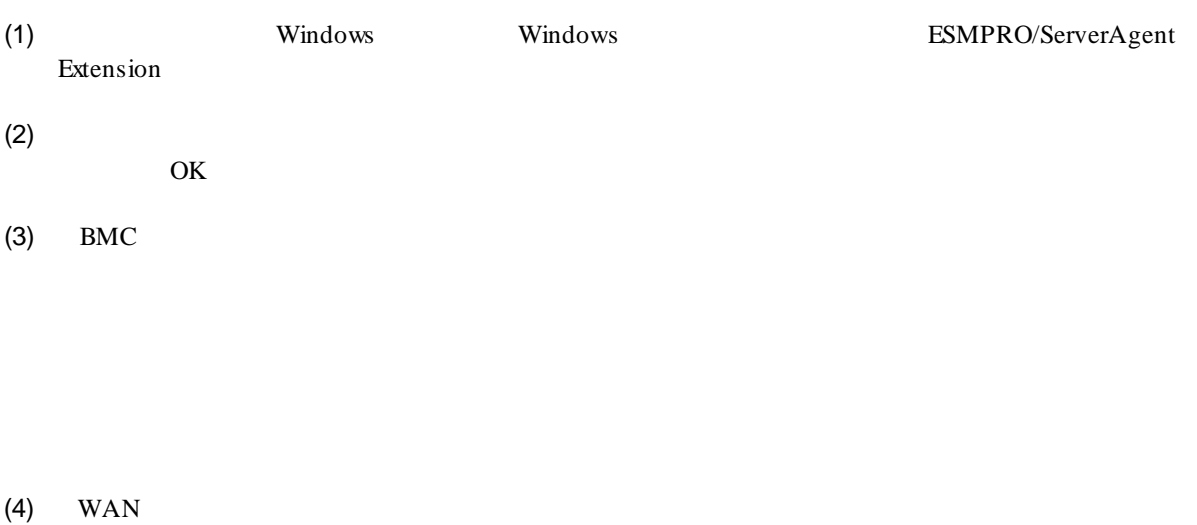

 $RTS/CTS$ 

 $(5)$ 

BMC

## **3.2.2 EXPRESSBUILDER** する**(**ダイレクト接続/モデム接続**)** FD EXPRESSBUILDER EXPRESSBUILDER EXPRESSBUILDER  $\mathbf{r}$ ESMPRO/ServerManager EXPRESSBUILDER  $\hat{\mathbf{r}}$ 機能の説明がない場合はご利用いただけません。  $(1)$ (2) EXPRESSBUILDER **3.2.2.1** (1)  $PC$ ESMPRO/BMC Configuration  $(2)$  OK  $(3)$  BMC (WAN) (WAN)  $(4)$  WAN

#### RTS/CTS

(5) ESMPRO/BMC Configuration FD

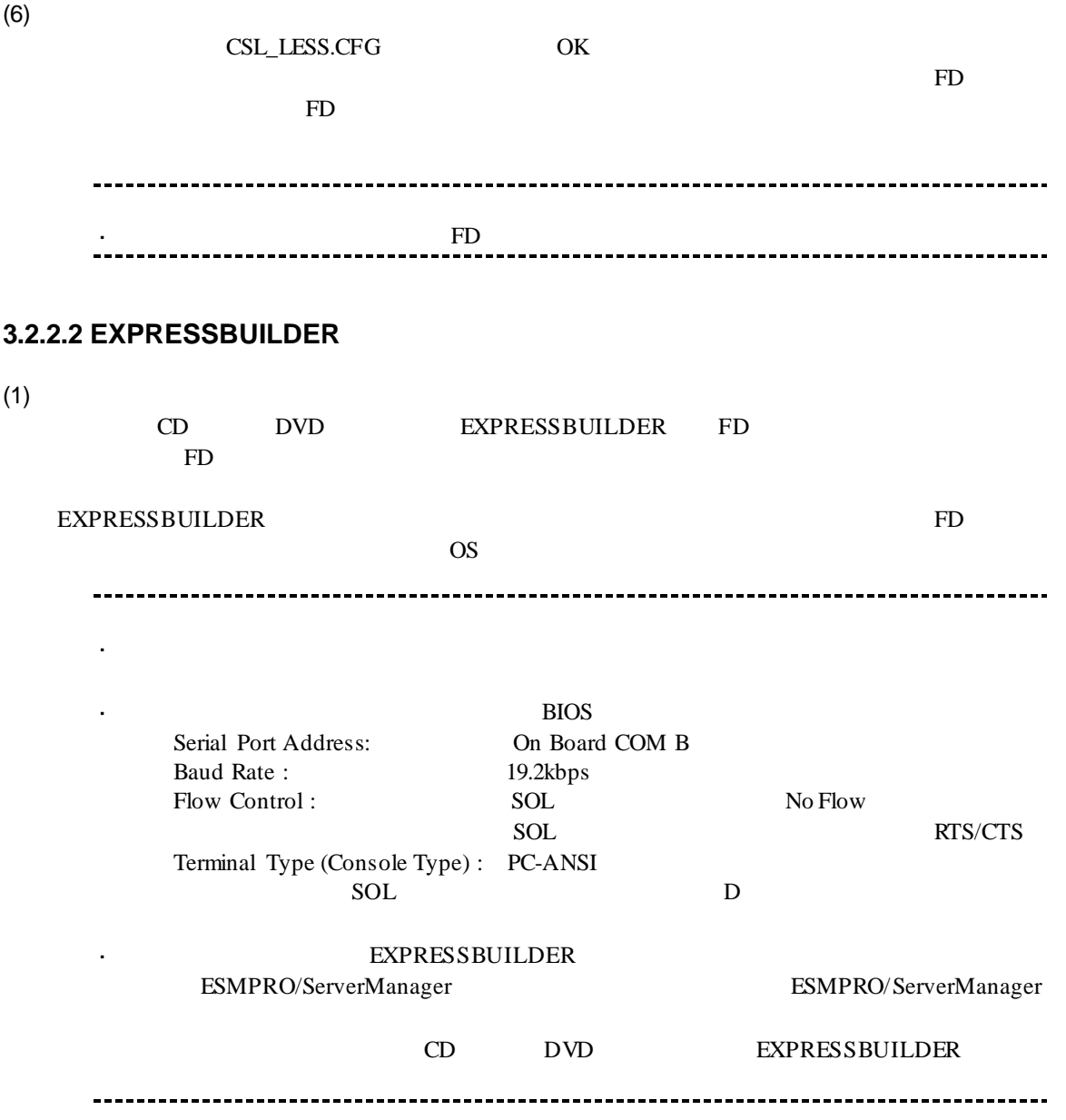

クト接続/モデム接続**)**

# 3.3 **ESMPRO/ServerManager** (

ESMPRO/ServerManager ESMPRO/ServerManager

- $(1)$
- $(2)$

**3.3.1 3.3.1**  $2.3.1$ 

- 
- **3.3.2** コンポーネントを登録する**(**ダイレクト接続/モデム接続**)**  $(1)$
- $(2)$

 $(3)$ 

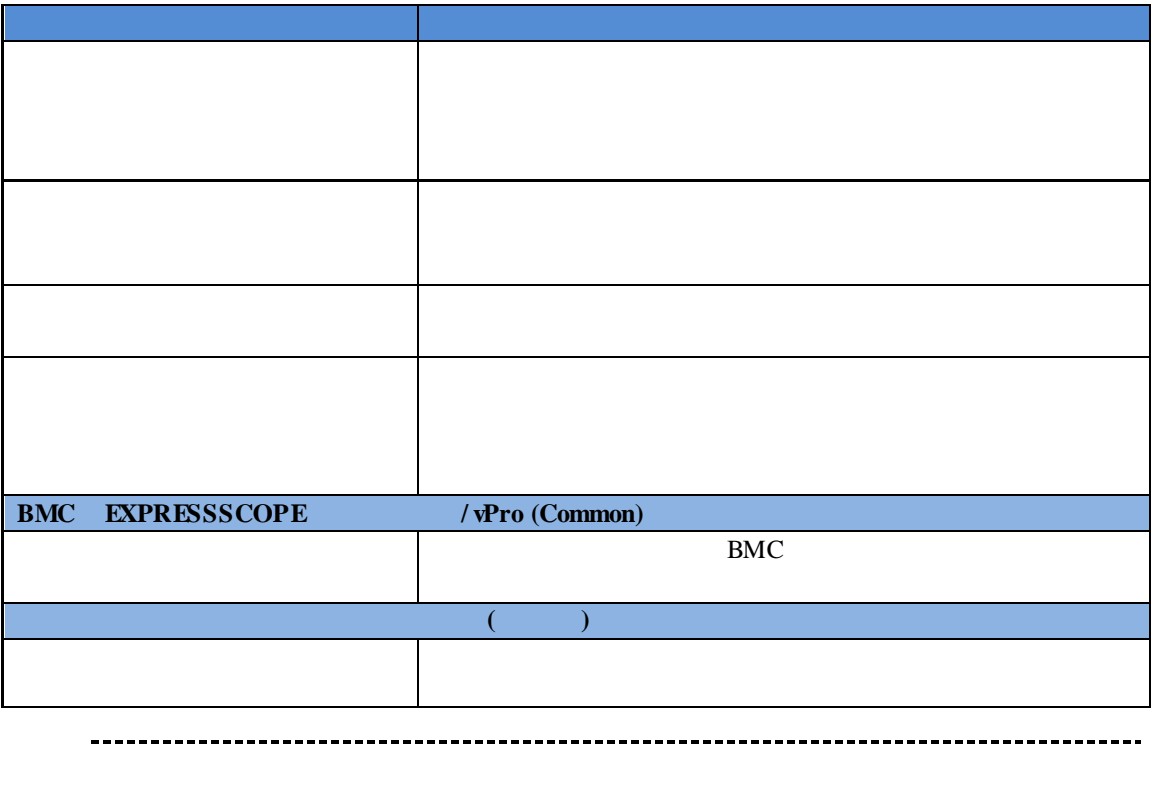

その他の項目の詳細についてはオンラインヘルプを参照してください。

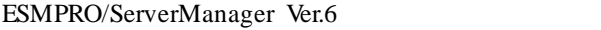

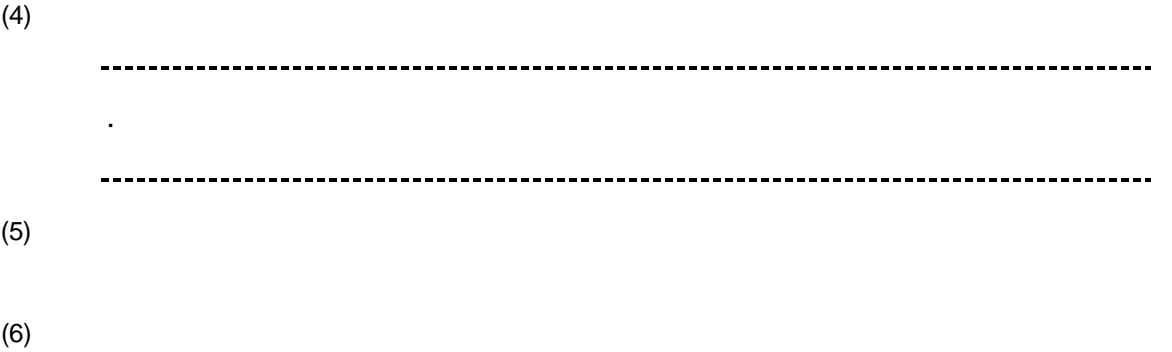

ESMPRO/ServerManager BMC

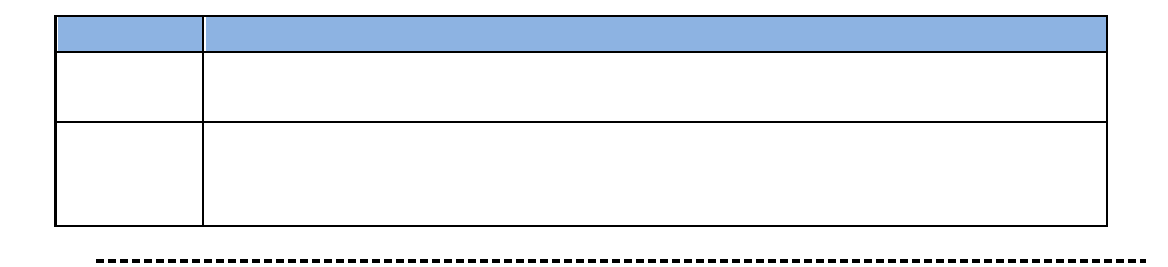

断」ボタンをクリックして回線を切断してください。 $\sim$   $\sim$ 

## 第**4**章 **EM** カードとブレード収納ユニットの管理

 $\mathcal{L}_{\mathrm{max}}$ 

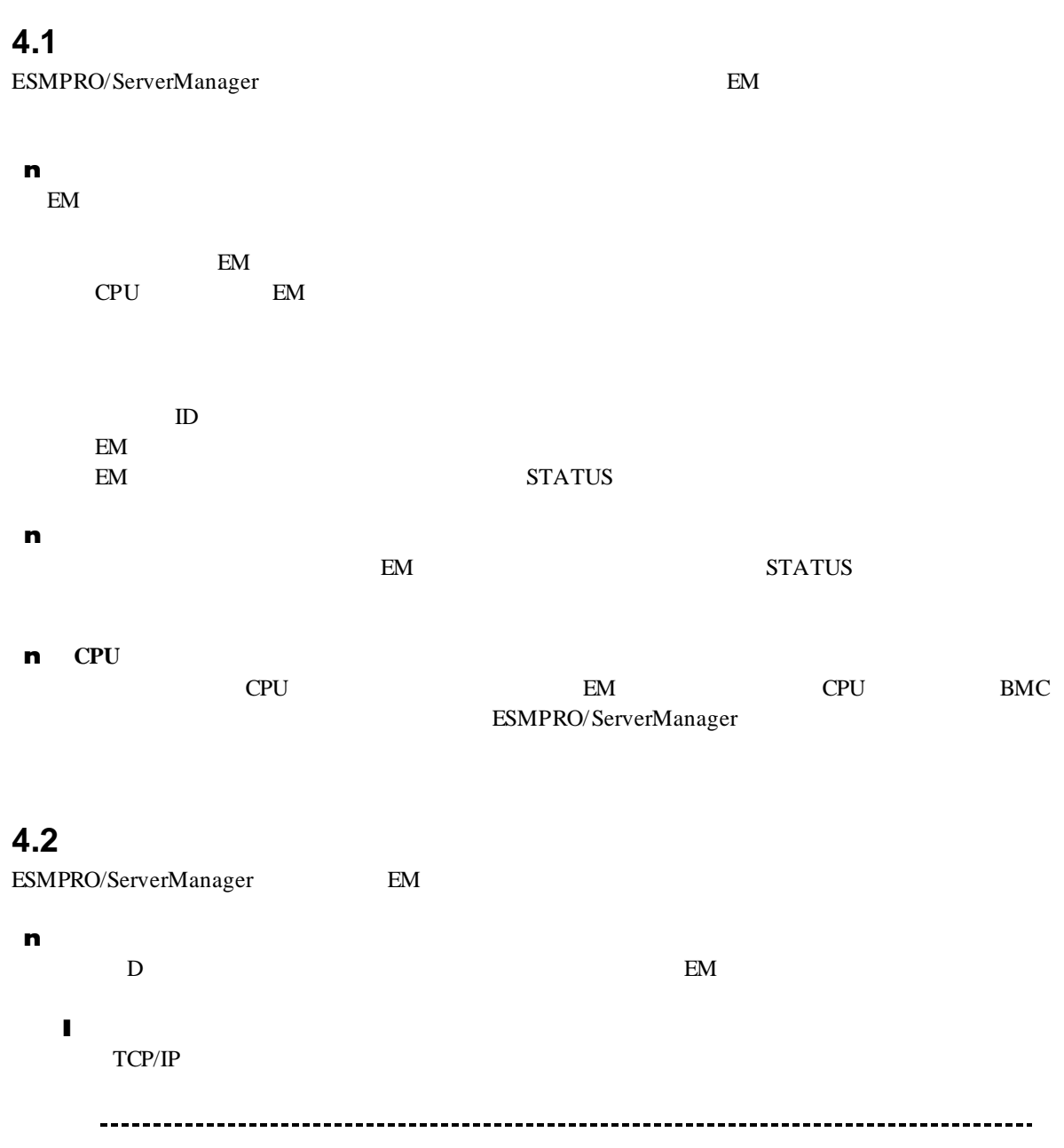

81

EM ESMPRO/ServerAgent Extension DianaScope Agent

ールできません。

### **4.3 EM** カードのセットアップ

#### **4.3.1** セットアップの流れ

(1) ESMPRO/ServerManager PC EM (2) EM ESMPRO/ServerManager (3) ESMPRO/ServerManager EM **4.3.2 EM ESMPRO/ServerManager**  $EM$ (1) EM IP  $\begin{array}{ccc}\n\cdot & \text{EM} & \text{IP} & \text{IP} & \text{1P}\n\end{array}$ ESMPRO/ServerManager

ESMPRO/ServerManager EM カードと「固定 IP」を使用して通信します。 (2) ESMPRO/ServerManager SIGMABLADE-M EM setdsl SIGMABLADE-H v2 EM SET DSGSTATE SET DSGPASSWORD

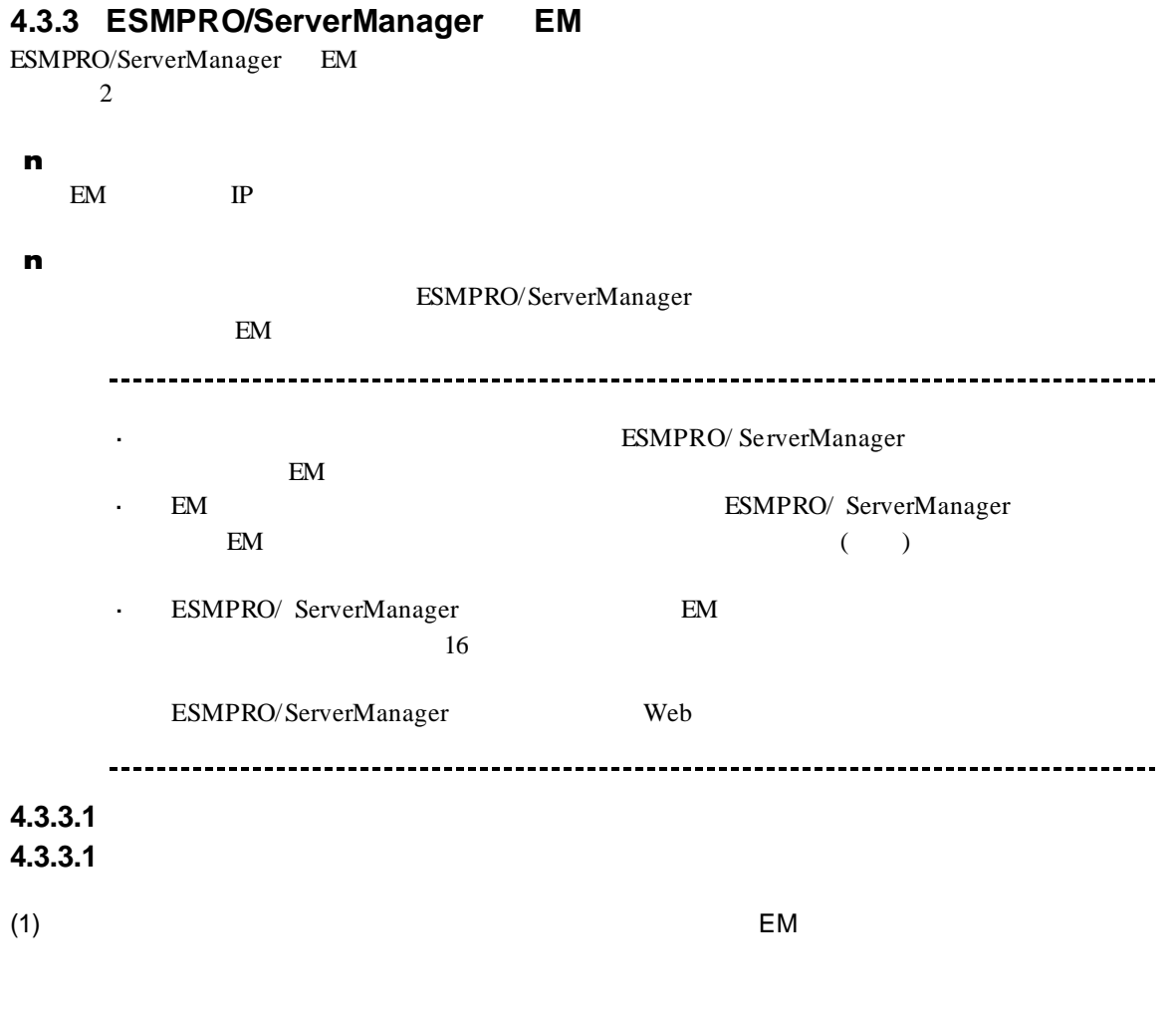

 $(2)$ 

 $(3)$ 

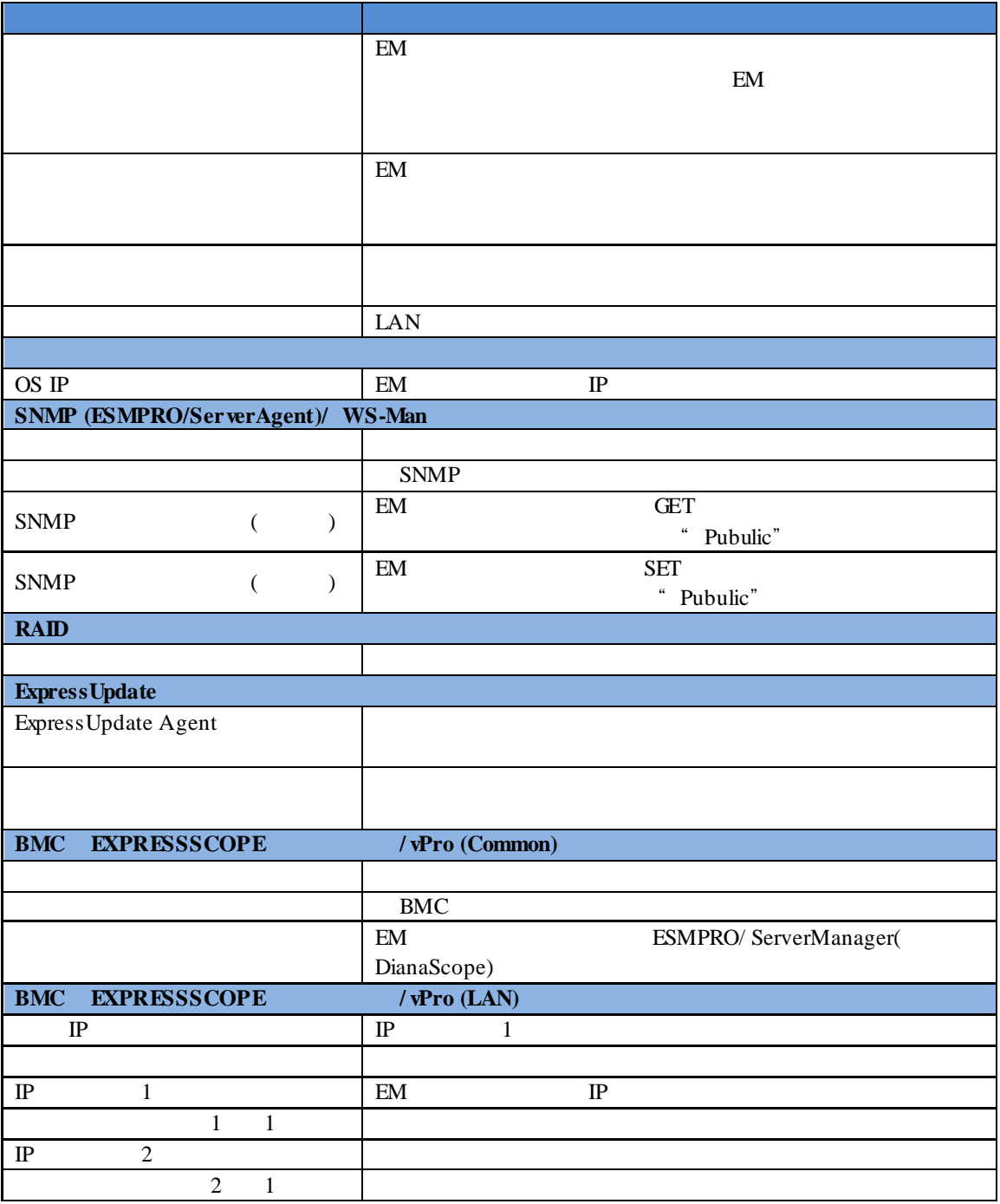

※**1:** ESMPRO/ServerManager Ver.6.06 以降、サブネットマスクは表示しません。

 $(4)$  $(5)$ 

(6) ESMPRO/ServerManager ESMPRO/ServerManager  $EM$ 

 $EM$ 

 $EM$ 

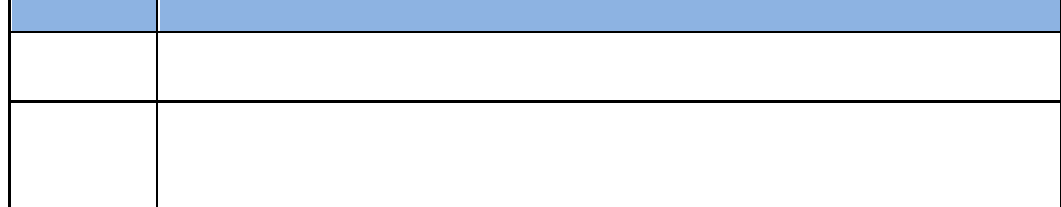

**4.3.3.2** 自動登録

- (1)  $EM$
- $(2)$

 $(3)$ 

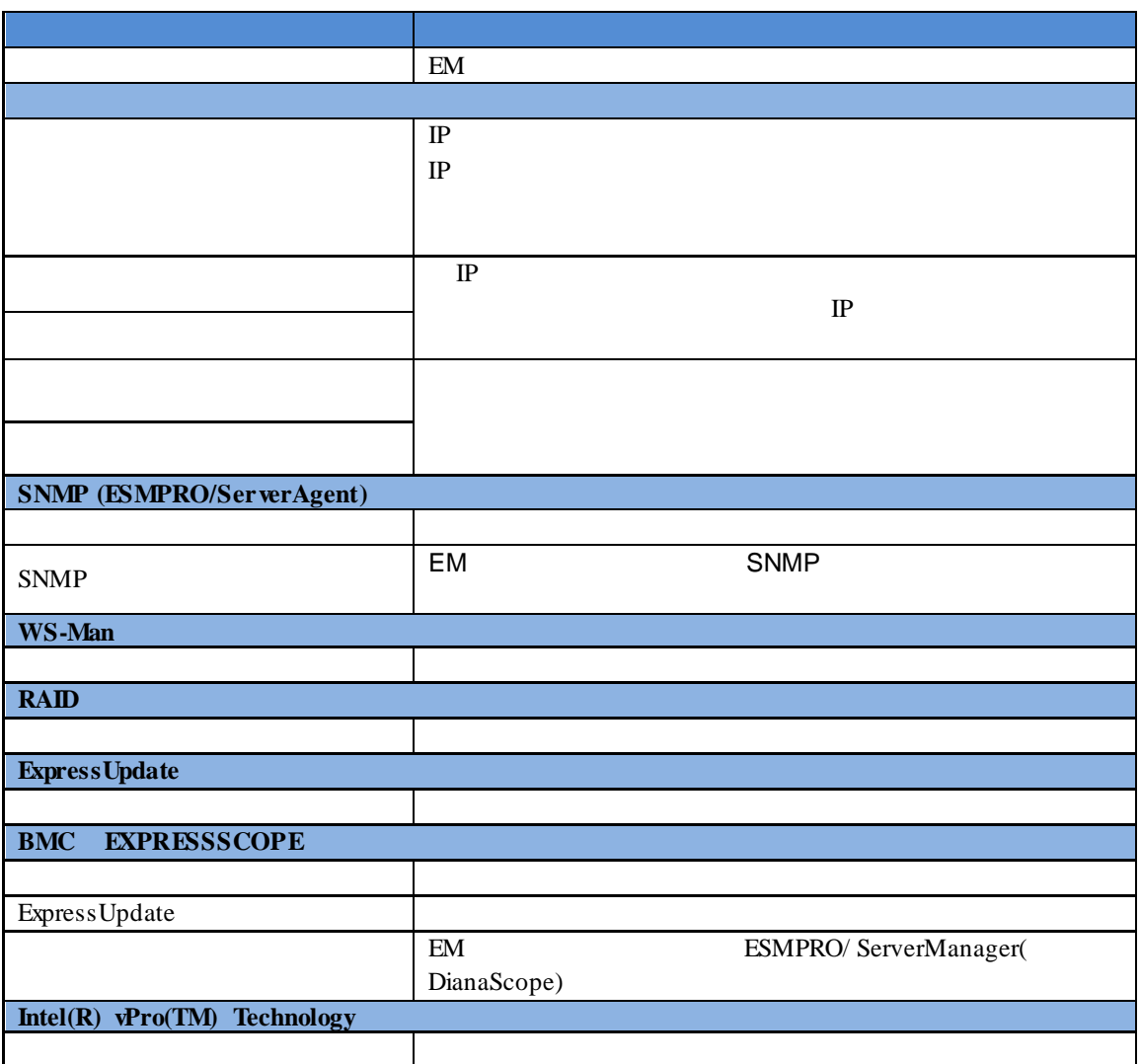

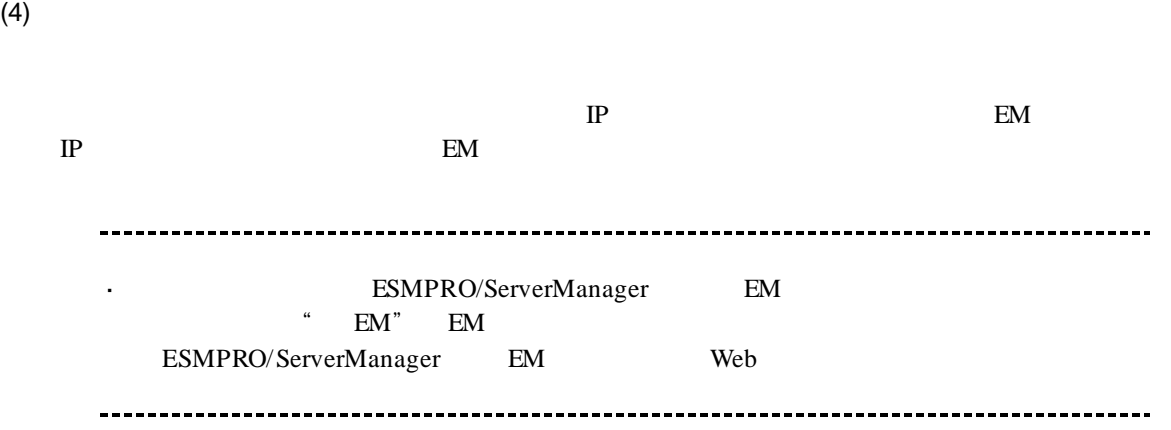

### **4.4 EM** カードの操作

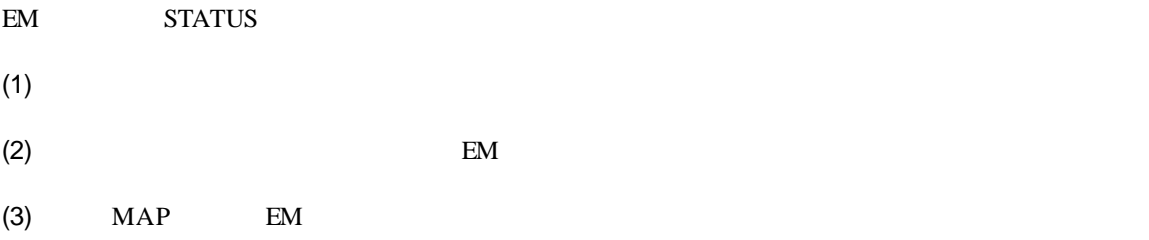

## **4.5 CPU** ブレード自動登録設定

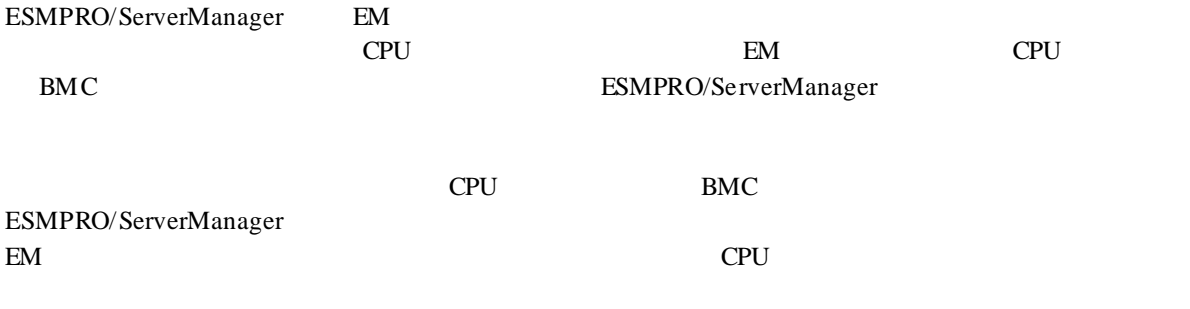

ESMPRO/ServerManager

## **5 iStorage M**

## **5.1 ESMPRO/ServerManager iStorage**<br>ESMPRO/ServerManager iStorage

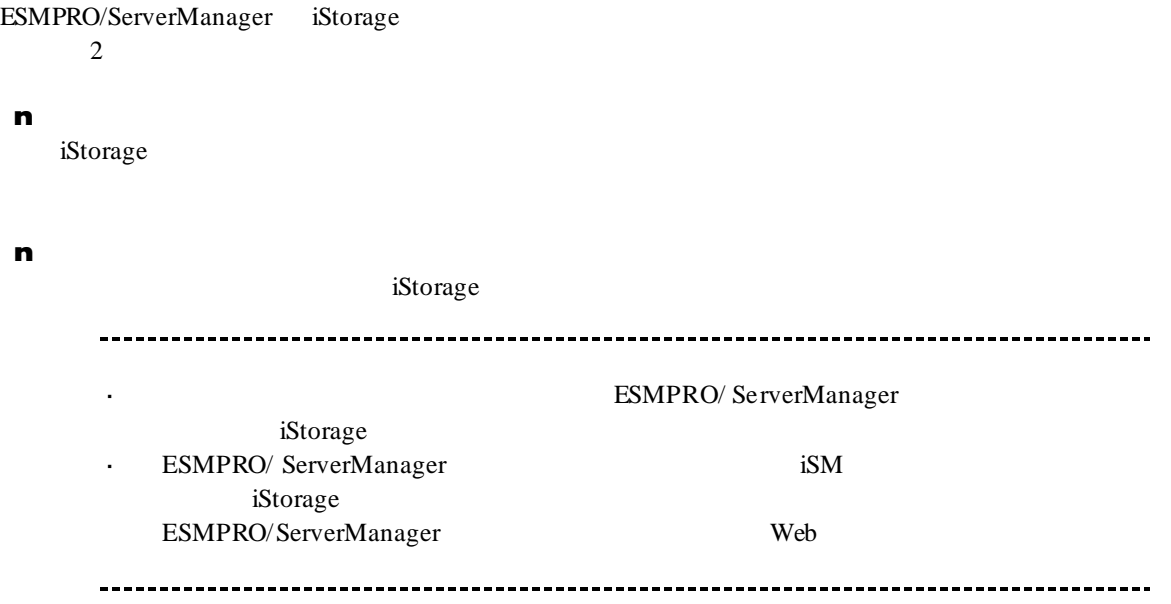

 $5.1.1$ 

- (1) The contraction of the contraction of the iStorage iStorage iStorage example  $\overline{C}$
- $(2)$

 $(3)$ 

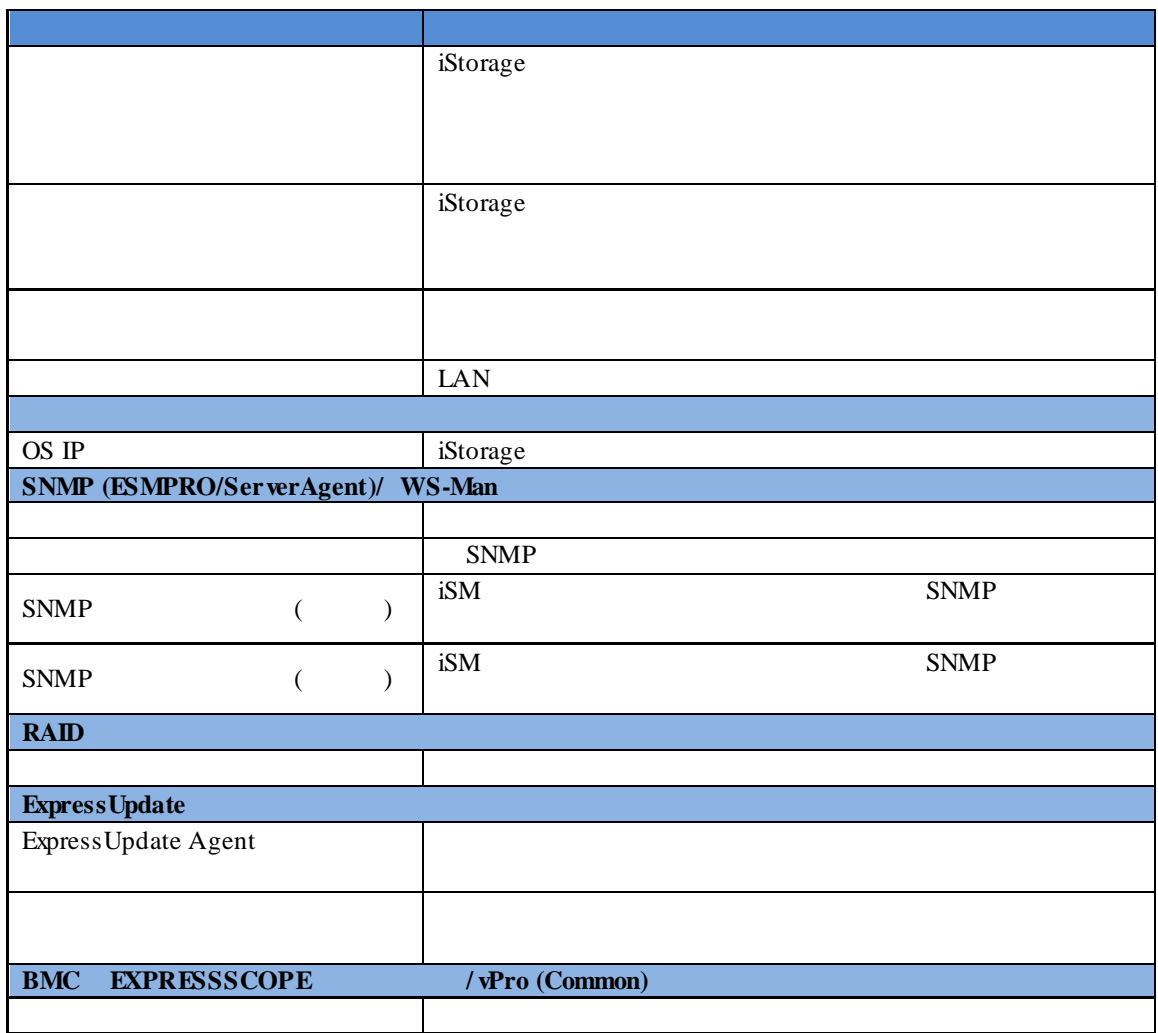

 $(4)$ 

 $(5)$ 

#### ESMPRO/ServerManager iStorage

iStorage

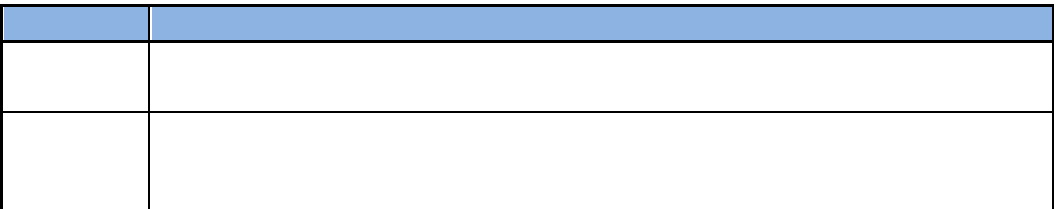

 $5.1.2$ 

- (1) The contraction of the contraction of the iStorage iStorage iStorage example  $\overline{C}$
- $(2)$

 $(3)$ 

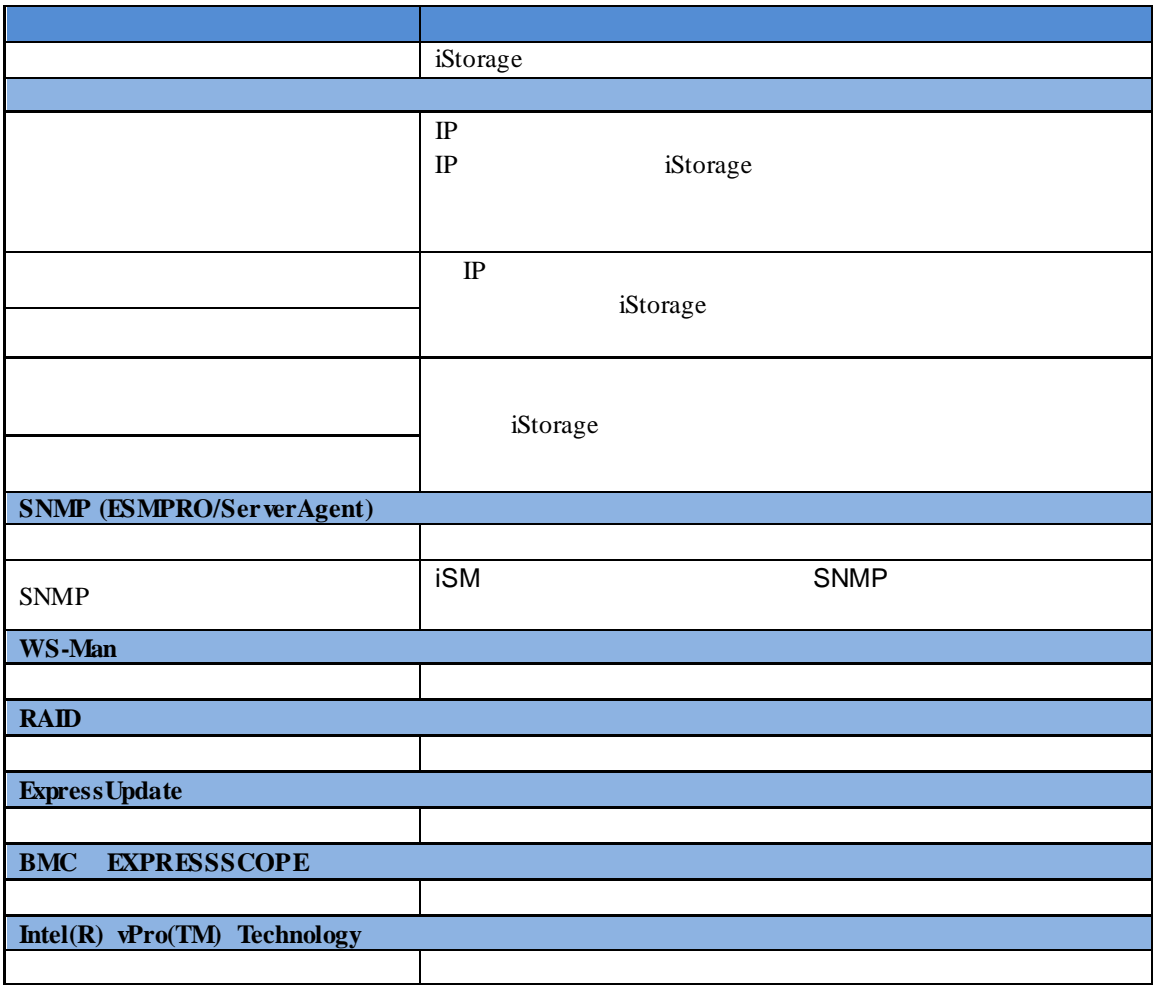

 $(4)$ 

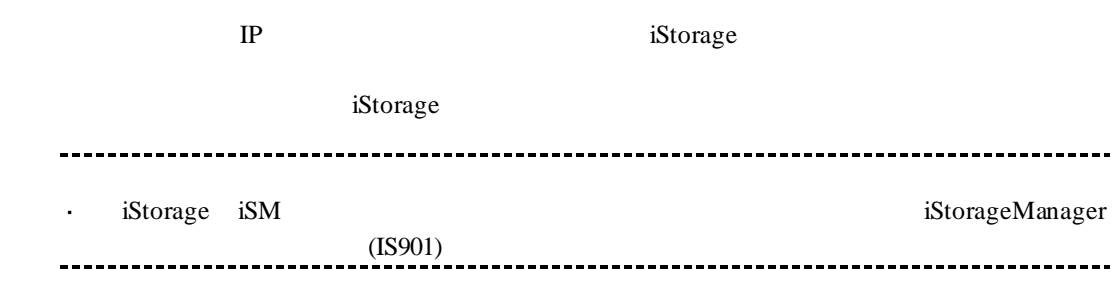

## 第**6**章 **vPro** 搭載コンポーネントのセットアップ

## **6.1**

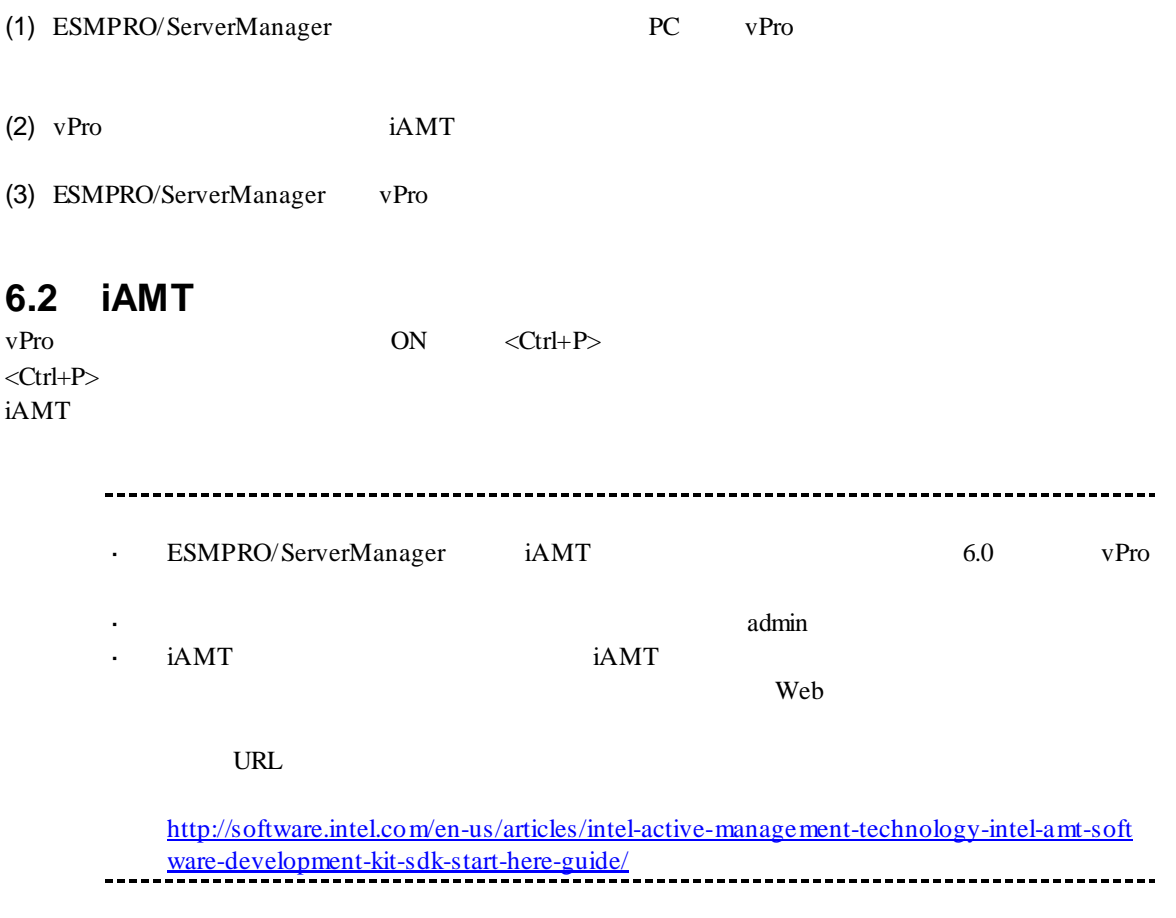

#### ESMPRO/ServerManager Ver.6

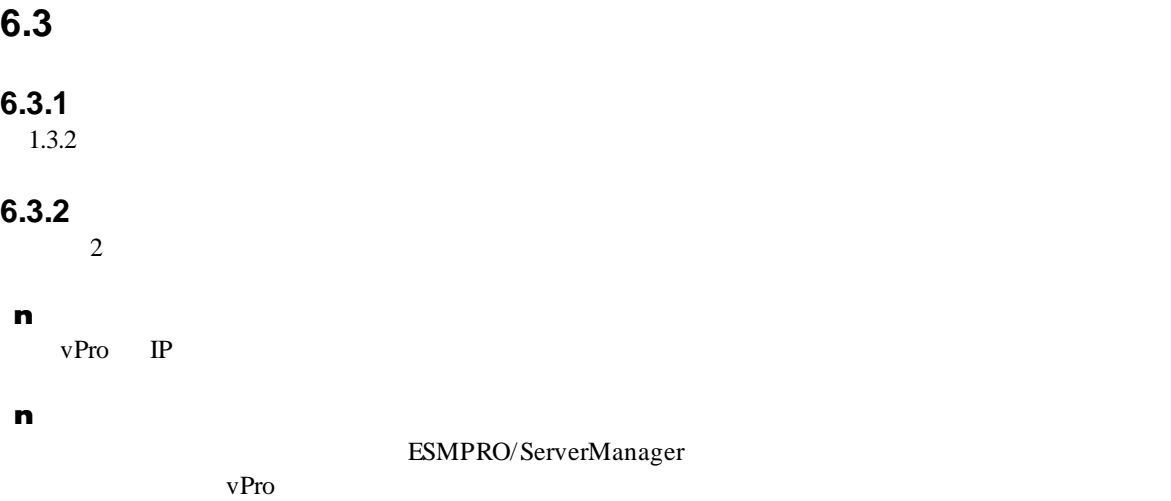

### **6.3.2.1** 手動登録

- $(1)$   $\vee$  Pro
- $(2)$

 $(3)$ 

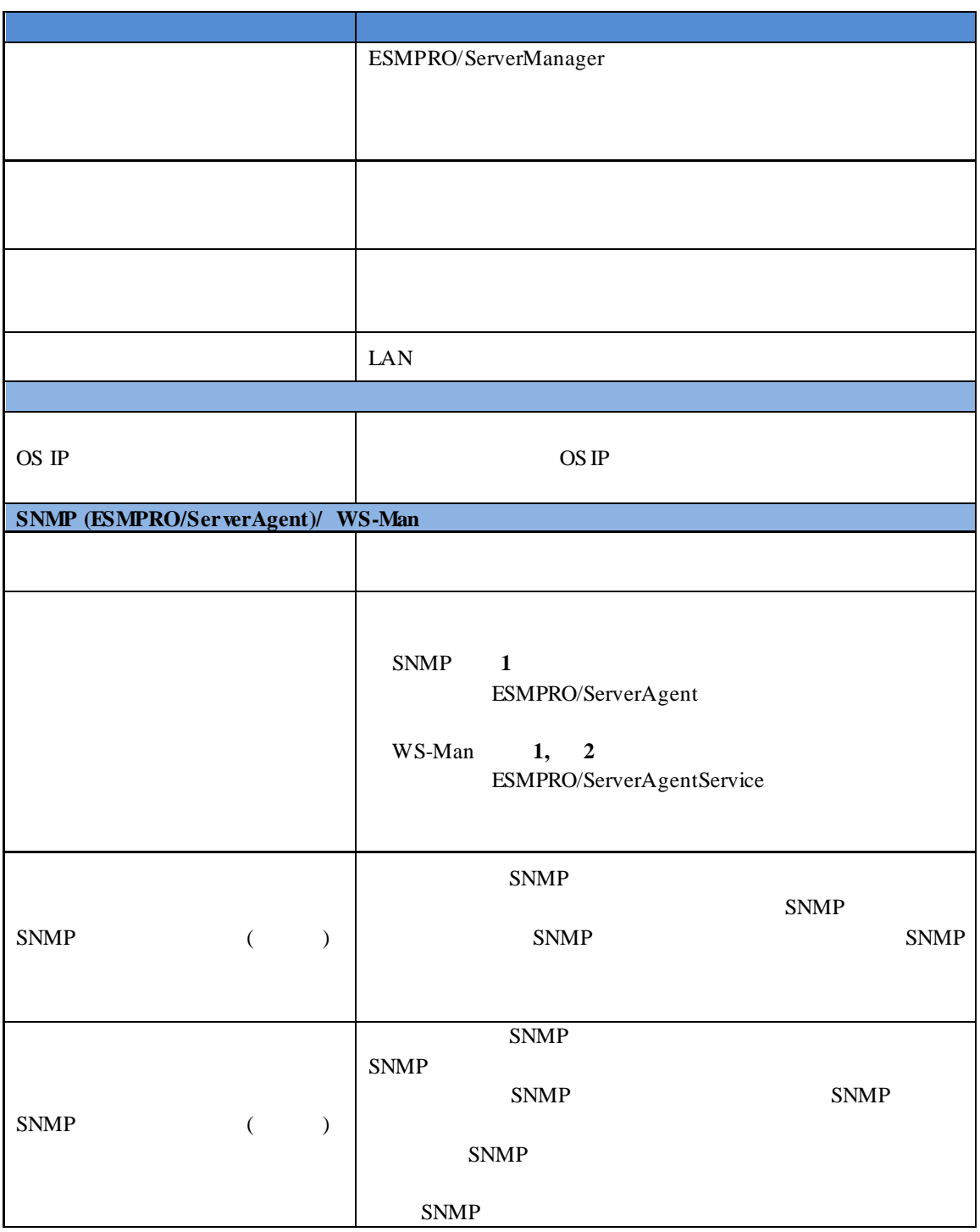

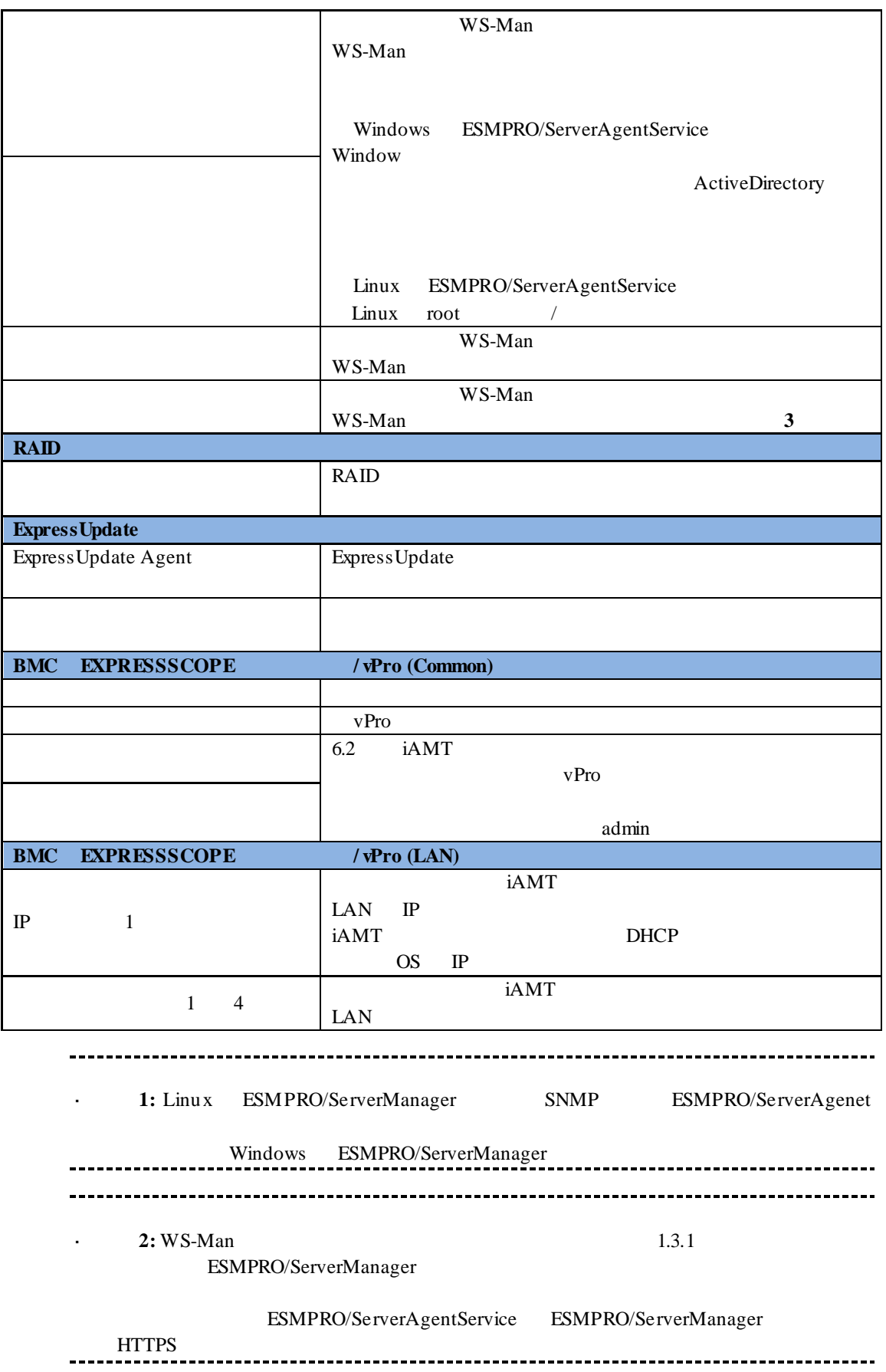

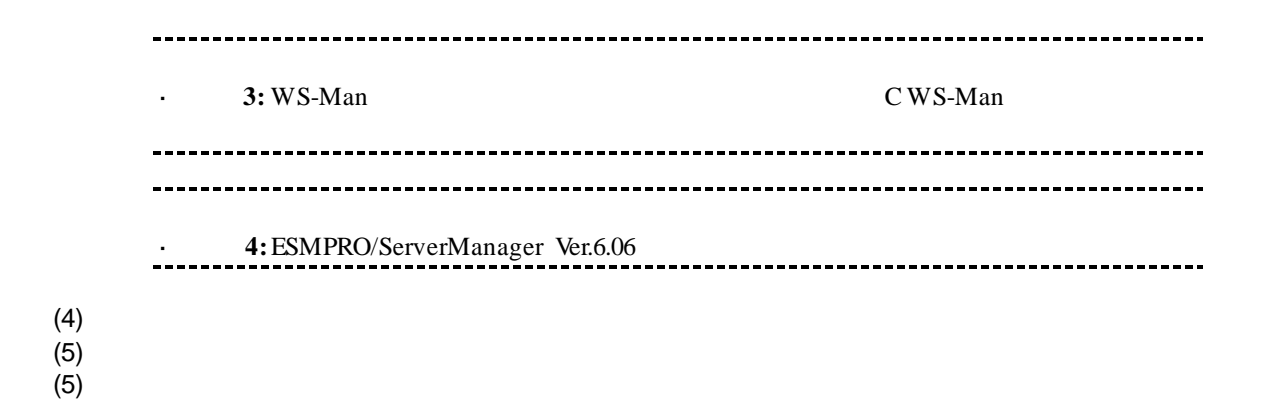

#### ESMPRO/ServerManager

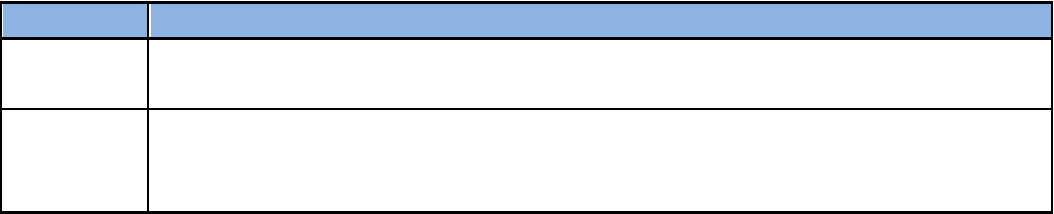

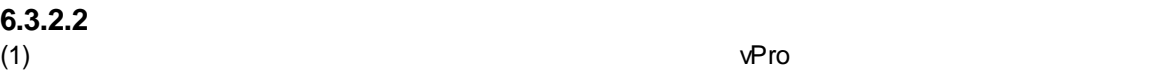

 $(2)$ 

 $(3)$   $V$ Pro  $\blacksquare$ 

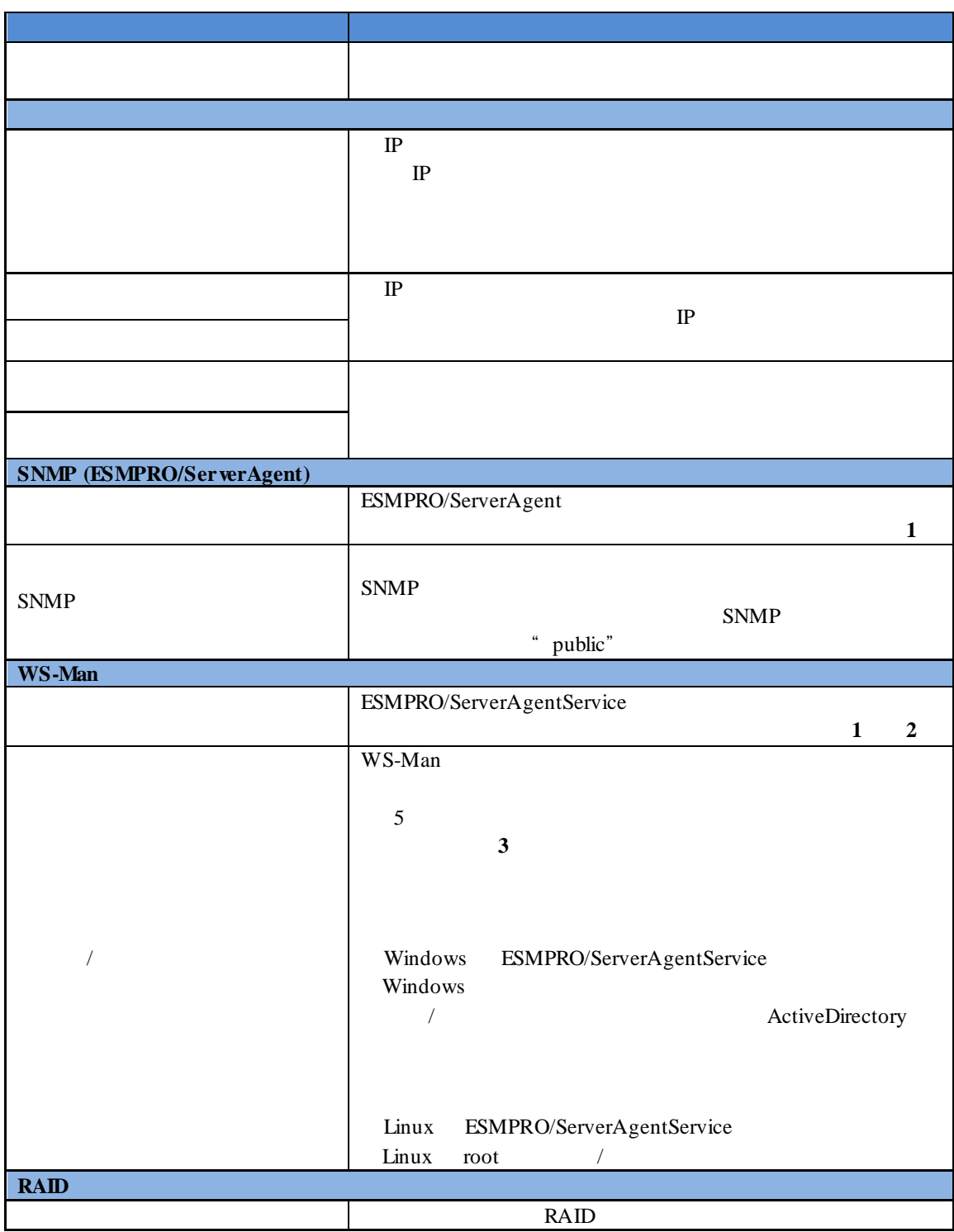

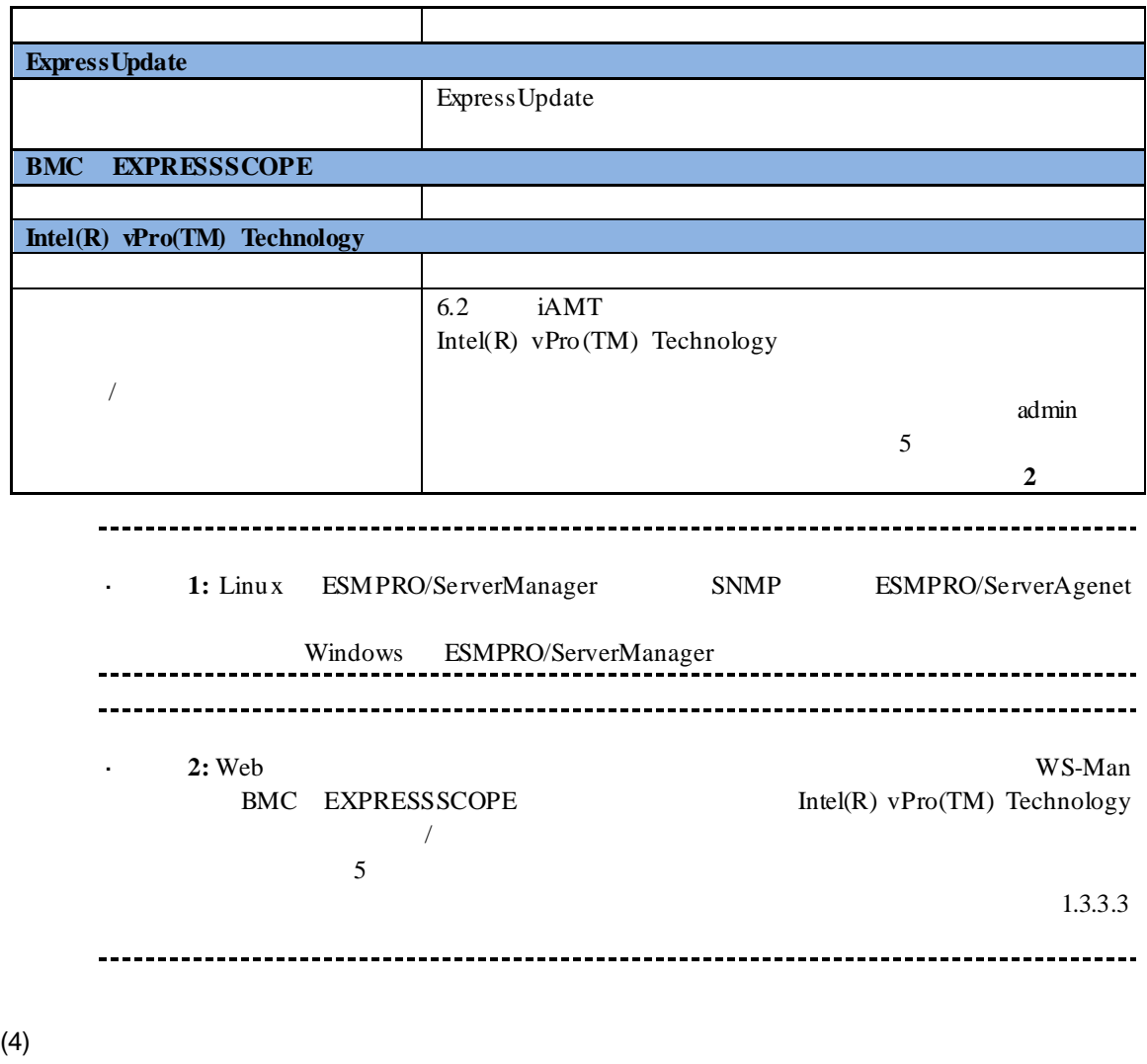

 $(5)$ 

vPro  $-$ 

## **7** NEC Scalable Modular Server DX2000

ESMPRO/ServerManager

## $7.1$

ESMPRO/ServerManager NEC Scalable Modular Server DX2000

#### n the term of  $\mathbf{r}$

EXPRESSSCOPE 3

n **CSC** ESMPRO/ServerManager CSC

**STATUS** 

the FAN state of the Second Second Second Second Second Second Second Second Second Second Second Second Second Second Second Second Second Second Second Second Second Second Second Second Second Second Second Second Secon

## **7.2** セットアップ前の注意事項

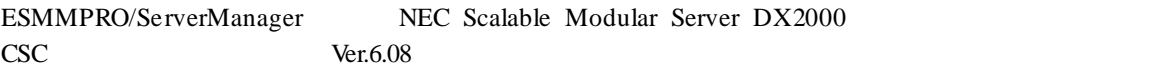

## **7.3** セットアップの流れ

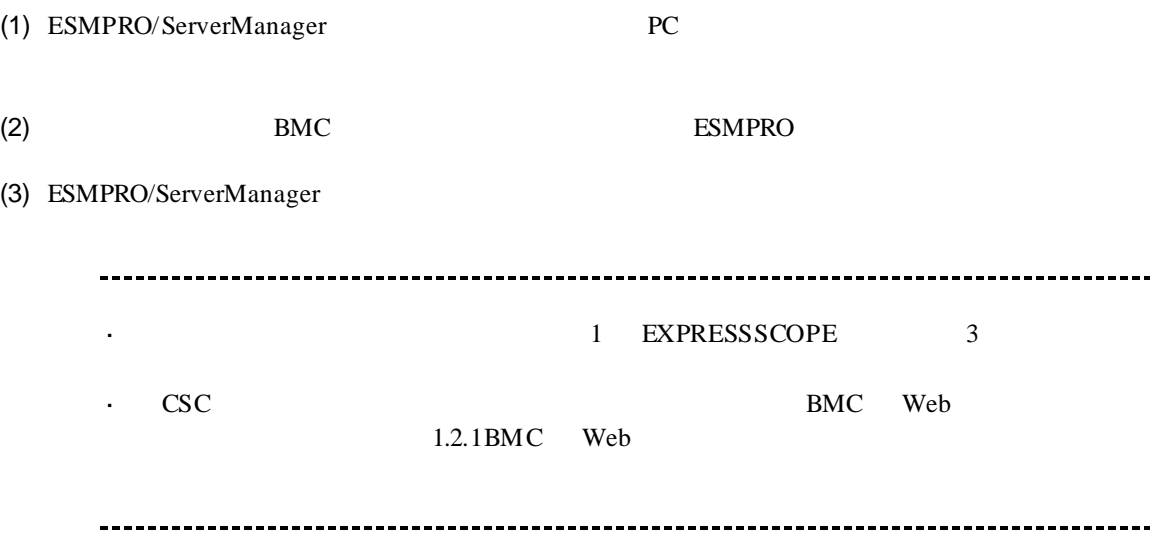

## 8 VMware ESXi5

## **8.1 example**

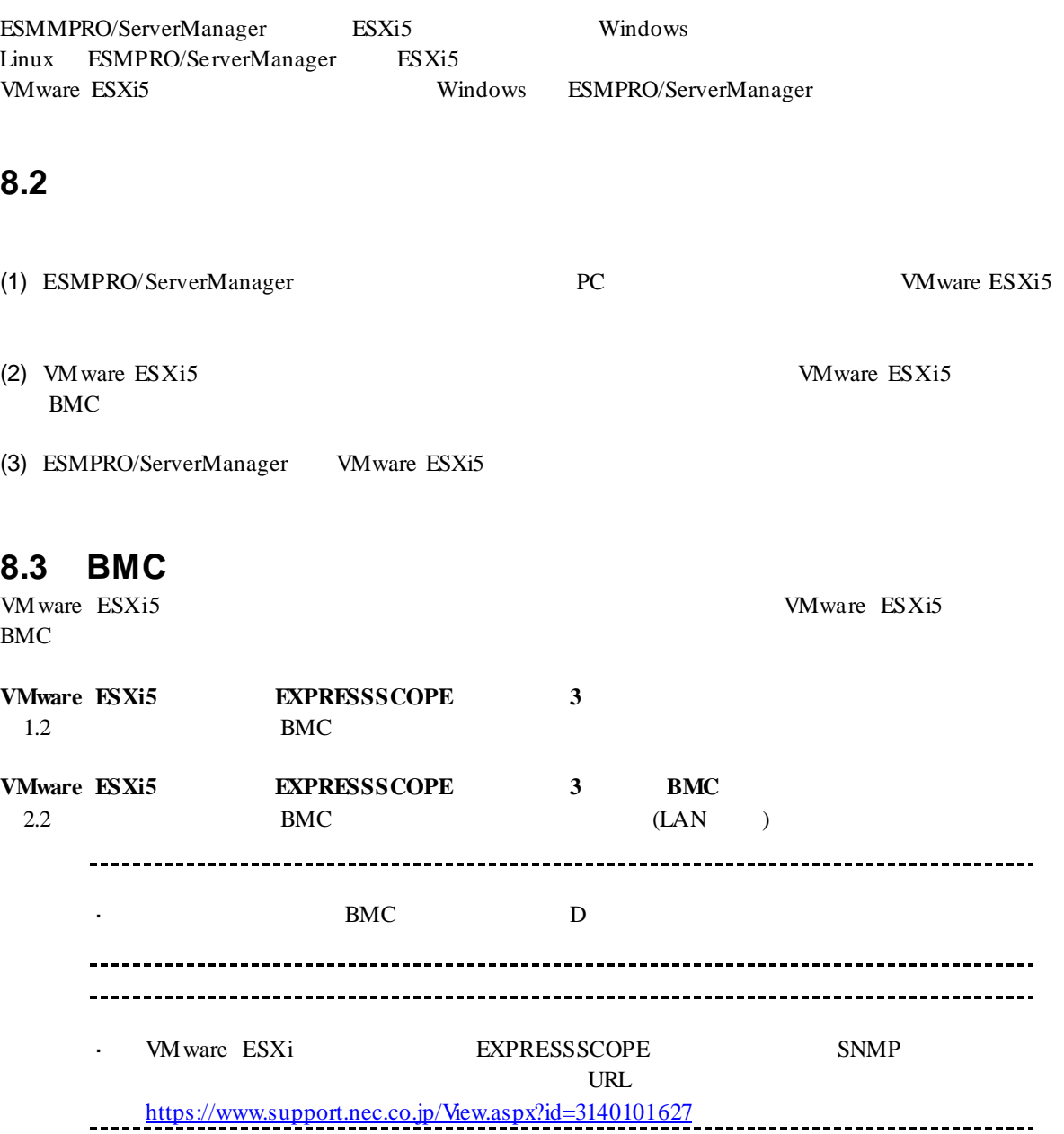

## **8.4** コンポーネントを登録する

### **8.4.1**

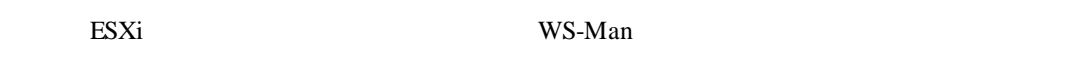

(1)  $WS-Man$ 

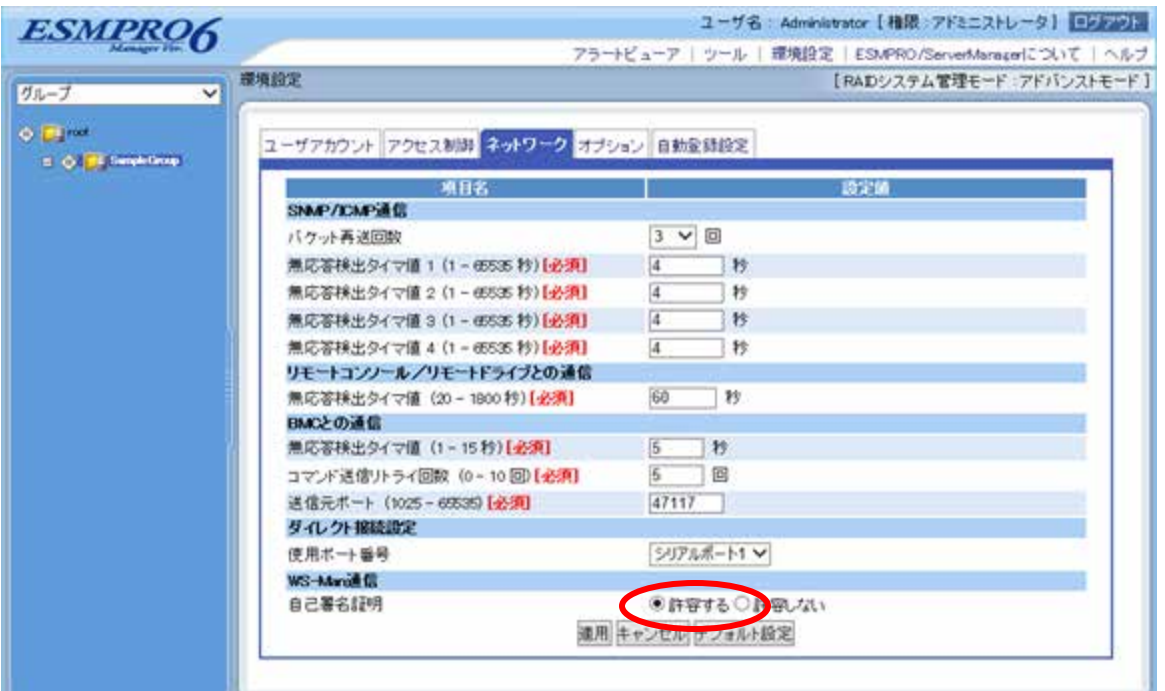

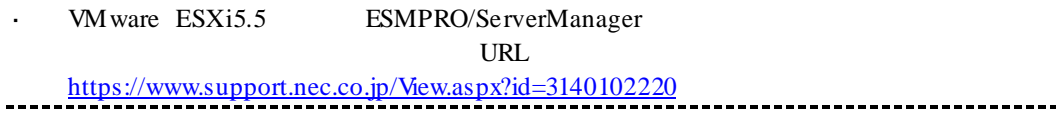

#### **8.4.2** 所属グループを登録する

 $(1)$ 

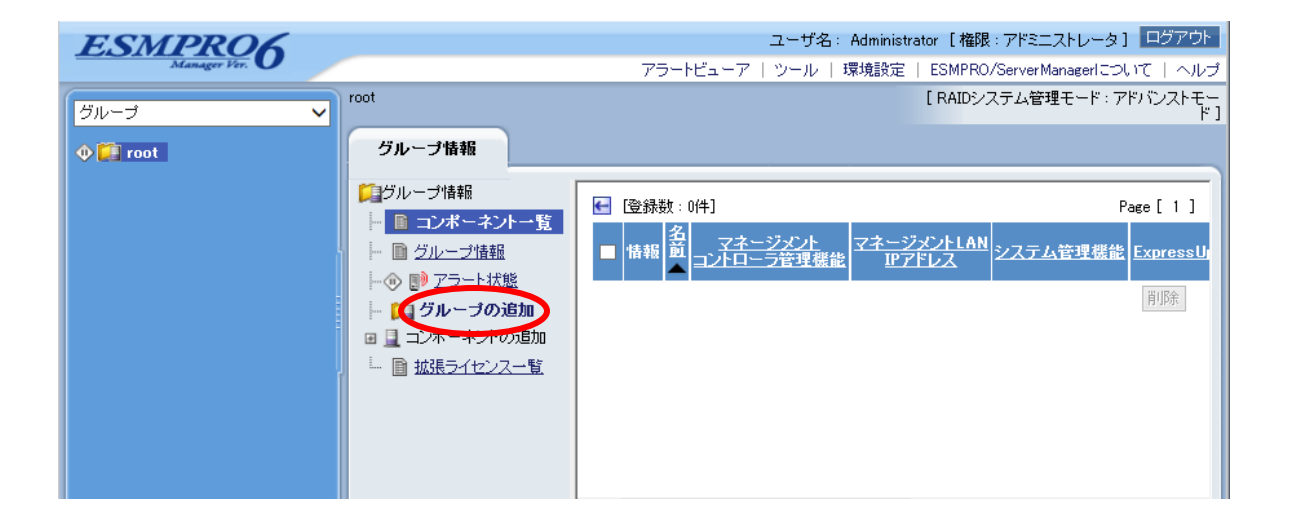

 $(2)$ 

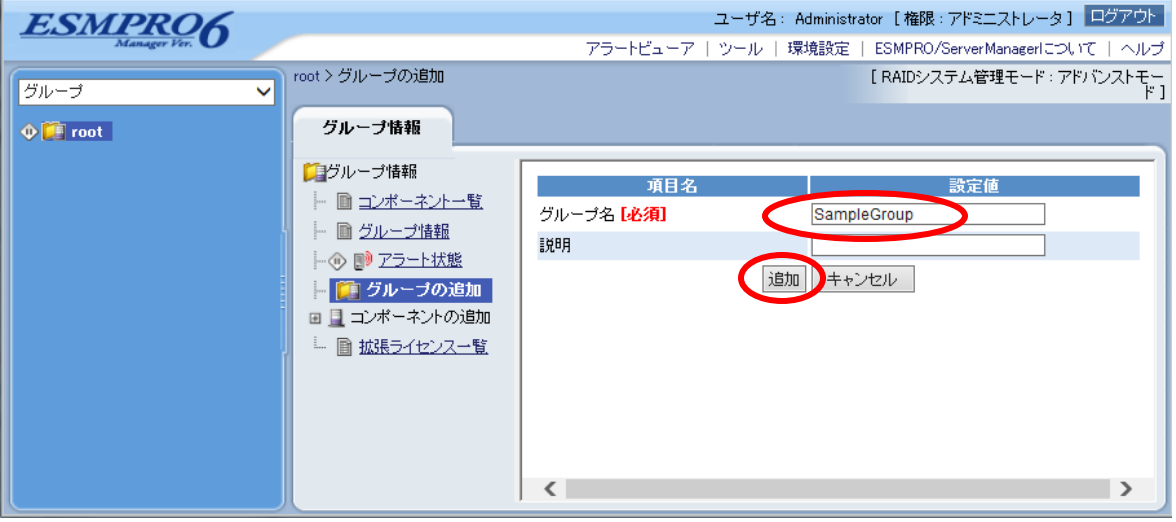

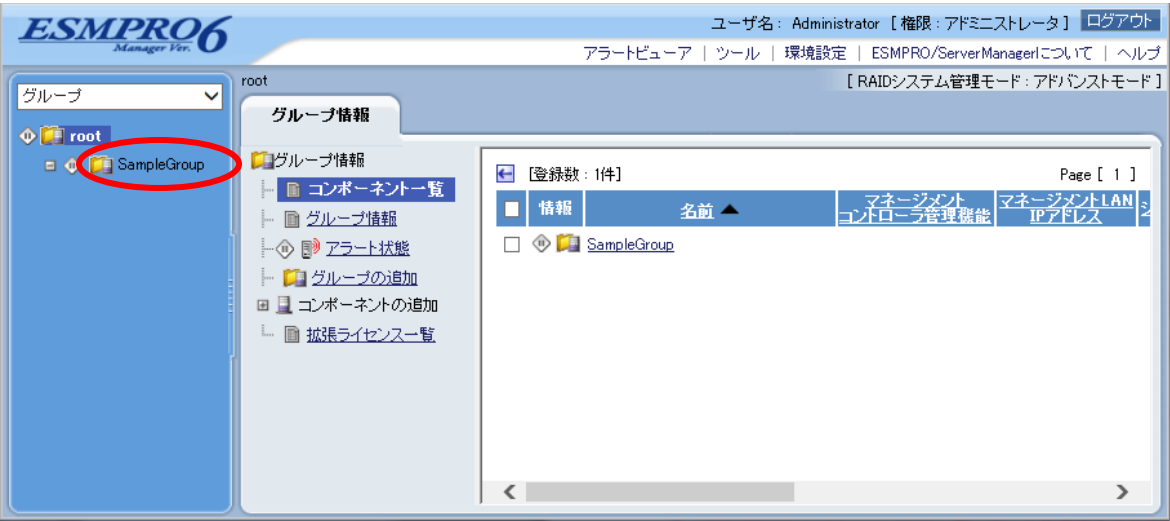

## **8.4.3**  $\frac{2}{3}$

 $2$ 

#### $\mathbf n$

VM ware ESXi5 IP

#### n 自動登録

ESMPRO/ServerManager VMware ESXi5

## **8.4.3.1** 手動登録

(1)  $VMware ESXi5$ 

 $(2)$ 

 $(3)$ 

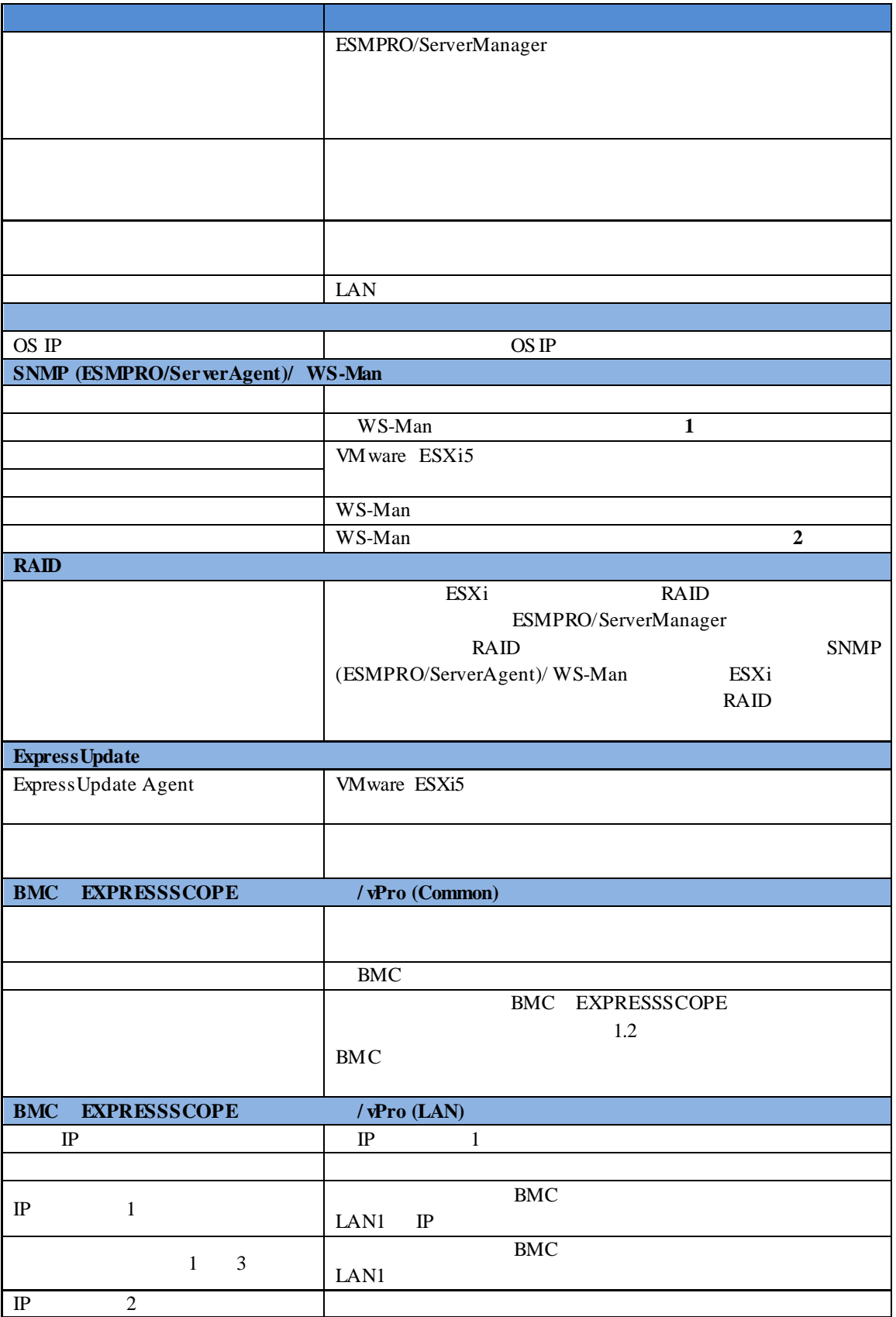

107
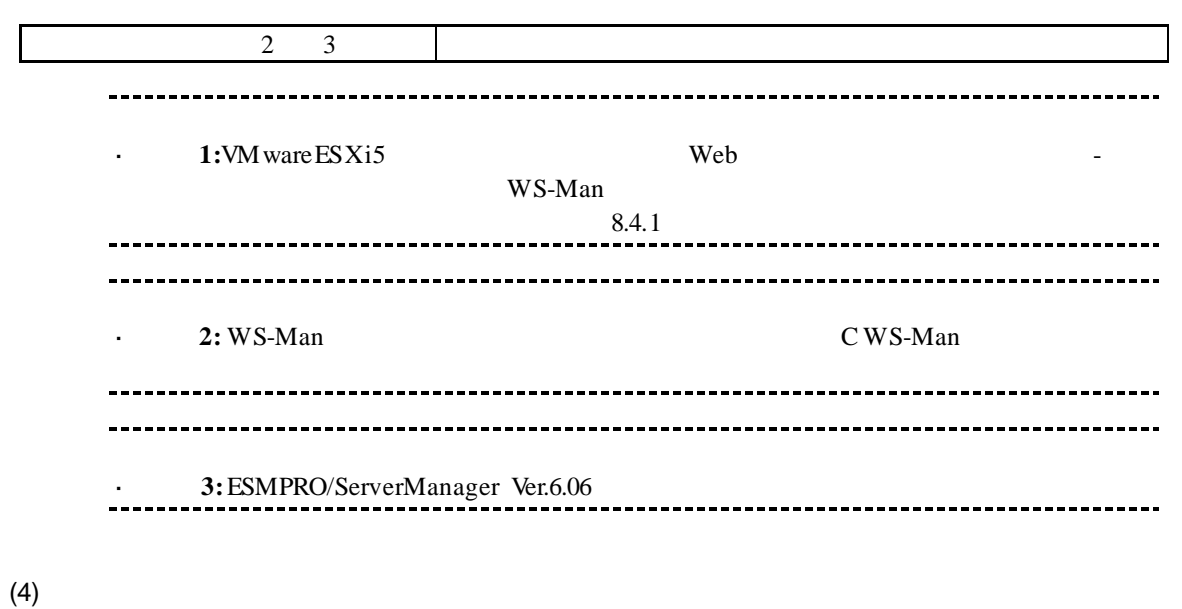

 $(5)$ 

#### ESMPRO/ServerManager VMware ESXi5

#### VMware ESXi5

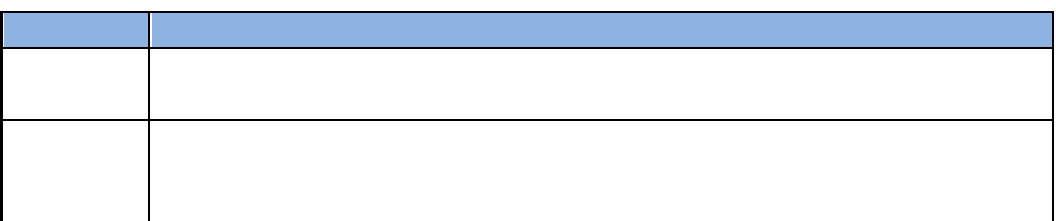

### **8.4.3.2** 自動登録

(1)  $VMware ESXi5$ 

 $(2)$ 

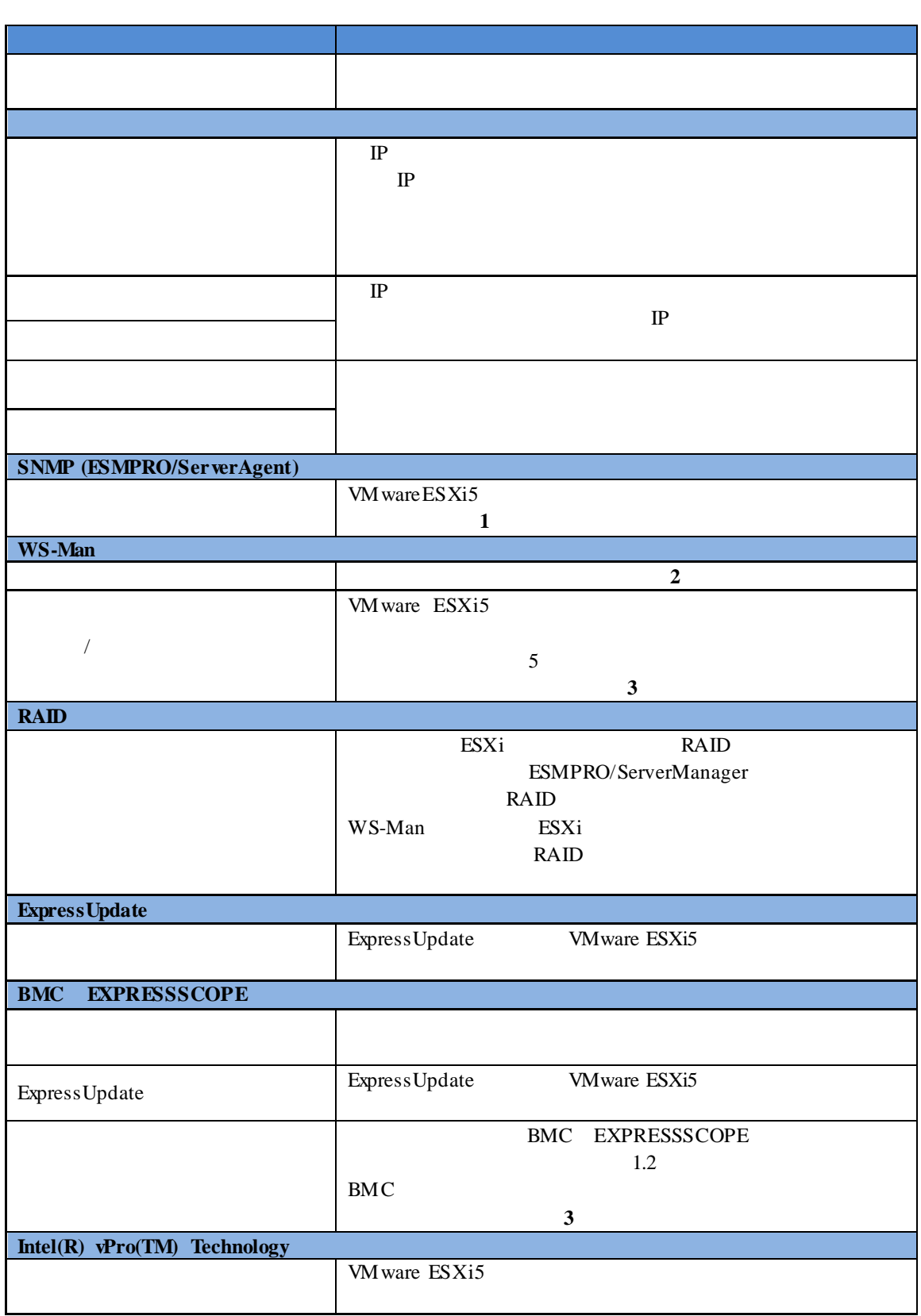

### (3) TWWARE ESS NOT

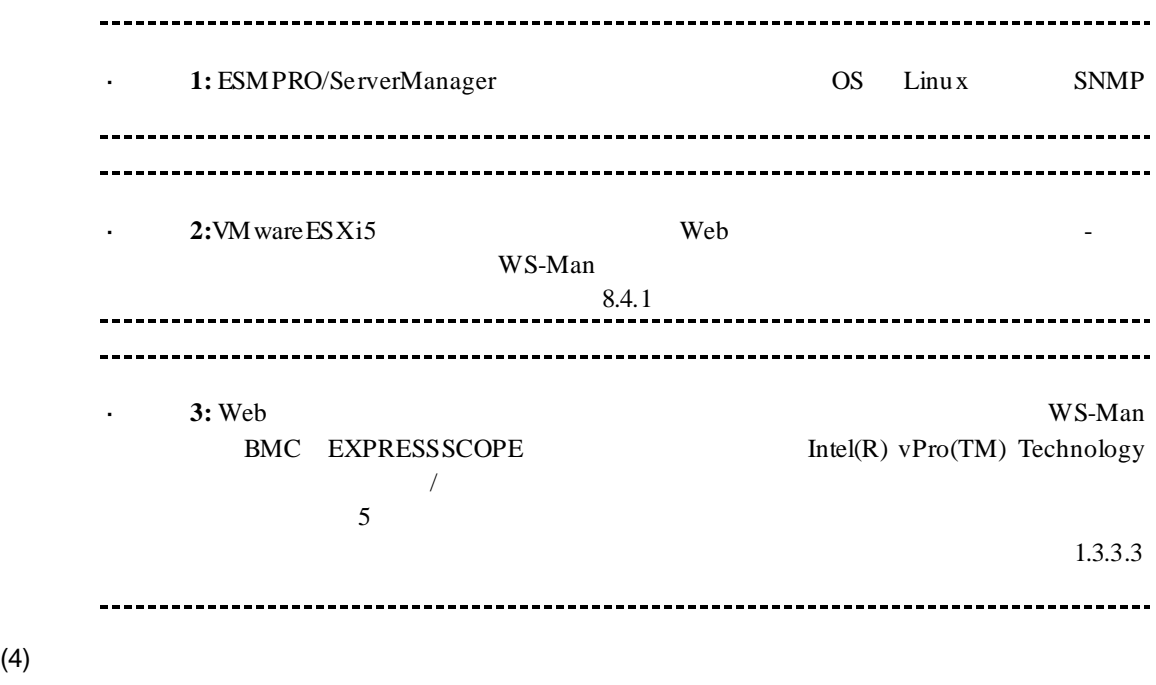

 $(5)$ VMware ESXi5

## 第**9**章 アラート受信のみのコンポーネントのセットアップ

ESMPRO/ServerManager ver.6.02 SNMP Trap SNMP Trap SNMP Trap

### **9.1 Example 20.1**

(1) ESMRPO/ServerManager PC SNMP Trap

(2) SNMP Trap SNMP Trap

(3) ESMPRO/ServerManager

# **9.2 ESMPRO/ServerManager**

ESMPRO/ServerManager ESMPRO/ServerManager ESMPRO/ServerManager

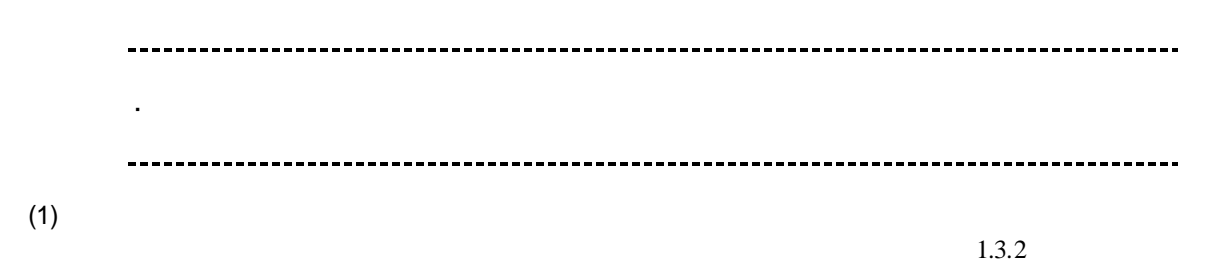

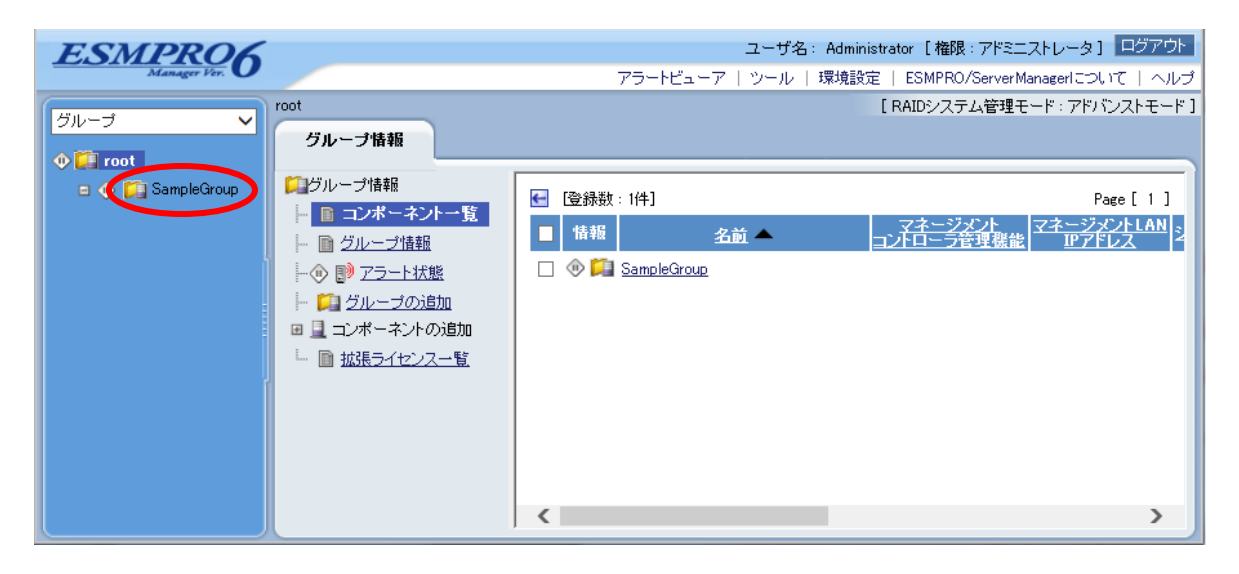

 $(2)$ 

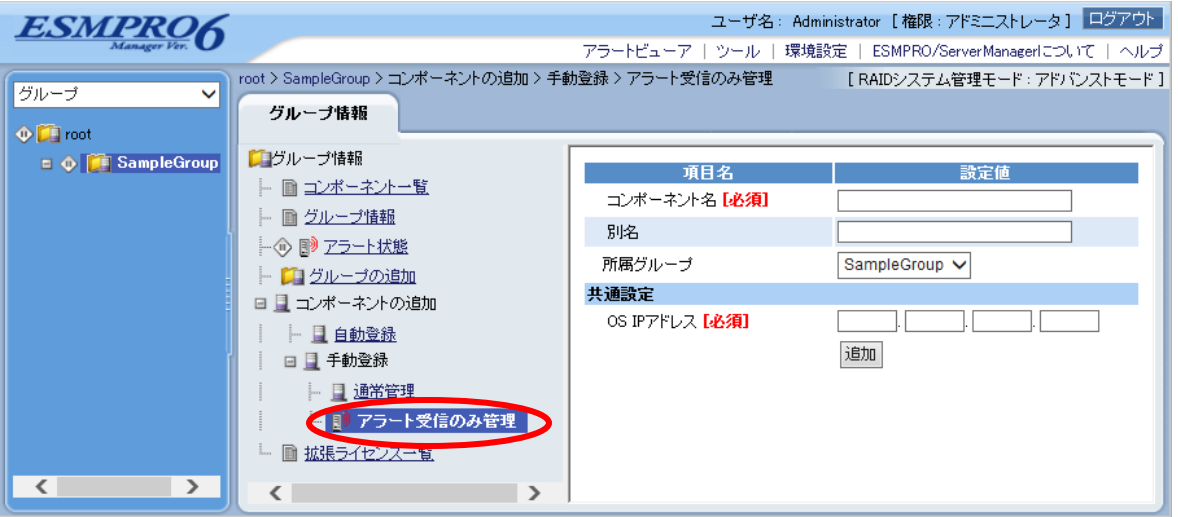

 $(3)$ 

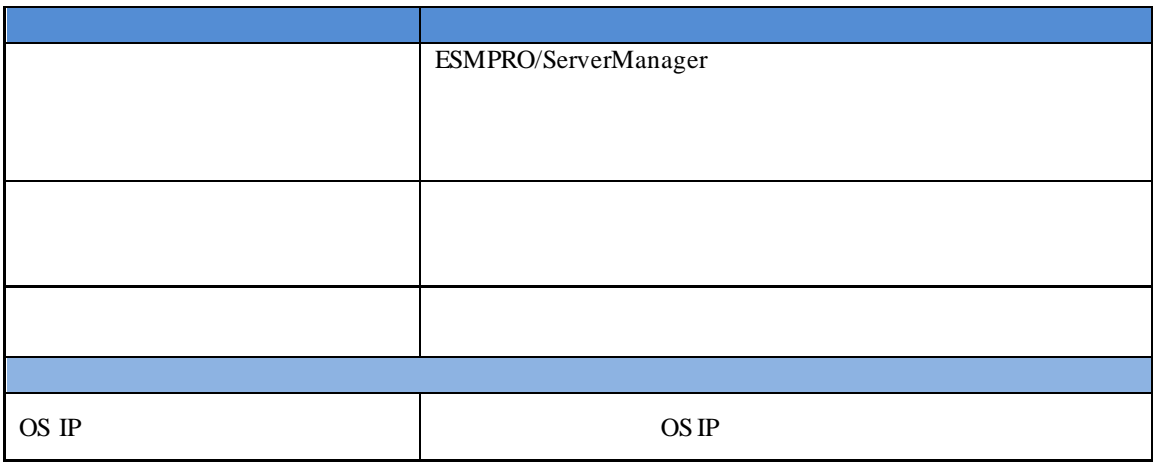

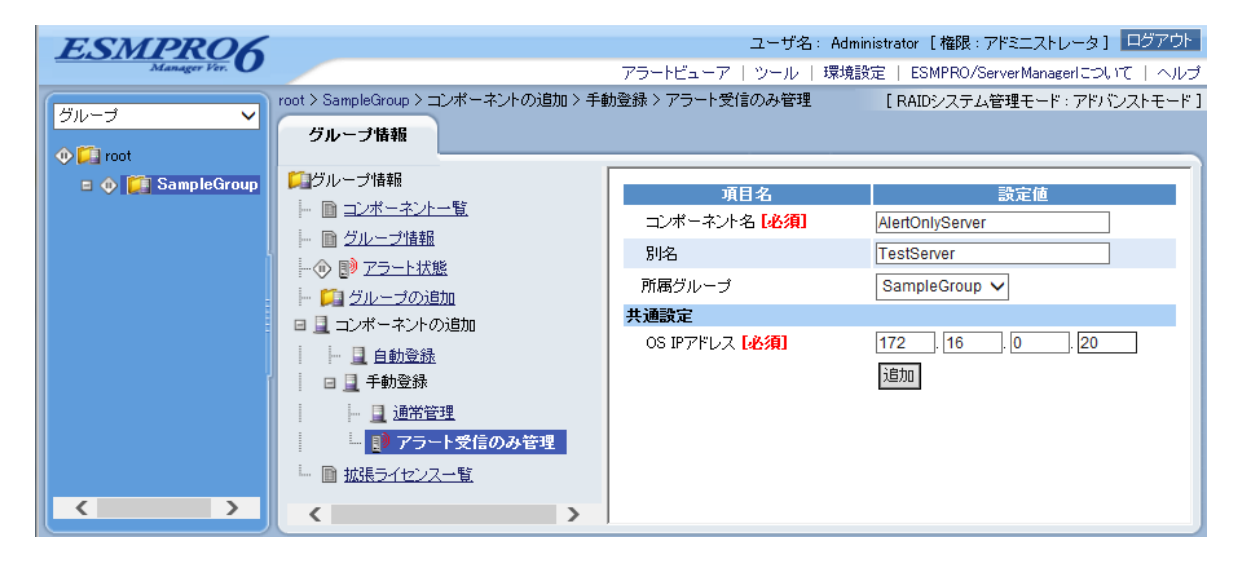

 $(4)$ 

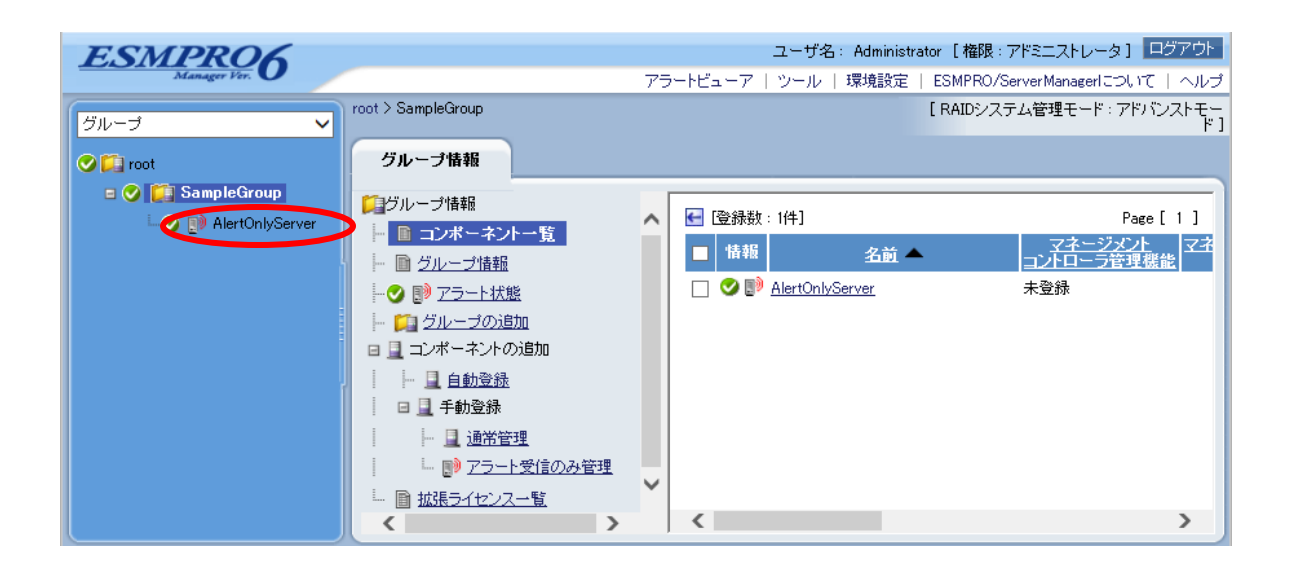

# 10 **ESMPRO/ServerManager**

ESMPRO/ServerManager

## **10.1** コンポートをグループがある。

(1)  $\blacksquare$ 

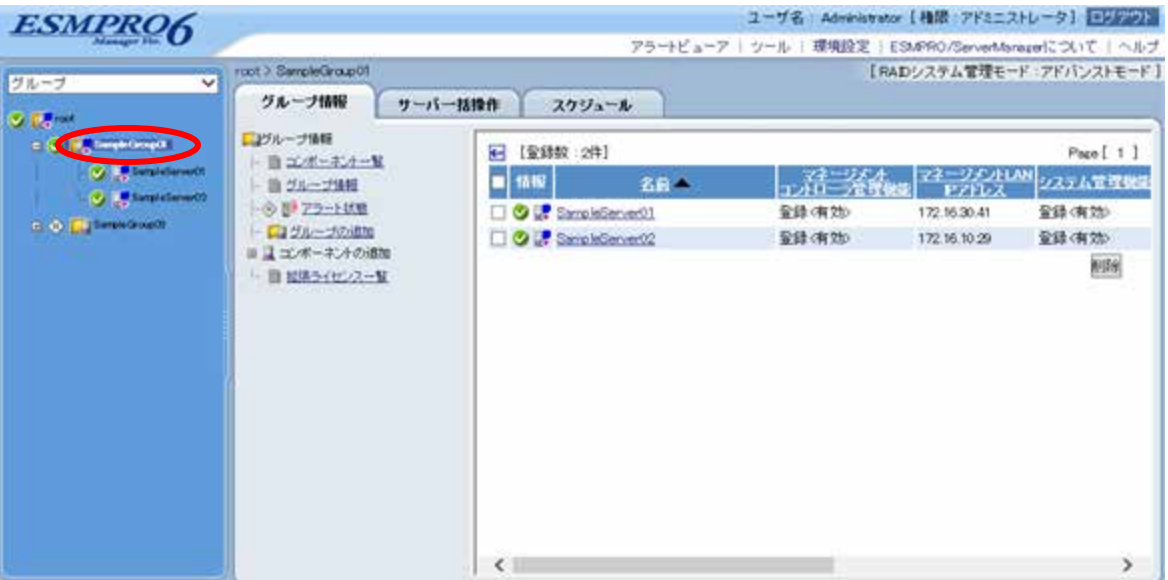

 $(2)$ 

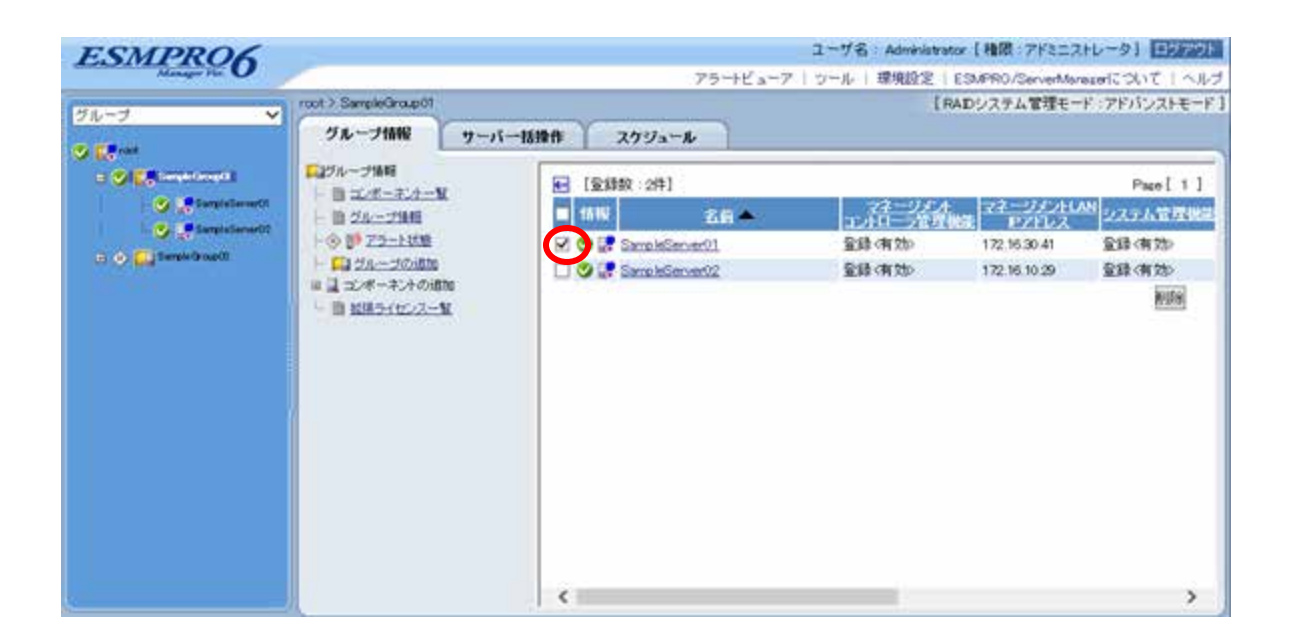

 $(3)$ 

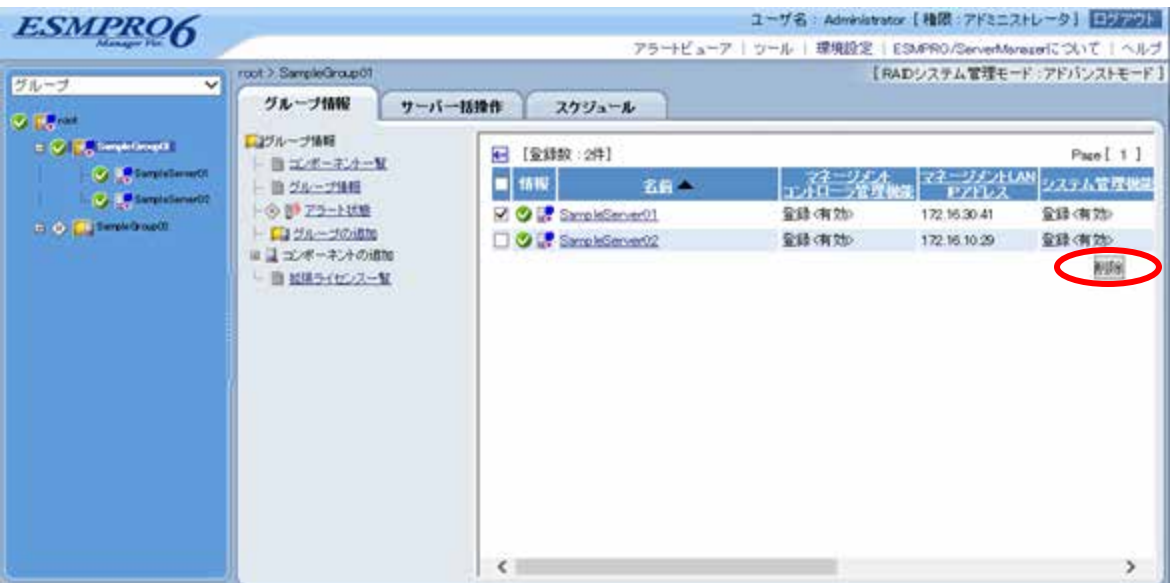

# **10.2** グループを削除する

### $(1)$

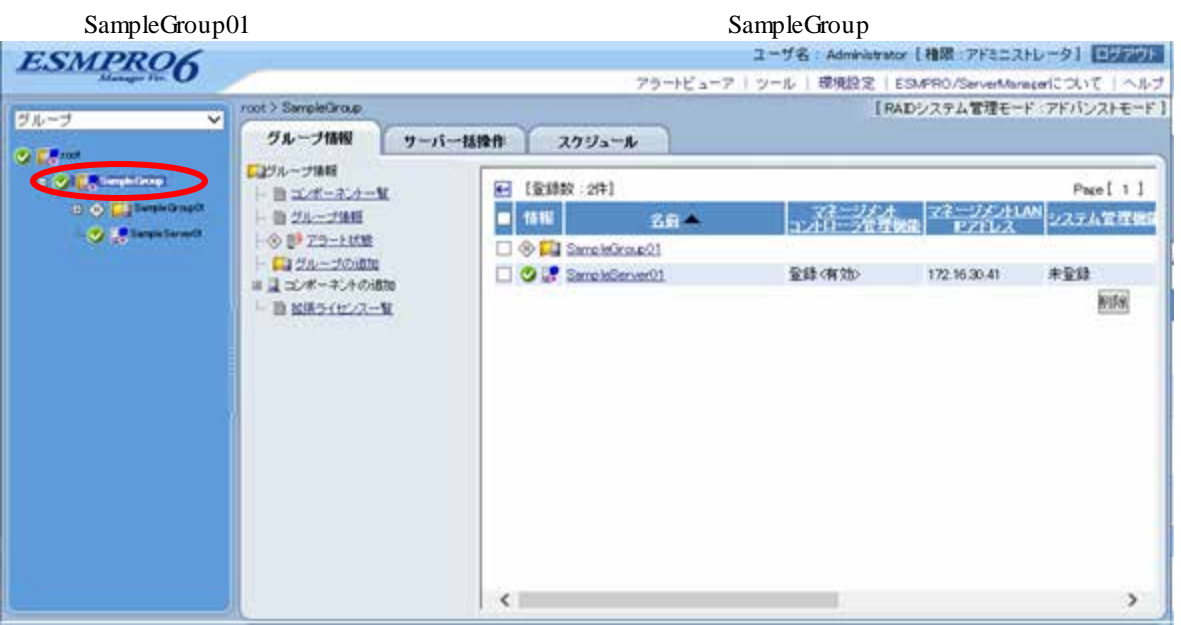

### $(2)$

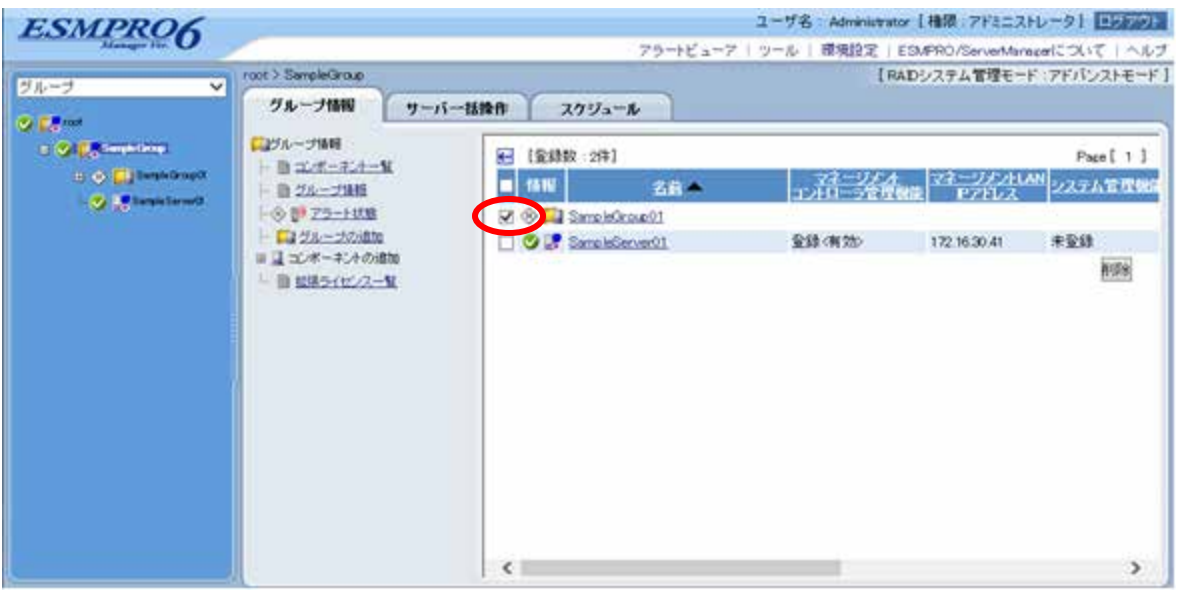

 $(3)$ 

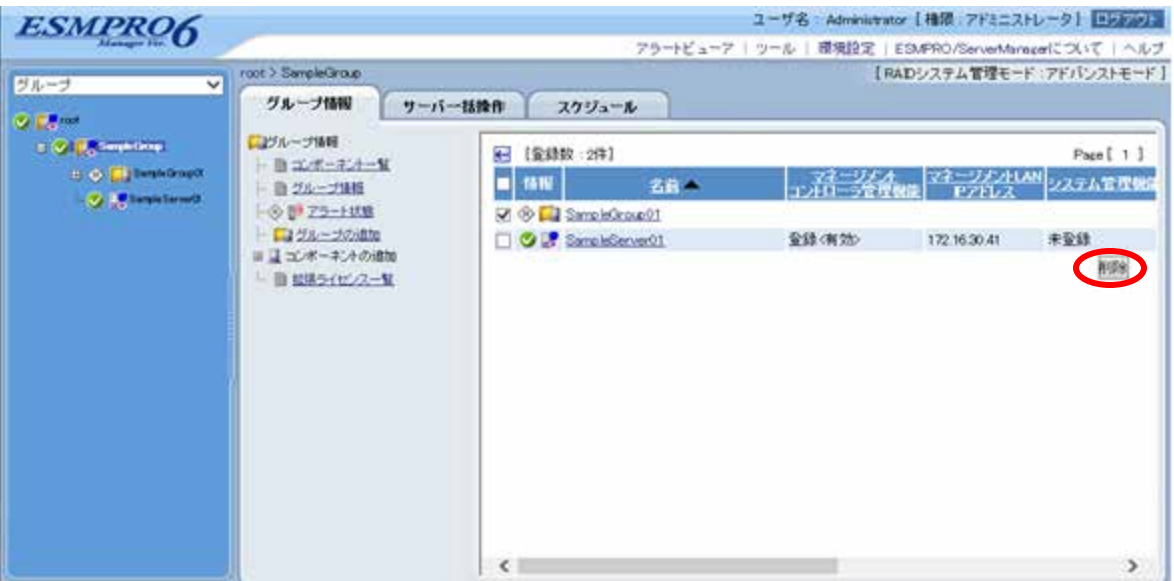

### ESMPRO/ServerManager

 $\mathcal{L}^{\pm}$ トごと、またはグループごとに削除を実行してください。

# **A iStorage NS**

<u>iStorage versus</u> ESMPRO/ServerManager BIOS DOS 2009 POS 1 ESMPRO/ServerManager 2 BMC 3 ESMPRO/ServerManager  $4$ 1 ESMPRO/ServerManager (1) PC ESMPRO/ServerManager ESMPRO/ServerManager Ver.6 (2) ESMPRO/ServerManager (3) LAN ESMPRO/ServerManager PC (4) ESMPRO/ServerManager PC  $2$  RS232-C ESMPRO/ServerManager PC OS (5) ESMPRO/BMC Configuration PC

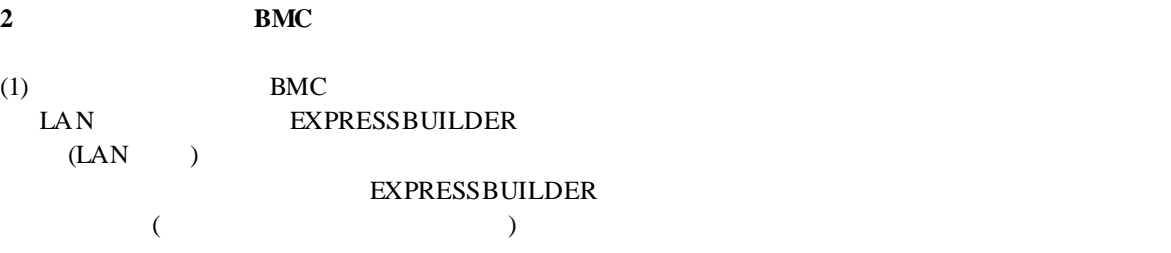

### 3 ESMPRO/ServerManager

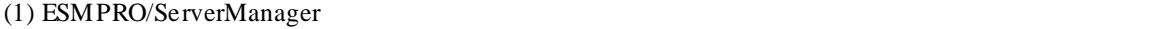

 $(2)$ 

 $LAN$ 

#### **4** リモートコンソールを開く。

- (1) ESMPRO/ServerManager
- (2) ESMPRO/ServerManager

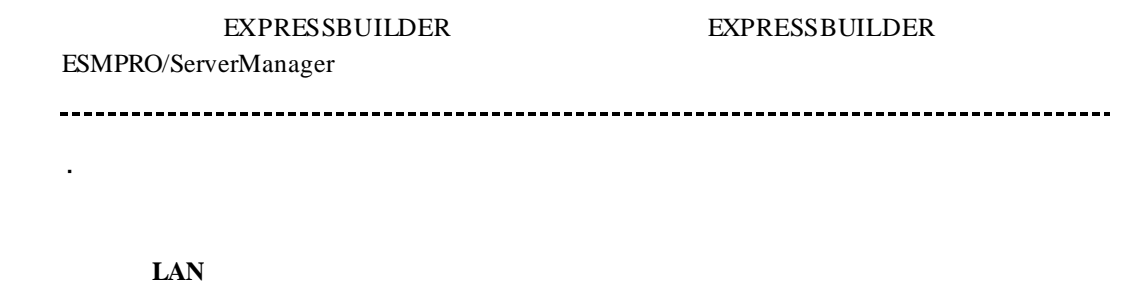

 $($ 

 $\mathbf{ESC}+\{$ 

ESC+{ キーを入力してください。 ÷. J. 「接続設定」画面で「切断」ボタンをクリックして回線を切断してください。

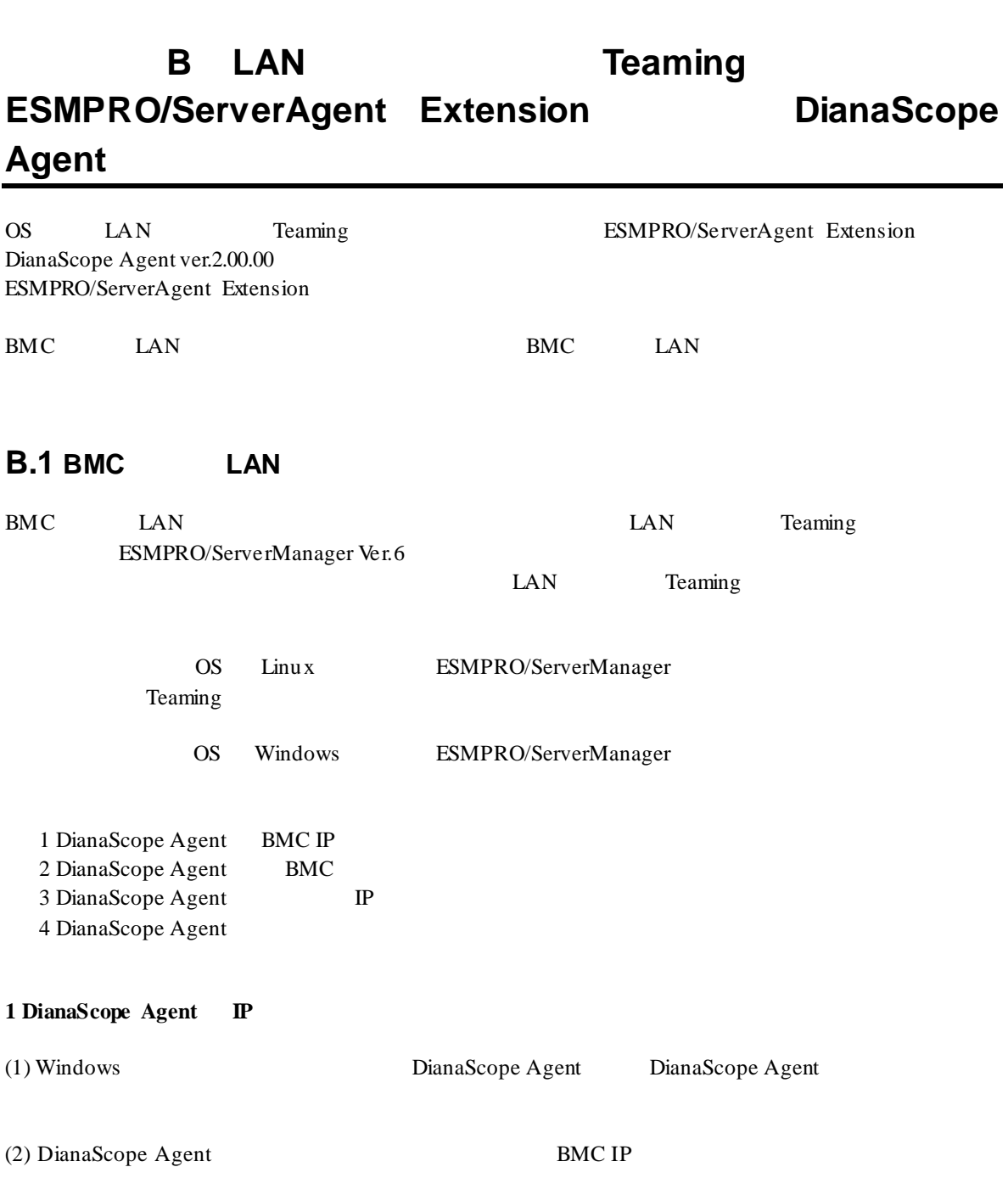

(3) BMC IP

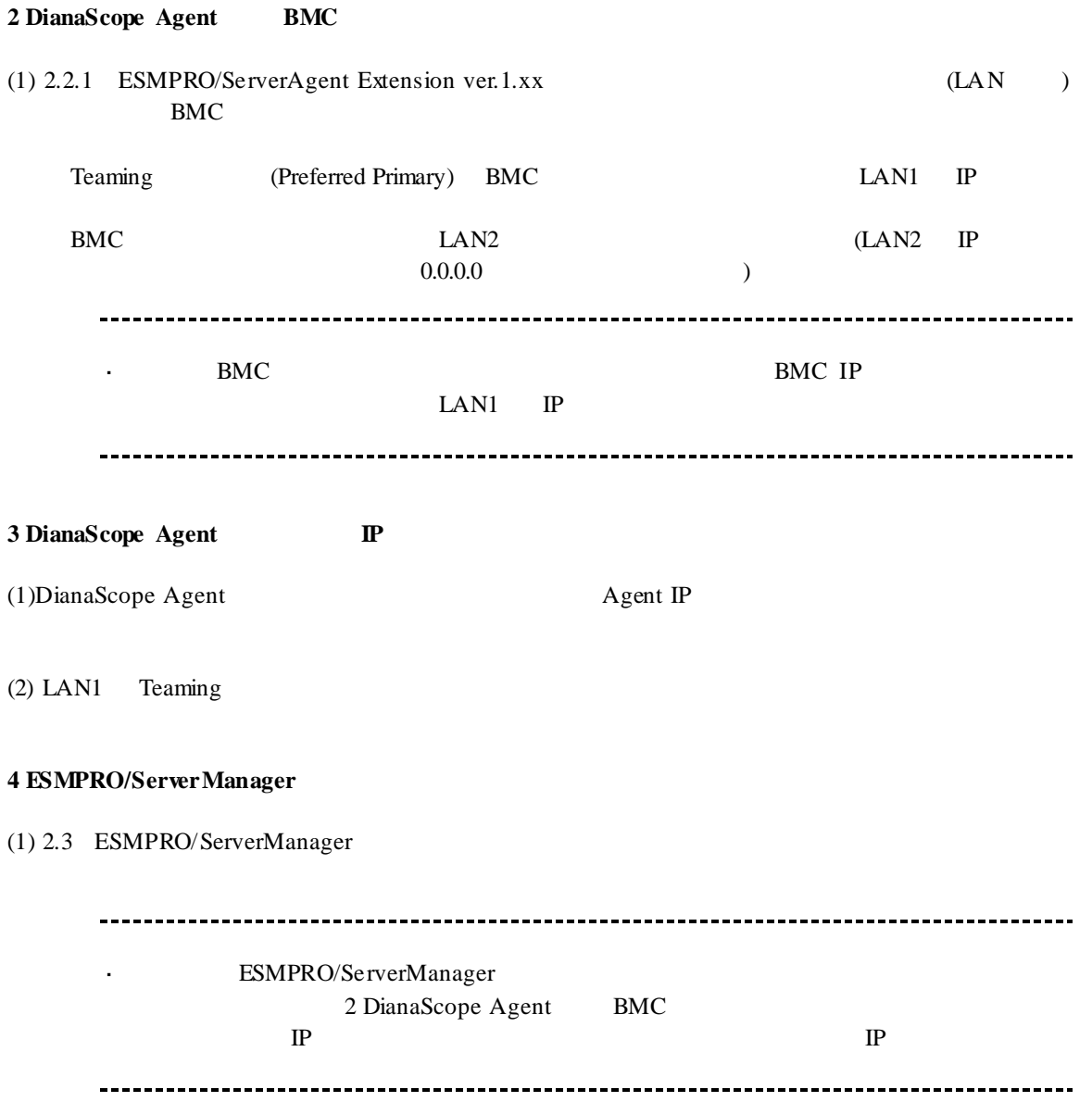

# **B.2 BMC LAN**

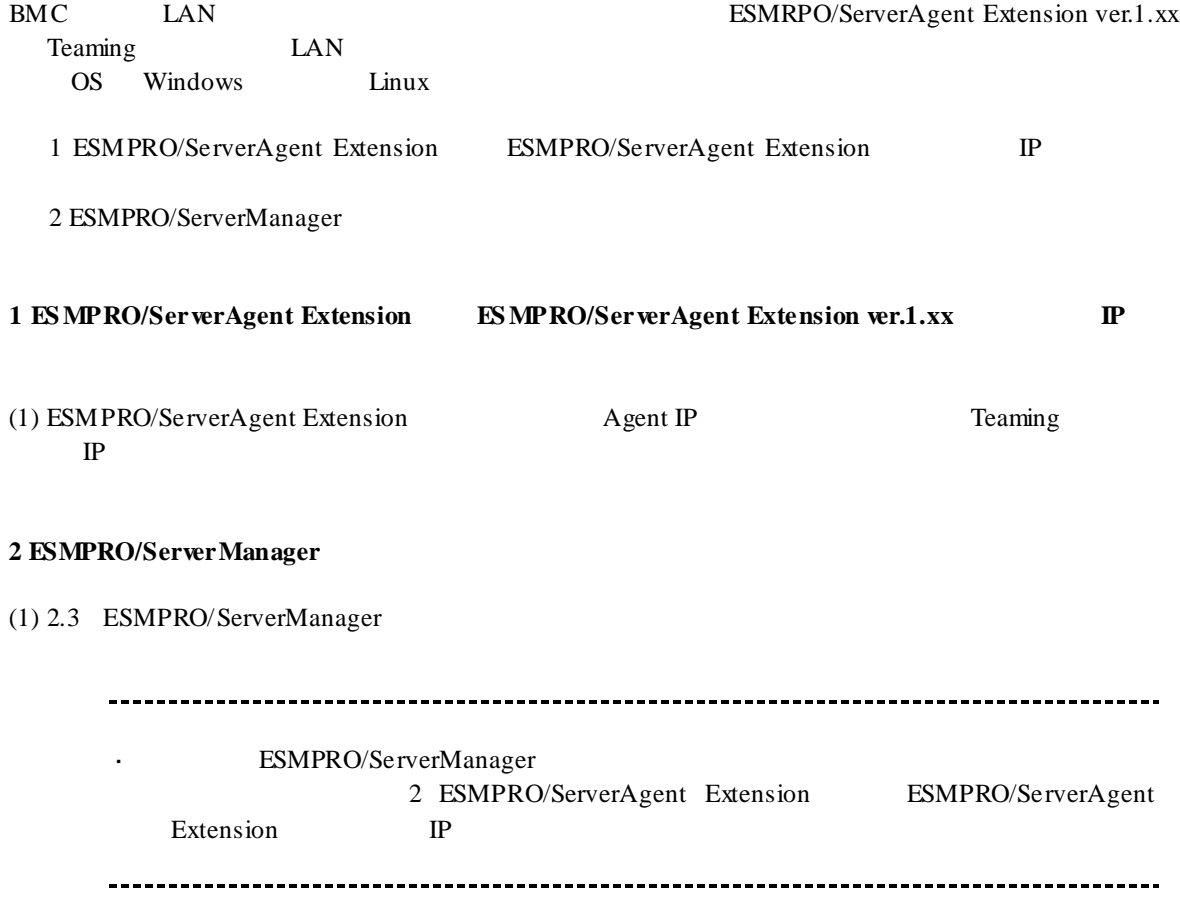

# **C** WS-Man

WS-Man

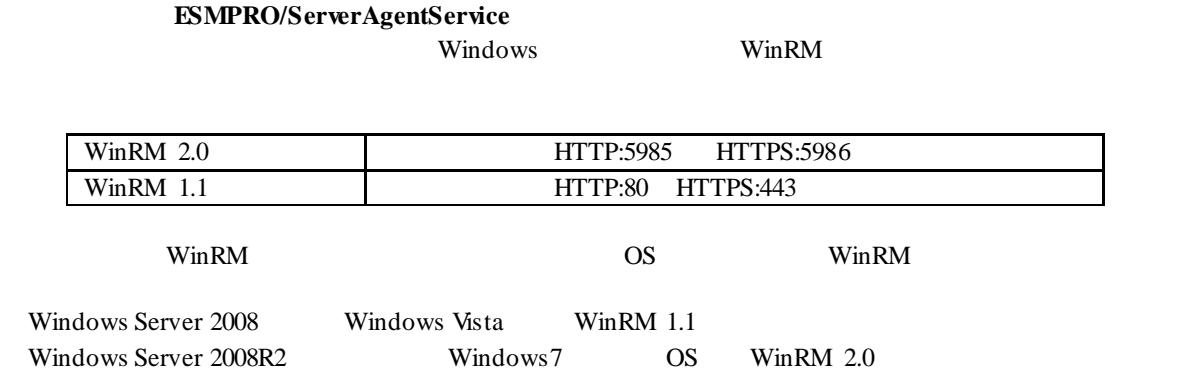

**ESXi5** 

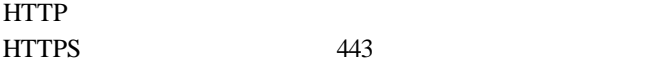

## 付録 **D** 管理対象コンポーネント一覧

## **BMC** 搭載コンポ―ネント

ESMPRO/ServerManager BMC

l リモートコンソール l 情報収集 l 電源制御 l コンポーネント監視 l リモートバッチ l District of the state of the state of the

URL URL http://jpn.nec.com/esmsm/

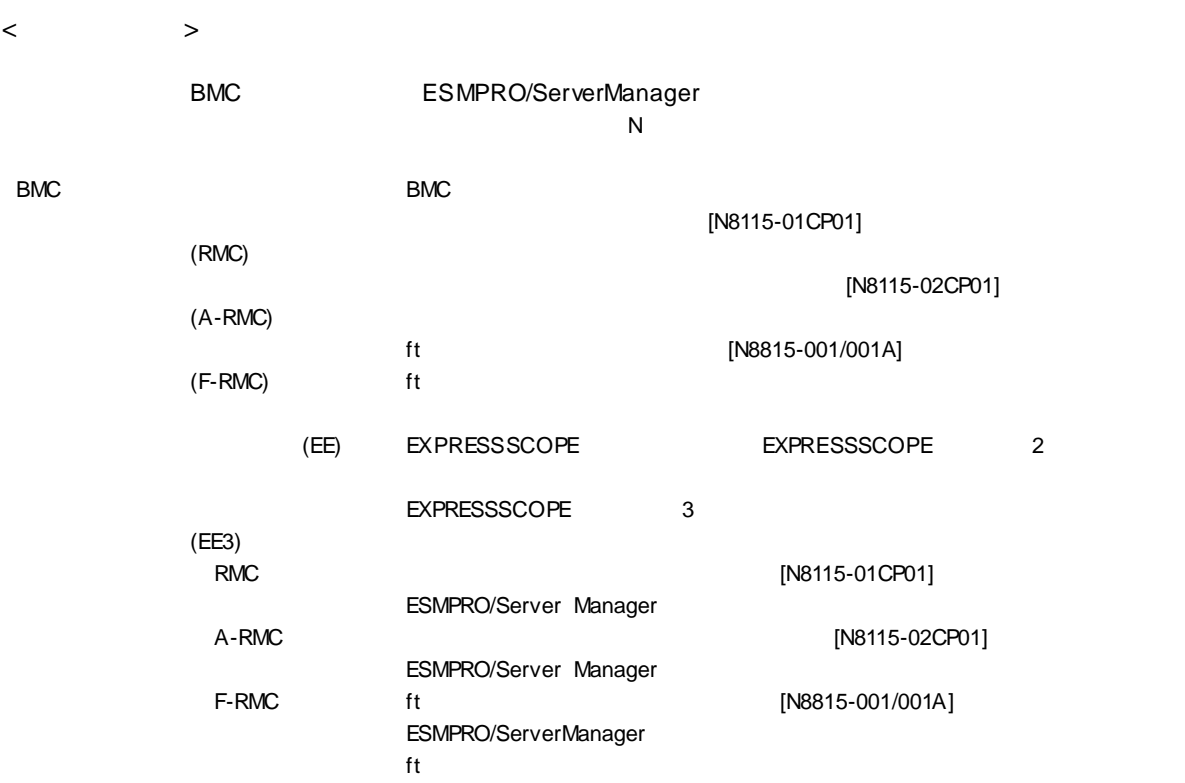

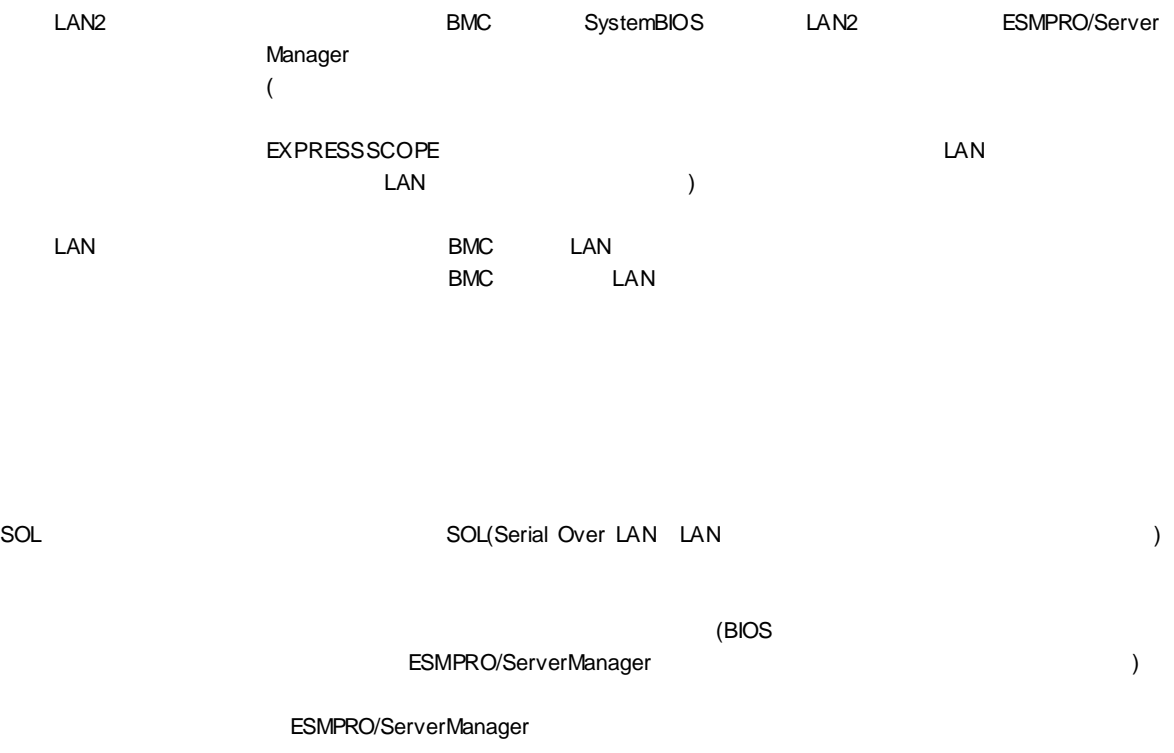

ECO 設定 コンポーネントが ECO 設定機能をサポートしているときに、「○」を表示します。

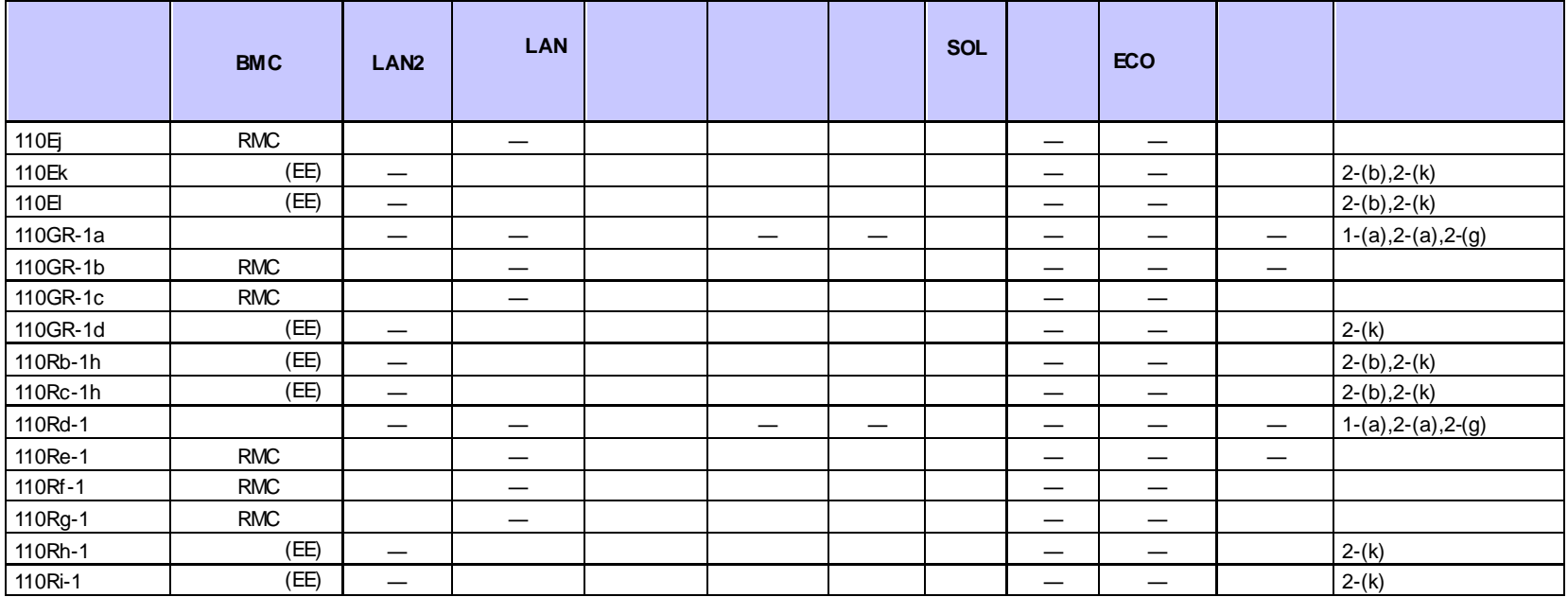

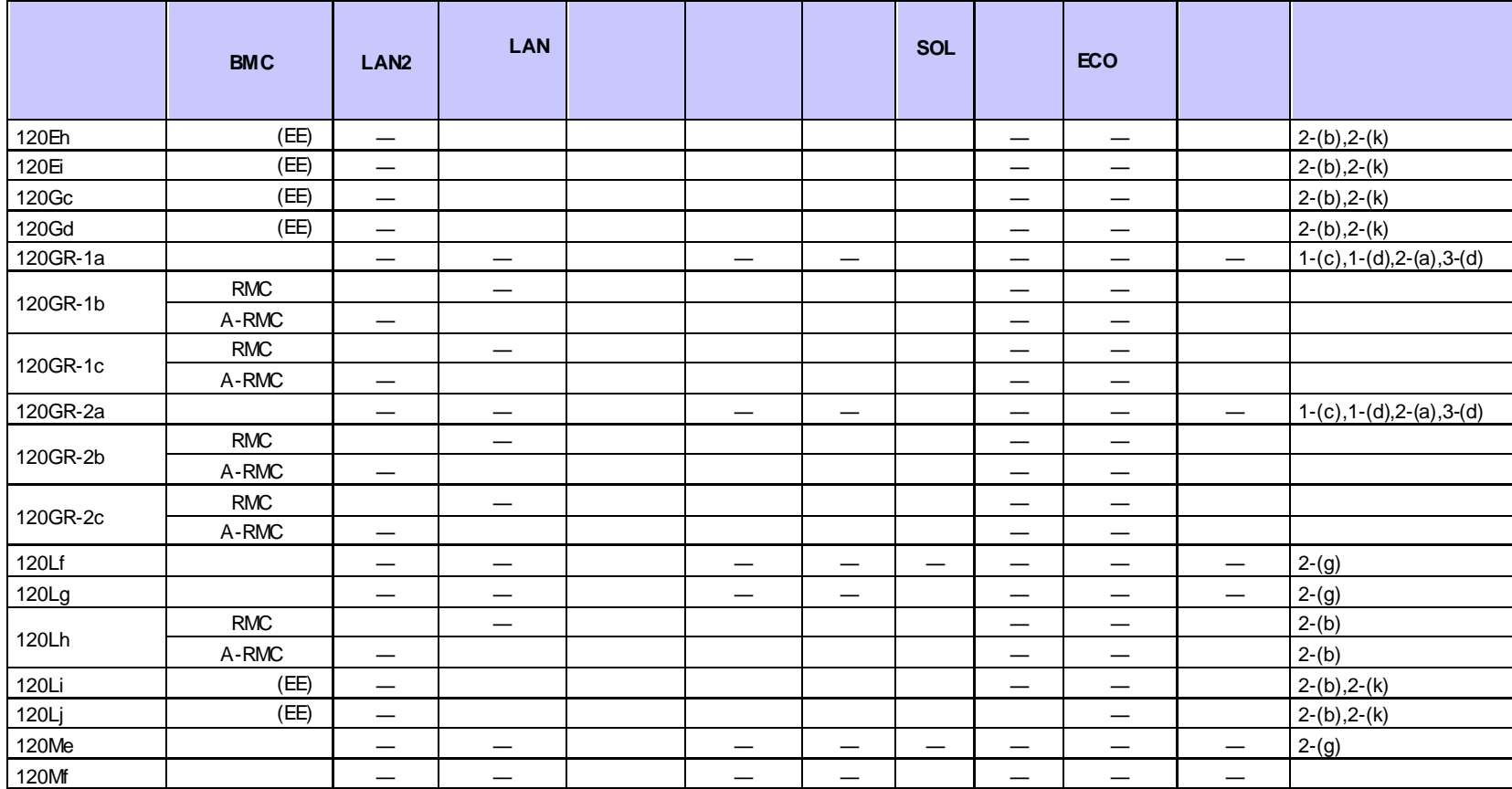

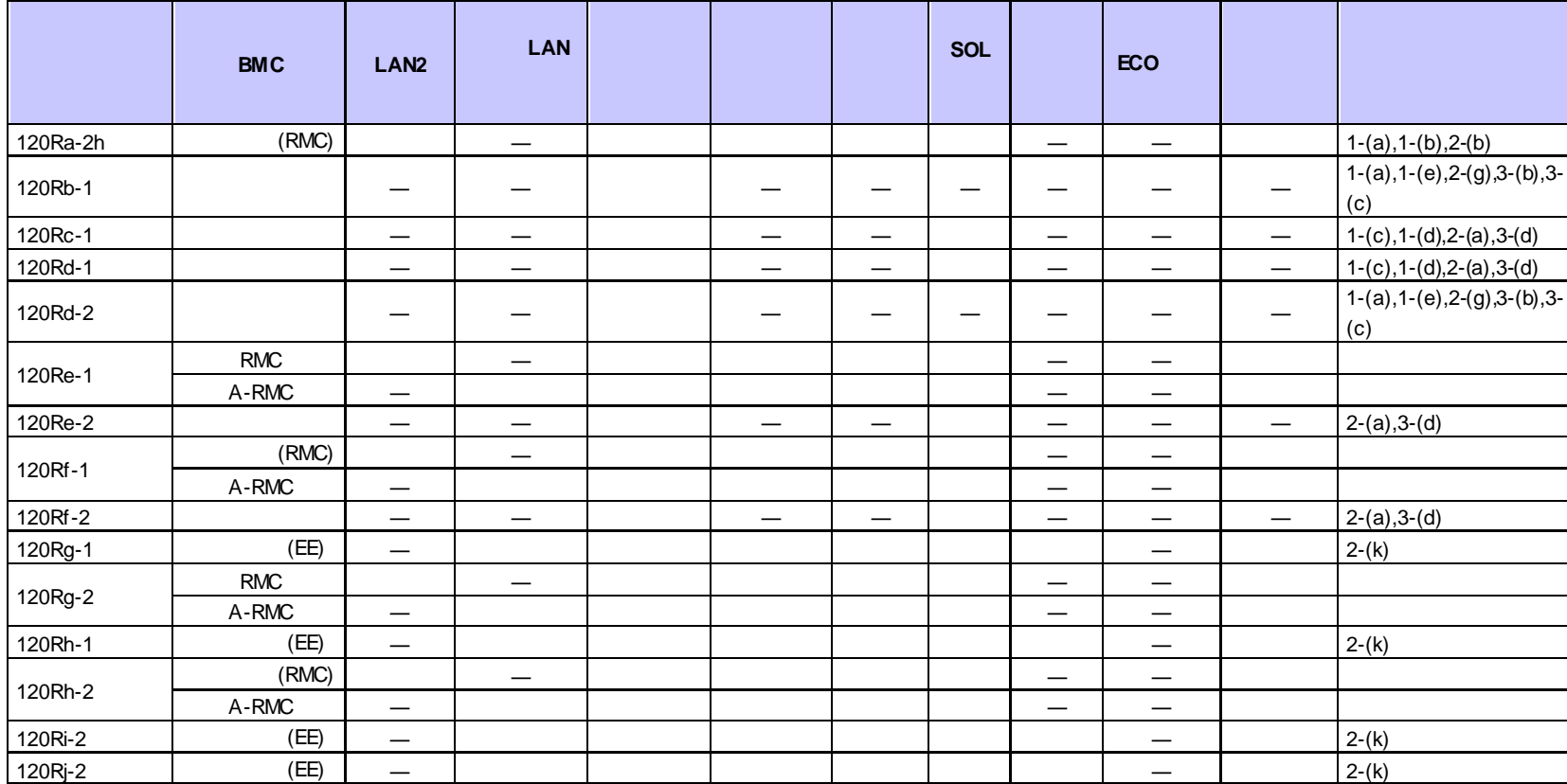

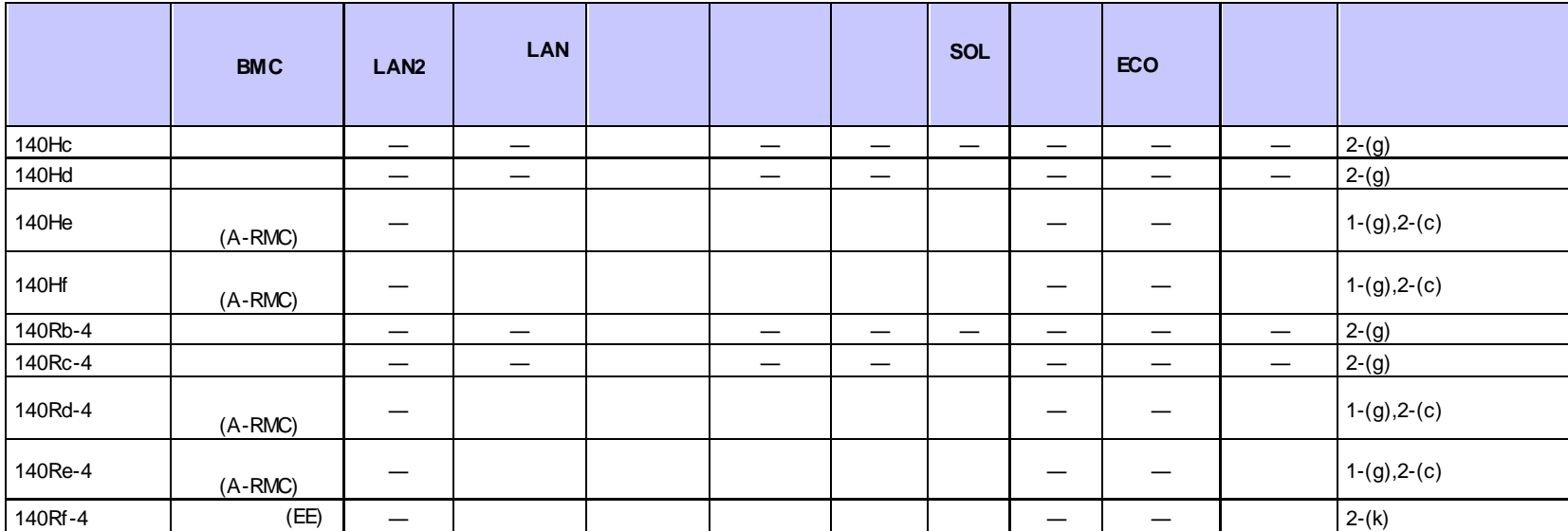

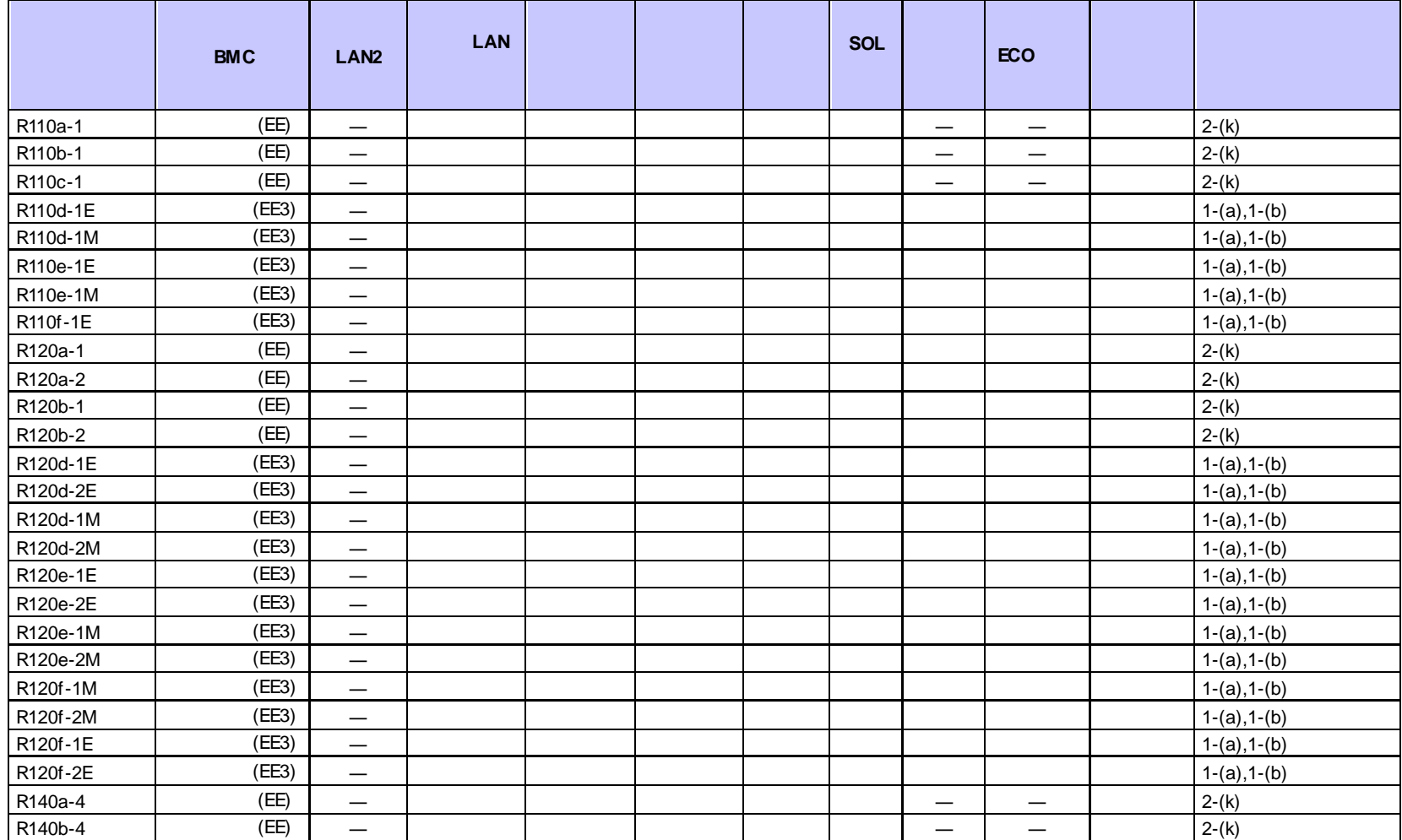

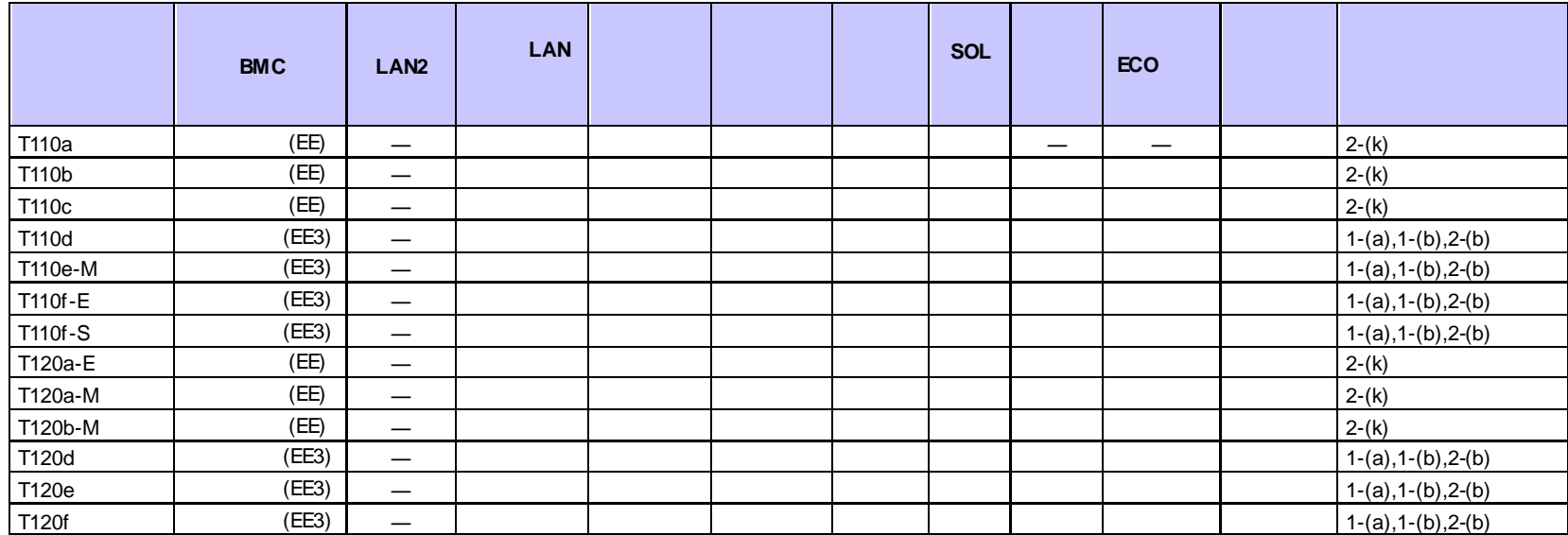

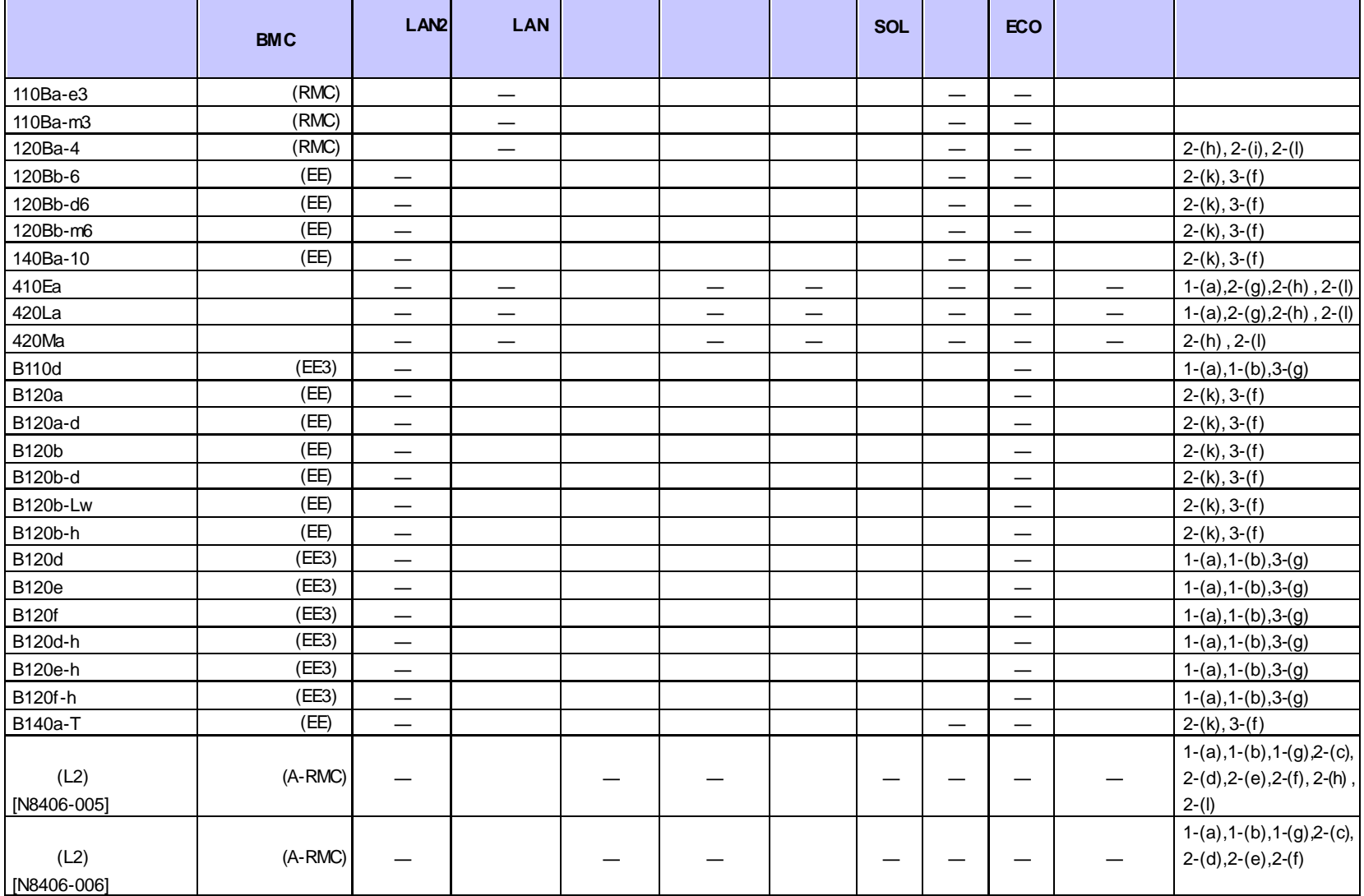

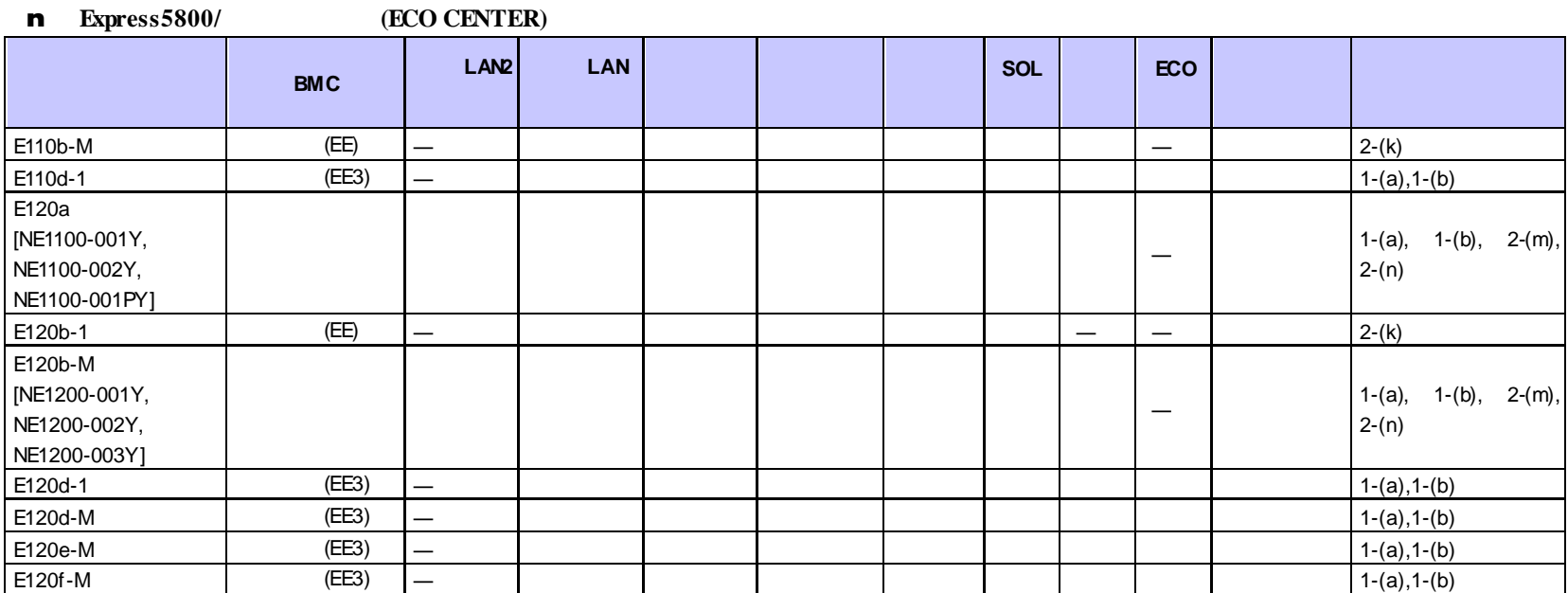

n フォールト・トレラント ちょうしょう

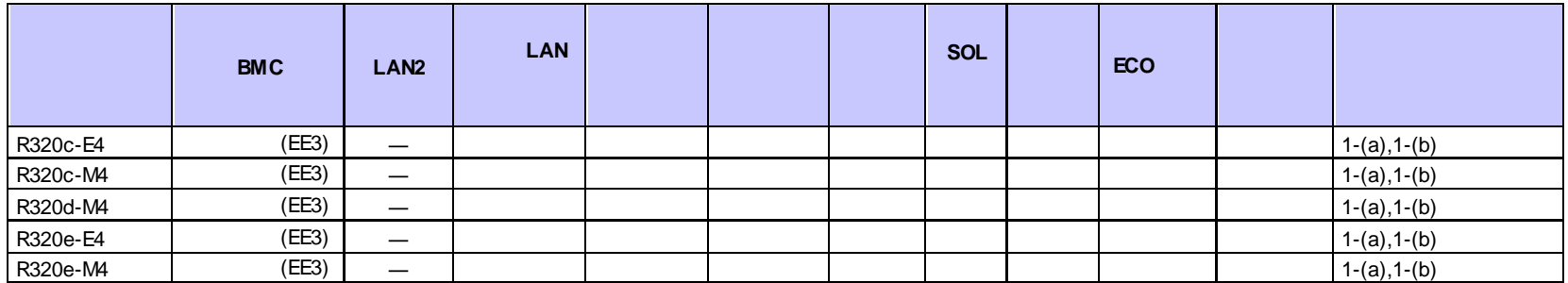

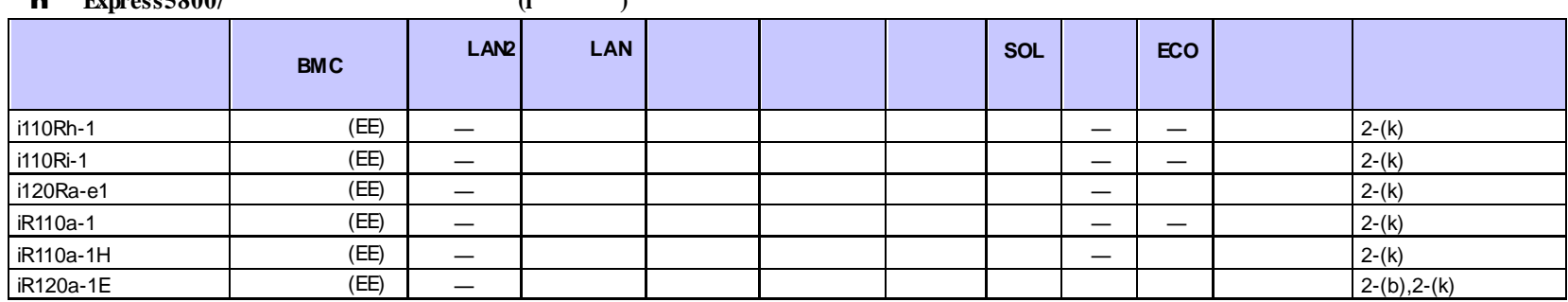

### $\blacksquare$ **Express5800/** (i)

**n Express5800/ (G** )

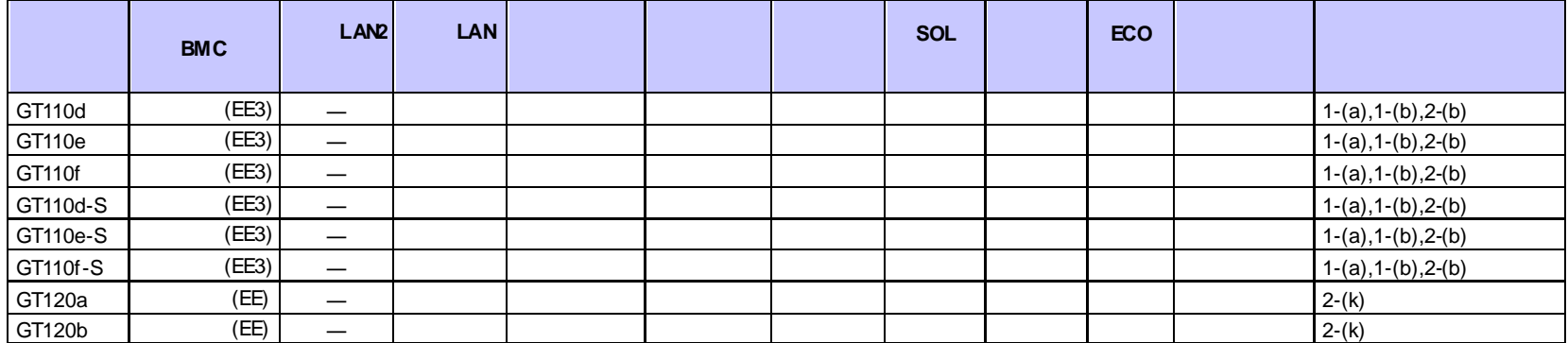

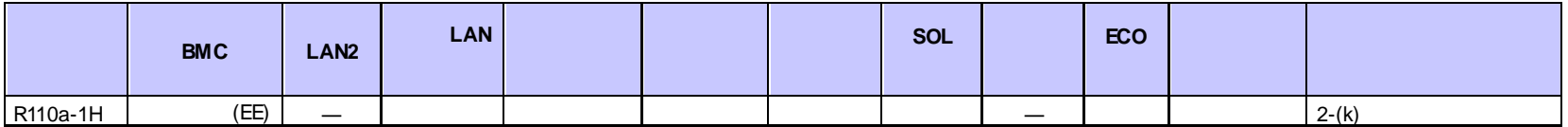

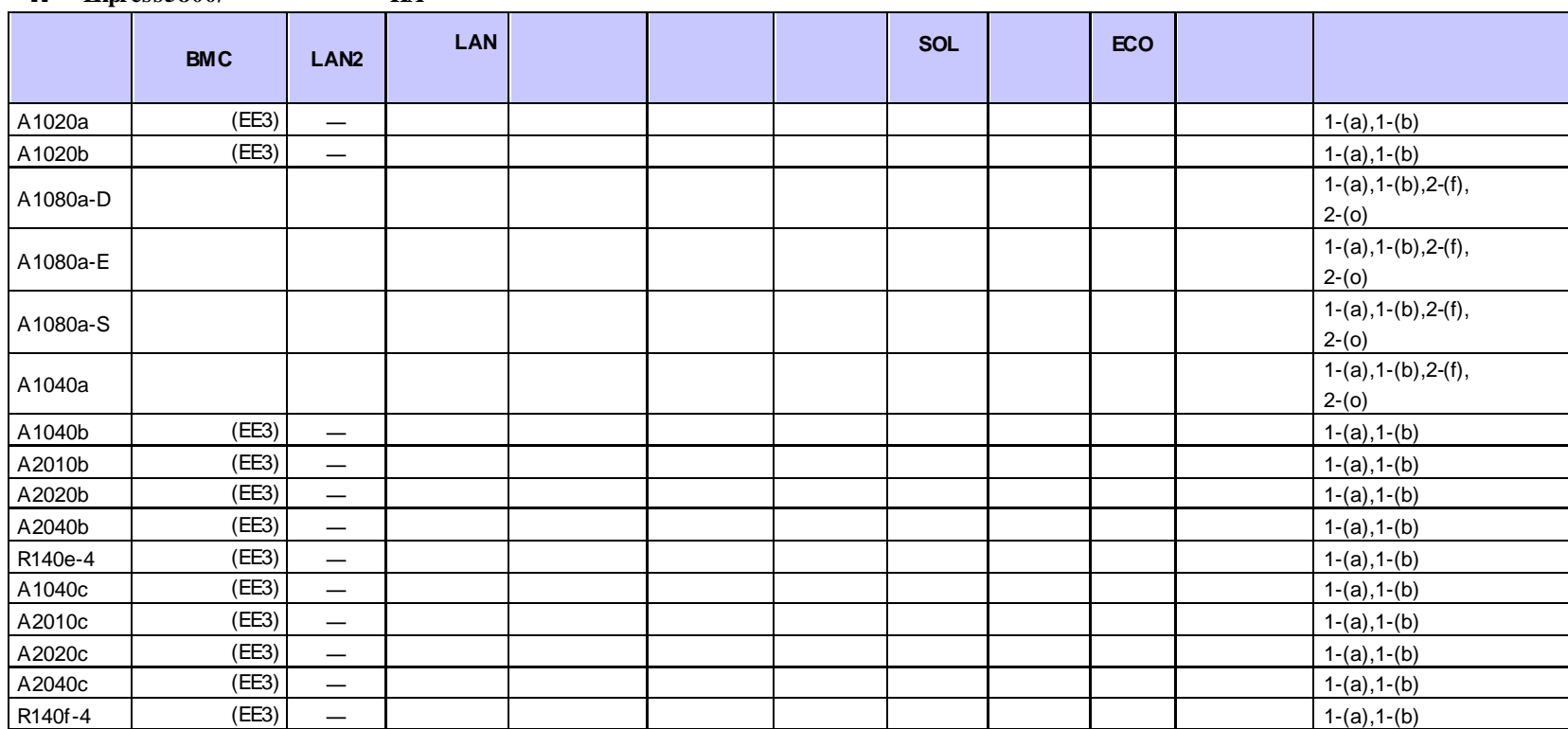

**n Express5800/ HA** 

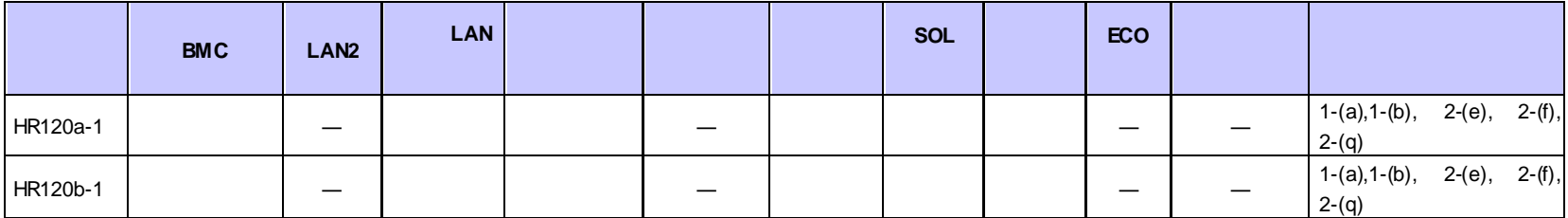

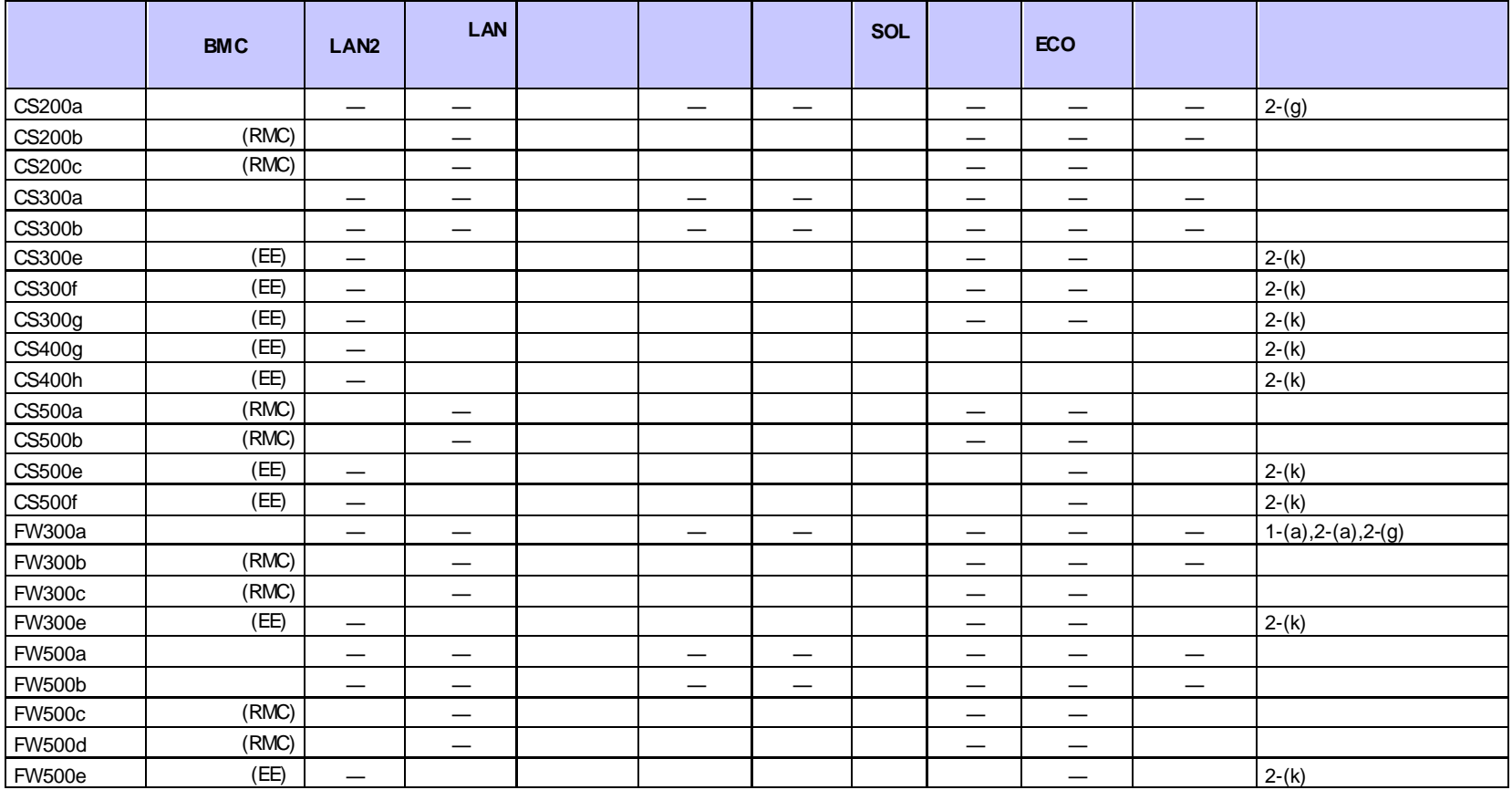

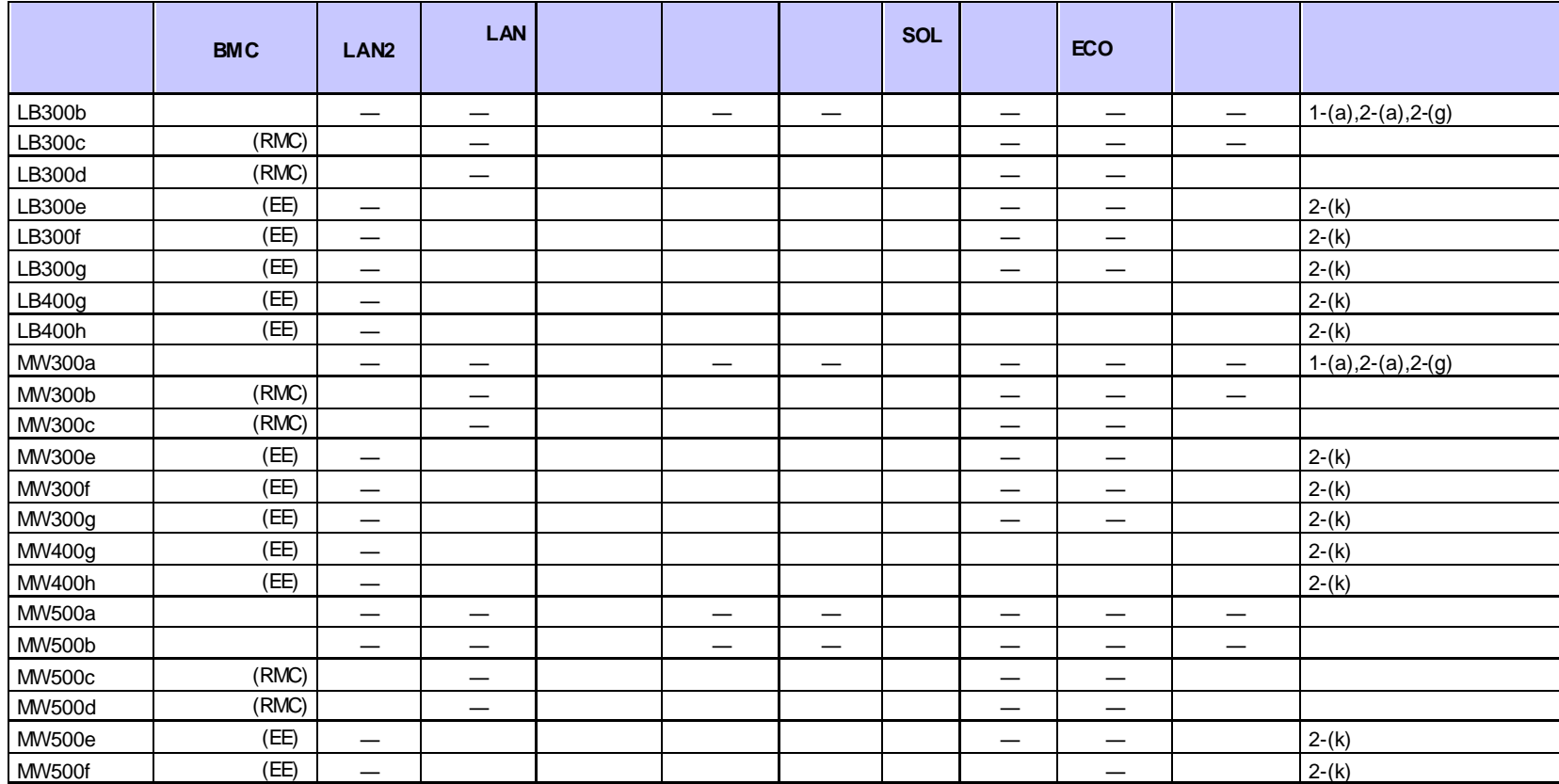

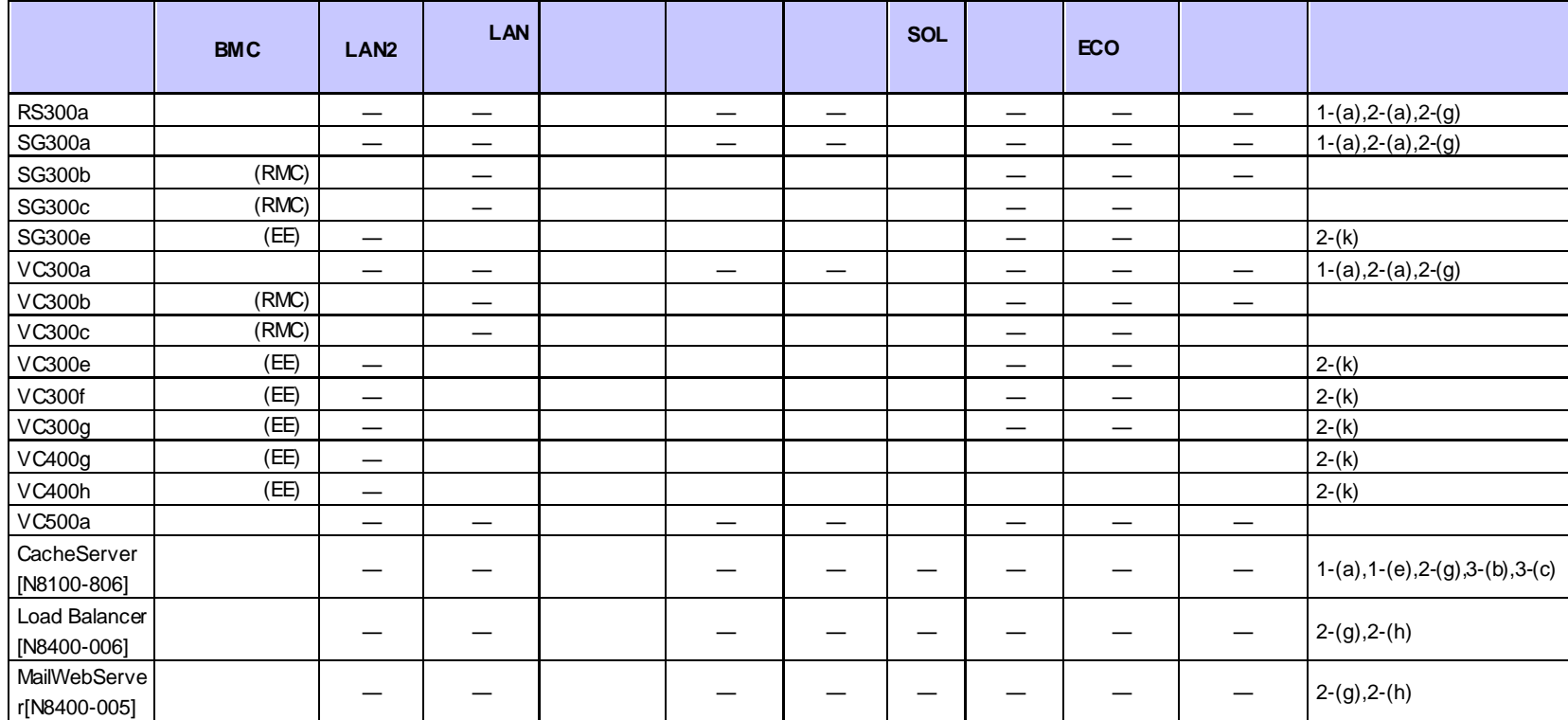

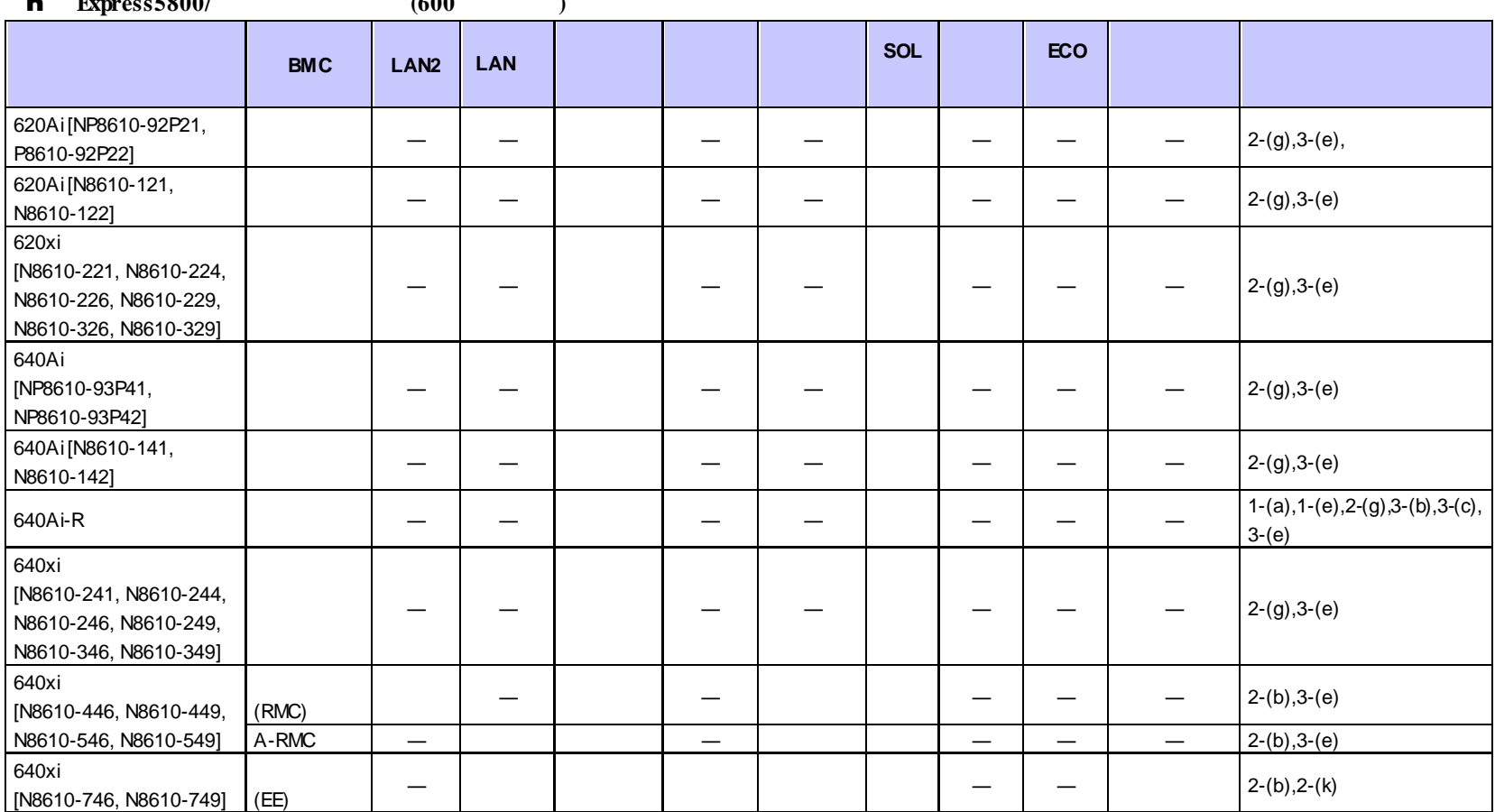

n **Express5800/** (600 )

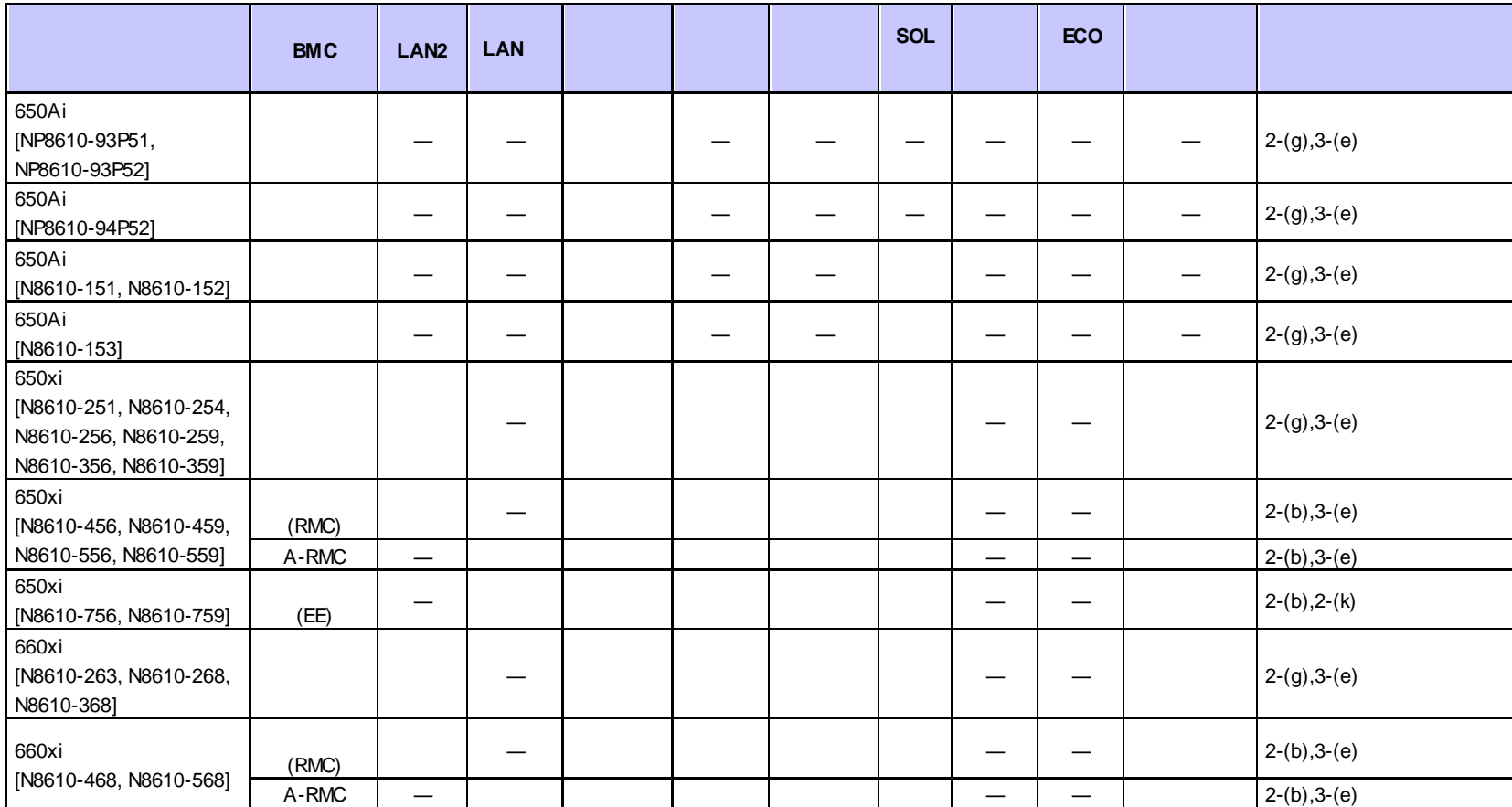

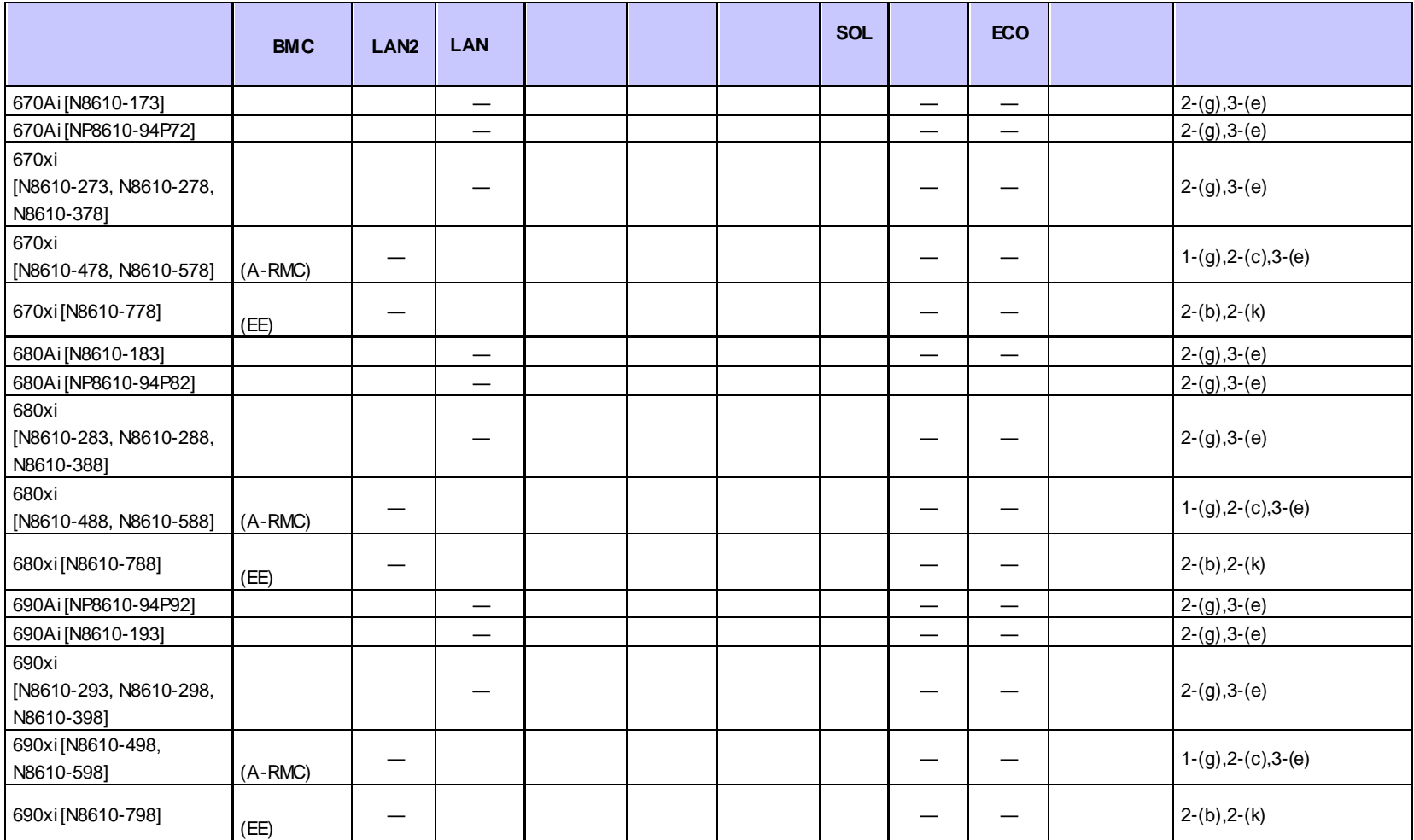

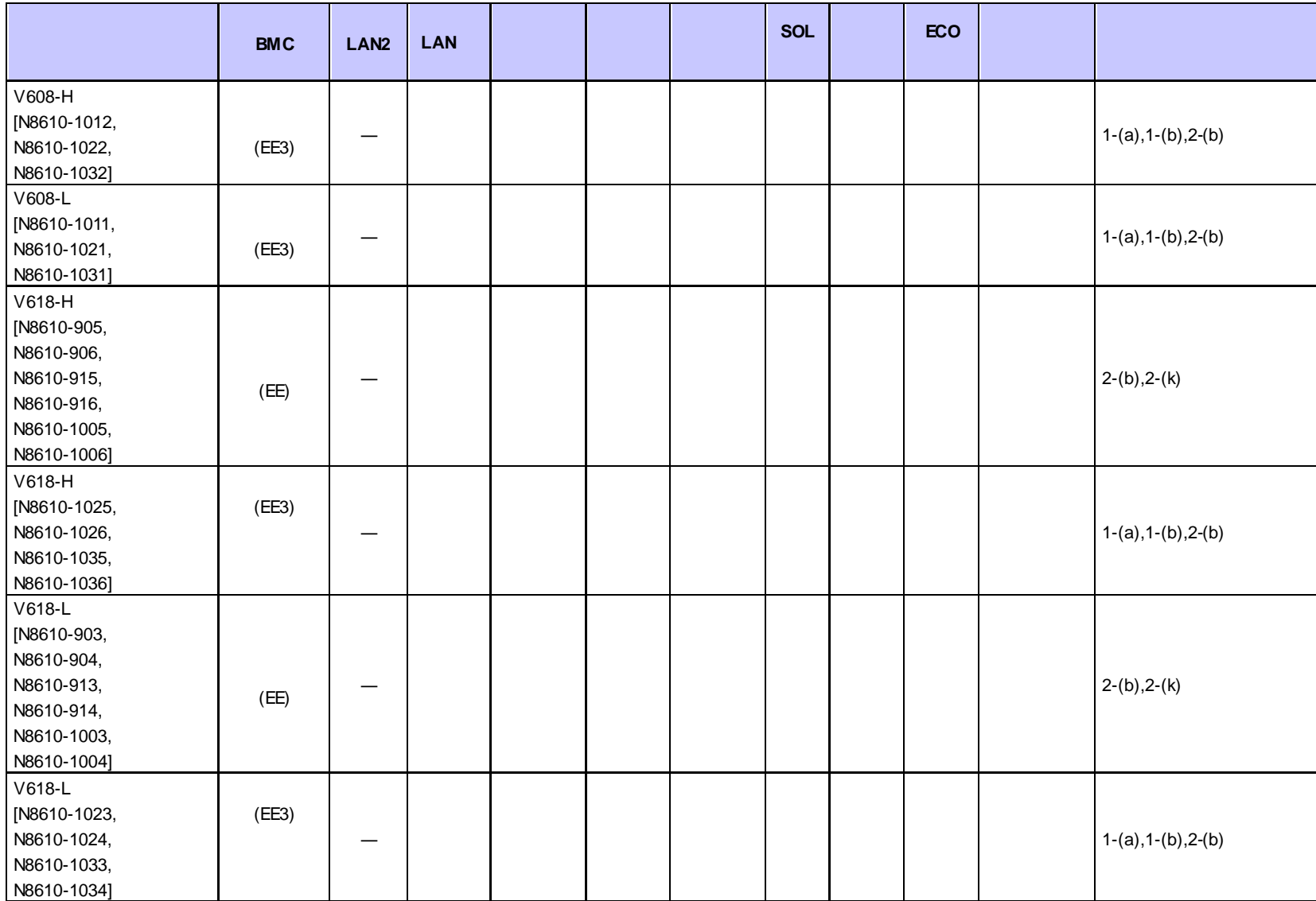
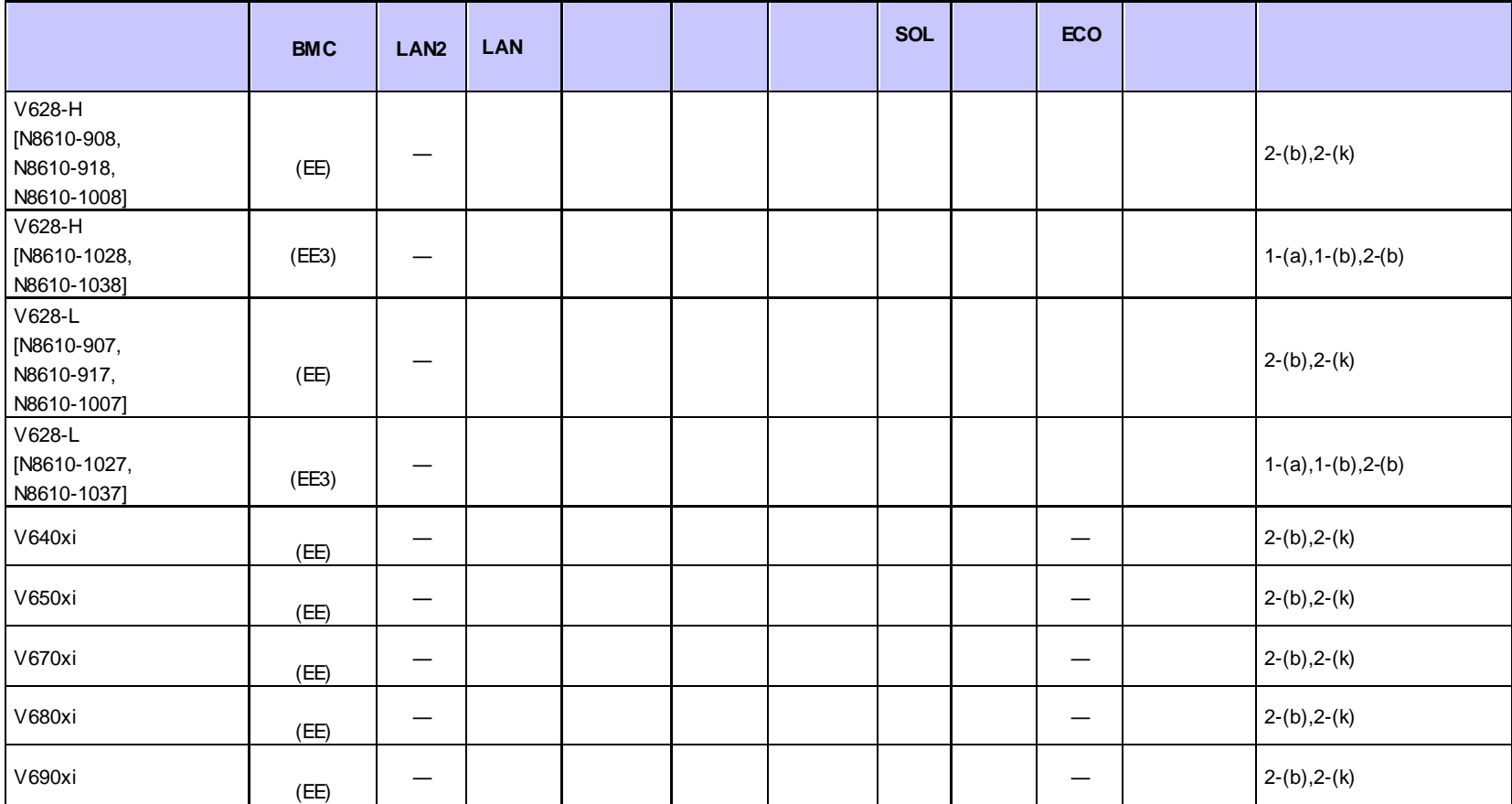

# **n iStorage NS**

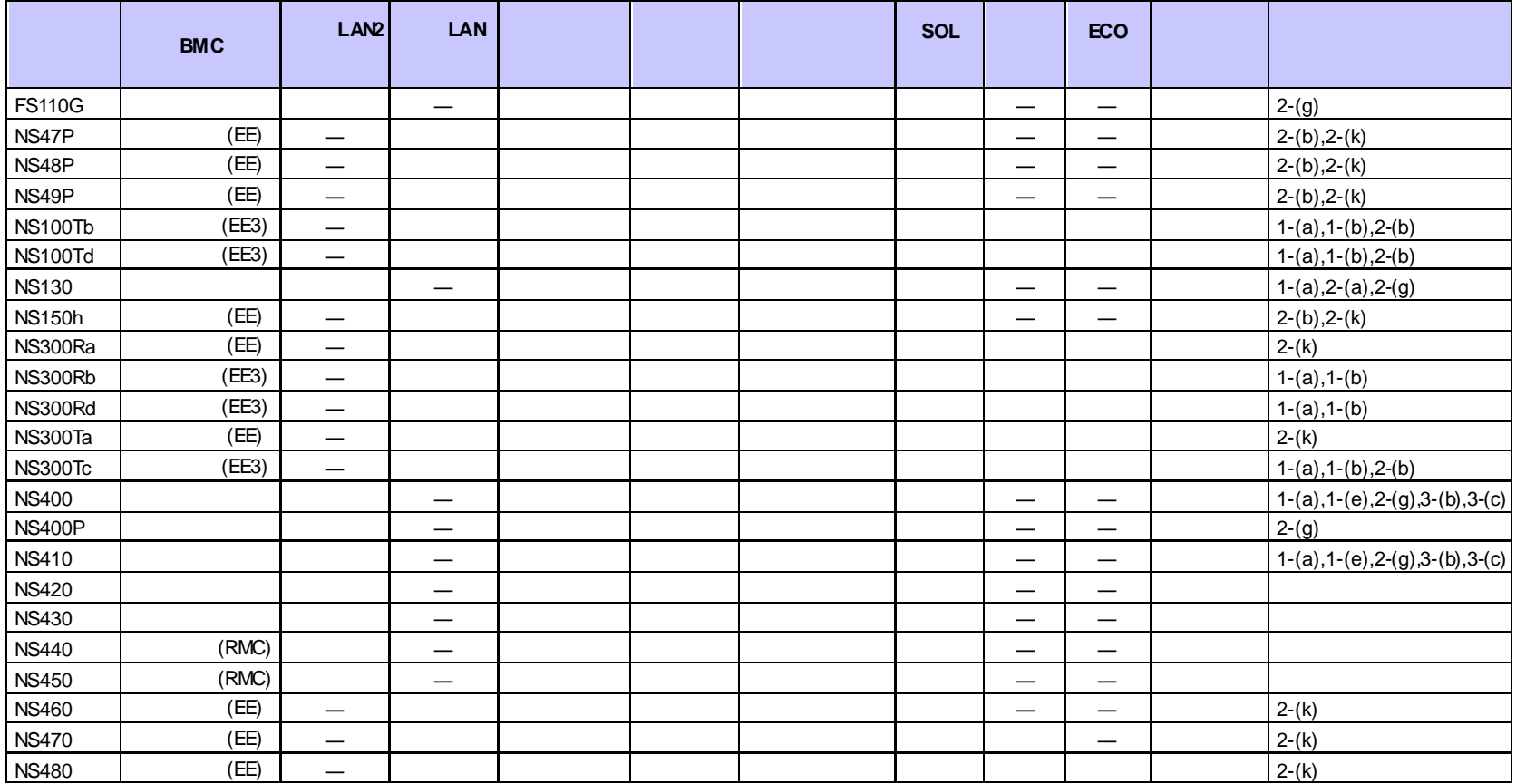

# ESMPRO/ServerManager Ver.6

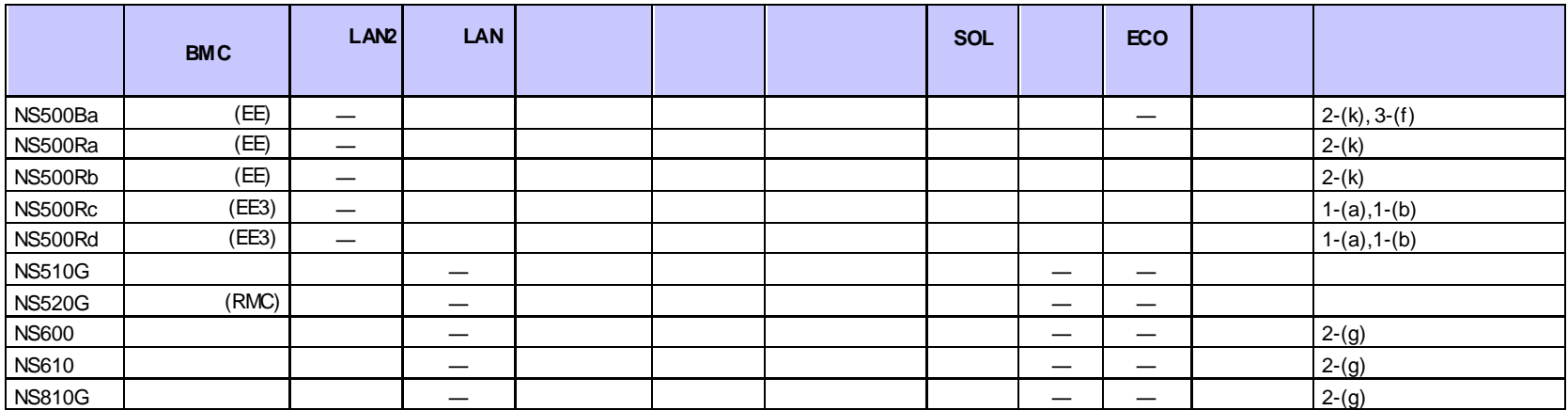

# n **Express5800/HPC**

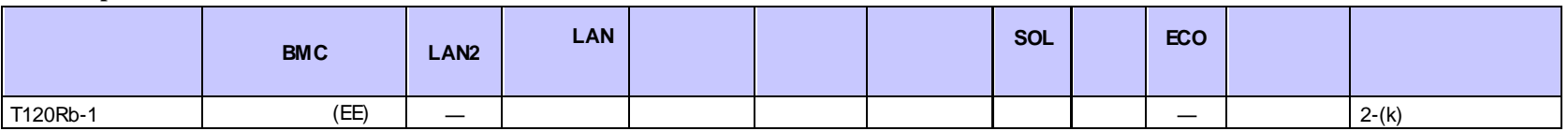

# n **Express5800/InternetStreamingServer**

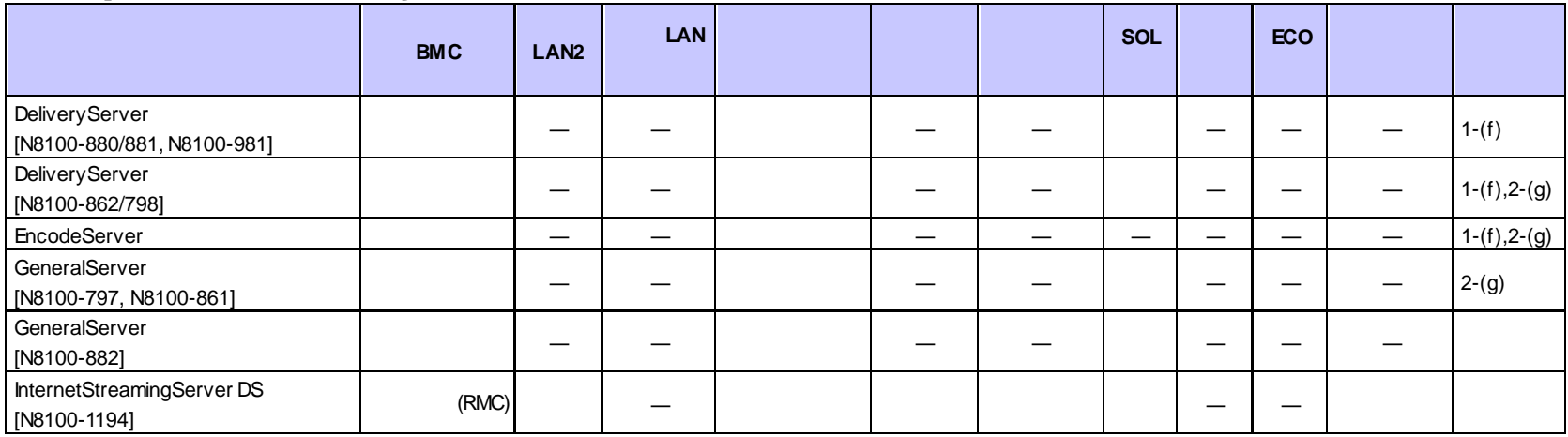

#### n **Express5800/MD**

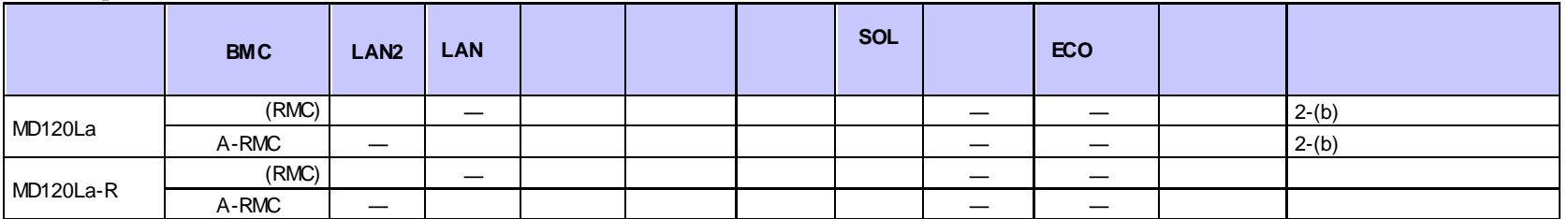

# **n iExpress**

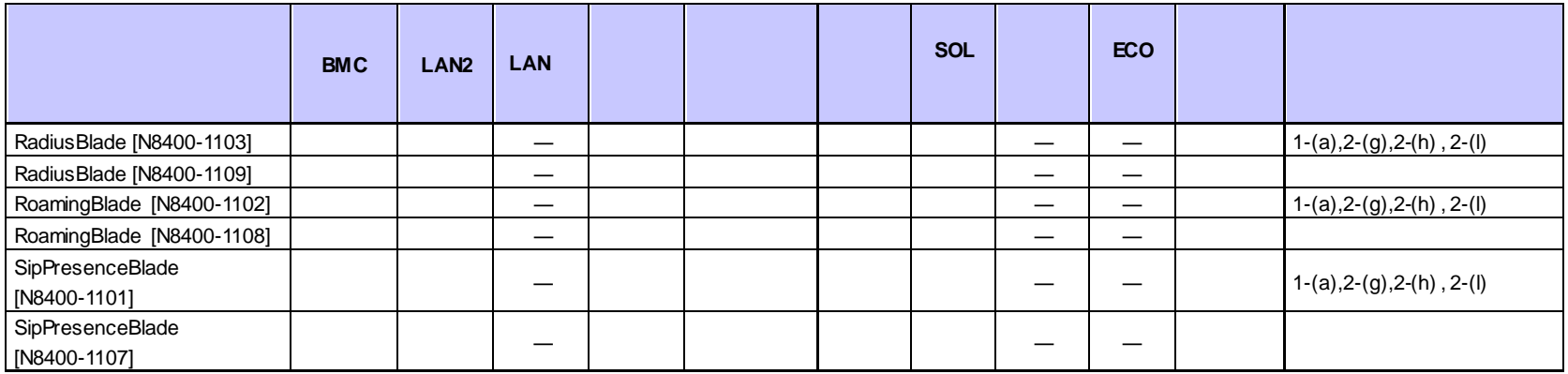

#### **n IP-X7300V**

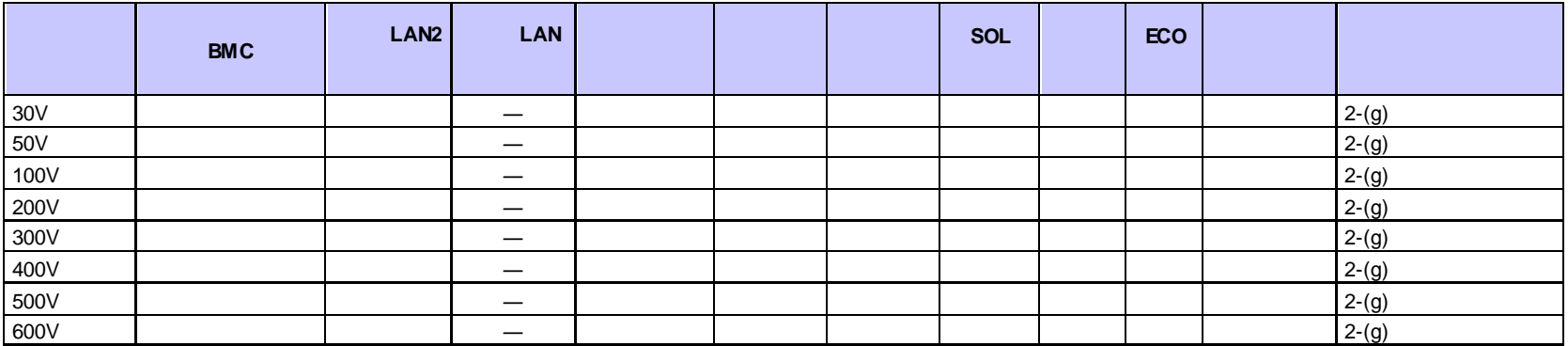

#### **n FC98-NX**

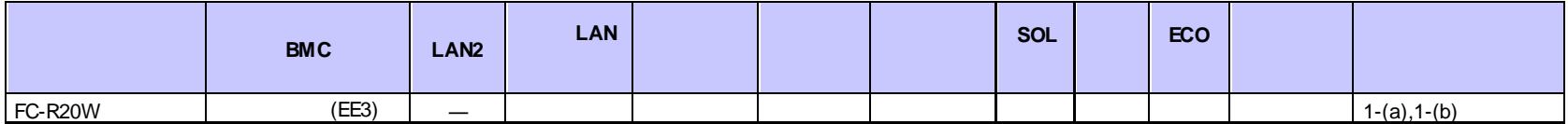

# **n NX7700x** /

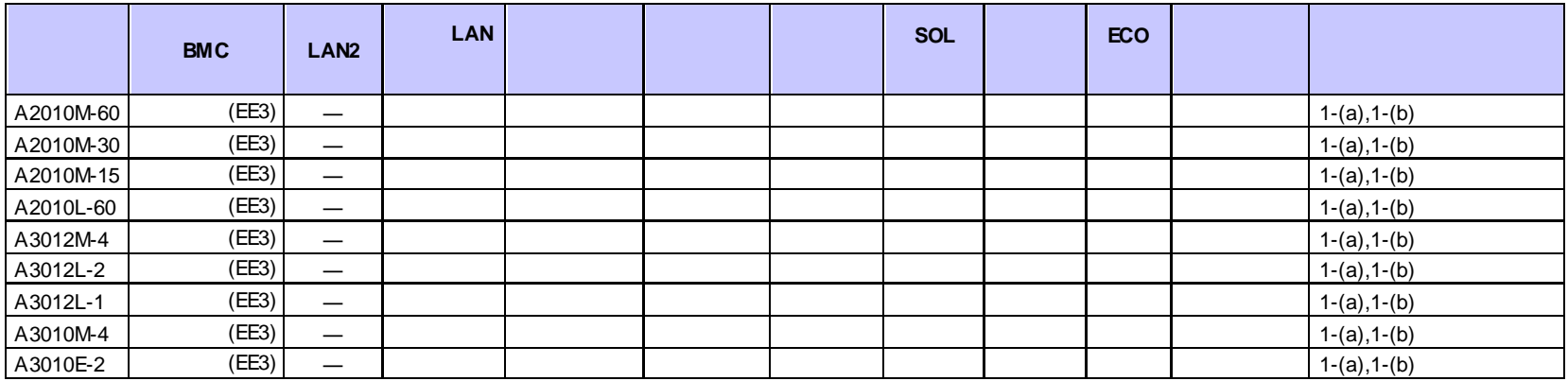

#### n **NEC Scalable Modular Server**

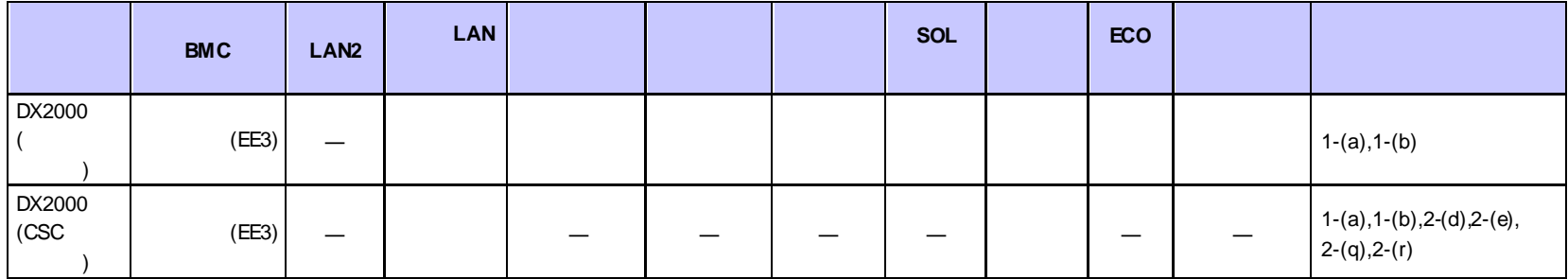

**<**コンポーネントの個別の注意事項**>**

 $(1)$ 

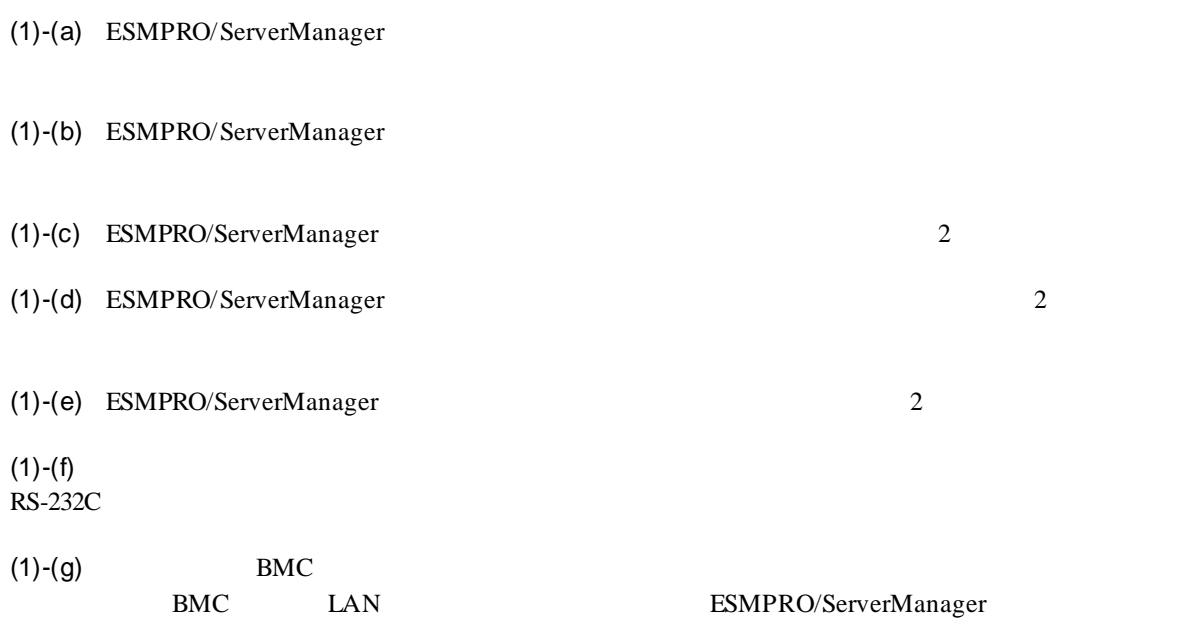

ださい。(BMC が標準搭載されている装置についての説明は参照しないでください。)

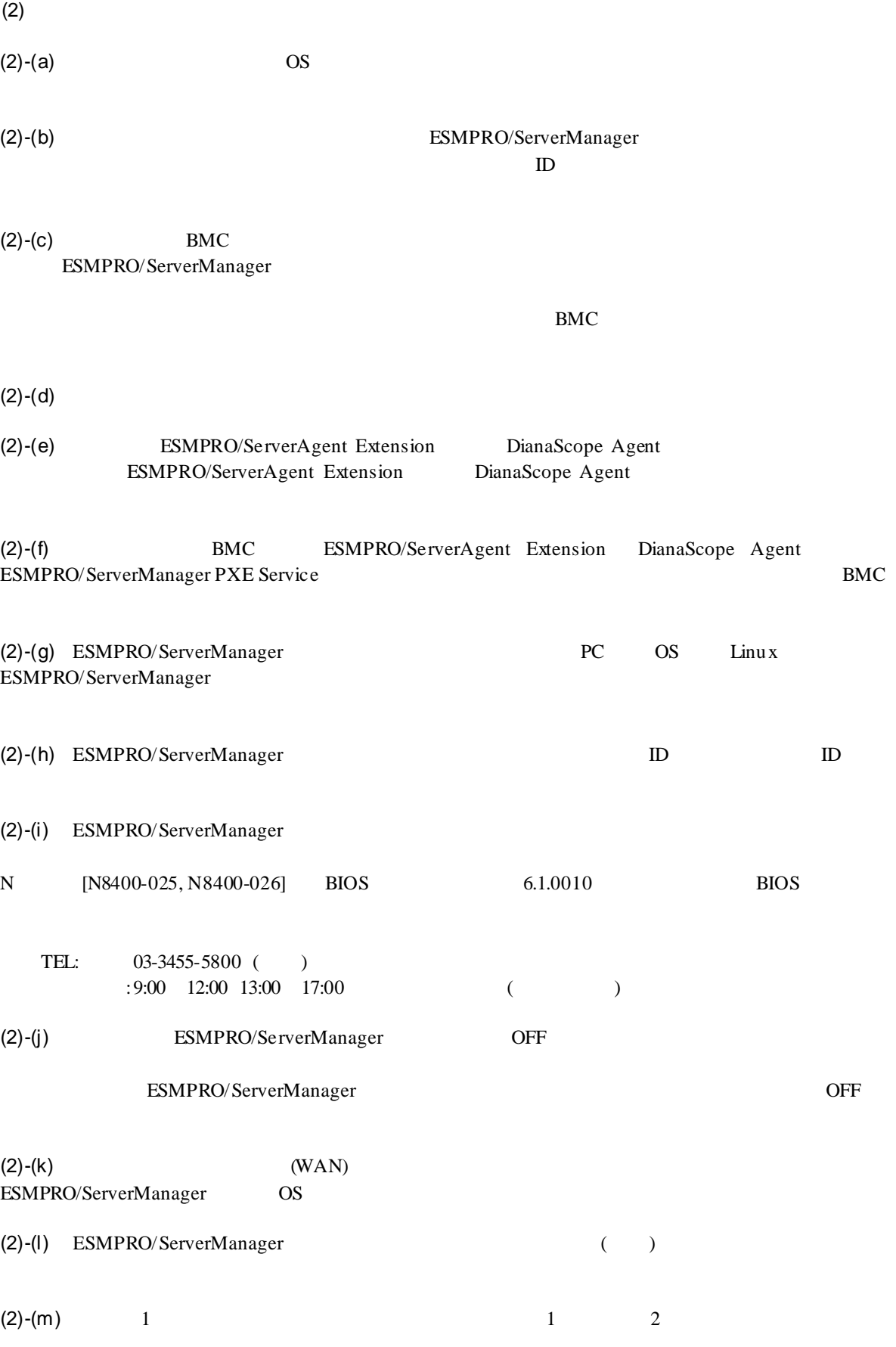

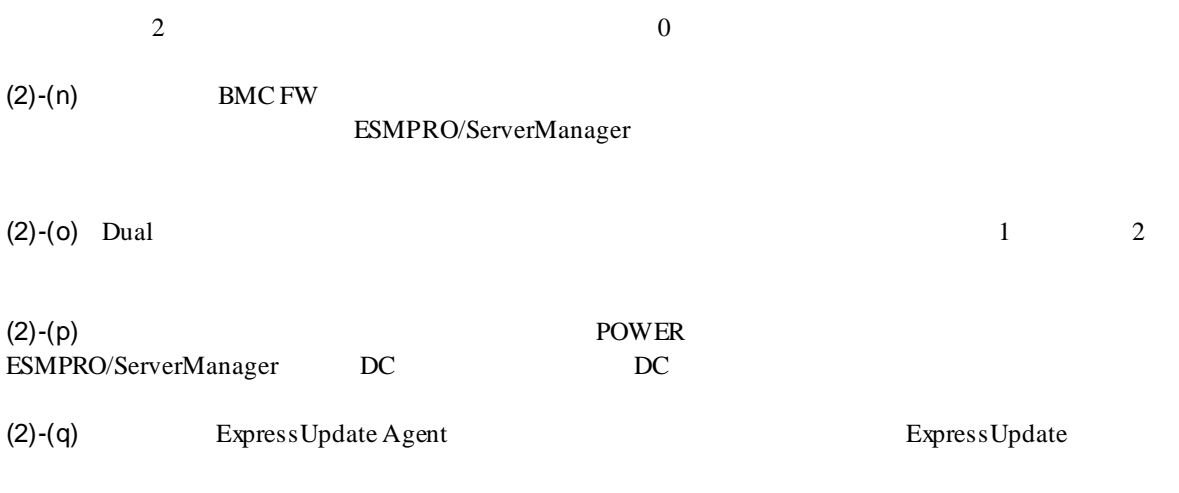

 $(2)-(r)$  CSC

(3)-(a) ESMPRO/ServerManager

 $(3)$ 

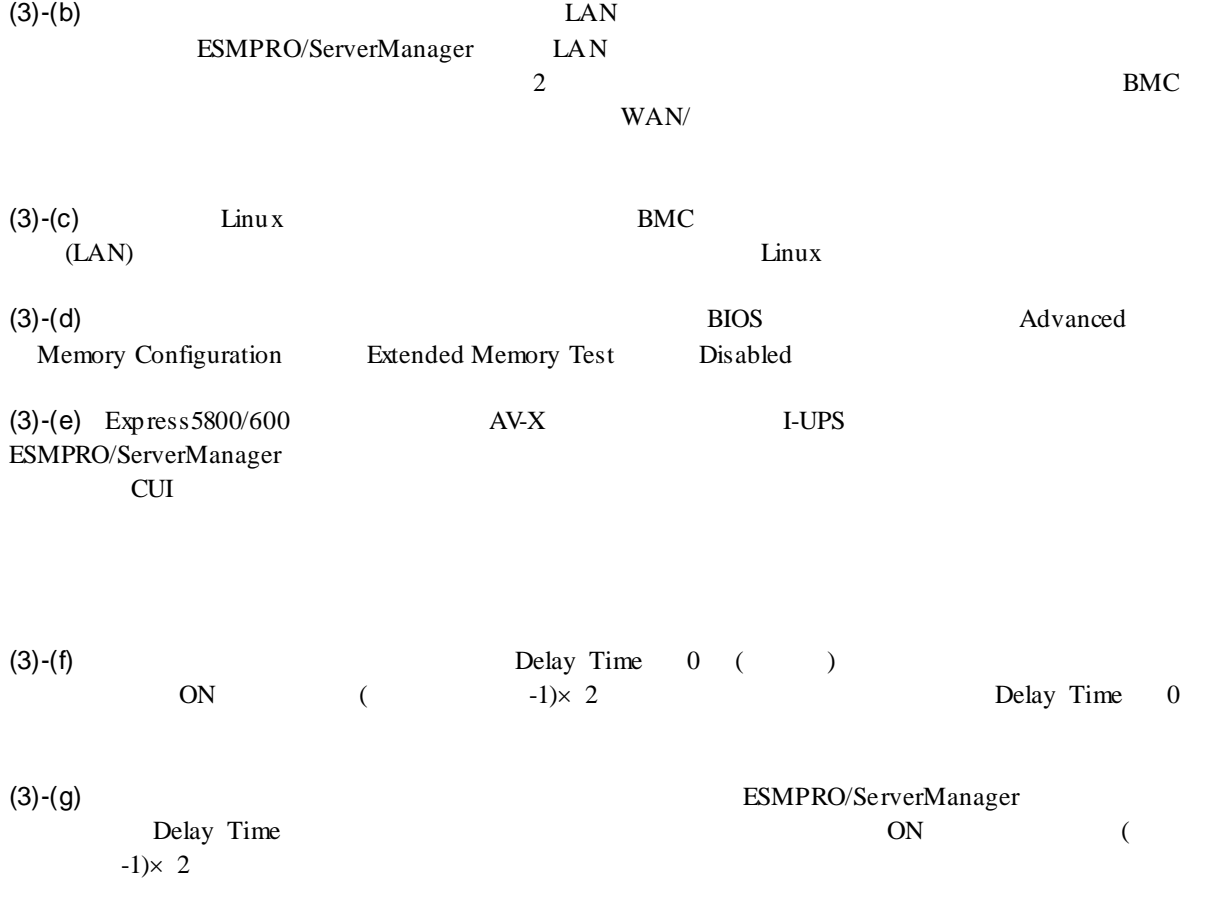

# $EM$

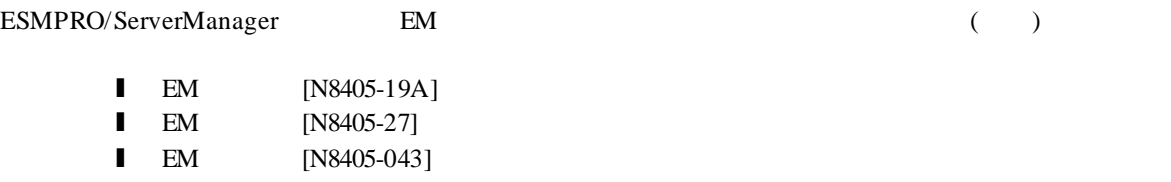

# ESMPRO/ServerManager

l EcoPowerGateway [N8142-36]

# **vPro** 搭載コンポーネント

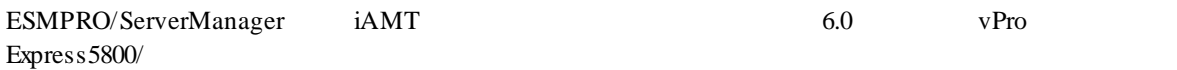

#### ESMPRO/ServerManager Ver.6

# Revision History

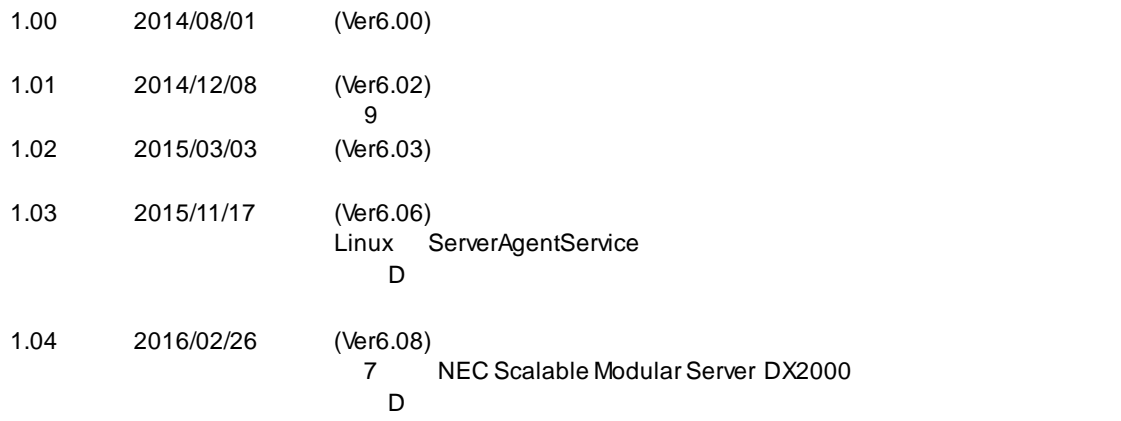

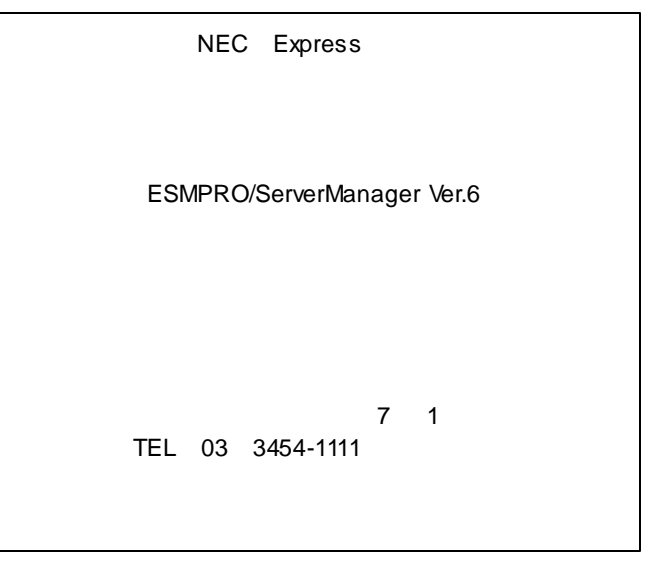

©NEC Corporation 2016